GE Healthcare

# LOGIQ e/LOGIQ e Vet/LOGIQ i/ Vivid e

Basic Service Manual

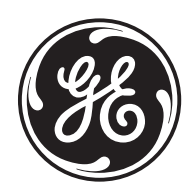

Part Number: 5370626-100 Revision: 7

## **Important Precautions**

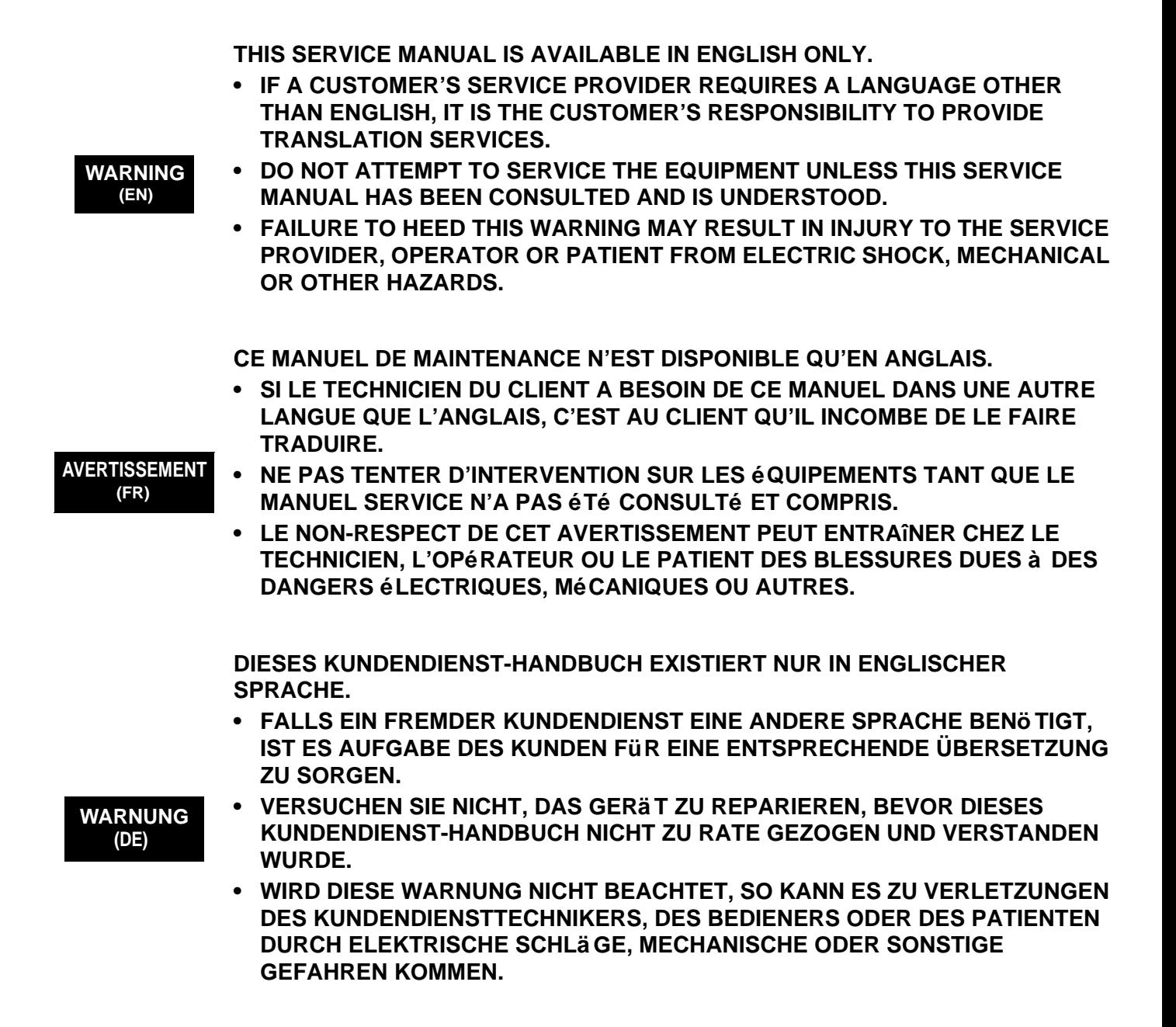

ESTE MANUAL DE SERVICIO Só LO EXISTE EN INGLÉS.

SI ALGÚN PROVEEDOR DE SERVICIOS AJENO A GEHC SOLICITA UN IDIOMA QUE NO SEA EL INGLÉS, ES RESPONSABILIDAD DEL CLIENTE OFRECER UN **SERVICIO DE TRADUCCIÓN.** 

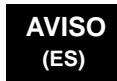

- NO SE DEBERÁ DAR SERVICIO TÉCNICO AL EQUIPO, SIN HABER **CONSULTADO Y COMPRENDIDO ESTE MANUAL DE SERVICIO.**
- LA NO OBSERVANCIA DEL PRESENTE AVISO PUEDE DAR LUGAR A QUE EL PROVEEDOR DE SERVICIOS, EL OPERADOR O EL PACIENTE SUFRAN LESIONES PROVOCADAS POR CAUSAS ELÉCTRICAS, MECÁNICAS O DE **OTRA NATURALEZA.**

ESTE MANUAL DE ASSISTÊNCIA TÉCNICA SÓ SE ENCONTRA DISPONÍVEL EM **INGLÊS.** 

- · SE QUALQUER OUTRO SERVICO DE ASSISTÊNCIA TÉCNICA, QUE NÃO A GEHC, SOLICITAR ESTES MANUAIS NOUTRO IDIOMA, é DA RESPONSABILIDADE DO CLIENTE FORNECER OS SERVIÇOS DE TRADUÇãO.
- **ATENÇÃO**  $(PT-Br)$
- NÃO TENTE REPARAR O EQUIPAMENTO SEM TER CONSULTADO E **COMPREENDIDO ESTE MANUAL DE ASSISTÊNCIA TÉCNICA.**
- O NãO CUMPRIMENTO DESTE AVISO PODE POR EM PERIGO A SEGURANCA DO TéCNICO, OPERADOR OU PACIENTE DEVIDO A' CHOQUES ELÉTRICOS, **MECÂNICOS OU OUTROS.**

ESTE MANUAL DE ASSISTÊNCIA ESTÁ DISPONÍVEL APENAS EM INGLÊS.

- SE QUALQUER OUTRO SERVICO DE ASSISTÊNCIA TÉCNICA. QUE NÃO A GEHC, SOLICITAR ESTES MANUAIS NOUTRO IDIOMA, É DA RESPONSABILIDADE DO CLIENTE FORNECER OS SERVICOS DE TRADUCÃO.
- NÃO TENTE EFECTUAR REPARAÇÕES NO EQUIPAMENTO SEM TER **CONSULTADO E COMPREENDIDO PREVIAMENTE ESTE MANUAL.**
- A INOBSERVÂNCIA DESTE AVISO PODE RESULTAR EM FERIMENTOS NO TÉCNICO DE ASSISTÊNCIA, OPERADOR OU PACIENTE EM CONSEQUÊNCIA DE CHOQUE ELÉCTRICO, PERIGOS DE ORIGEM MECÂNICA, BEM COMO DE **OUTROS TIPOS.**

IL PRESENTE MANUALE DI MANUTENZIONE è DISPONIBILE SOLTANTO IN **INGLESE.** 

- SE UN ADDETTO ALLA MANUTENZIONE ESTERNO ALLA GEHC RICHIEDE IL  $\bullet$ **MANUALE IN UNA LINGUA DIVERSA, IL CLIENTE è TENUTO A PROVVEDERE** DIRETTAMENTE ALLA TRADUZIONE.
- SI PROCEDA ALLA MANUTENZIONE DELL'APPARECCHIATURA SOLO DOPO AVER CONSULTATO IL PRESENTE MANUALE ED AVERNE COMPRESO IL **CONTENUTO.** 
	- NON TENERE CONTO DELLA PRESENTE AVVERTENZA POTREBBE FAR **COMPIERE OPERAZIONI DA CUI DERIVINO LESIONI ALL'ADDETTO ALLA** MANUTENZIONE, ALL'UTILIZZATORE ED AL PAZIENTE PER FOLGORAZIONE ELETTRICA, PER URTI MECCANICI OD ALTRI RISCHI.

 $\overline{a}$ 

#### **AVISO** (PT-pt)

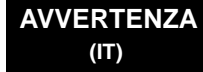

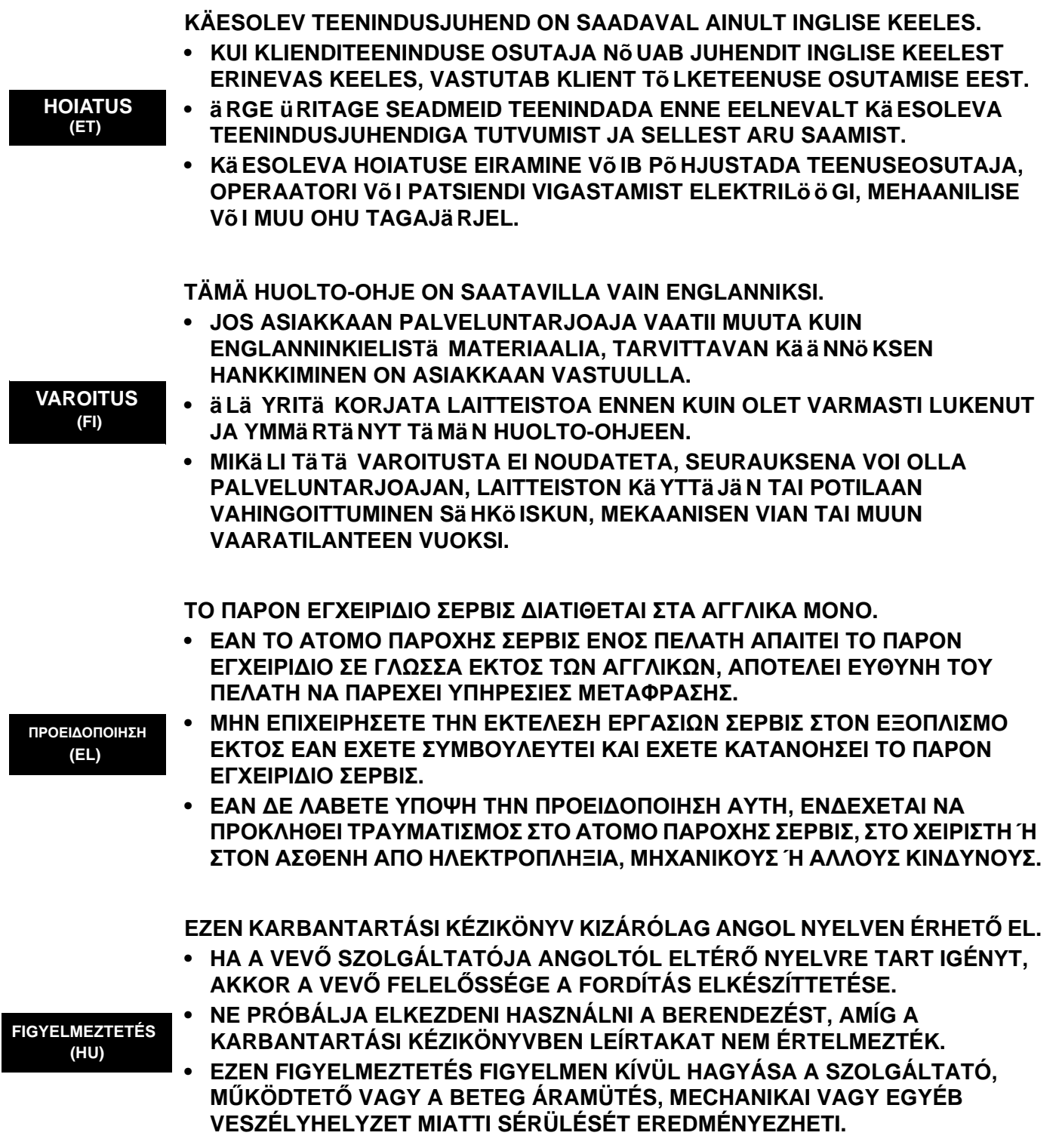

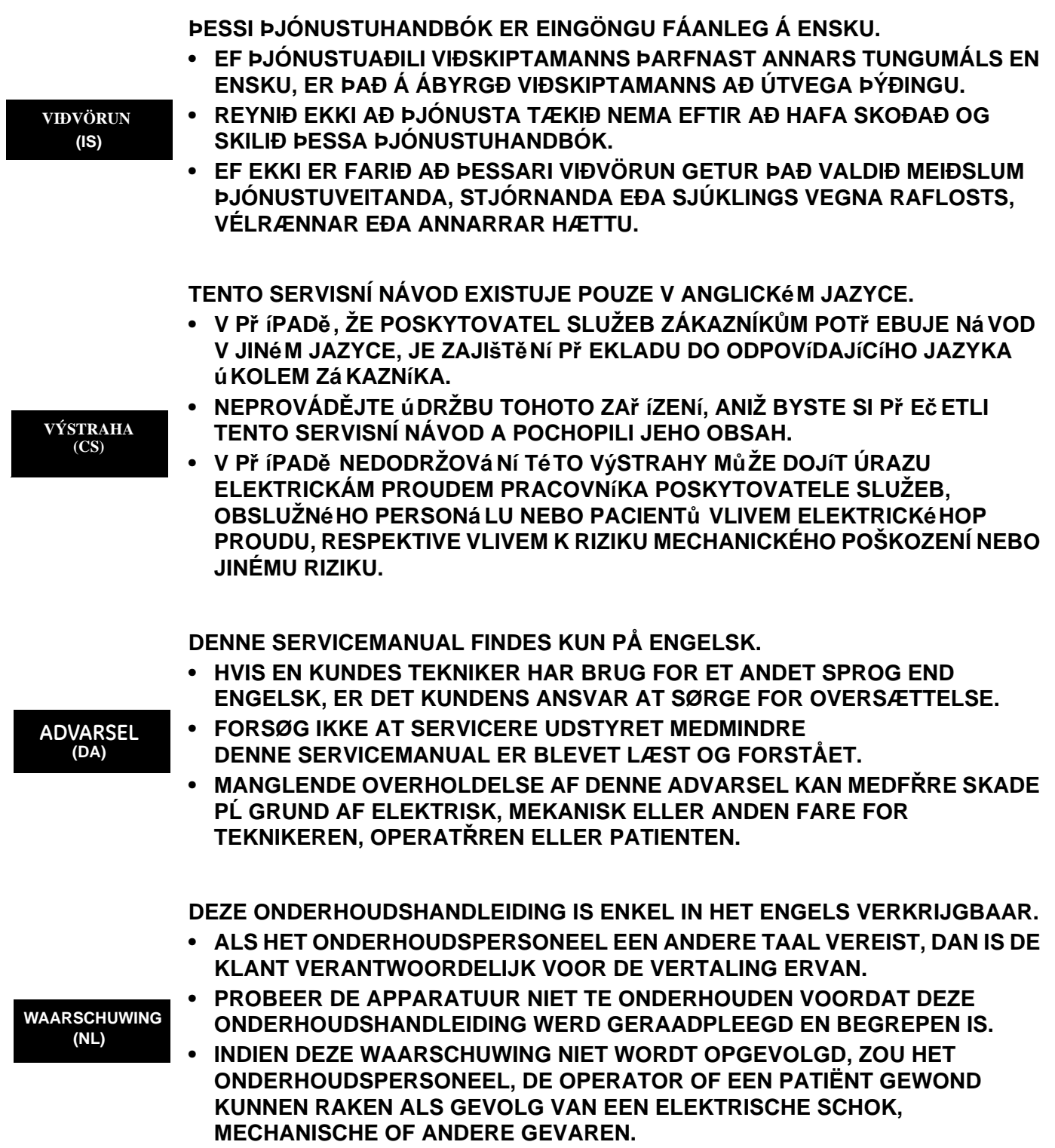

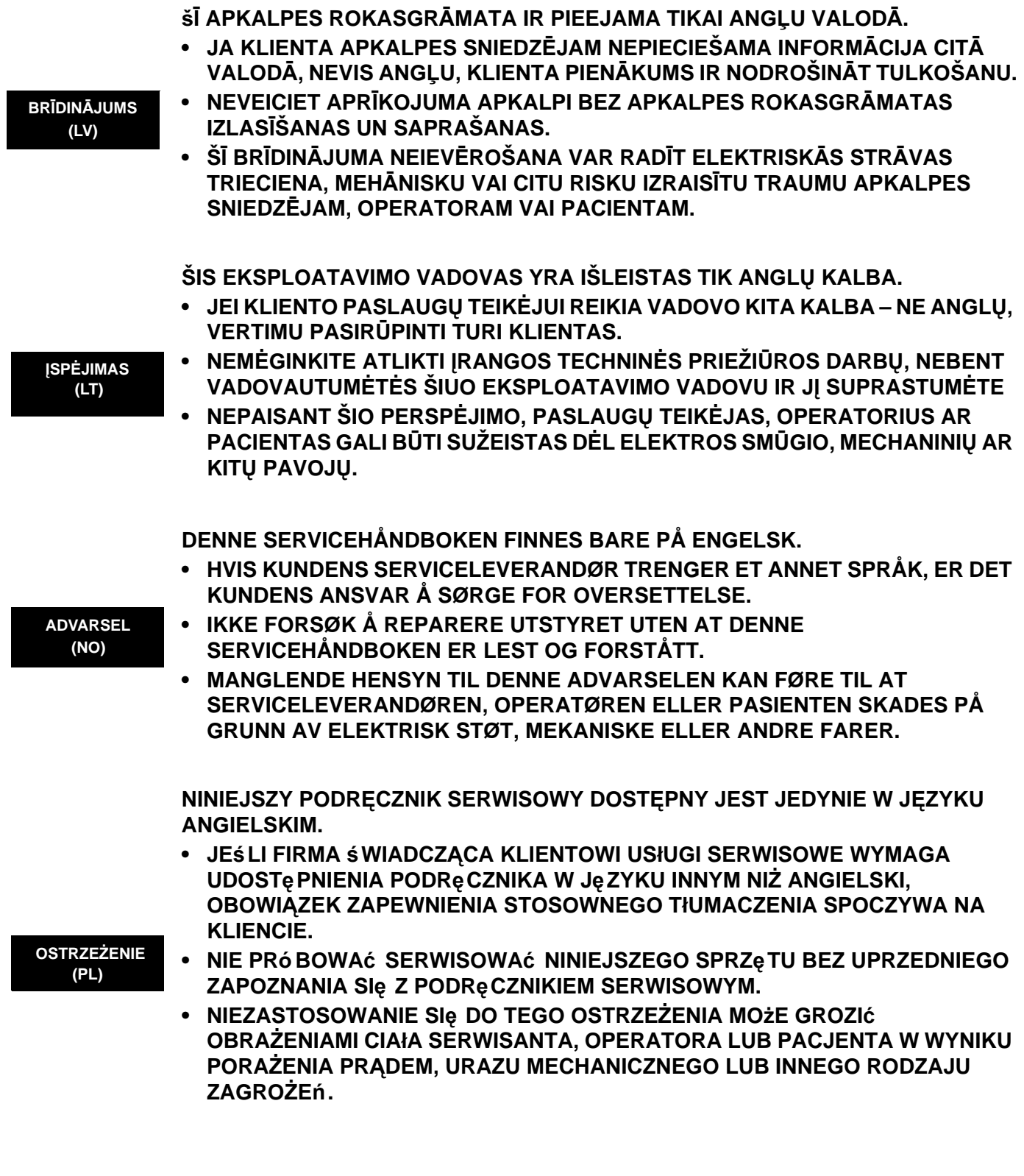

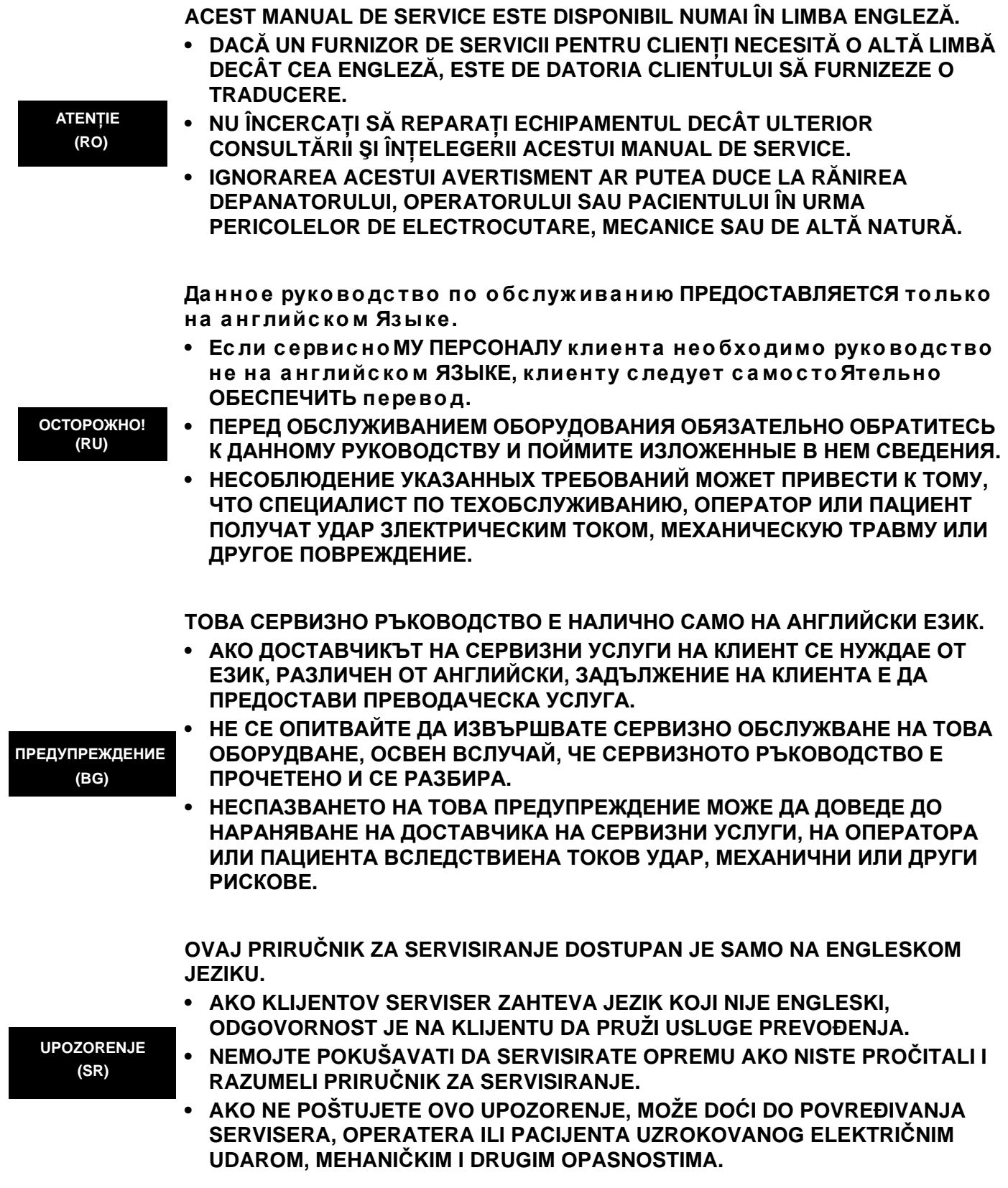

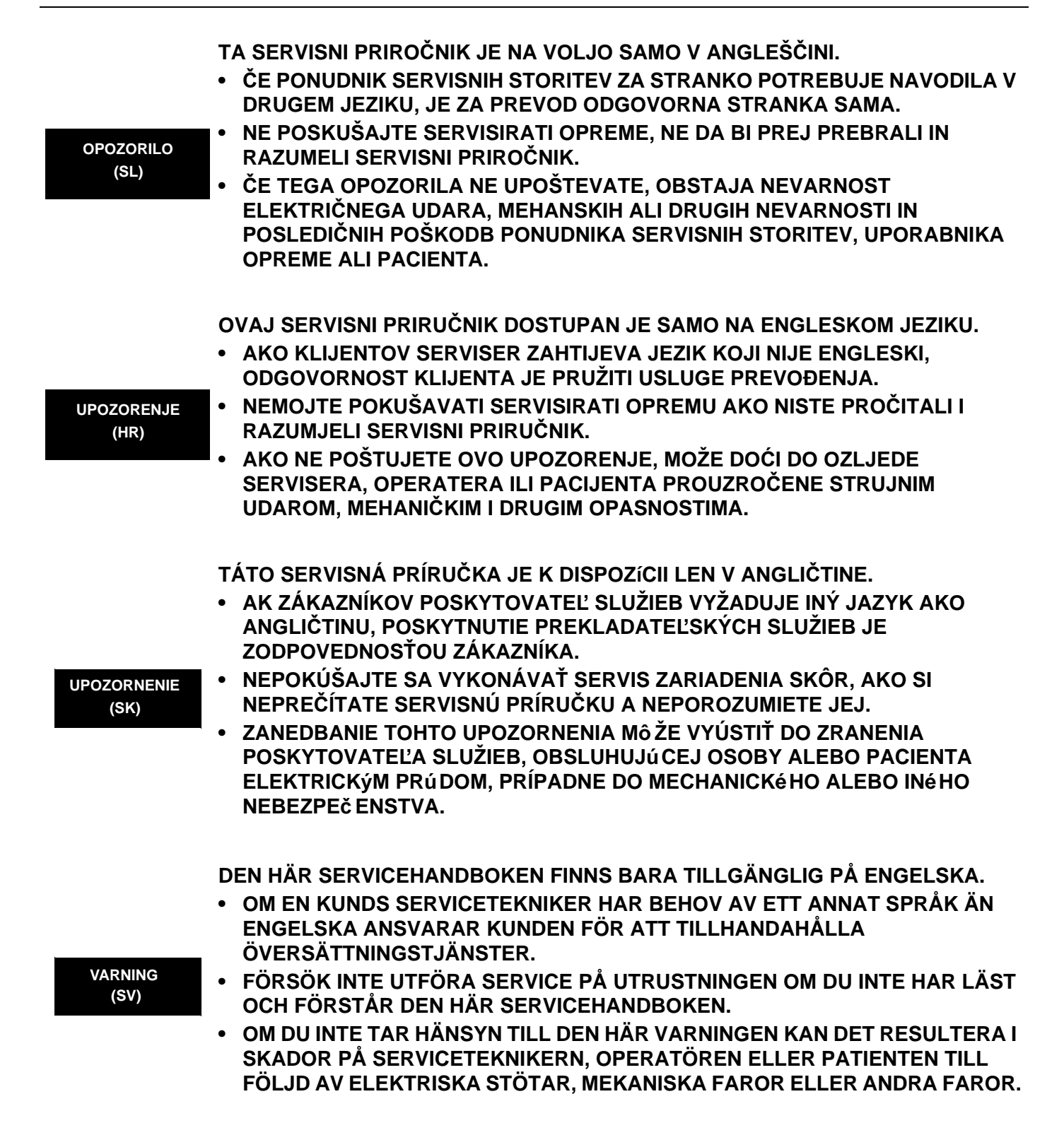

**BU SERVİS KILAVUZU YALNIZCA İNGİLİZCE OLARAK SAĞLANMIŞTIR.**

- EĞER MÜSTERİ TEKNİSYENİ KILAVUZUN İNGİLİZCE DISINDAKİ BİR DİLDE **OLMASINI İSTERSE, KILAVUZU TERCÜME ETTİRMEK MÜŞTERİNİN SORUMLULUĞUNDADIR.**
- **SERVİS KILAVUZUNU OKUYUP ANLAMADAN EKİPMANLARA MÜDAHALE ETMEYİNİZ.**
- **BU UYARININ GÖZ ARDI EDİLMESİ, ELEKTRİK ÇARPMASI YA DA MEKANİK VEYA DİĞER TÜRDEN KAZALAR SONUCUNDA TEKNİSYENİN, OPERATÖRÜN YA DA HASTANIN YARALANMASINA YOL AÇABİLİR.**

このサービスマニュアルには英語版しかありません。

GEHC 以外でサービスを担当される業者が英語以外の言語を要求さ れる場合、翻訳作業はその業者の責任で行うものとさせていただきま す。

このサービスマニュアルを熟読し理解せずに、装置のサービスを行わ ないで下さい。

この警告に従わない場合、サービスを担当される方、操作員あるいは 患者さんが、感電や機械的又はその他の危険により負傷する可能性が あります。

A RATIONALISM SOLUTIO

- · MES ARABER STRAIGHT **糖糖酸化 香代。**
- 在在随业了房本服务手册之内特点, 第勿食酒食体本说佛。
- SAR DISTRICT THE SECRETS SECTION AND STRAIGHT SECRETS SECTION AND STRAIGHT SECRETS SECRETS SECRETS SECRETS SECRETS 模板的成果以实施技术。

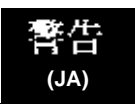

**DİKKAT (TR)**

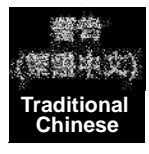

*viii -* 

**(ZH-CN)**

注意:

**本维修手册仅存有英文本**。

非 GEHC 公司的维修员要求非英文本的维修手册时, 客户需自行负责翻译。

未详细阅读和完全了解本手册之前,不得进行维修。 忽略本注意事项会对维修员,操作员或病人造成触 电,机械伤害或其他伤害。

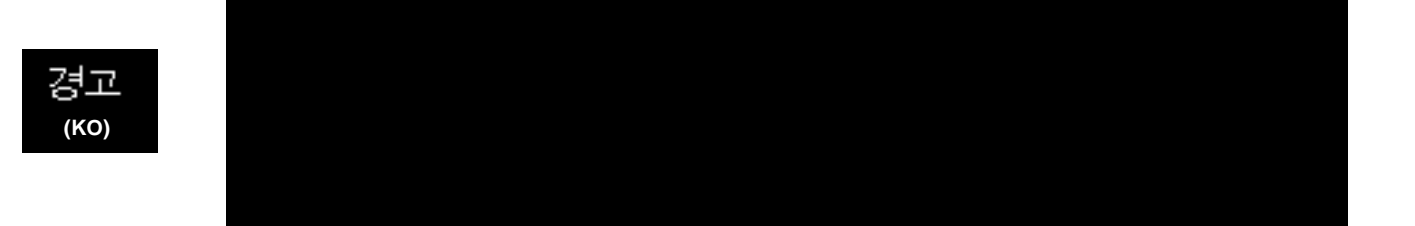

#### **DAMAGE IN TRANSPORTATION**

All packages should be closely examined at time of delivery. If damage is apparent write "Damage In Shipment" on ALL copies of the freight or express bill BEFORE delivery is accepted or "signed for" by a GE representative or hospital receiving agent. Whether noted or concealed, damage MUST be reported to the carrier immediately upon discovery, or in any event, within 14 days after receipt, and the contents and containers held for inspection by the carrier. A transportation company will not pay a claim for damage if an inspection is not requested within this 14 day period.

#### **CERTIFIED ELECTRICAL CONTRACTOR STATEMENT - FOR USA ONLY**

All electrical Installations that are preliminary to positioning of the equipment at the site prepared for the equipment shall be performed by licensed electrical contractors. Other connections between pieces of electrical equipment, calibrations and testing shall be performed by qualified GE Healthcare personnel. In performing all electrical work on these products, GE will use its own specially trained field engineers. All of GE's electrical work on these products will comply with the requirements of the applicable electrical codes.

The purchaser of GE equipment shall only utilize qualified personnel (i.e., GE's field engineers, personnel of third-party service companies with equivalent training, or licensed electricians) to perform electrical servicing on the equipment.

#### **OMISSIONS & ERRORS**

If there are any omissions, errors or suggestions for improving this documentation, please contact the GE Healthcare Global Documentation Group with specific information listing the system type, manual title, part number, revision number, page number and suggestion details.

Mail the information to:

Service Documentation, GE Medical Systems (China) Co., Ltd. No.19 Changjiang Road WuXi National Hi-Tech Development Zone Jiangsu, P.R China 214028 TEL: +86 510 85225888; FAX: +86 510 85226688

GE Healthcare employees should contact the product's Lead Service Integrator (LSI) to report service documentation issues. DO NOT use TrackWise for this purpose. The LSI will then use the internal problem reporting tool to communicate these issues to the writer.

#### **SERVICE SAFETY CONSIDERATIONS**

#### **DANGER DANGEROUS VOLTAGES, CAPABLE OF CAUSING DEATH, ARE PRESENT IN**   $\sqrt{N}$ **THIS EQUIPMENT. USE EXTREME CAUTION WHEN HANDLING, TESTING AND ADJUSTING.**

#### **WARNING** *Use all Personal Protection Equipment (PPE) such as gloves, safety shoes, safety*   $\mathcal{N}$ *glasses, and kneeling pad, to reduce the risk of injury.*

For a complete review of all safety requirements, see the Chapter 1, Safety Considerations section in the Service Manual.

## *LEGAL NOTES*

The contents of this publication may not be copied or duplicated in any form, in whole or in part, without prior written permission of GE Healthcare.

GE Healthcare may revise this publication from time to time without written notice.

#### **TRADEMARKS**

All products and their name brands are trademarks of their respective holders.

#### **COPYRIGHTS**

All Material Copyright© 2004 to 2011 by General Electric Company Inc. All Rights Reserved.

# *Revision History*

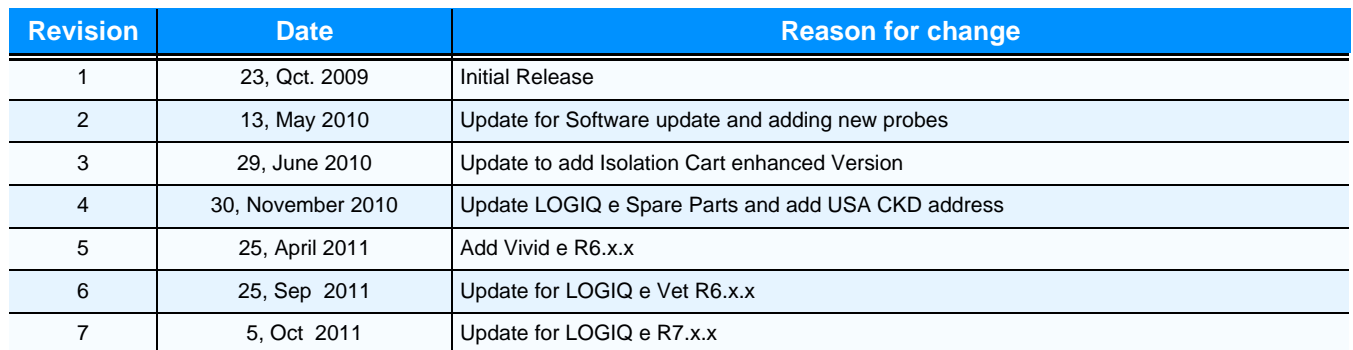

# *List of Effected Pages (LOEP)*

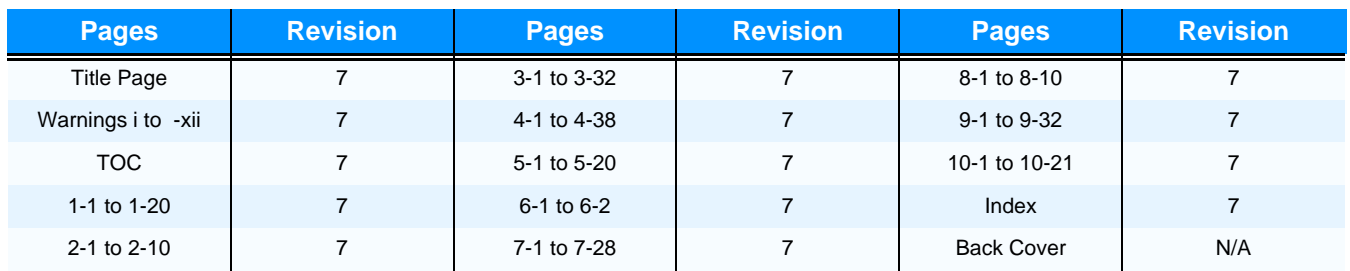

# **Table of Contents**

### *CHAPTER 1* **Introduction**

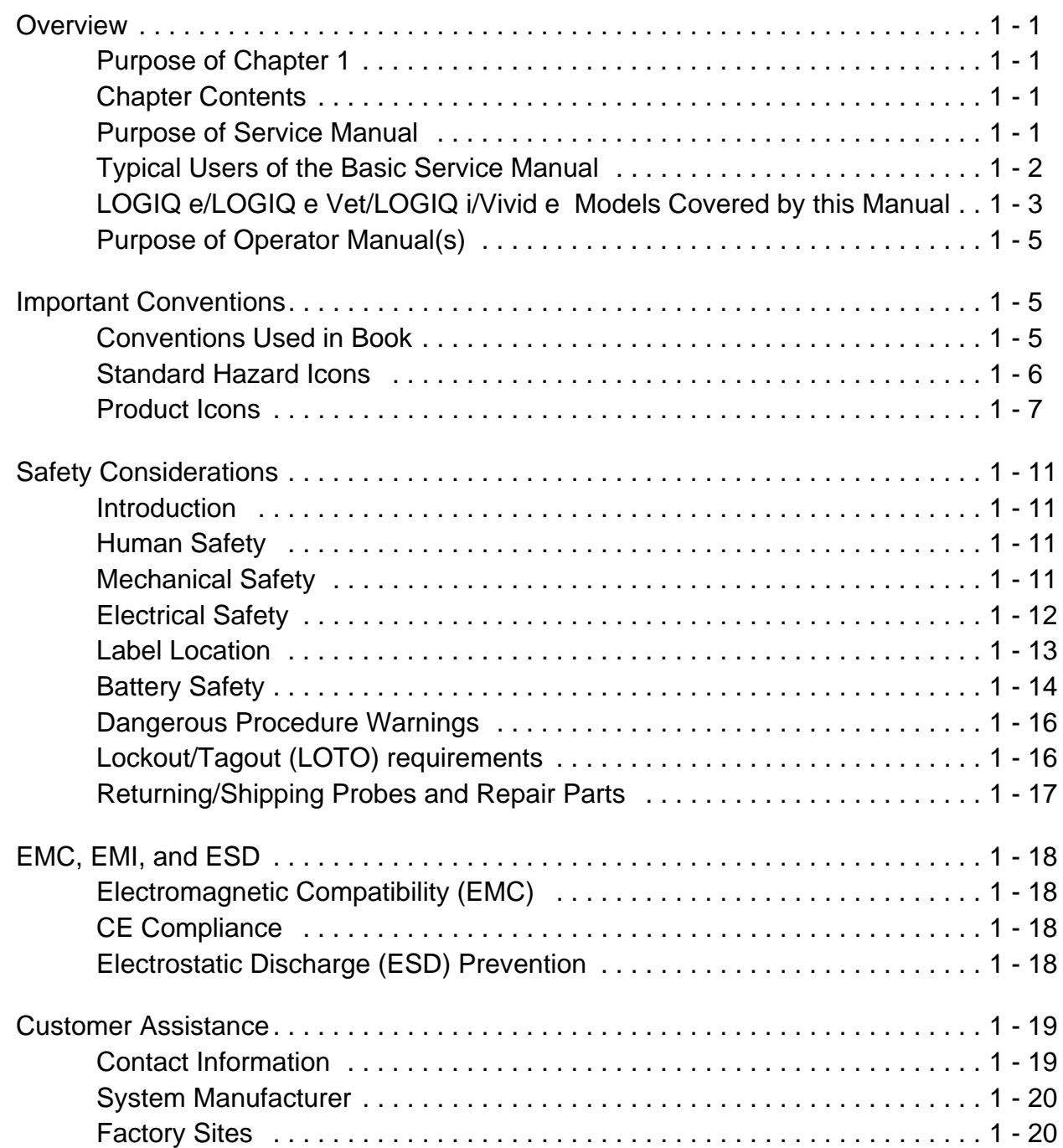

### *CHAPTER 2* **Site preparations**

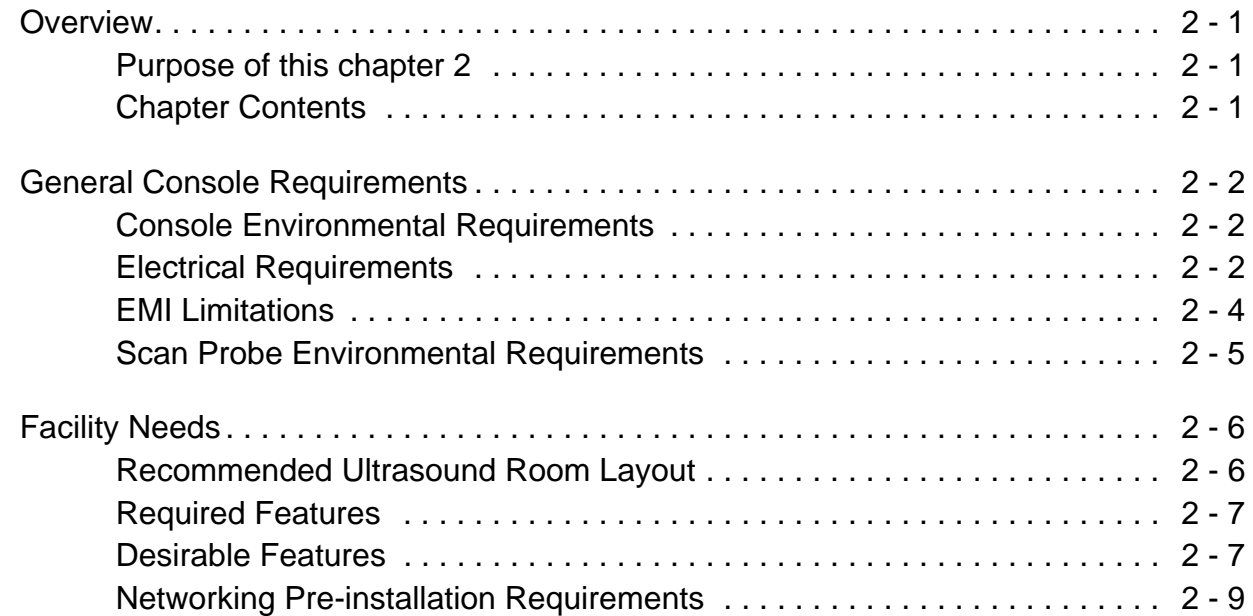

### *CHAPTER 3* **System Setup**

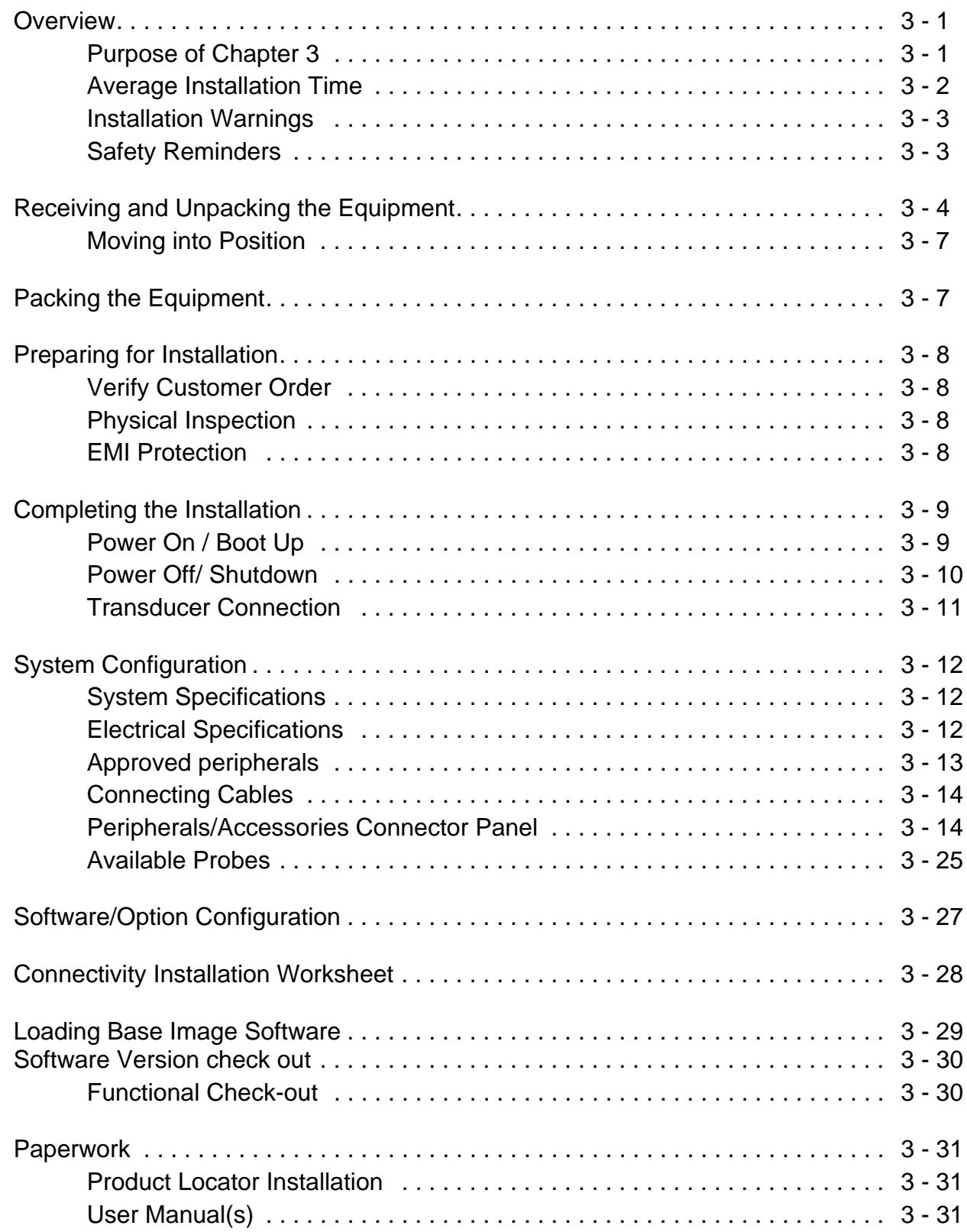

### *CHAPTER 4* **Functional Checks**

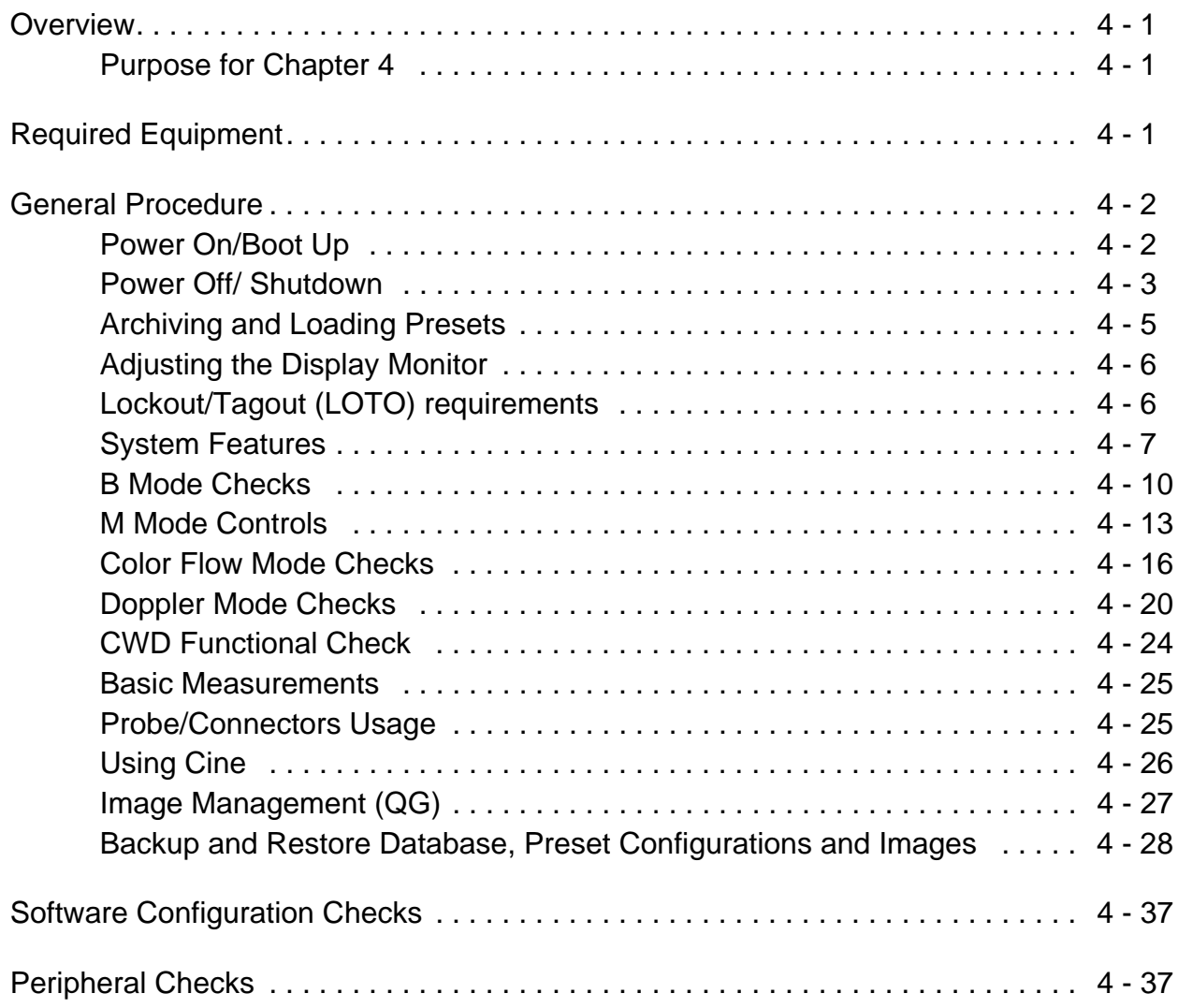

### **CHAPTER 5 Components and Functions (Theory)**

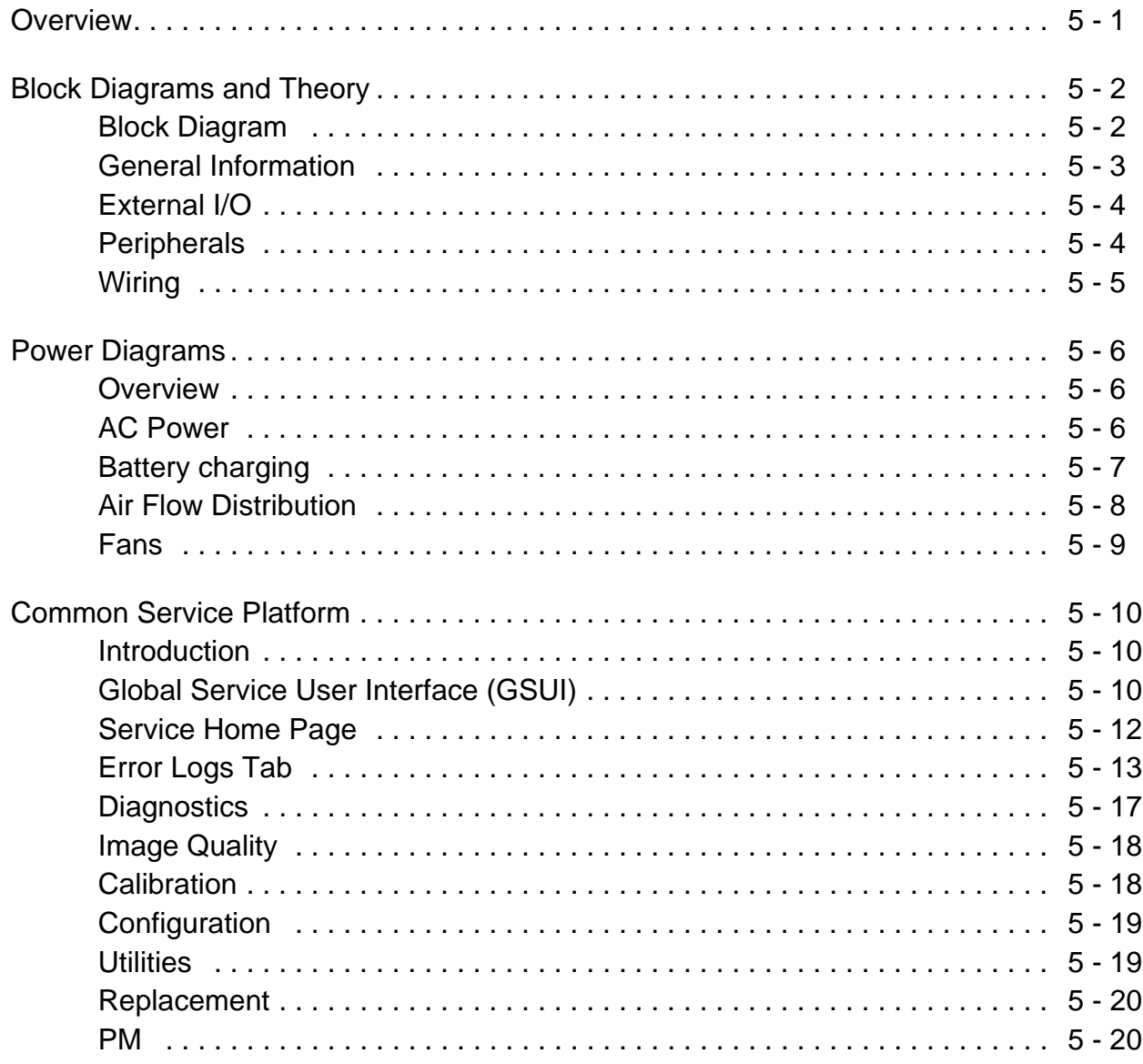

### *CHAPTER 6* **Service Adjustments**

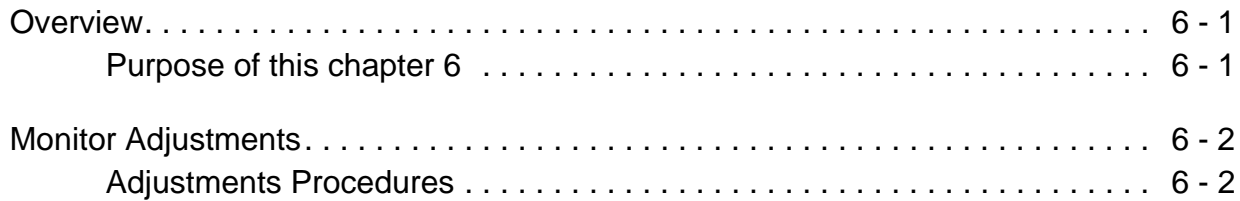

### *CHAPTER 7* **Diagnostics/Troubleshooting**

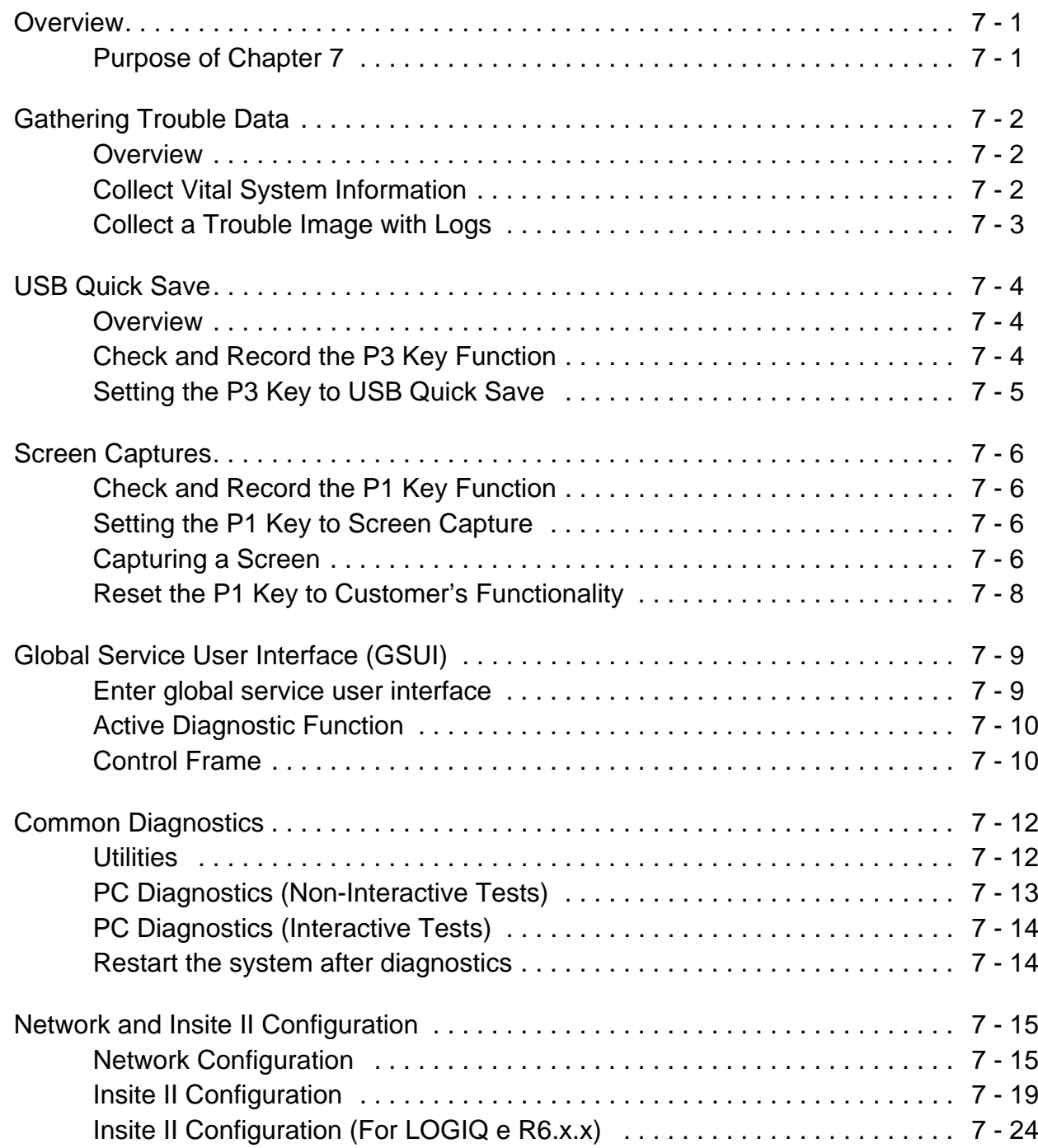

### *CHAPTER 8* **Replacement Procedures**

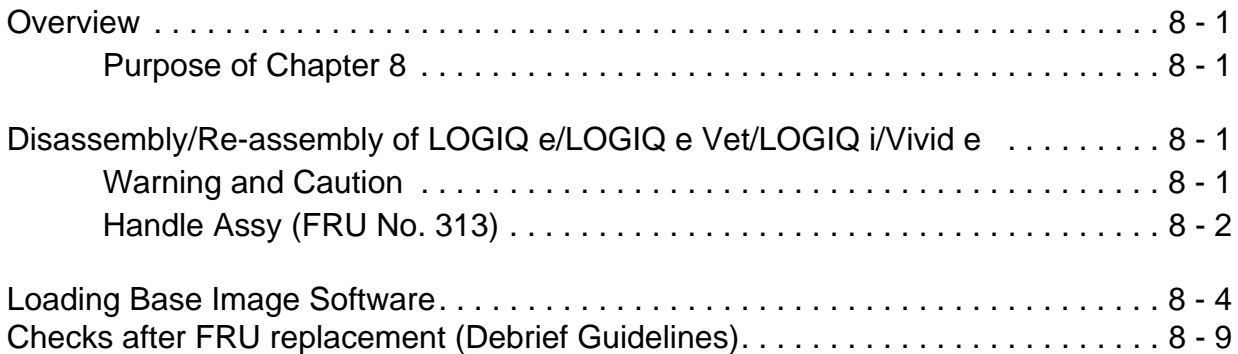

### *CHAPTER 9* **Renewal Parts**

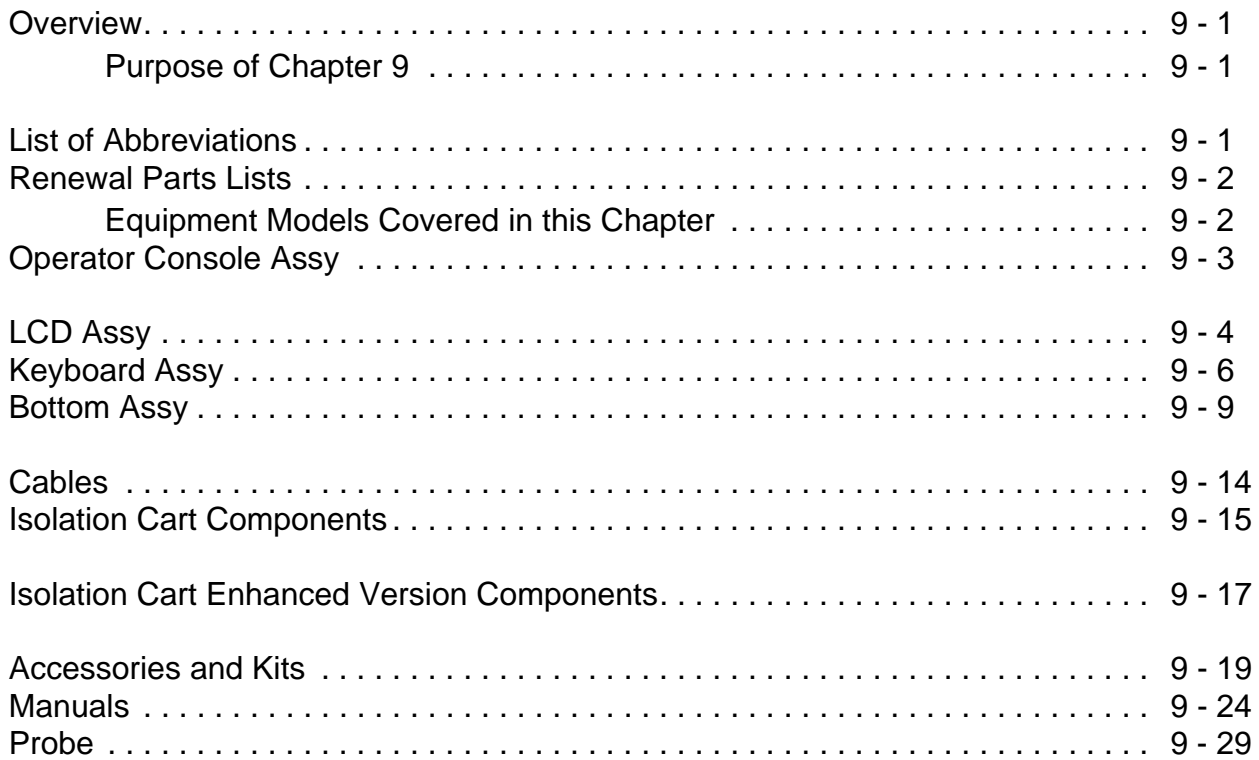

### *CHAPTER 10* **Care & Maintenance**

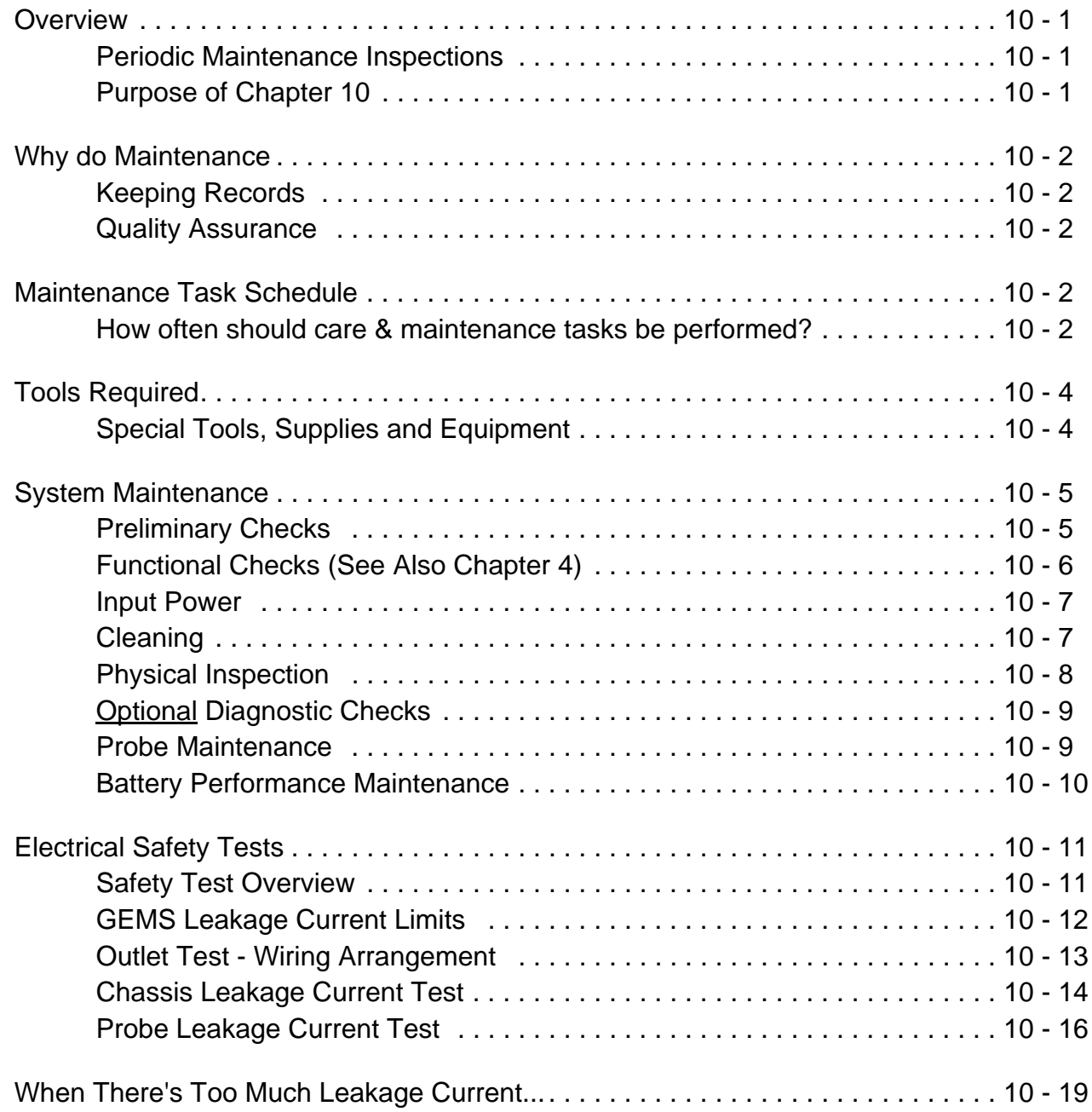

# *Chapter 1 Introduction*

#### **Section 1-1 Overview**

#### **1-1-1 Purpose of Chapter 1**

This chapter describes important issues related to safely servicing this ultrasound machine. The service provider must read and understand all the information presented here before installing or servicing a unit.

#### **1-1-2 Chapter Contents**

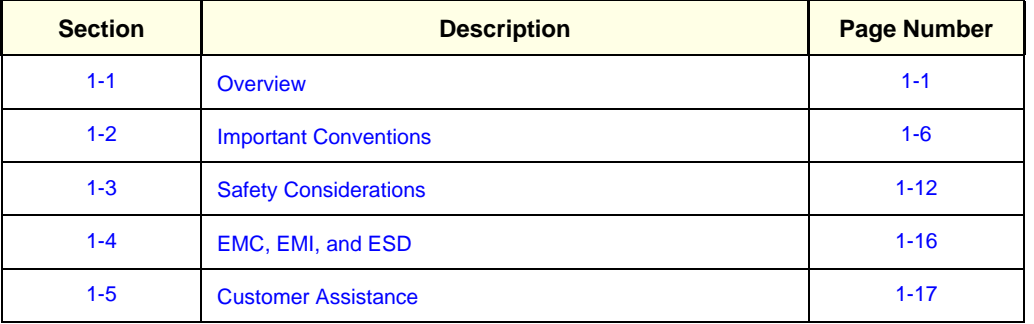

#### **Table 1-1 Contents in Chapter 1**

#### **1-1-3 Purpose of Service Manual**

This Service Manual provides service information for the LOGIQ e/LOGIQ e Vet/LOGIQ i/Vivid e Ultrasound Scanning System. It contains the following chapters:

- 1.) **Chapter 1 Introduction:** Contains a content summary and warnings.
- 2.) **Chapter 2 Site preparations:** Contains pre-installation requirements for the LOGIQ e/LOGIQ e Vet/LOGIQ i/Vivid e .
- 3.) **Chapter 3 System Setup:** Contains installation procedures.
- 4.) **Chapter 4 Functional Checks:** Contains functional checks that are recommended as part of the installation, or as required during servicing and periodic maintenance.
- 5.) **Chapter 5 Components and Functions (Theory):** Contains block diagrams and functional explanations of the electronics.
- 6.) **Chapter 6 Service Adjustments:** Contains instructions on how to make available adjustments to the LOGIQ e/LOGIQ e Vet/LOGIQ i/Vivid e .
- 7.) **Chapter 7 Diagnostics/Troubleshooting:** Provides procedures for running diagnostic or related routines for the LOGIQ e/LOGIQ e Vet/LOGIQ i/Vivid e .
- 8.) **Chapter 8 Replacement Procedures:** Provides disassembly procedures and reassembly procedures for all changeable Field Replaceable Units (FRU).
- 9.) **Chapter 9 Renewal Parts:** Contains a complete list of field replaceable parts for the LOGIQ e/ LOGIQ e Vet/LOGIQ i/Vivid e .
- 10.)**Chapter 10 Care & Maintenance:** Provides periodic maintenance procedures for the LOGIQ e/ LOGIQ e Vet/LOGIQ i/Vivid e .

#### **1-1-4 Typical Users of the Basic Service Manual**

- Service Personnel (installation, maintenance, etc.).
- Hospital's Service Personnel
- Contractors (Some parts of Chapter 2 Site Preparations)

#### **1-1-5 LOGIQ e/LOGIQ e Vet/LOGIQ i/Vivid e Models Covered by this Manual**

#### **Table 1-2 LOGIQ e R4.x.x Model Designations**

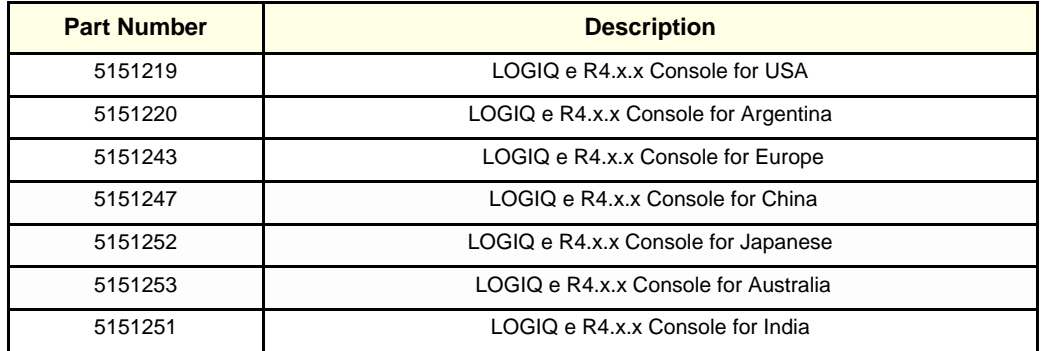

#### **Table 1-3 LOGIQ e R5.0.x / LOGIQ e Vet Model Designations**

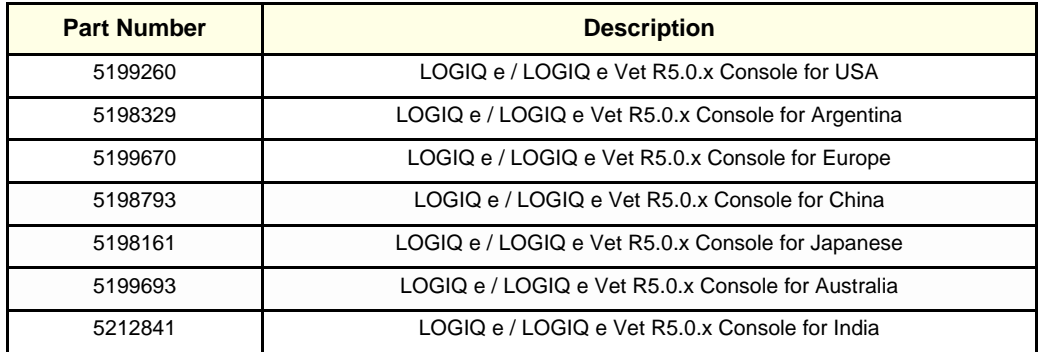

#### **Table 1-4 LOGIQ e R5.2.x Model Designations**

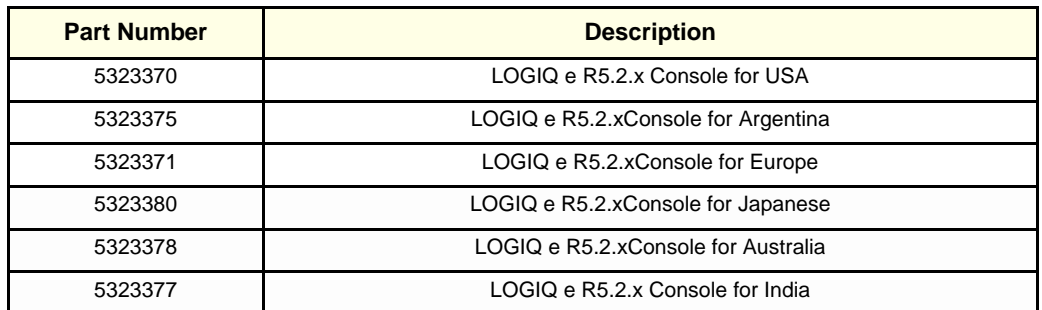

#### **Table 1-5 LOGIQ e R6.x.x Model Designations**

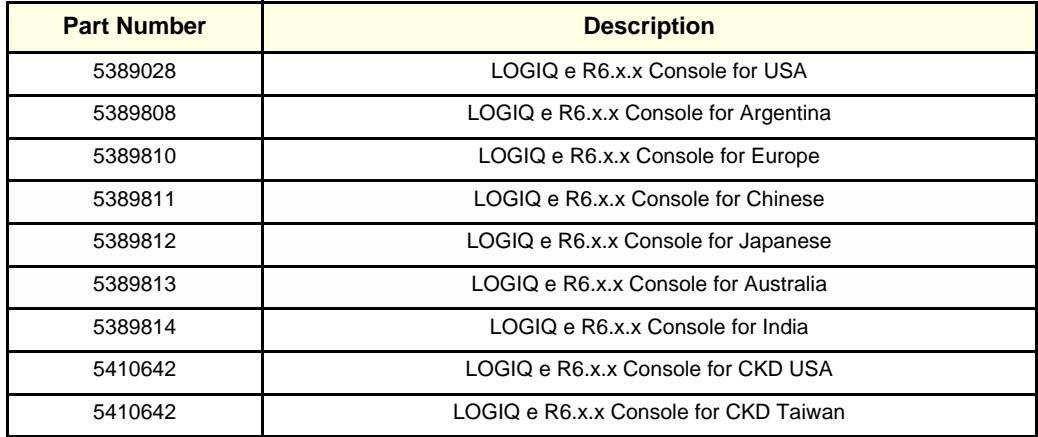

#### **Table 1-6 LOGIQ e R6.x.x Model Designations**

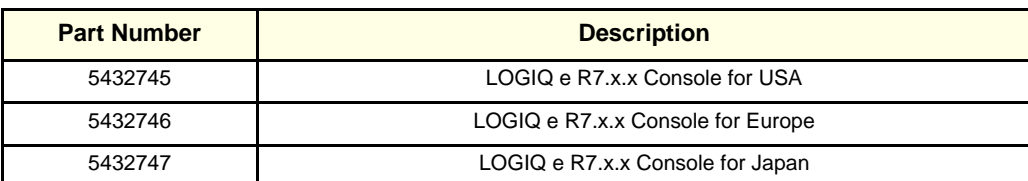

#### **Table 1-7 LOGIQ i R4.x.x Model Designations**

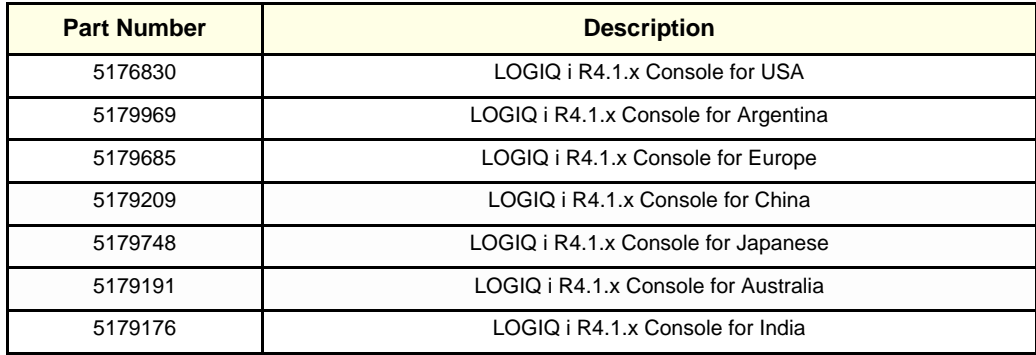

#### **Table 1-8 LOGIQ i R5.x.x Model Designations**

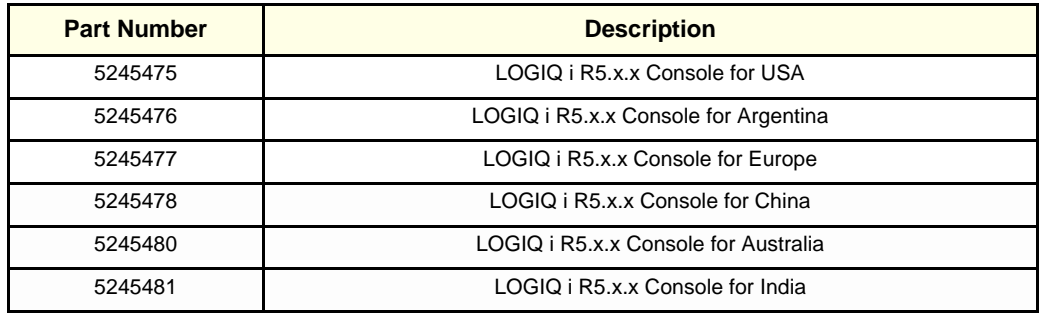

#### **Table 1-9 Vivid e R4.x.x Model Designations**

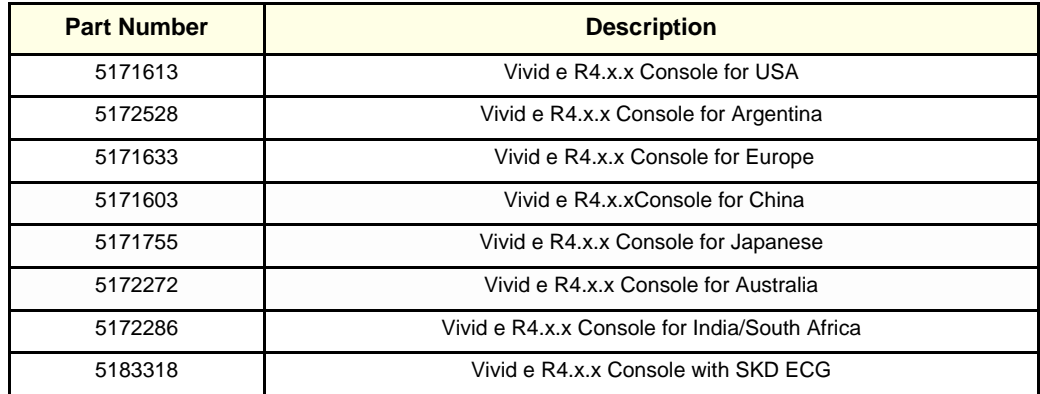

#### **Table 1-10 Vivid e R5.x.x Model Designations**

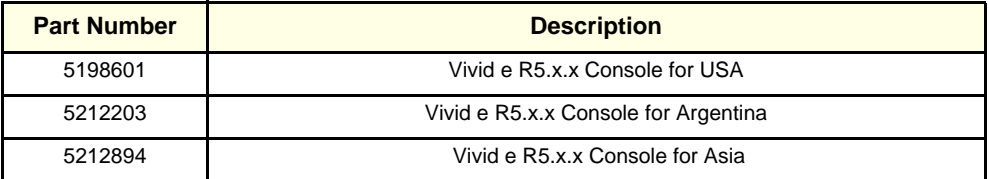

#### **Table 1-10 Vivid e R5.x.x Model Designations**

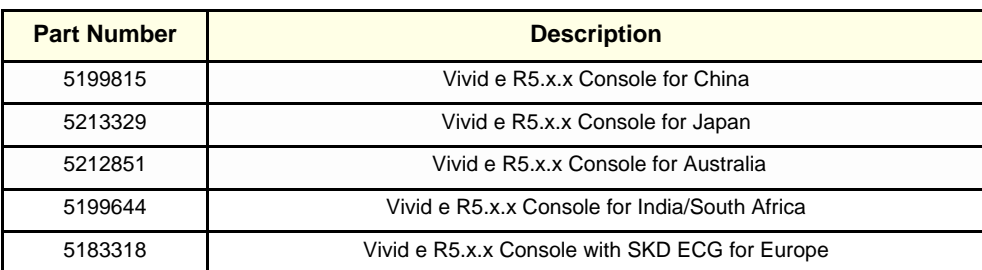

#### **Table 1-11 Vivid e R6.x.x Model Designations**

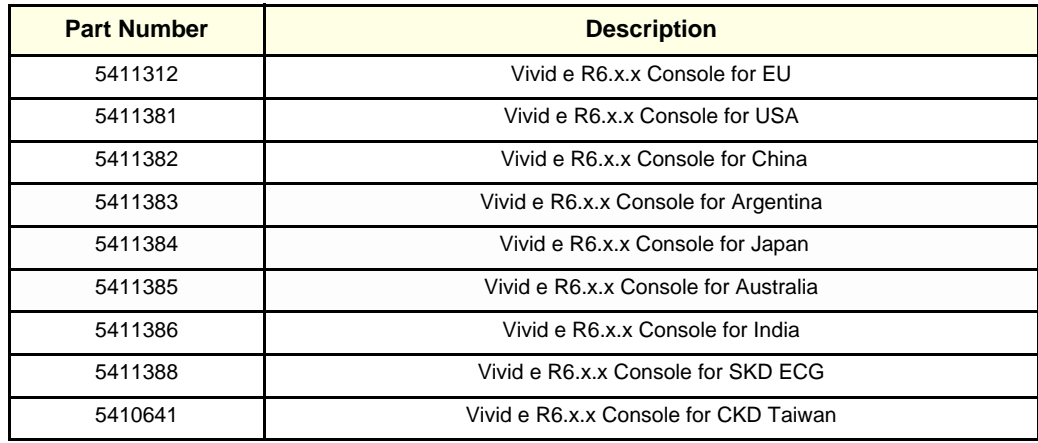

#### **Table 1-12 LOGIQ e Vet R6.x.x Model Designations**

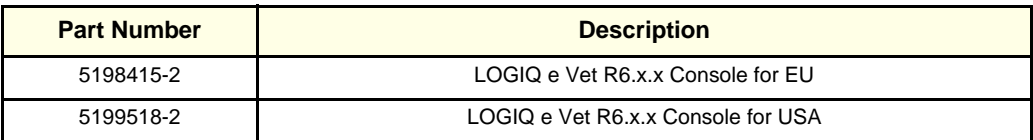

#### **1-1-6 Purpose of Operator Manual(s)**

The Operator Manual(s) should be fully read and understood before operating the LOGIQ e/LOGIQ e Vet/LOGIQ i/Vivid e and also kept near the unit for quick reference.

#### **Section 1-2 Important Conventions**

#### **1-2-1 Conventions Used in Book**

#### **Icons**

Pictures, or icons, are used wherever they reinforce the printed message. The icons, labels and conventions used on the product and in the service information are described in this chapter.

#### **Safety Precaution Messages**

Various levels of safety precaution messages may be found on the equipment and in the service information. The different levels of concern are identified by a flag word that precedes the precautionary message. Known or potential hazards are labeled in one of following ways:

#### **DANGER DANGER IS USED TO INDICATE THE PRESENCE OF A HAZARD THAT WILL**   $\sqrt{N}$ **CAUSE SEVERE PERSONAL INJURY OR DEATH IF THE INSTRUCTIONS ARE IGNORED.**

- **WARNING** *WARNING IS USED TO INDICATE THE PRESENCE OF A HAZARD THAT CAN CAUSE*   $\mathcal{N}$ *SEVERE PERSONAL INJURY AND PROPERTY DAMAGE IF INSTRUCTIONS ARE IGNORED.*
- **CAUTION Caution is used to indicate the presence of a hazard that will or can cause minor personal injury and property damage if instructions are ignored.**
- **NOTICE Equipment Damage Possible**  $\bigwedge$

**Notice is used when a hazard is present that can cause property damage but has absolutely no personal injury risk.** 

*Example***:** Disk drive will crash.

*NOTE: Notes provide important information about an item or a procedure. Information contained in a NOTE can often save you time or effort.*

#### **1-2-2 Standard Hazard Icons**

Important information will always be preceded by the exclamation point contained within a triangle, as seen throughout this chapter. In addition to text, several different graphical icons (symbols) may be used to make you aware of specific types of hazards that could cause harm.

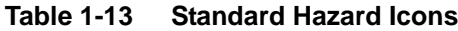

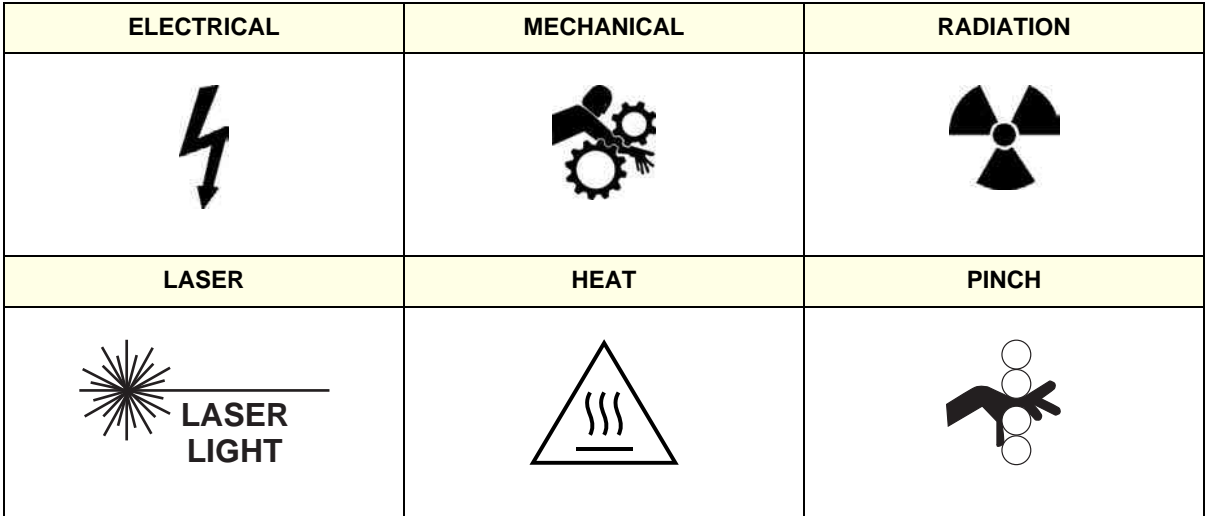

Other hazard icons make you aware of specific procedures that should be followed.

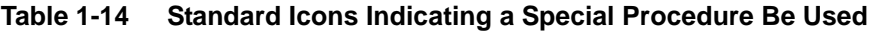

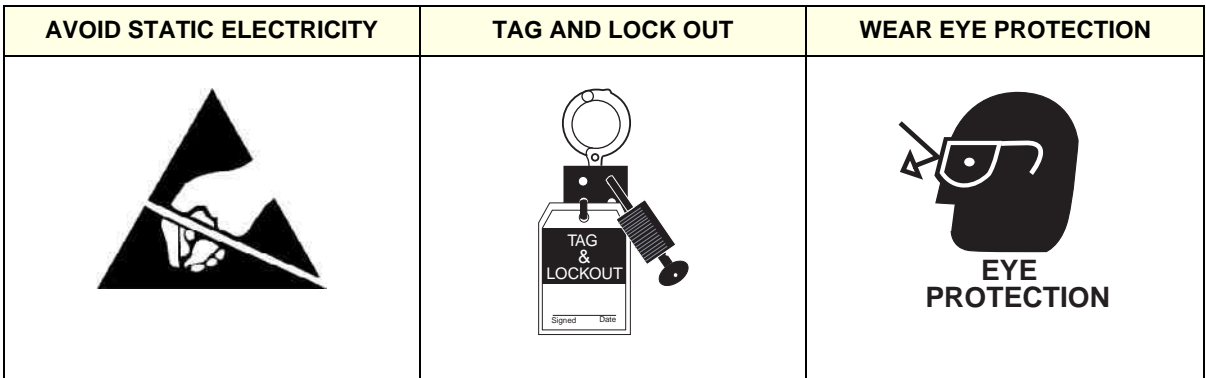

#### **1-2-3 Product Icons**

The following table describes the purpose and location of safety labels and other important information provided on the equipment.

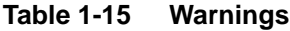

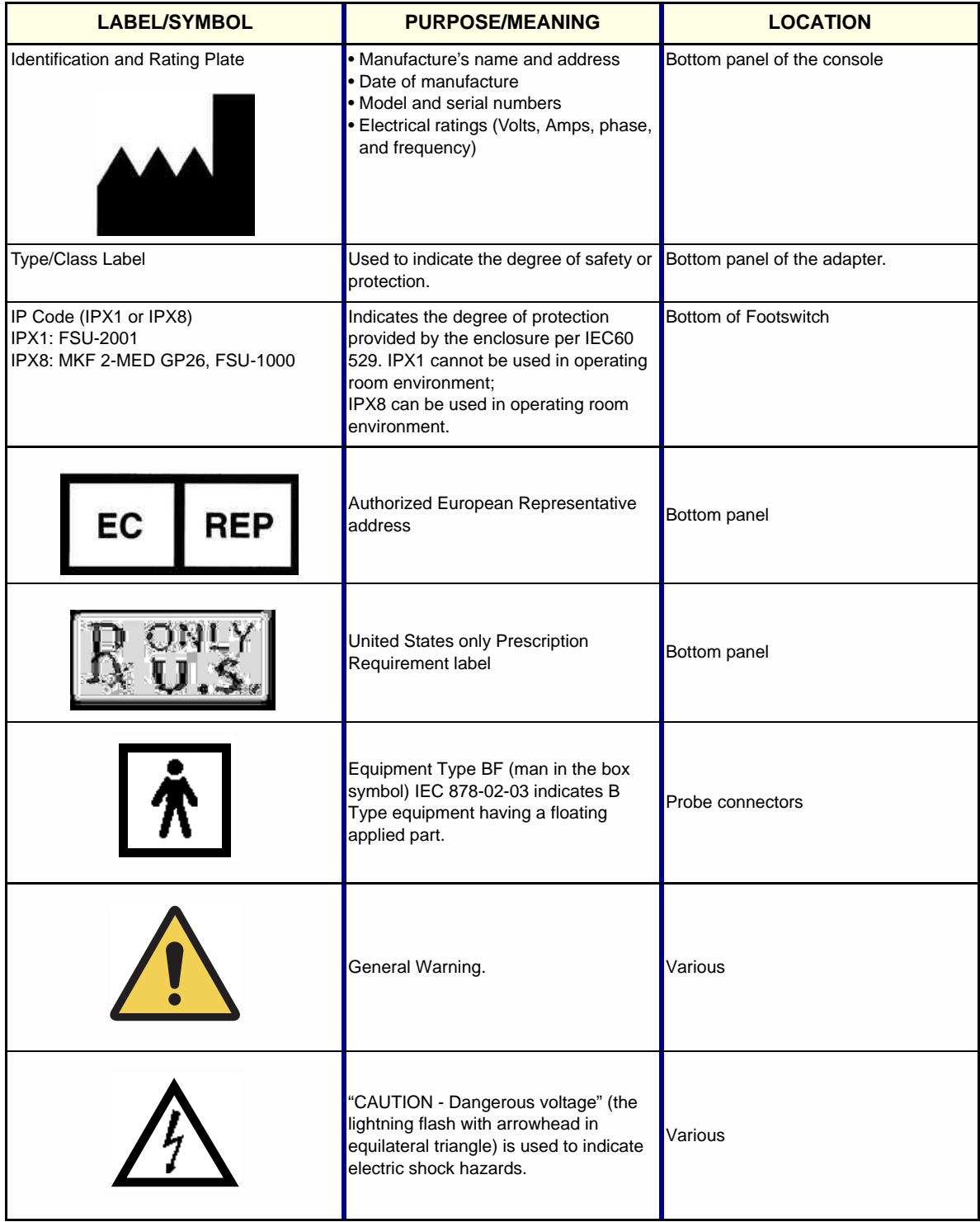

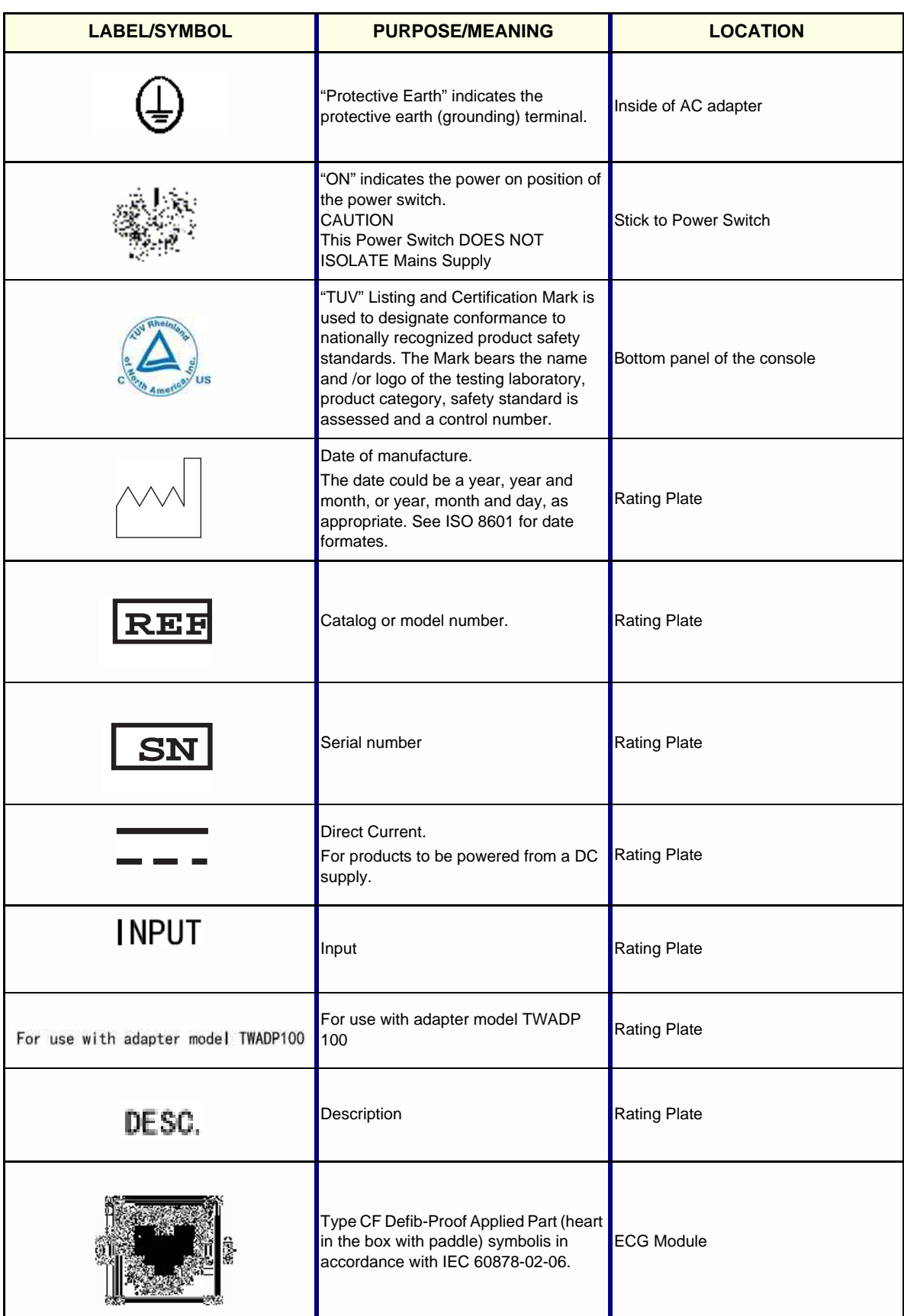

#### **Table 1-15 Warnings**

**Table 1-15 Warnings**

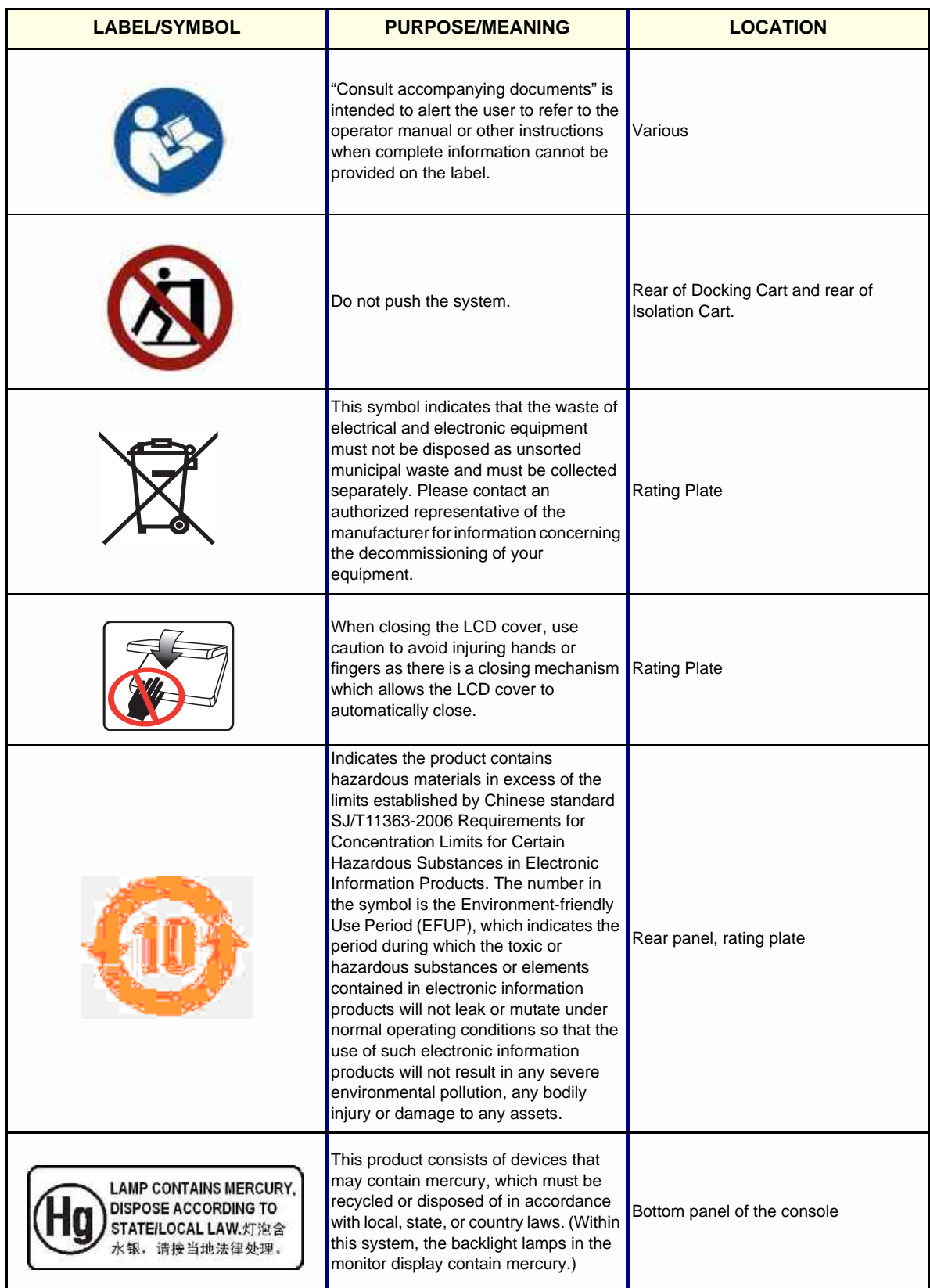

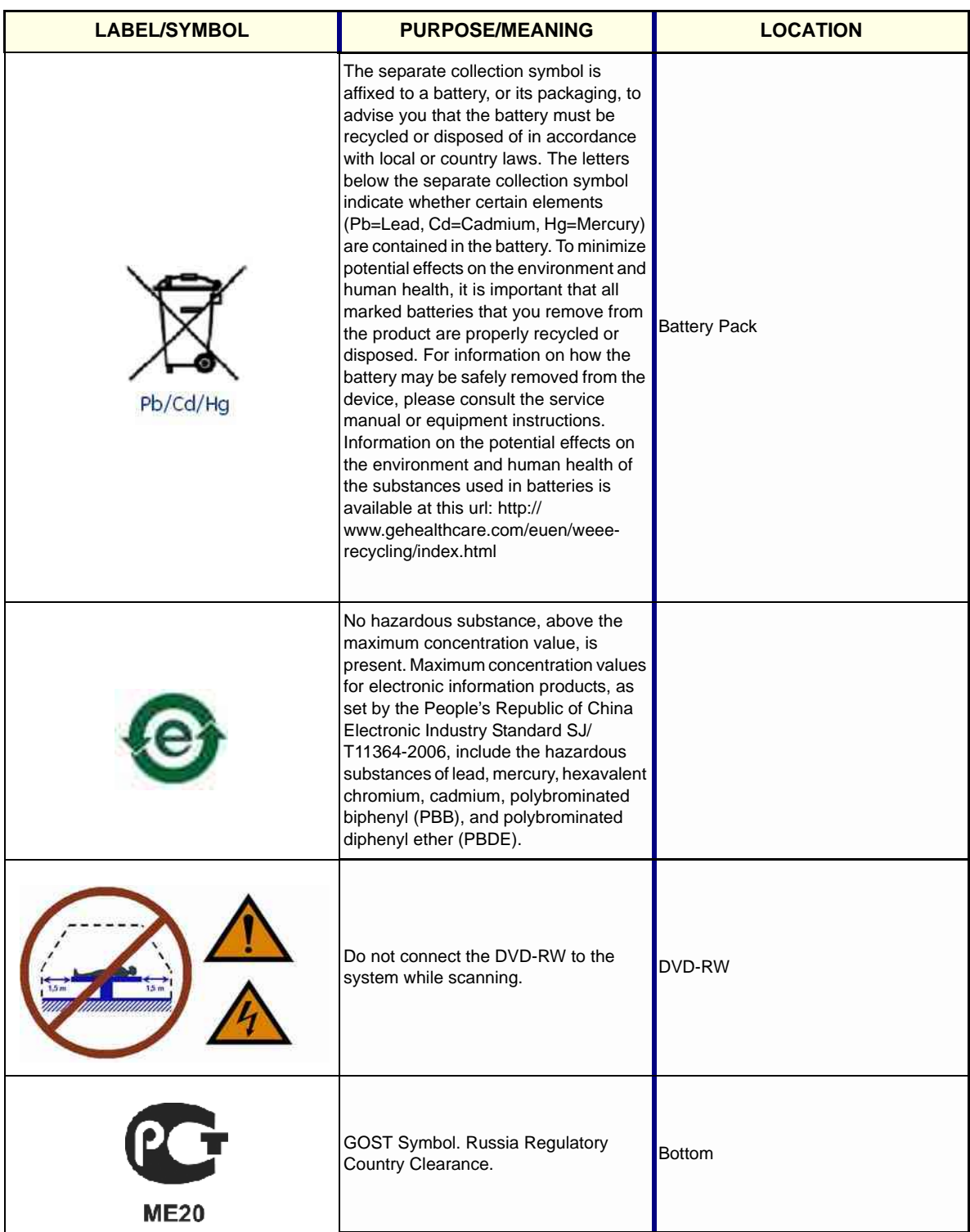

#### **Table 1-15 Warnings**

#### **Section 1-3 Safety Considerations**

#### **1-3-1 Introduction**

The following safety precautions must be observed during all phases of operation, service and repair of this equipment. Failure to comply with these precautions or with specific warnings elsewhere in this manual, violates safety standards of design, manufacture and intended use of the equipment.

#### **1-3-2 Human Safety**

Operating personnel must not remove the system covers. Servicing should be performed by authorized personnel only. Only personnel who have participated in a LOGIQ e/LOGIQ e Vet/LOGIQ i/Vivid e Training are authorized to service the equipment.

#### **1-3-3 Mechanical Safety**

**WARNING** *Ultrasound probes are highly sensitive medical instruments that can easily be damaged by improper handling. Use care when handling and protect from damage when not in use. Do not use a damaged or defective probe. Failure to follow these precautions can result in serious injury and equipment damage.*

#### **WARNING** *Never use a probe that has fallen to the floor. Even if it looks ok, it may be damaged.*

- **CAUTION The LOGIQ e/LOGIQ e Vet/LOGIQ i/Vivid e weights 4.6kg or more, depending on installed peripherals, when ready for use. To avoid possible injury and equipment damage: ALWAYS:**
	- **Use the handle to move the system.**
	- **Do not let the system strike walls or door frame.**
	- **Limit movement to a slow careful walk.**
	- *NOTE: Special care should be taken when transporting the unit in a vehicle:*
		- *Before transporting, place the system in its special storage case.*
		- *Ensure that the system is firmly secured while inside the vehicle.*
		- *Secure system with straps or as directed otherwise to prevent motion during transport.*
		- Prevent vibration damage by driving cautiously. Avoid unpaved roads, excessive speeds, and erratic stops or starts.

#### **1-3-4 Electrical Safety**

To minimize shock hazard, the equipment chassis must be connected to an electrical ground. The system is equipped with a three-conductor AC power cable. This must be plugged into an approved electrical outlet with protective ground.

The power outlet used for this equipment should not be shared with other types of equipment.

Both the system power cable and the power connector meet international electrical standards.

#### **1-3-5 Label Location**

#### **Please refer to Basic User Manual for label location information.**
# **1-3-6 Battery Safety**

To avoid the risk of injury, follow the warning and cautions to make sure that the battery does not burst, ignite, or generate heat of fumes.

- **WARNING The battery has a safety device. Do not disassemble or alter the battery.**
	- **Charge and discharge the batteries only when the ambient temperature is between 10 and 40 C (50 F and 122 F).**
	- **Do not short-circuit the battery by directly connecting the negative terminals with metal objects.**
	- **Do not heat the battery or discard it in a fire.**
	- **Do not expose the battery to temperature over 50**° **C (122**° **F). Keep it away from fire and other heat sources.**
	- **Do not charge the battery near a heat source, such as a fire or heater.**
	- **Do not leave the battery in direct sunlight.**
	- **Do not drop packs from height to prevent them from possible malfunction damage.**
	- **Do not pierce the battery with a sharp object, hit it, or step on it.**
	- **Do not use a damaged battery.**
	- **Do not solder a battery.**
	- **Do not connect the battery to an electrical power outlet.**
	- **Do not contact PCM ( Power Control and Monitor, it's a small board in the battery) directly to prevent packs from ESD damage.**
	- **In case of longer non-use of the LOGIQ e/LOGIQ e Vet/LOGIQ i/Vivid e , please make sure the battery is removed.**

**CAUTION To avoid the battery bursting, igniting, or fumes from the battery causing equipment damage, observe the following precautions:**

- **Do not immerse the battery in water or allow it to get wet.**
- **Do not put the battery into a microwave oven or pressurized container.**
- **If the battery leaks or emits an odor, remove it from all possible flammable sources.**
- **If the battery emits an odor or heat, is deformed or discolored, or in a way appears abnormal during use, recharging or storage, immediately remove it and stop using it. If you have any questions about the battery, consult GE or your local representative.**
- **Short term (less than one month) storage of battery pack:**
	- **Store the battery in a temperature range between 0**° **C (32**° **F) and 50**° **C (122**°**F).**
- **Use only GE recognized batteries.**
- **In case of the long term (3 months or more) storage:**
	- **Store the battery in a temperature range of -20**° **C (-4**° **F) and 45**° **C (113**°**F).**
	- **When charging for the first time after long-term storage. Recover such packs to original performance through repeating several cycles of full charging and discharging.**
	- **When store packs for more than 6 months, charge at lease once charging require per 6 months to prevent leakage and deterioration in performance due to selfdischarging.**
- **When the system isn't powered on continuously more than 6 months, in order to prevent leakage and deterioration in performance of CMOS battery, power on the system at least once per 6 months for more than 10 hours to have CMOS battery fully charged. Time and date need to be re-setup.**

**NOTICE** The battery shall be shipped in about 30% charged state. Those packs have to be fully charged and  $\sqrt{N}$ discharged up to 3 times to utilize Li-lon smart packs before use.

# **1-3-7 Dangerous Procedure Warnings**

Warnings, such as the examples below, precede potentially dangerous procedures throughout this manual. Instructions contained in the warnings must be followed.

#### **DANGER DANGEROUS VOLTAGES, CAPABLE OF CAUSING DEATH, ARE PRESENT**   $\sqrt{N}$ **IN THIS EQUIPMENT. USE EXTREME CAUTION WHEN HANDLING, TESTING AND ADJUSTING.**

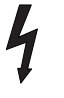

#### **WARNING** *EXPLOSION WARNING*  $\mathcal{N}$ *DO NOT OPERATE THE EQUIPMENT IN AN EXPLOSIVE ATMOSPHERE. OPERATION OF ANY ELECTRICAL EQUIPMENT IN SUCH AN ENVIRONMENT CONSTITUTES A DEFINITE SAFETY HAZARD.*

#### **WARNING** *DO NOT SUBSTITUTE PARTS OR MODIFY EQUIPMENT*  $\sqrt{N}$ *BECAUSE OF THE DANGER OF INTRODUCING ADDITIONAL HAZARDS, DO NOT INSTALL SUBSTITUTE PARTS OR PERFORM ANY UNAUTHORIZED MODIFICATION OF THE EQUIPMENT.*

# **WARNING** *SHUT DOWN FORCEDLY OR PLUG IN/OUT ACDC INVALID MAY CAUSE THE DAMAGE OF SYSTEM FILES.*

# **1-3-8 Lockout/Tagout (LOTO) requirements**

Follow OSHA Lockout/Tagout requirements (USA) or local Lockout/Tagout requirements by ensuring you are in total control of the AC power plug at all times during the service process.

To apply Lockout/Tagout:

- 1.) Plan and prepare for shutdown.
- 2.) Shutdown the equipment.
- 3.) Isolate the equipment.
- 4.) Apply Lockout/Tagout Devices.
- 5.) Remove battery.
- 6.) Control all stored and residual energy.
- 7.) Verify isolation.

All potentially hazardous stored or residual energy is relieved.

**NOTICE** Energy Control and Power Lockout for LOGIQ e/LOGIQ e Vet/LOGIQ i/Vivid e WHEN SERVICING PARTS OF THE SYSTEM WHERE THERE IS EXPOSURE TO VOLTAGE GREATER THAN 30 VOLTS: 1. TURN OFF THE SCANNER. 2. UNPLUG THE SYSTEM. 3. MAINTAIN CONTROL OF THE SYSTEM POWER PLUG. 4. WAIT FOR AT LEAST 20 SECONDS FOR CAPACITORS TO DISCHARGE AS THERE ARE NO TEST POINTS TO VERIFY ISOLATION. THE AMBER LIGHT ON THE OP PANEL ON/OFF BUTTON WILL TURN OFF. 5. REMOVE THE SYSTEM BATTERY. TAG & LOCKOUT

# **1-3-9 Returning/Shipping Probes and Repair Parts**

Equipment being returned must be clean and free of blood and other infectious substances.

GEMS policy states that body fluids must be properly removed from any part or equipment prior to shipment. GEMS employees, as well as customers, are responsible for ensuring that parts/equipment have been properly decontaminated prior to shipment. Under no circumstance should a part or equipment with visible body fluids be taken or shipped from a clinic or site (for example, body coils or an ultrasound probe).

The purpose of the regulation is to protect employees in the transportation industry, as well as the people who will receive or open this package.

- *NOTE: The US Department of Transportation (DOT) has ruled that "items that were saturated and/or dripping with human blood that are now caked with dried blood; or which were used or intended for use in patient care" are "regulated medical waste" for transportation purposes and must be transported as a hazardous material.*
- *NOTE: The USER/SERVICE staff should dispose all the waste properly as per federal, state, and local waste disposal regulation.*

The ultrasound system is not meant to be long term storage of patient data or images. The user us responsible for the date on the system and a regular backup is highly recommended.

If the system is sent for repair, please ensure that any patient information is backup and erased from the system before shipping. It is always possible during system failure and repair to lose patient data. GE is not responsible for the loss of this data.

If PHI (Patient Healthcare Information) data needs to be sent to GE employees for service purposes, GE will ascertain agreement from the customer. The patient information shall only be transferred by approved service processes, tools and devices restricting access, protecting or encrypting data where required, and providing traceability in the form of paper or electronic documents at each stage of the procedure while maintaining compliance with cross-border restrictions of patient information transfers.

# **Section 1-4 EMC, EMI, and ESD**

# **1-4-1 Electromagnetic Compatibility (EMC)**

Electromagnetic compatibility describes a level of performance of a device within its electromagnetic environment. This environment consists of the device itself and its surroundings including other equipment, power sources and persons with which the device must interface. Inadequate compatibility results when a susceptible device fails to perform as intended due interference from its environment or when the device produces unacceptable levels of emission to its environment. This interference is often referred to as radio–frequency or electromagnetic interference (RFI/EMI) and can be radiated through space or conducted over interconnecting power of signal cables. In addition to electromagnetic energy, EMC also includes possible effects from electrical fields, magnetic fields, electrostatic discharge and disturbances in the electrical power supply.

# **1-4-2 CE Compliance**

The LOGIQ e/LOGIQ e Vet/LOGIQ i/Vivid e unit conforms to all applicable conducted and radiated emission limits and to immunity from electrostatic discharge, radiated and conducted RF fields, magnetic fields and power line transient requirements.

For applicable standards refer to the Safety Chapter in the Basic User Manual.

*NOTE: For CE Compliance, it is critical that all covers, screws, shielding, gaskets, mesh, clamps, are in good condition, installed tightly without skew or stress. Proper installation following all comments noted in this service manual is required in order to achieve full EMC performance.*

# **1-4-3 Electrostatic Discharge (ESD) Prevention**

**WARNING** *DO NOT TOUCH ANY BOARDS WITH INTEGRATED CIRCUITS PRIOR TO TAKING THE NECESSARY ESD PRECAUTIONS:* 

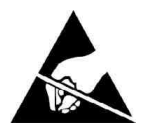

*1.FOLLOW GENERAL GUIDELINES FOR HANDLING OF ELECTROSTATIC SENSITIVE EQUIPMENT.*

# **Section 1-5 Customer Assistance**

# **1-5-1 Contact Information**

If this equipment does not work as indicated in this service manual or in the User Manual, or if you require additional assistance, please contact the local distributor or appropriate support resource, as listed below.

Prepare the following information before you call:

- System ID serial number.
- Software version.

#### **Table 1-16 Phone Numbers for Customer Assistance**

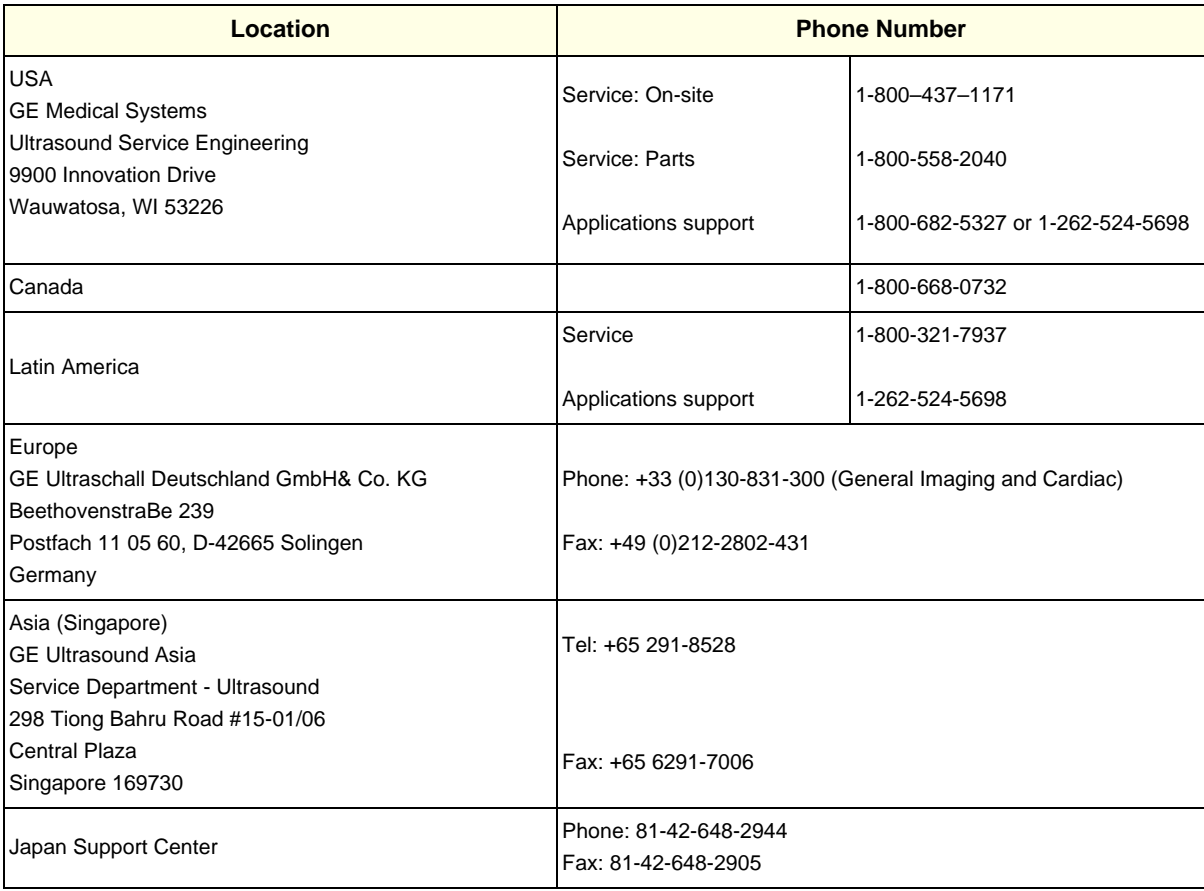

# **1-5-2 System Manufacturer**

# **Table 1-17 System Manufacturer**

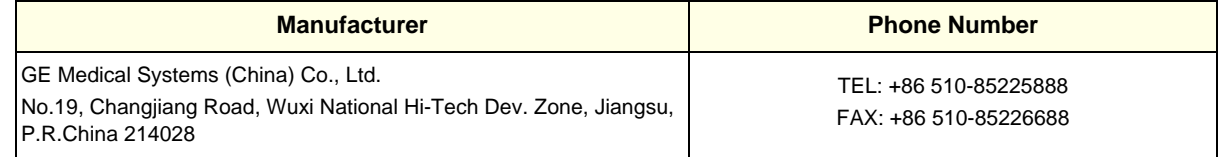

# **1-5-3 Factory Sites**

#### **Table 1-18 Factory Sites**

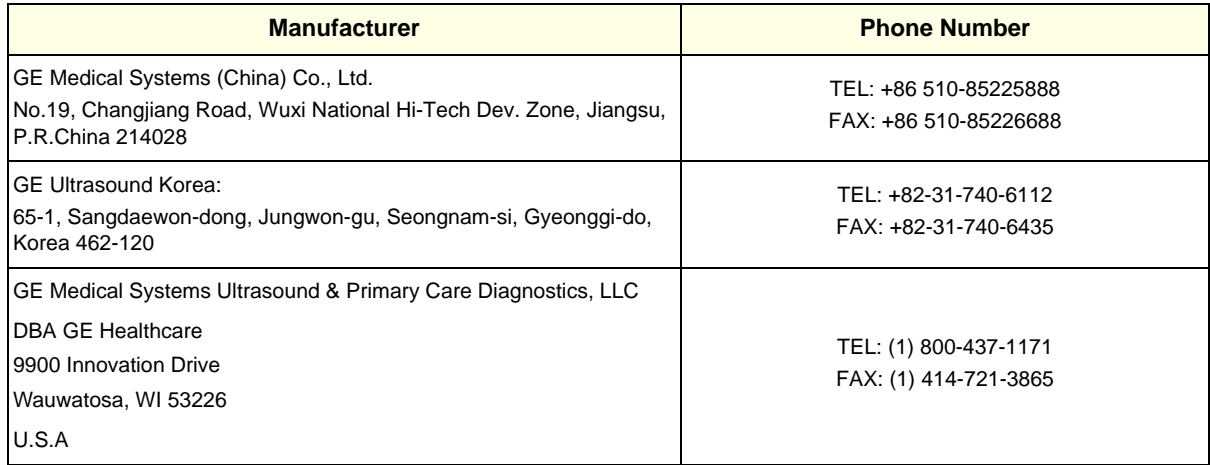

# *Chapter 2 Site preparations*

# **Section 2-1 Overview**

# **2-1-1 Purpose of this chapter 2**

This chapter provides the information required to plan and prepare for the installation of a LOGIQ e/ LOGIQ e Vet/LOGIQ i/Vivid e . Included are descriptions of the facility and electrical needs to be met by the purchaser of the unit.

# **2-1-2 Chapter Contents**

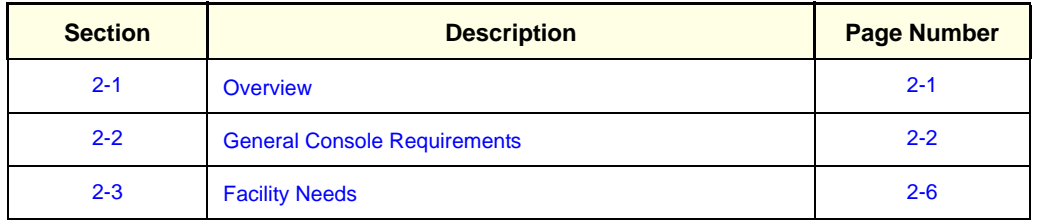

#### **Table 2-1 Contents in Chapter 2**

# **Section 2-2 General Console Requirements**

# **2-2-1 Console Environmental Requirements**

#### **Table 2-2 Environmental Requirements for LOGIQ e/LOGIQ e Vet/LOGIQ i/Vivid e Scanners**

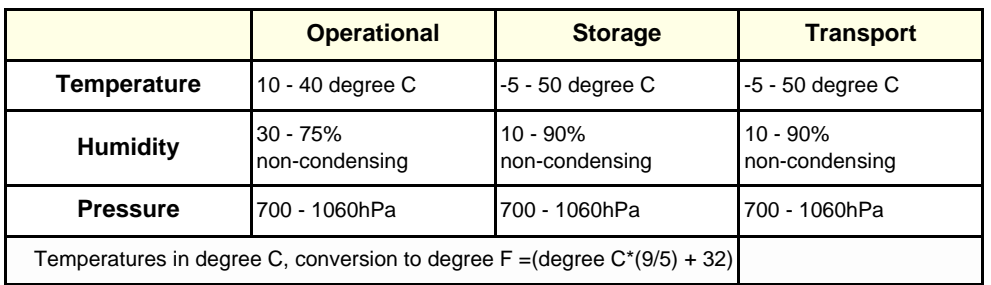

#### **2-2-1-1 Lighting**

Bright light is needed for system installation, updates and repairs. However, operator and patient comfort may be optimized if the room light is subdued and indirect. Therefore a combination lighting system (dim/bright) is recommended. Keep in mind that lighting controls and diameters can be a source of EMI which could degrade image quality. These controls should be selected to minimize possible interface.

# **2-2-2 Electrical Requirements**

*NOTE: GE Medical Systems requires a dedicated power and ground for the proper operation of its Ultrasound equipment. This dedicated power shall originate at the last distribution panel before the system.*

#### **Sites with a mains power system with defined Neutral and Live:**

The dedicated line shall consist of one phase, a neutral (not shared with any other circuit), and a full size ground wire from the distribution panel to the Ultrasound outlet.

#### **Sites with a mains power system without a defined Neutral:**

The dedicated line shall consist of one phase (two lines), not shared with any other circuit, and a full size ground wire from the distribution panel to the Ultrasound outlet.

*Please note that image artifacts can occur, if at any time within the facility, the ground from the main facility's incoming power source to the Ultrasound unit is only a conduit.*

#### **2-2-2-1 LOGIQ e/LOGIQ e Vet/LOGIQ i/Vivid e Power Requirements**

#### **Table 2-3 Electrical Specifications for LOGIQ e/LOGIQ e Vet/LOGIQ i/Vivid e**

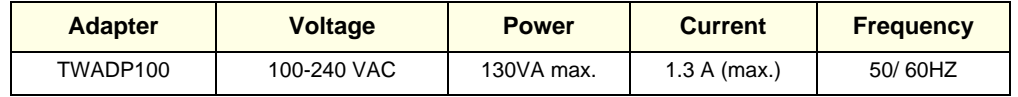

#### **2-2-2-2 Inrush Current**

Inrush current is not a factor to consider due to the inrush current limiting properties of the power supplies.

#### **Table 2-4 Inrush Current**

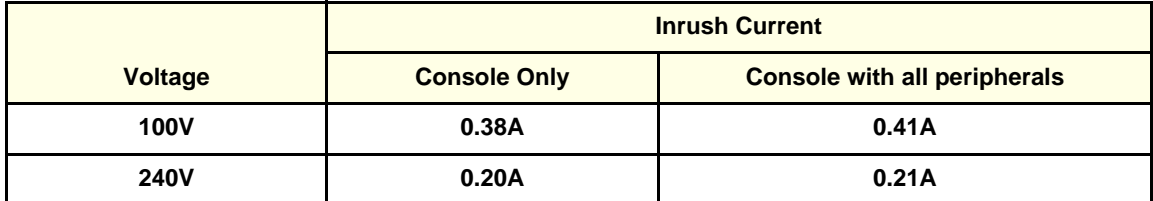

#### **2-2-2-3 Site Circuit Breaker**

It is recommended that the branch circuit breaker for the machine be readily accessible.

#### **2-2-2-4 Site Power Outlets**

A dedicated AC power outlet must be within reach of the unit without extension cords. Other adequate outlets for the external peripherals, medical and test equipment needed to support this unit must also be present within 1 m (3.2 ft.) of the unit. Electrical installation must meet all current local, state, and national electrical codes.

#### **2-2-2-5 Unit Power Plug**

If the unit arrives without a power plug, or with the wrong plug, you must contact your GE dealer or the installation engineer must supply what is locally required.

# **2-2-2-6 Power Stability Requirements Voltage drop-out**

Max 10 ms.

#### **Power Transients**

(All applications)

Less than 25% of nominal peak voltage for less than 1 millisecond for any type of transient, including line frequency, synchronous, asynchronous, or aperiodic transients.

# **2-2-3 EMI Limitations**

Ultrasound machines are susceptible to Electromagnetic Interference (EMI) from radio frequencies, magnetic fields, and transient in the air wiring. They also generate EMI. The LOGIQ e/LOGIQ e Vet/ LOGIQ i/Vivid e complies with limits as stated on the EMC label. However there is no guarantee that interface will not occur in a particular installation.

Possible EMI sources should be identified before the unit is installed.

Electrical and electronic equipment may produce EMI unintentionally as the result of defect.

These sources include:

- medical lasers,
- scanners,
- cauterizing guns,
- computers,
- monitors,
- fans,
- gel warmers,
- microwave ovens,
- light dimmers,
- portable phones.

The presence of a broadcast station or broadcast van may also cause interference.

See Table 2-5 for EMI Prevention tips.

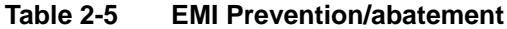

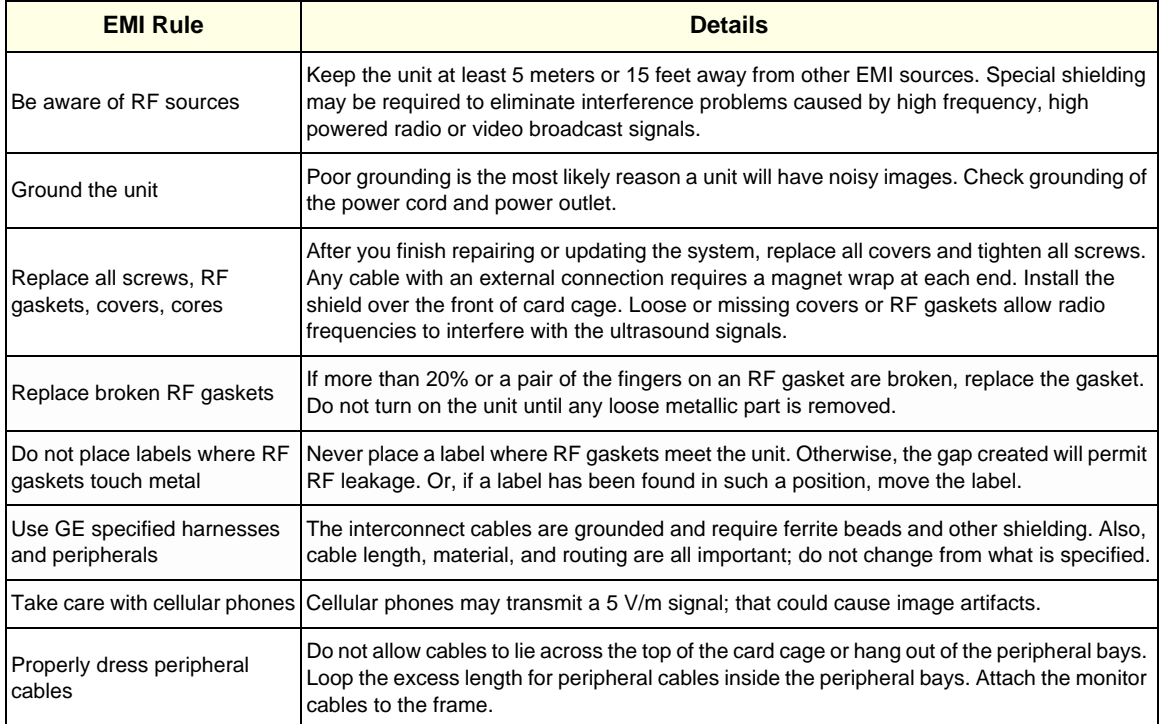

# **2-2-4 Scan Probe Environmental Requirements**

Operation:10° to 40° C

Storage:-10° to 50° C

- *NOTE: The recommended storage temperature range of 6Tc-RS is between 0°C and 45°C.*
- *NOTE: Temperature in degrees C. Conversion to Degrees F = (Degrees C \* (9/5) + 32).*

**NOTICE SYSTEMS AND ELECTRONIC PROBES ARE DESIGNED FOR STORAGE TEMPERATURES OF**   $\triangle$ **-10 TO + 60 degrees C. WHEN EXPOSED TO LARGE TEMPERATURE VARIATIONS, THE PRODUCT SHOULD BE KEPT IN ROOM TEMPERATURE FOR 10 HOURS BEFORE USE.**

# **Section 2-3 Facility Needs**

# **2-3-1 Recommended Ultrasound Room Layout**

#### **2-3-1-1 Purchaser Responsibilities**

The work and materials needed to prepare the site is the responsibility of the purchaser. Delay, confusion, and waste of manpower can be avoided by completing pre installation work before delivery. User the Pre Installation checklist to verify that all needed steps have been taken, Purchaser reasonability includes:

- Procuring the materials required.
- Completing the preparations before delivery of the ultrasound system.
- Paying the costs for any alternations and modifications not specifically provided in the sales contract.
- *NOTE: All electrical installation that are preliminary to the positioning of the equipment at the site prepared for the equipment must be performed by licensed electrical contractors. Other connections between pieces of electrical equipment, products involved (and the accompanying electrical installations) are highly sophisticated and special engineering competence is required. All electrical work on these product must comply with the requirements of applicable electrical codes. The purchaser of GE equipment must only utilize qualified personnel to perform electrical servicing on the equipment.*

The desire to use a non-listed or customer provided product or to place an approved product further from the system than the interface kit allows presents challenges to the installation team. To avoid delays during installation, such variances should be made known to the individuals or group performing the installation at the earliest possible date (preferable prior to purchase).

The ultrasound suite must be clean prior to delivery of the machine. Carpet is not recommended because it collects dust and creates static. Potential sources of EMI (electromagnetic interference) should also be investigated before delivery. Dirt, static, and EMI can negatively impact system.

# **2-3-2 Required Features**

*NOTE: GE Medical Systems requires a dedicated power and ground for the proper operation of its Ultrasound equipment. This dedicated power shall originate at the last distribution panel before the system.*

#### **Sites with a mains power system with defined Neutral and Live:**

The dedicated line shall consist of one phase, a neutral (not shared with any other circuit), and a full size ground wire from the distribution panel to the Ultrasound outlet.

#### **Sites with a mains power system without a defined Neutral:**

The dedicated line shall consist of one phase (two lines), not shared with any other circuit, and a full size ground wire from the distribution panel to the Ultrasound outlet.

*Please note that image artifacts can occur, if at any time within the facility, the ground from the main facility's incoming power source to the Ultrasound unit is only a conduit.*

- Dedicated single branch power outlet of adequate amperage meeting all local and national codes which is located less than 2.5 m (8 ft.) from the unit's proposed location
- Door opening is at least 76 cm (30 in) wide
- Proposed location for unit is at least 0.2m (0.67 ft.) from the wall for cooling
- Power outlet and place for any external peripheral are within 2 m (6.5 ft.) of each other with peripheral within 1 m of the unit to connect cables.
- Power outlets for other medical equipment and gel warmer
- Power outlets for test equipment and modem within 1 m (3.2 ft.) of unit
- Clean and protected space to store transducers (in their cases or on a rack)
- Material to safely clean probes (done with a plastic container, never metal)

# **2-3-3 Desirable Features**

- Door is at least 92 cm (3 ft.) wide
- Circuit breaker for dedicated power outlet is easily accessible
- Sink with hot and cold water
- Receptacle for bio-hazardous waste, like used probe sheaths
- Emergency oxygen supply
- Storage for linens and equipment
- Nearby waiting room, lavatory, and dressing room
- Dual level lighting (bright and dim)
- Lockable cabinet ordered by GE for its software and proprietary manuals.

#### **2-3-3-1 Recommended and Alternate Ultrasound Room Layout**

Recommended standard floor plan and a minimal floor plan for ultrasound equipment:

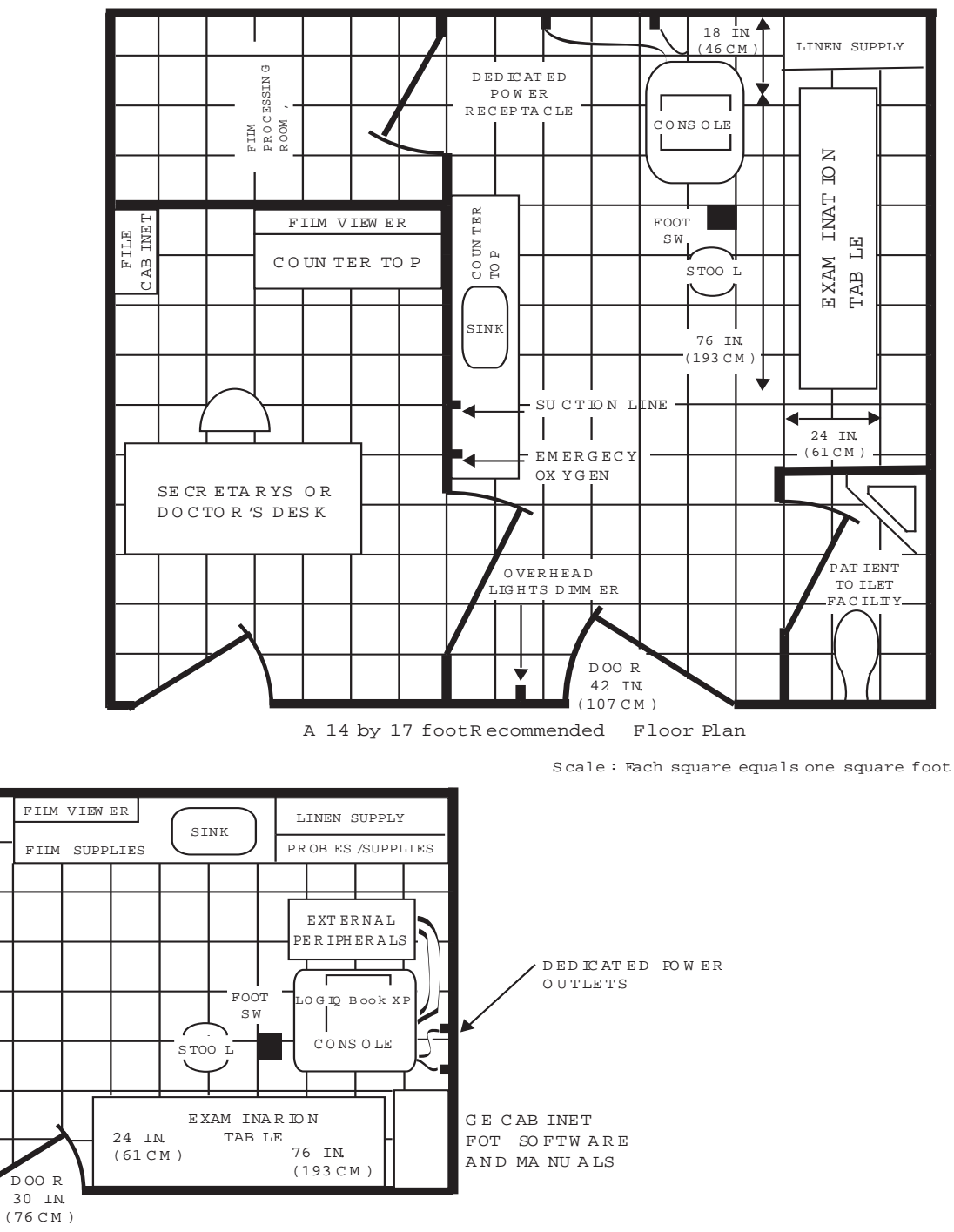

An 8 by 10 footM inimal Floor Plan

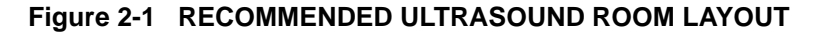

# **2-3-4 Networking Pre-installation Requirements**

**2-3-4-1 Stand Alone Scanner (without Network Connection)** None.

#### **2-3-4-2 Scanner Connected to Hospital's Network**

Supported networks:

Wireless LAN

#### **2-3-4-3 Purpose of DICOM Network Function**

DICOM services provide the operator with clinically useful features for moving images and patient information over a hospital network. Examples of DICOM services include the transfer of images to workstations for viewing or transferring images to remote printers. As an added benefit, transferring images in this manner frees up the on-board monitor and peripherals, enabling viewing to be done while scanning continues. With DICOM, images can be archived, stored, and retrieved faster, easier, and at a lower cost.

#### **2-3-4-4 DICOM Option Pre-installation Requirements**

To configure the LOGIQ e/LOGIQ e Vet/LOGIQ i/Vivid e to work with other network connections, the site's network administrator must provide some necessary information.

Information must include:

- A host name, local port number, AE Title, IP address and Net Mask for the LOGIQ e/LOGIQ e Vet/ LOGIQ i/Vivid e .
- The IP addresses for the default gateway and other routers at the site for ROUTING INFORMATION.
- The host name, IP address, port and AE Title for each device the site wants connected to the LOGIQ e/LOGIQ e Vet/LOGIQ i/Vivid e for DICOM APPLICATION INFORMATION. A field for the make (manufacturer) and the revision of the device, is also included. This information may be useful for solving errors.

.

# **2-3-4-4 DICOM Option Pre-installation Requirements** (cont'd)

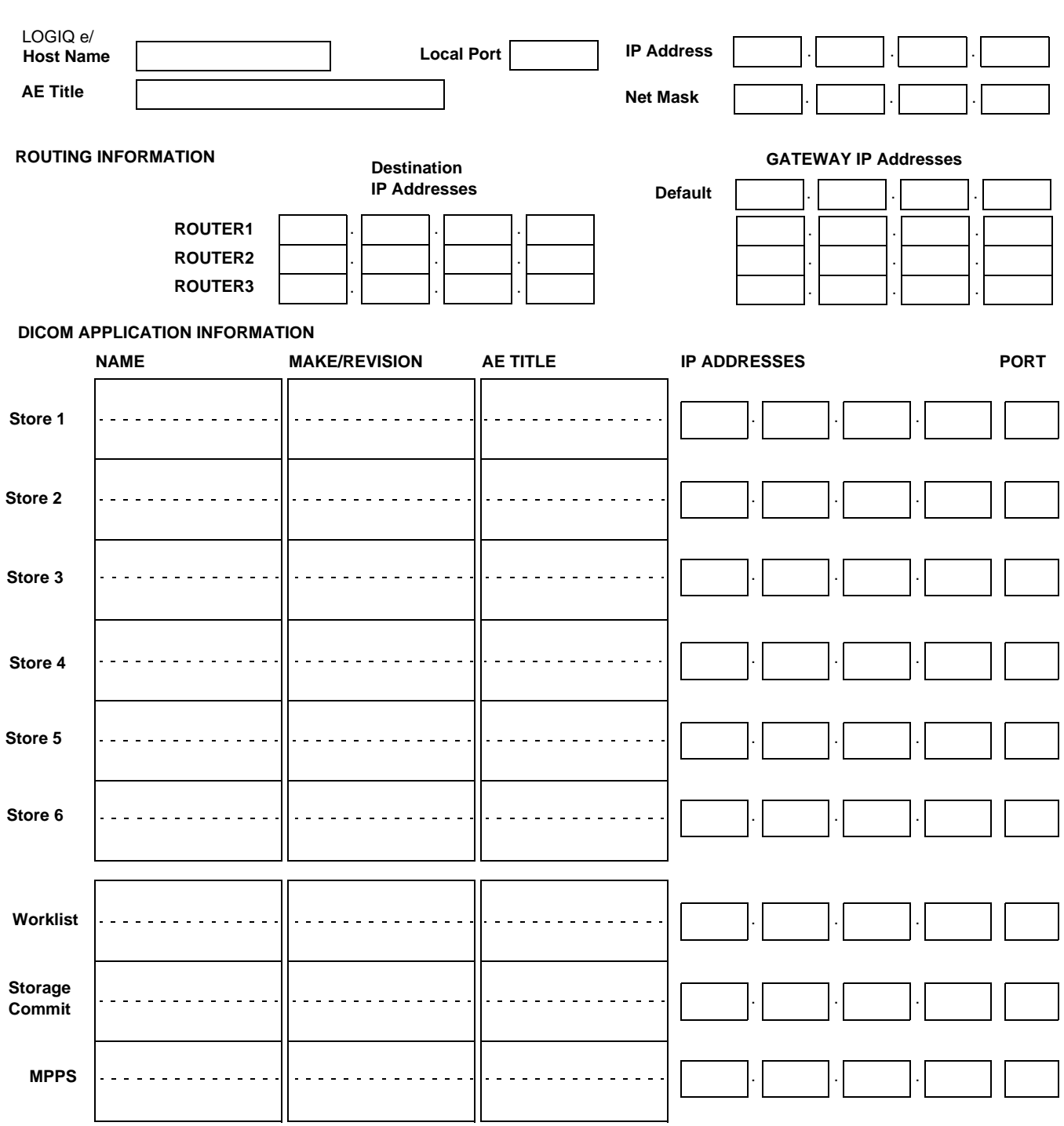

**Figure 2-2 Worksheet for DICOM Network Information**

# *Chapter 3 System Setup*

# **Section 3-1 Overview**

# **3-1-1 Purpose of Chapter 3**

This chapter contains information needed to install the unit. Included are references to a procedure that describes how to receive and unpack the equipment and how to file a damage or loss claim. How to prepare the facility and unit of the actual installation, and how to check and test the unit, probes, and external peripherals for electrical safety are included in this procedure. Also included in this section are guidelines for transporting the unit to a new site.

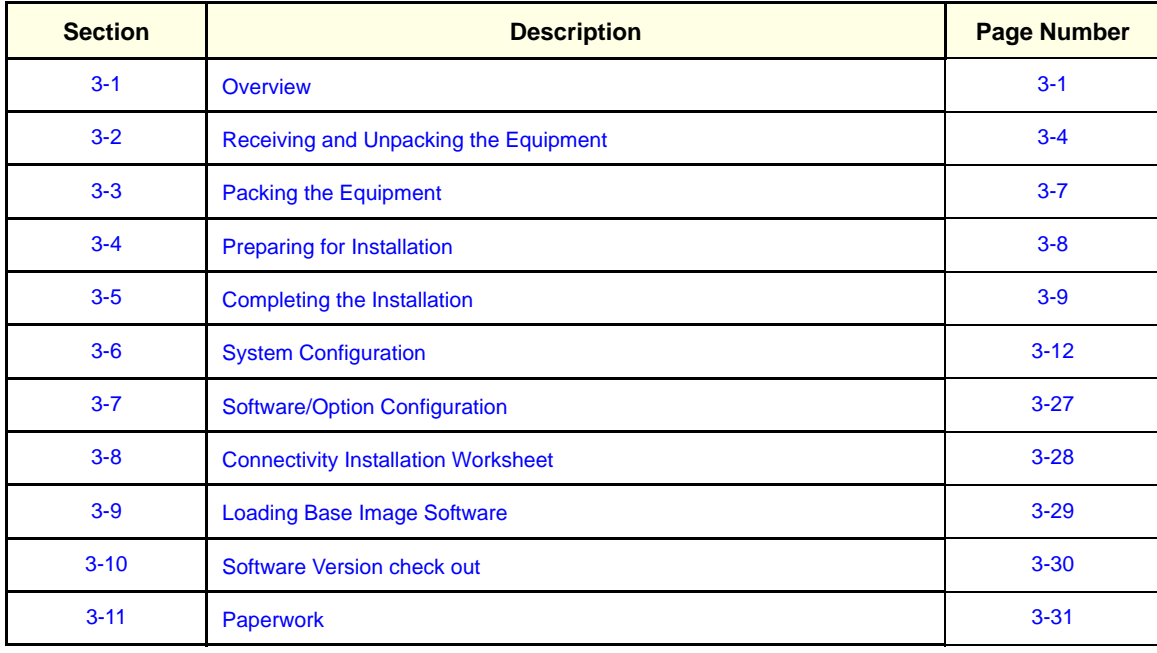

#### **Table 3-1 Contents in Chapter 3**

# **3-1-2 Average Installation Time**

# **Table 3-2 Average Installation Time**

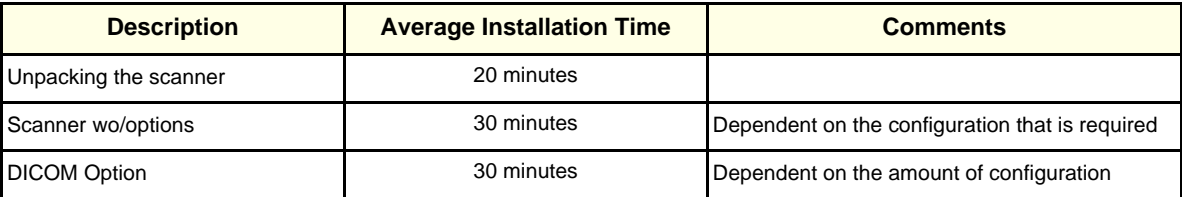

The LOGIQ e/LOGIQ e Vet/LOGIQ i/Vivid e installation and functional checkout will take approximately one hour. LOGIQ e/LOGIQ e Vet/LOGIQ i/Vivid e consoles with optional equipment may take slightly longer.

# **3-1-3 Installation Warnings**

- 8.) There are no operator serviceable components. To prevent shock, do not remove any covers or panels. Should problems or malfunctions occur, unplug the power cord. Only qualified service personnel should carry out servicing.
- *NOTE: For information regarding packing labels, refer to LABELS ON PACKAGE.*
	- 9.) After being transported, the unit may be very cold or hot. If this is the case, allow the unit to acclimate before you turn it on. It requires one hour for each 2.5×C increment it's temperature is below 10×C or above 40×C.

#### **DANGER Equipment damage possibility. Turning the system on without acclimation after arriving at site may cause the system to be damaged.**

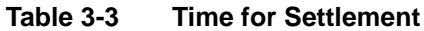

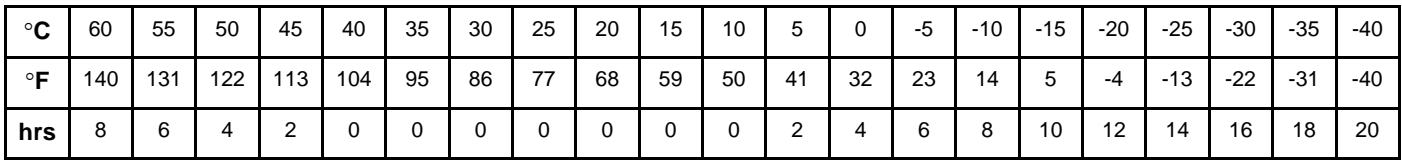

# **3-1-4 Safety Reminders**

- **DANGER WHEN USING ANY TEST INSTRUMENT THAT IS CAPABLE OF OPENING THE AC GROUND LINE (I.E., METER'S GROUND SWITCH IS OPEN), DON'T TOUCH THE UNIT!**
- **CAUTION If the unit is very cold or hot, do not turn on its power until it has had a chance to acclimate to its operating environment.**
- **DANGER To prevent electrical shock, connect the unit to a properly grounded power outlet. Do not use a**   $\sqrt{N}$ **three to two prong adapter. This defeats safety grounding.**
- **DANGER Do not operate this unit unless all board covers are securely in place.**
- **DANGER OPERATOR MANUAL(S)**   $\mathcal{N}$

**The User Manual(s) should be fully read and understood before operating the LOGIQ e/LOGIQ e Vet/LOGIQ i/Vivid e and kept near the unit for quick reference.**

#### **DANGER ACOUSTIC OUTPUT HAZARD**  $\sqrt{N}$

**Although the ultrasound energy transmitted from the LOGIQ e/LOGIQ e Vet/LOGIQ i/Vivid e probe is within FDA limits, avoid unnecessary exposure. Ultrasound energy can produce heat and mechanical damage**

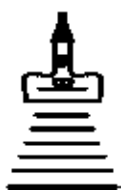

# **Section 3-2 Receiving and Unpacking the Equipment**

When a new system arrives, check that any components are not damaged and are not in short supply. If shipping damage or shortage occurs, contact the address shown in Chapter 1.

- 1.) Cut the four PLASTIC BANDs.
- 2.) Cut the adhesive tape and open top covers of paper carton.

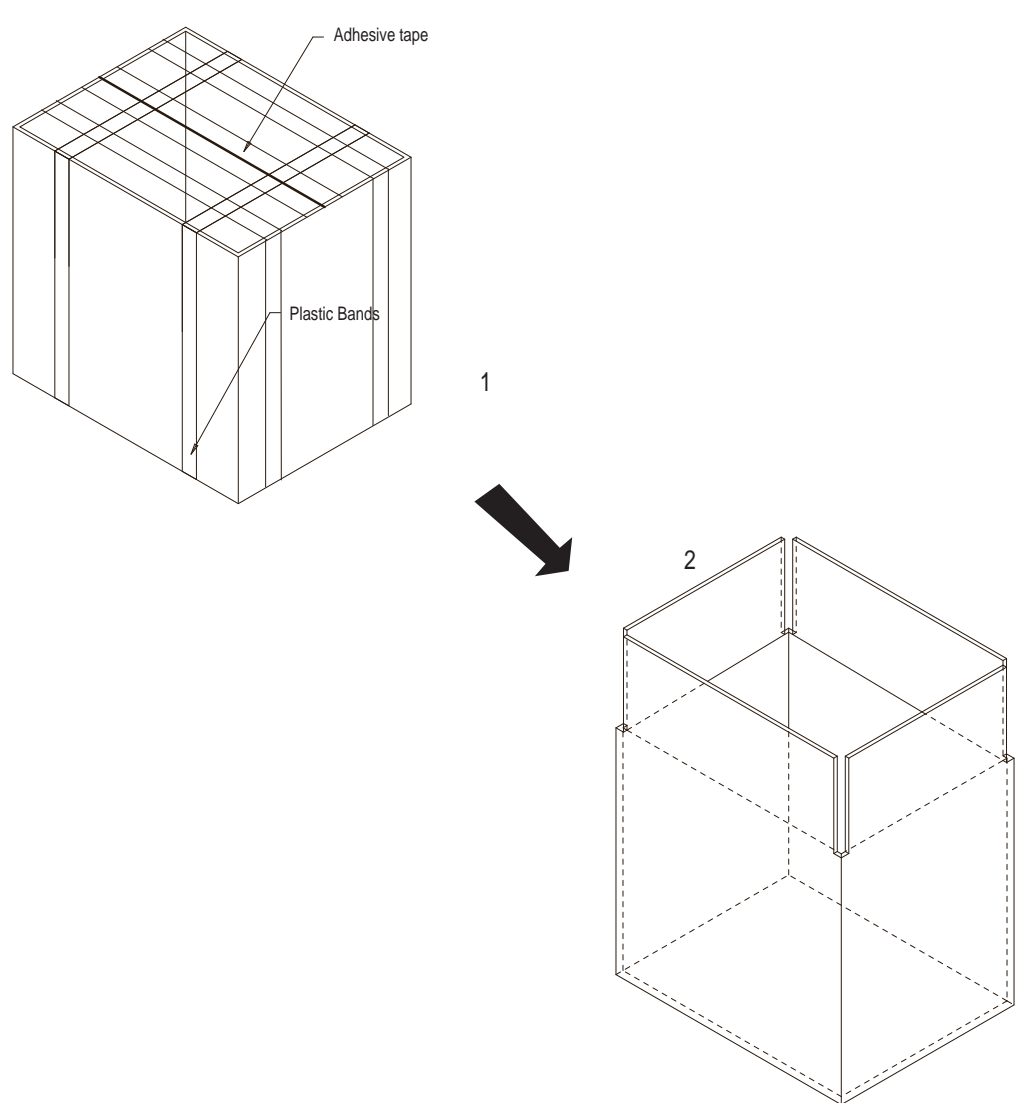

**Figure 3-1 Open top covers of paper carton.**

# **Section 3-2 Receiving and Unpacking the Equipment (cont'd)**

- 3.) Take out the Paper pad.
- 4.) Take out console together with 2 interleavers from console package.
- 5.) Take out the interleavers beside Accessories Package.
- 6.) Take out Accessories Package.

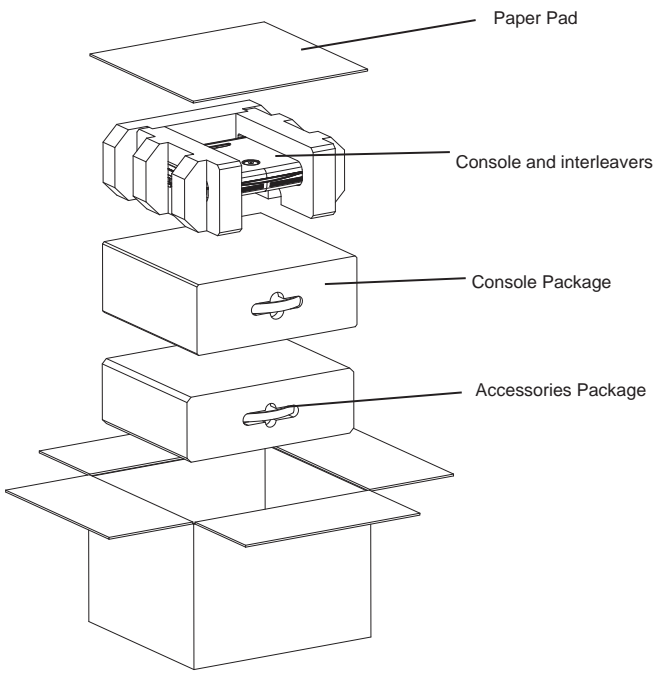

**Figure 3-2 Unpacking the equipment**

**CAUTION Do not lift the unit by the rubber band. Equipment damage may result.**  $\mathcal{N}$ 

# **Section 3-2 Receiving and Unpacking the Equipment (cont'd)**

- 7.) Remove 2 interleavers.
- 8.) Remove plastic bag.

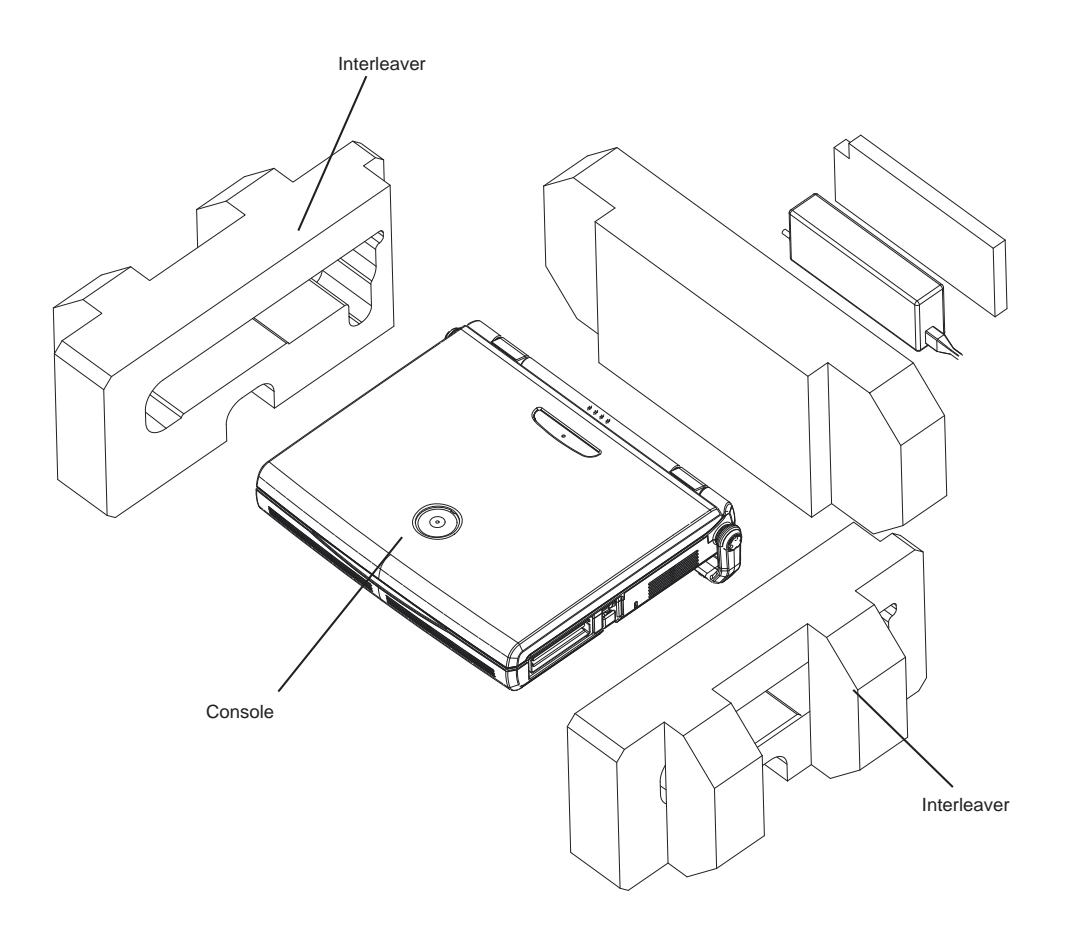

**Figure 3-3 Removing interleavers and plastic bag**

# **Section 3-2 Receiving and Unpacking the Equipment (cont'd)**

*NOTE: Check the shipping container for special instructions. Verify that the container is intact. In some cases a secondary container may be used. If so, ask the carrier for unpacking instructions.*

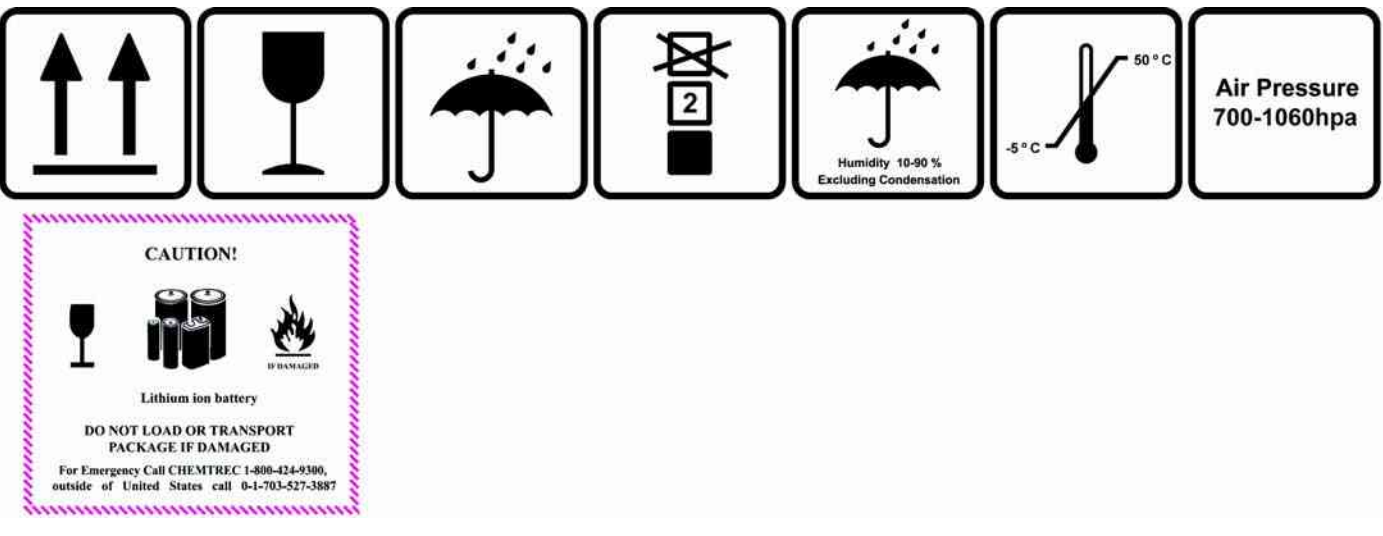

**Figure 3-4 Labels on Package**

**CAUTION Please carefully unpack the system, and do not dispose the package of LOGIQ e/LOGIQ e Vet/**  $\mathcal{N}$ **LOGIQ i/Vivid e , so that it can be reused for service.**

# **3-2-1 Moving into Position**

**CAUTION Do not lift the unit by the rubber band. Use handle to move system.**

**CAUTION Equipment Damage Possibility. Lifting the console by holding covers may damage the covers. Do not lift the console by holding any covers.**

> In general, a single adult can move the LOGIQ e/LOGIQ e Vet/LOGIQ i/Vivid e . Before moving, store all loose parts in original accessory box or in back pack. Return probes to original box.

# **Section 3-3 Packing the Equipment**

Please pack LOGIQ e/LOGIQ e Vet/LOGIQ i/Vivid e in the reverse order of unpacking.

# **Section 3-4 Preparing for Installation**

# **3-4-1 Verify Customer Order**

Compare items received by the customer to that which is listed on the delivery order. Report any items that are missing, back ordered or damaged.

# **3-4-2 Physical Inspection**

#### **3-4-2-1 System Voltage Settings**

- Verify that the scanner is set to the correct voltage. The Voltage settings for the LOGIQ e/LOGIQ e Vet/LOGIQ i/Vivid e Scanner is found on a label located on the AC adapter.
- 220-240VAC(China); 100-120VAC(USA/Japan); 220-240VAC(Europe, Latin America).

#### **WARNING** *Connecting a LOGIQ e/LOGIQ e Vet/LOGIQ i/Vivid e scanner to the wrong voltage level*   $\sqrt{N}$ *will most likely destroy the scanner.*

# **3-4-3 EMI Protection**

This Unit has been designed to minimize the effects of Electro Magnetic Interference (EMI). Many of the covers, shields, and screws are provided primarily to protect the system from image artifacts caused by this interference. For this reason, it is imperative that all covers and hardware are installed and secured before the unit is put into operation.

# **Section 3-5 Completing the Installation**

# **3-5-1 Power On / Boot Up**

*NOTE: After turning off a system, wait at least ten seconds before turning it on again. The system may not be able to boot if power is recycled too quickly.*

#### **3-5-1-1 Scanner Power On**

Lower the handle. Plug the AC adapter output connector into the system DC input port (located on the system's rear panel) with the arrow side upward. Plug the AC adapter power cord into a grounded, protective earth outlet.

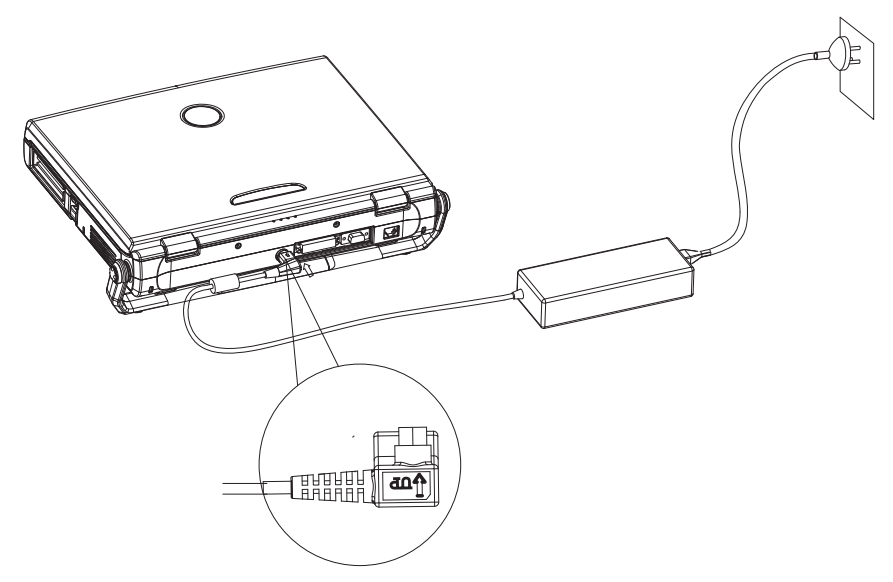

**Figure 3-5 Connect AC adapter**

When power is applied to the scanner, power is distributed to the Cooling Unit, Control Panel, LCD, Peripherals and the Back-end Processor.

#### **3-5-1-2 Turn on the system**

Press the *Power On/Off* switch at the front of the system once.

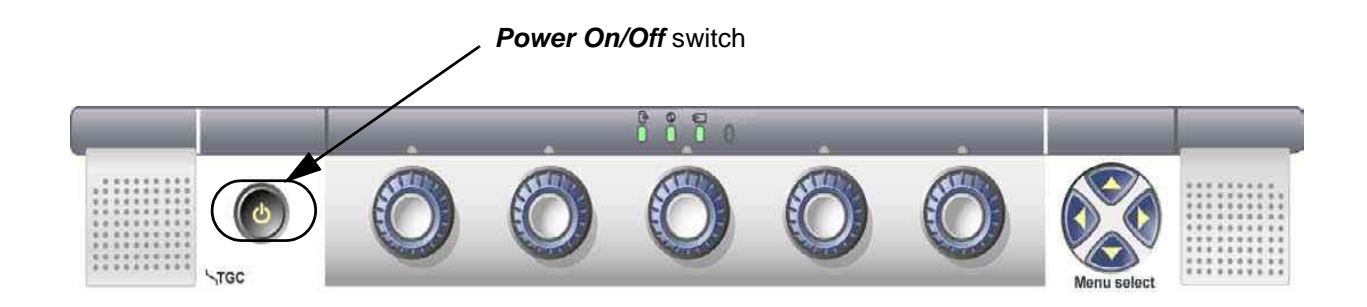

#### **Figure 3-6 Power On/Off Switch**

When the *Power On/Off* switch on the Control Panel is pressed once, the Back-end Processor starts and the software code is distributed to initiate the scanner.

No status messages are displayed during this process.

# **3-5-2 Power Off/ Shutdown**

*NOTE: After turning off a system, wait at least ten seconds before turning it on again. The system may not be able to boot if power is recycled too quickly.*

#### **3-5-2-1 Back-end Processor Power Down**

To power down the system:

- 1.) Press the *Power On/Off* switch at the front of the system once.
- 2.) The System-Exit window is displayed.

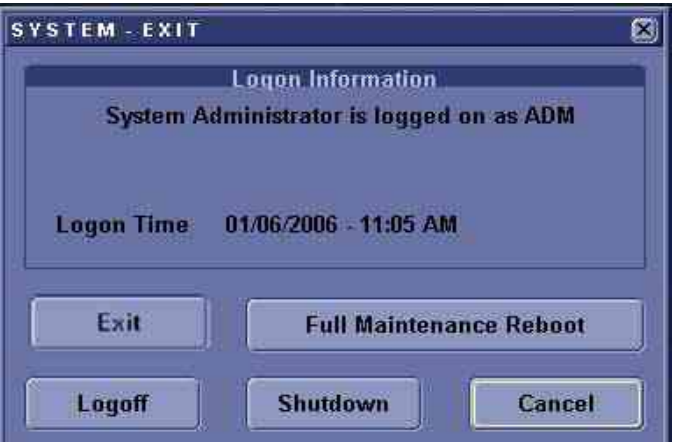

**Figure 3-7 System Exit Window**

- 3.) Using the Trackball or Select key, select Shutdown.
- 4.) The shutdown process takes a few seconds and is complete when the power status LED is turned off.
- 5.) Disconnect the probes.Clean or disinfect all probes as necessary. Store them in their shipping cases to avoid damage.
- 6.) Close LCD cover.

#### **3-5-2-2 Scanner Shutdown**

Disconnect the Mains Power Cable if necessary. *For example:* Relocating the scanner.

# **3-5-3 Transducer Connection**

- 1.) Carefully open the system LCD display, plug the probe connector into the probe port, then lock the probe latch upward.
- *NOTE: Please ensure that the probe latch is in an unlocked position before you connect the probe to the system.*

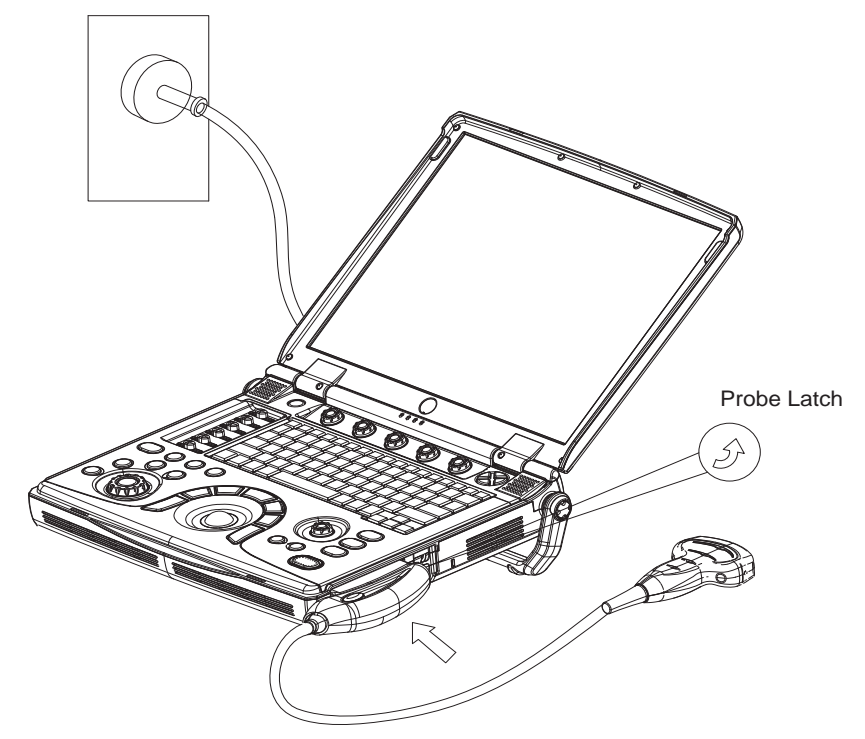

**Figure 3-8 Connect the probe**

*NOTE: It is not necessary to turn OFF power to connect or disconnect a probe.*

# **Section 3-6 System Configuration**

# **3-6-1 System Specifications**

#### **3-6-1-1 Physical Dimensions**

The physical dimensions of the LOGIQ e/LOGIQ e Vet/LOGIQ i/Vivid e console are summarized in Figure 3-9 on page 3-12 .

#### **Table 3-4 Physical Dimensions of LOGIQ e/LOGIQ e Vet/LOGIQ i/Vivid e**

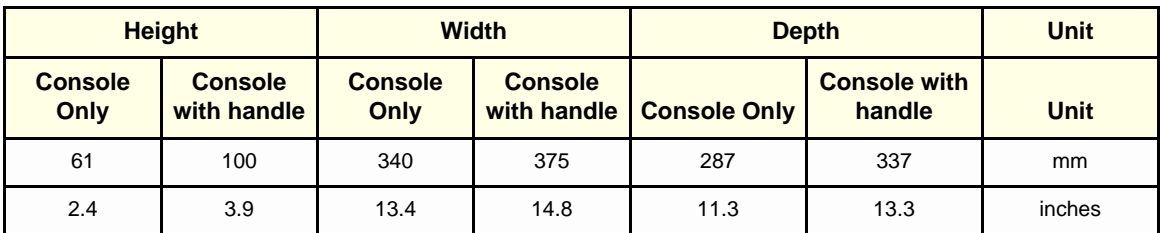

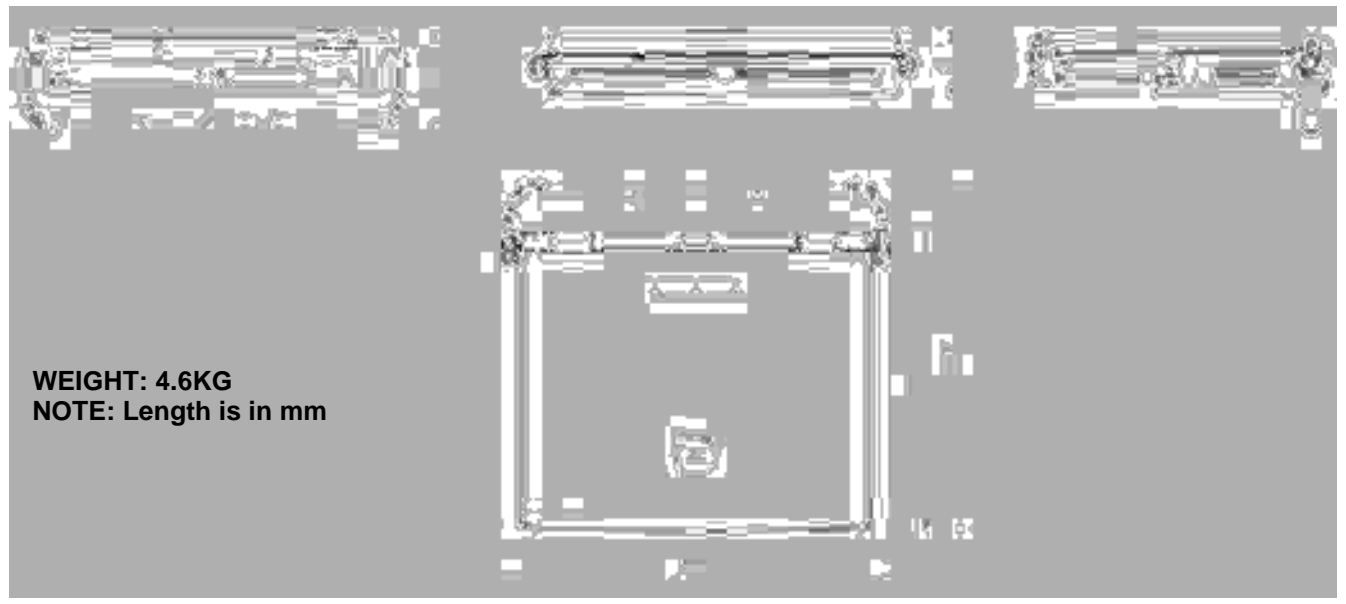

**Figure 3-9 Overall Dimensions**

# **3-6-2 Electrical Specifications**

#### **Table 3-5 Electrical Specifications for LOGIQ e/LOGIQ e Vet/LOGIQ i/Vivid e**

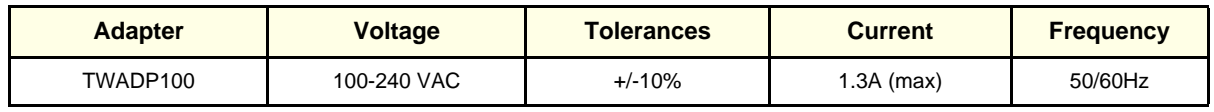

# **3-6-3 Approved peripherals**

# **Table 3-6 Approved on-board peripherals**

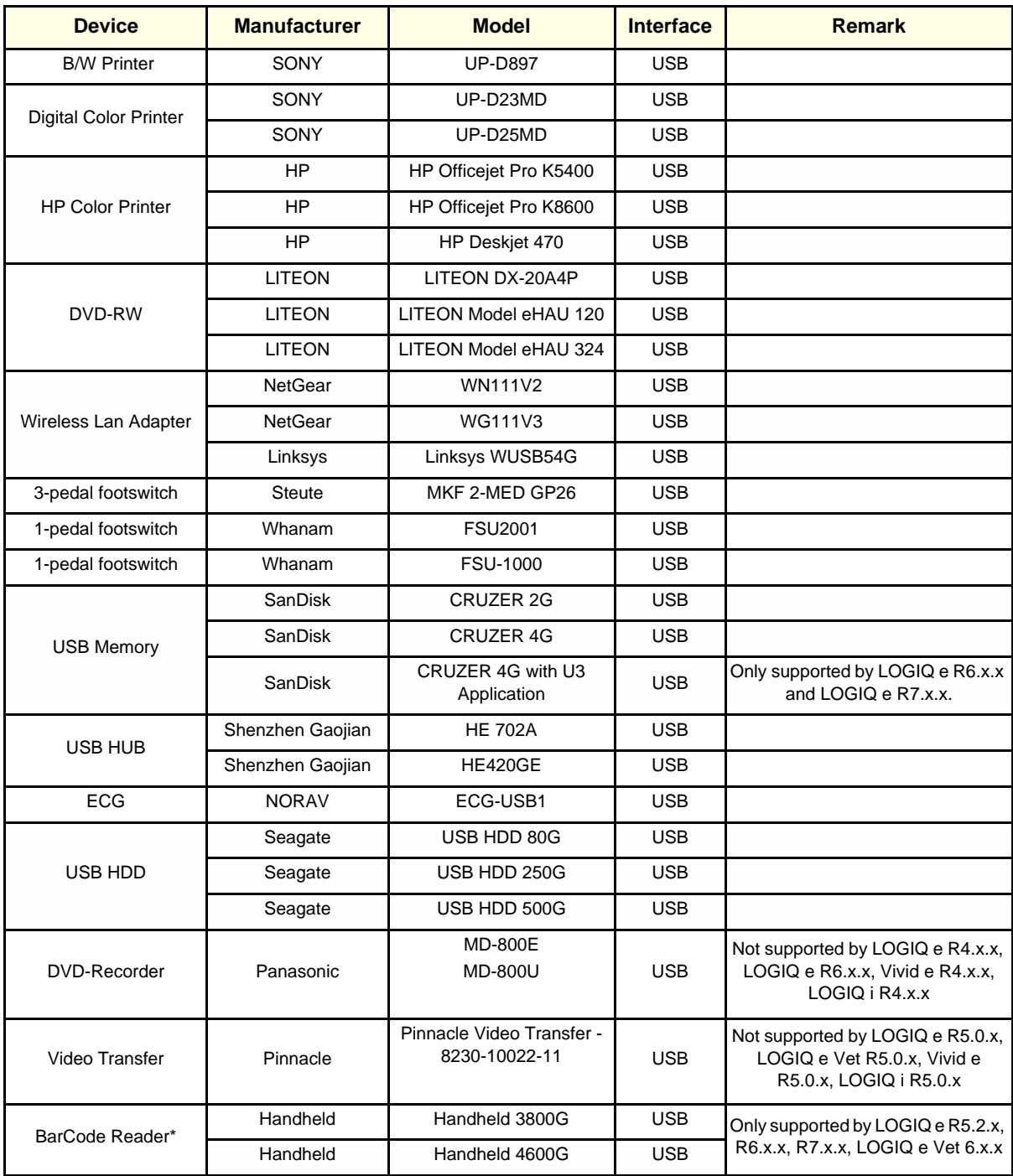

*NOTE: For detailed installation information and connection procedures, please refer to Peripheral Installation manual.*

*NOTE: BarCode Reader\* is supported by LOGIQ e Software version R5.2.x, R6.x.x only.*

# **3-6-4 Connecting Cables**

**WARNING** Equipment damage possibility. Be sure to use the following recommended connecting cables to  $\sqrt{N}$ connect recording devices and a network with LOGIQ e/LOGIQ e Vet/LOGIQ i/Vivid e console.

#### **Table 3-7 List of Connecting Cables**

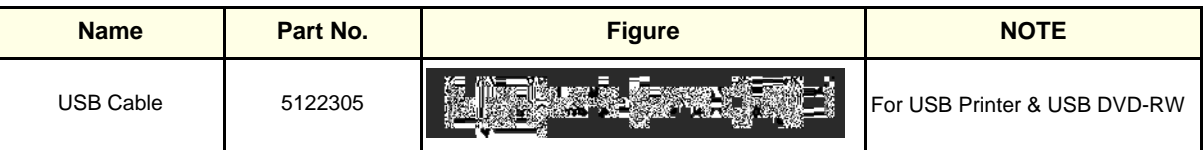

# **3-6-5 Peripherals/Accessories Connector Panel**

LOGIQ e/LOGIQ e Vet/LOGIQ i/Vivid e peripherals and accessories can be properly connected using the side connector panel.

#### **3-6-5-1 Rear Panel Connector**

Located on the rear panel are video input and output connectors, power connector and ethernet port.

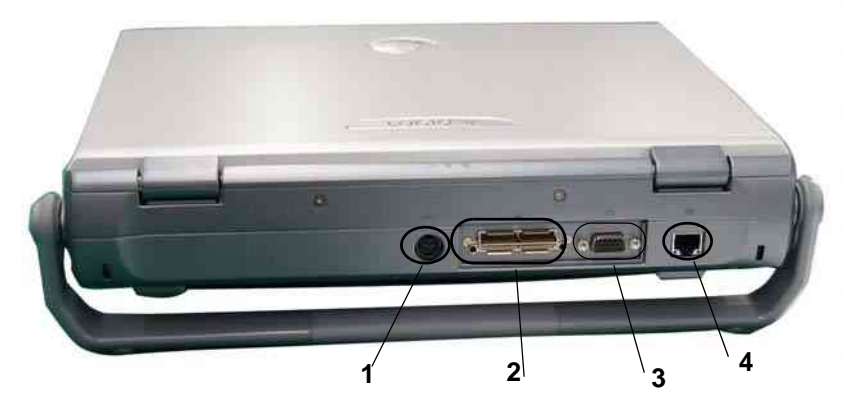

**Figure 3-10 Rear Connector Panel**

- 1.) Port for DC input (AC Adapter)
- 2.) Docking Connector
- 3.) SVGA Output
- 4.) Ethernet port

# **3-6-5-2 Left Panel Connector**

Located on the left side panel are two USB Ports for control connections for printer, service tools and earphone port.

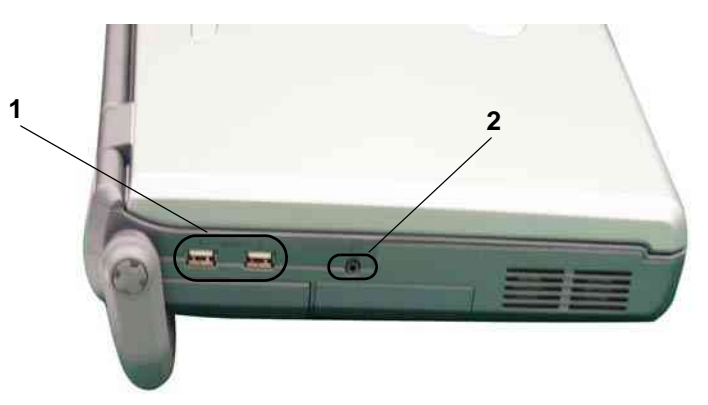

**Figure 3-11 Left Side Panel**

- 1.) Two interchangeable USB Port (Digital Printers, DVD-RW and/or FootSwitch, etc)
- 2.) Earphone Port.
- *NOTE: Each outer (case) ground line of peripheral/accessory connectors are protectively grounded. Signal ground lines are not isolated.*

#### **3-6-5-3 This section indicates the pin assignment for each connector.**

1. Pin Assignment of DC input

Connector: 4 Pin, Female

#### **Table 3-8 Pin Assignments of DC input**

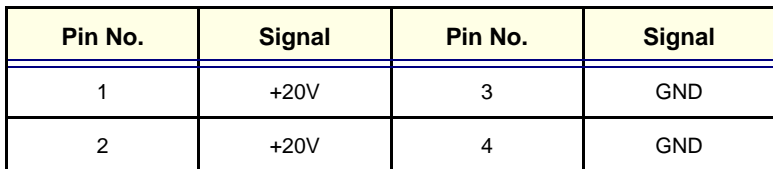

2. Pin Assignment of USB

#### **Table 3-9 Pin assignment of USB1**

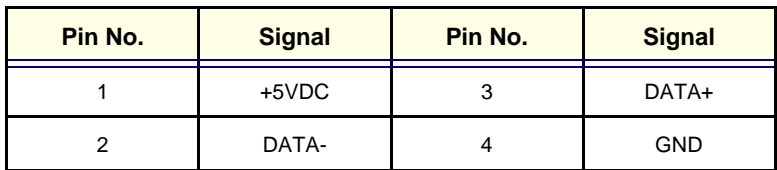

#### **Table 3-10 Pin assignment of USB2**

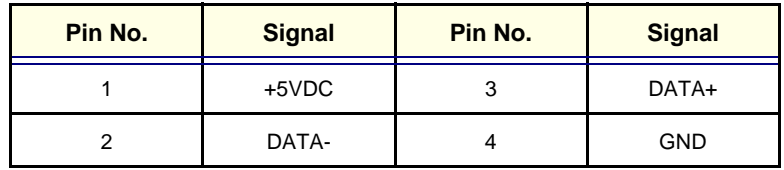

3. Pin assignment of RS232C for external VGA

Connector: D-SUB, 15Pin, Female

#### **Table 3-11 Pin Assignments of RS232C for External VGA**

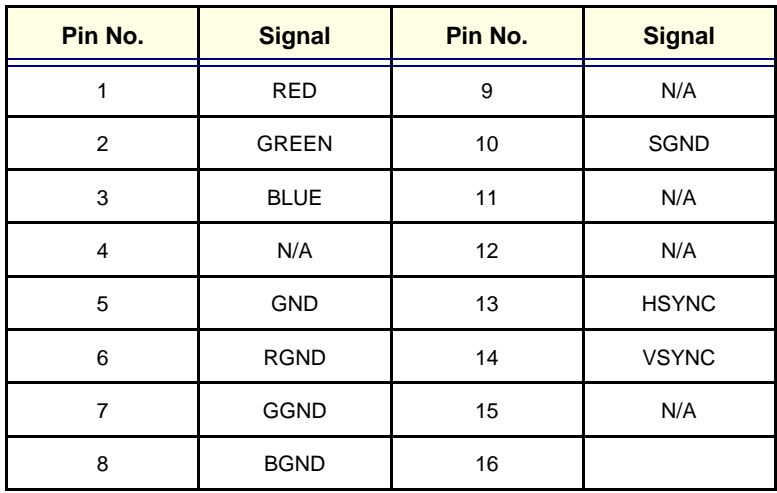

#### **3-6-5-4 Connect peripherals**

A.) Connect B/W printer to the system.

B/W Printer can be properly connected using USB Port1 or USB Port 2 (Figure 3-12 on page 3-17).

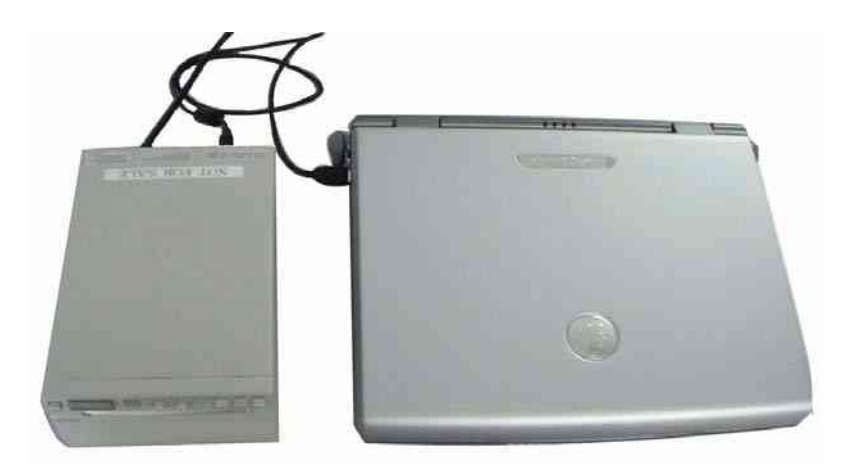

**Figure 3-12 Connect B/W printer to the system**

B.) Connect UP-D23MD color printer to the system.

UP-D23MD Color Printer can be properly connected using USB Port1 or USB Port 2 (Figure 3-13 on page 3-17 ).

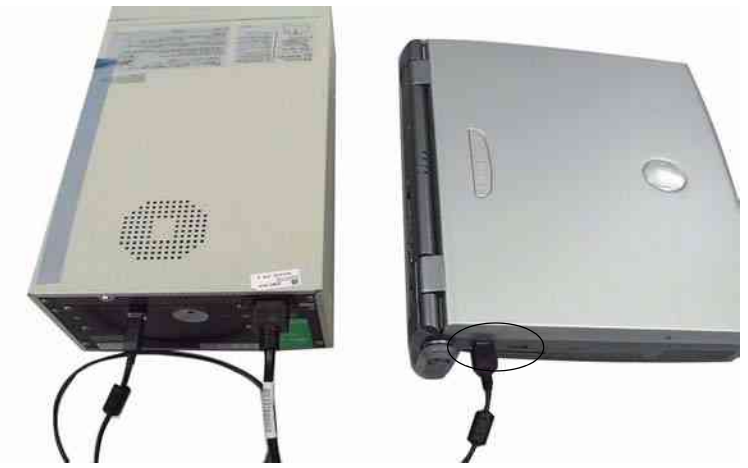

**Figure 3-13 Connect digital color printer to the system**

**NOTICE** HP Deskjet 470 /HP Officejet Pro K5400 Color Printer must connect with PIT (Printer Isolation  $\triangle$ Transformer) when being used.

#### **3-6-5-4 Connect peripherals** (cont'd)

- C.) Connect DVD-RW to the system.
	- DVD-RW can be properly connected using USB Port1 or USB Port2 (Figure 3-14 on page 3-18).

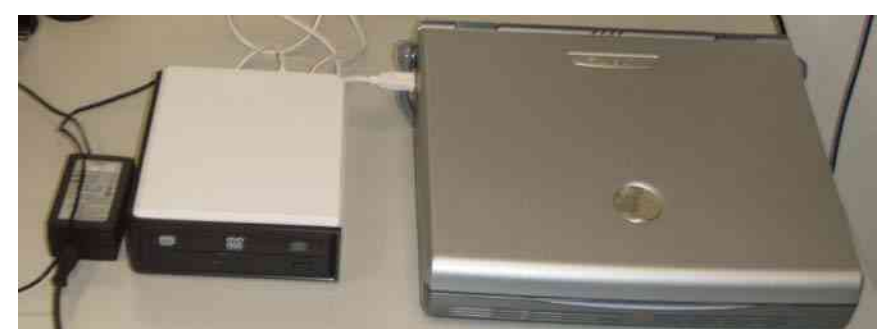

**Figure 3-14 Connect DVD-RW to the system**

#### **CAUTION DO NOT connect DVD-RW to the system while scanning.**  $\mathcal{A}$

#### **LITEON DVD-RW drive recommended media list**

Media issues are common throughout the DVD-RW drive industry. Because DVD media vendors often change disc suppliers, quality levels may change due to manufacturing differences. This means that you may encounter DVD/CD creation problems with media that may have worked successfully before. Overall system configuration and other factors may also affect the success of creating a DVD/CD.

The following media types have been tested. LITEON highly recommends that you use the media types on this list when creating your DVDs/CDs.

Not all brands of media have been tested and, therefore, you may encounter success with other brands not listed. This list will be updated as other media is tested and approved.

| <b>Brand Name</b>  | <b>Type</b>   |
|--------------------|---------------|
| <b>SONY</b>        | <b>DVD-R</b>  |
| <b>SONY</b>        | CD-R          |
| <b>SONY</b>        | <b>DVD-RW</b> |
| <b>Mitsubishi</b>  | CD-R          |
| <b>Mitsubishi</b>  | <b>CD-RW</b>  |
| <b>Mitsubishi</b>  | <b>DVD-R</b>  |
| <b>Mitsubishi</b>  | <b>DVD-RW</b> |
| <b>JVC</b>         | <b>DVD-R</b>  |
| <b>MBI</b>         | CD-R          |
| <b>MBI</b>         | <b>DVD-R</b>  |
| <b>Taiyo Yuden</b> | CD-R          |
| <b>Taiyo Yuden</b> | <b>DVD-R</b>  |

**Table 3-12 LITEON DVD-RW drive recommended media list**

#### **3-6-5-4 Connect peripherals** (cont'd)

D.) Connect FootSwitch to the system.

FootSwitch can be properly connected using USB Port1 or USB Port2.

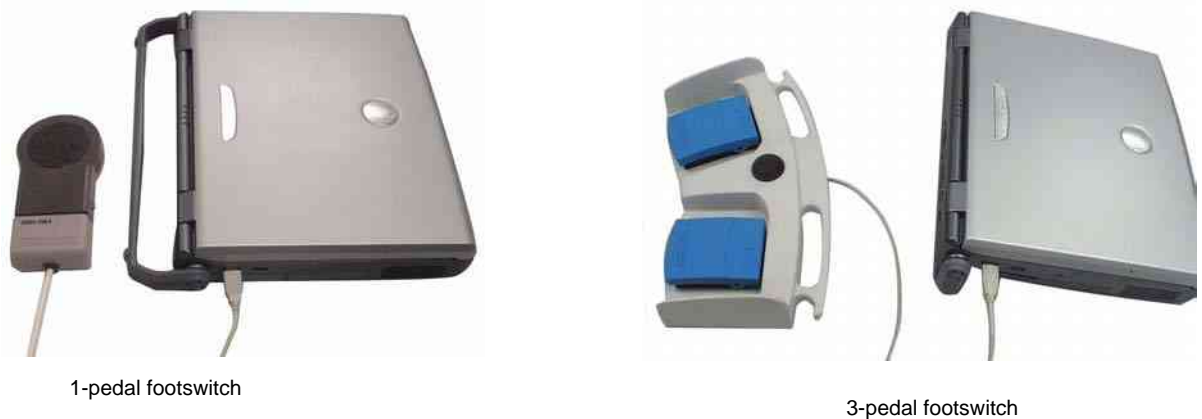

**Figure 3-15 Connect Foot Switch to the system**

E.) Connect Wireless LAN Adapter to the system. Wireless LAN Adapter can be properly connected using USB port.

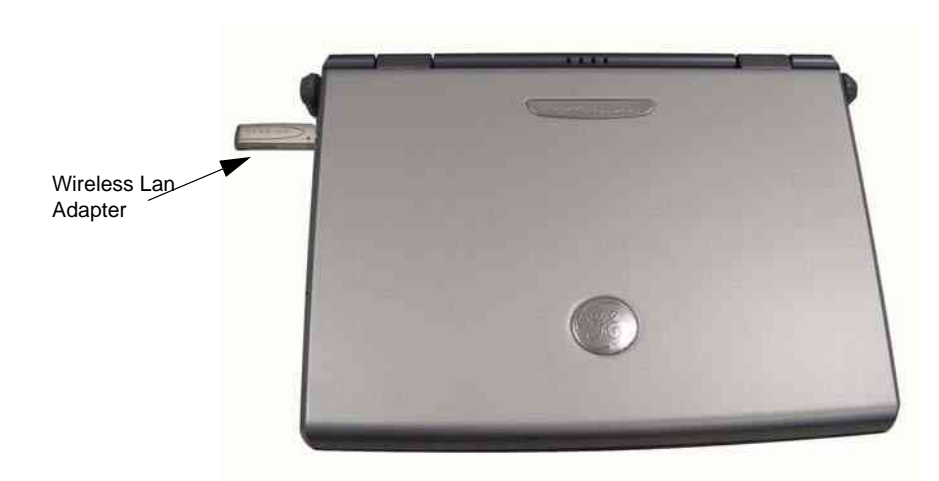

**Figure 3-16 Connect Wireless LAN Adapter to the system**

F.) Connect the CRT to the system. CRT can be properly connected using the SVGA output.

# **3-6-5-4 Connect peripherals** (cont'd)

G.) Connect the USB Memory to the system. The USB Memory can be properly connected using USB port 1 or 2.

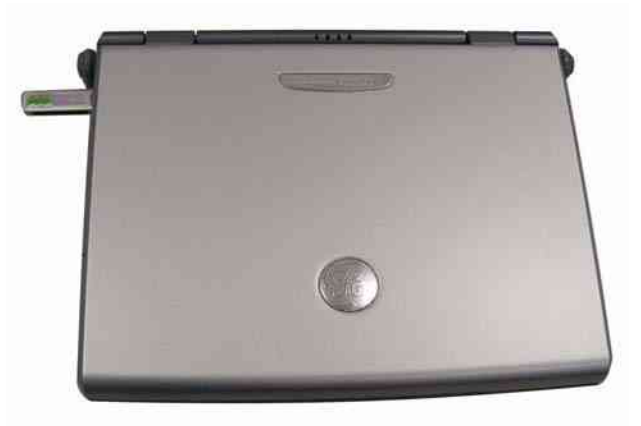

**Figure 3-17 USB Memory Connection**

H.) Connect the ECG to the system. ECG can be properly connected using USB port 1 or 2.

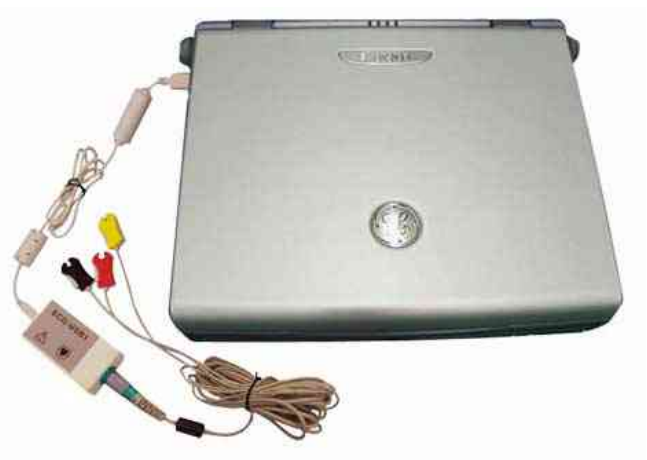

**Figure 3-18 ECG**
I.) Connect the USB HDD to the system. The USB Harddisk can be properly connected using USB port 1 and 2.

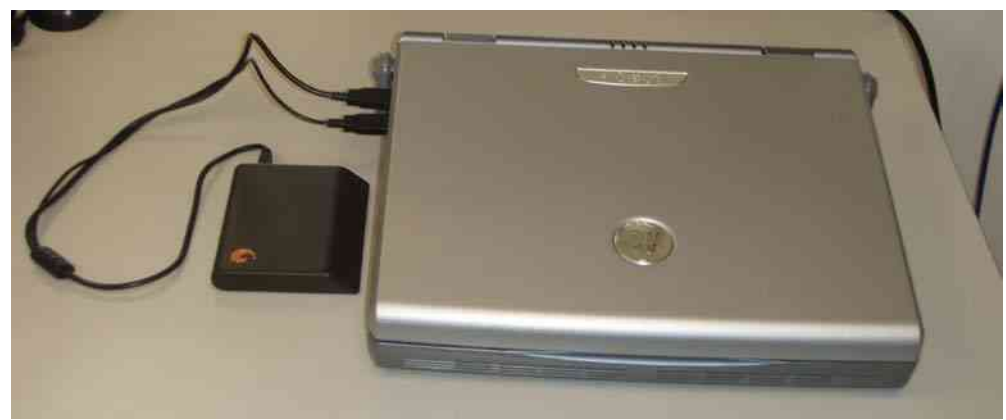

**Figure 3-19 Emergency Disk Connection**

J.) Connect the BarCode Reader to the system, the BarCode Reader can be properly connected via USB port 1 or 2.

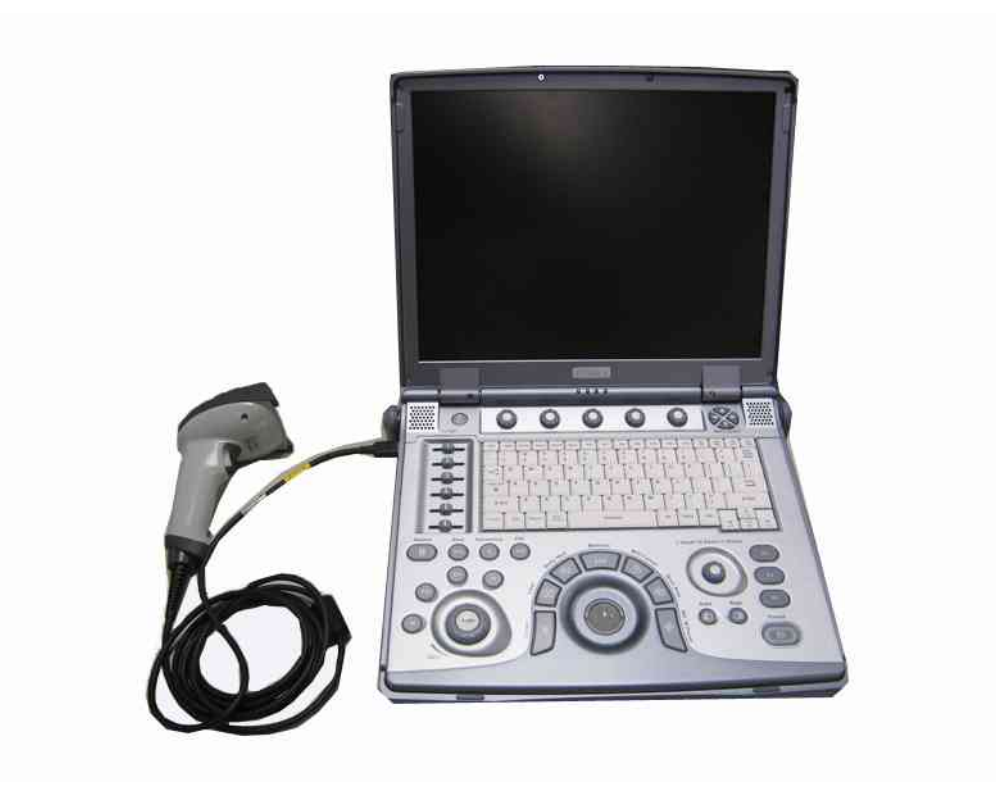

**Figure 3-20 BarCode Reader Connection**

K.) Connect the Sandisk U3 USB Flash Drive to the system. The Sandisk U3 USB Flash Drive can be properly connected using USB port 1 and 2.

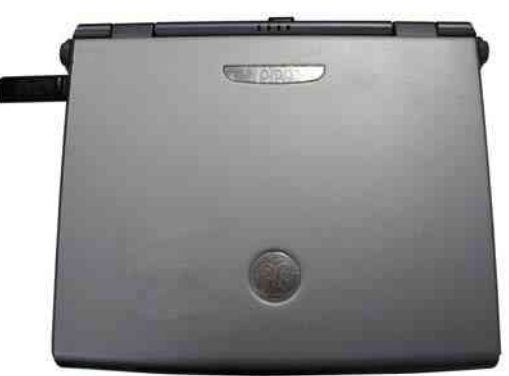

**Figure 3-21 Sandisk U3 USB Flash Drive Connection**

- *NOTE: The Password of the Sandisk U3 USB Flash Drive is Predefined.*
- *NOTE: The Sandisk U3 USB Flash Drive is only available on LOGIQ e R6.x.x and LOGIQ e R7.x.x.*

Connect the security enabled Sandisk U3 USB Flash Drive into the system, input the password in the pop-up dialog. Click **OK** to login, click **Cancel to** cancel.

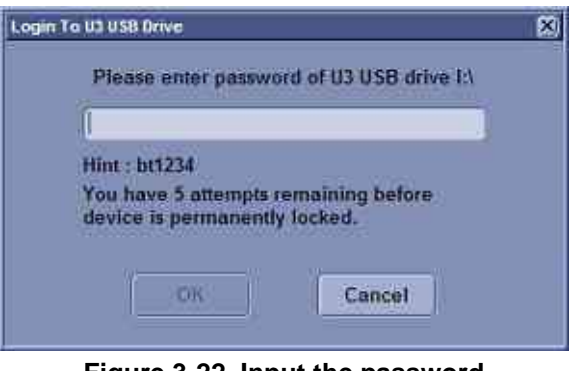

**Figure 3-22 Input the password**

The Sandisk U3 USB Flash Drive can be used if the right password is entered. An error message will display if the wrong password is entered.

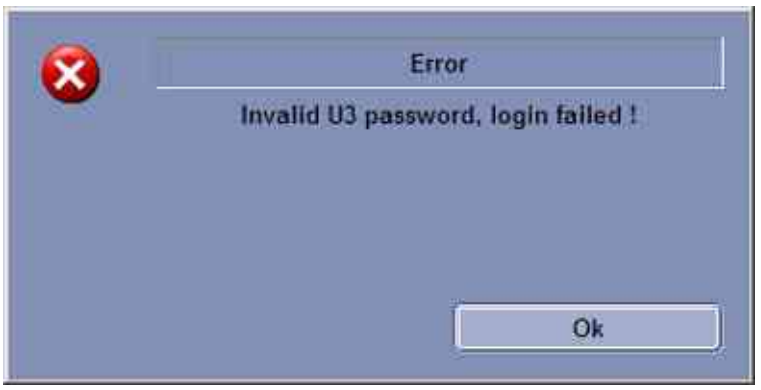

**Figure 3-23 Wrong password error**

Click **OK**, input the password again.

The Sandisk U3 USB Flash Drive will be locked if reaching the maximum number of failed password attempts.

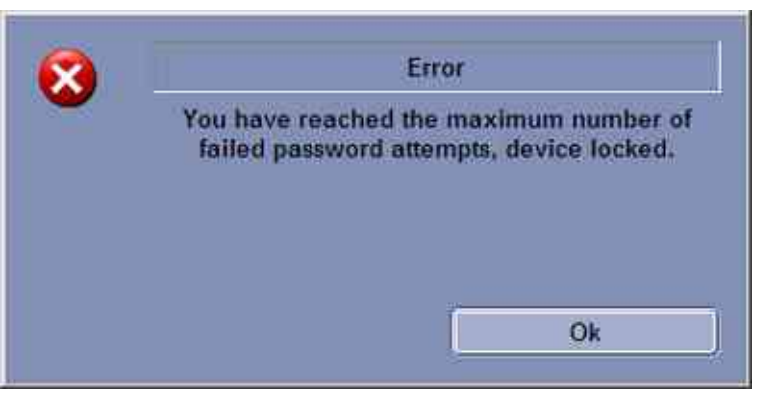

**Figure 3-24 Sandisk U3 USB Flash Drive locked**

*NOTE: Please refer to the operation manual of each peripheral for information needed by the user to operate the system safely.*

> For detailed installation information, please refer to the LOGIQ e/LOGIQ e Vet/LOGIQ i/Vivid e Peripheral Installation Instruction manual.

L.) Connect the external monitor to the system. The monitor can be properly connected using the VGA port.

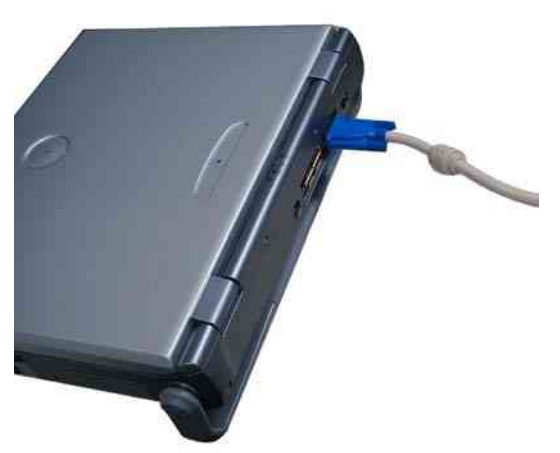

**Figure 3-25 VGA Connection**

Press  $\overline{Ctrl + Alt+V}$  on the keyboard, a dialog box appears.

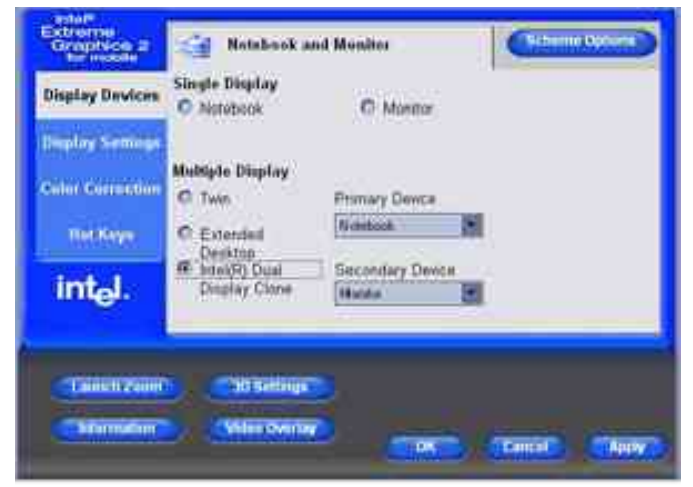

For LOGIQ e R5.x.x, R6.x.x, R7.x.x, LOGIQ i R5.x.x, For LOGIQ e R4.x.x, LOGIQ i R4.x.x, Vivid e R4.x.x<br>Vivid e R5.x.x/R6.x.x

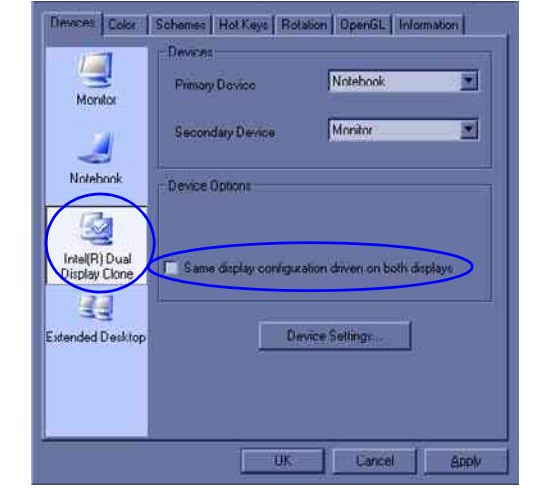

# **Figure 3-26 Graphics Controller Properties**

Select Intel(R) Dual Display Clone; check the Same display configuration driver on both display box and select OK.

- *NOTE: Please refer to the operation manual of each peripheral for information needed by the user to operate the system safely.*
- *NOTE: For LOGIQ e R5.2.x, R6.x.x, R7.x.x, the default set is dual, it will not pop up Figure 3-26.*

For detailed installation information, please refer to the LOGIQ e/LOGIQ e Vet/LOGIQ i/Vivid e Peripheral Installation manual.

#### **3-6-6 Available Probes**

See in specification in the LOGIQ e/LOGIQ e Vet/LOGIQ i/Vivid e User Reference Manual for Probes and intended use.

*For LOGIQ e R4.0.x, the system supports 4C-RS, E8C-RS, 8C-RS, i12L-RS, 8L-RS, 3S-RS, 12L-RS Probes.*

*For LOGIQ e R5.0.x, the system supports 4C-RS, E8C-RS, 8C-RS, i12L-RS, 8L-RS, 3S-RS, 12L-RS, i/t739-RS, 9L-RS Probes.*

*For LOGIQ e R5.2.x, the system supports 4C-RS, E8C-RS, 8C-RS, i12L-RS, 8L-RS, 3S-RS, 12L-RS, i/t739-RS, 9L-RS, 16L-RS Probes.*

*For LOGIQ e R6.x.x, the system supports 4C-RS, E8C-RS, 8C-RS, i12L-RS, 8L-RS, 3S-RS, 12L-RS, i/t739-RS, 9L-RS, 16L-RS, 6Tc-RS, 6S-RS Probes.*

*For LOGIQ e R7.x.x, the system supports 4C-RS, E8C-RS, 8C-RS, i12L-RS, 8L-RS, 3S-RS, 12L-RS, i/t739-RS, 9L-RS, 16L-RS, 6Tc-RS, 6S-RS, L8-18i-RS,P2D Probes.*

*For LOGIQ i R4.x.x, the system supports 4C-RS, E8C-RS, 8C-RS, i12L-RS, 8L-RS, 3S-RS, 12L-RS Probes.*

*For LOGIQ i R5.x.x, the system supports 4C-RS, E8C-RS, 8C-RS, i12L-RS, 8L-RS, 3S-RS, 6S-RS, 12L-RS, i/t739-RS, P2D, 9L-RS Probes.*

*For Vivid e R4.x.x, the system supports 4C-RS, i12L-RS, 8L-RS, 3S-RS Probes.*

*For Vivid e R5.0.x, the system supports 4C-RS, i12L-RS, 8L-RS, 3S-RS, 8C-RS, 9L-RS, P2D Probes.*

*For Vivid e R5.2.x, the system supports 4C-RS, 8C-RS, E8C-RS, 8L-RS, 9L-RS, 12L-RS, i12L-RS, 3S-RS, 6S-RS, P2D Probes*.

*For Vivid e R6.x.x, the system supports 4C-RS, 8C-RS, E8C-RS, 8L-RS, 9L-RS, 12L-RS, i12L-RS, 3S-RS, 6S-RS, P2D, 6Tc-RS Probes.*

*For LOGIQ e Vet R5.0.x, the system supports 4C-RS Vet, E8C-RS Vet, 8C-RS Vet, i12L-RS Vet, 8L-RS Vet, 3S-RS Vet, 12L-RS Vet, 9L-RS Vet, i739-RS LC, 6S Vet-RS*

*For LOGIQ e Vet R5.2.x, the system supports 4C-RS Vet, E8C-RS Vet, 8C-RS Vet, i12L-RS Vet, 8L-RS Vet, 3S-RS Vet, 12L-RS Vet, 9L-RS Vet*

*For LOGIQ e Vet R6.x.x, the system supports 4C-RS Vet, E8C-RS Vet, 8C-RS Vet, i12L-RS Vet, 8L-RS Vet, 3S-RS Vet, 12L-RS Vet, 9L-RS Vet, 6S Vet-RS, i739-RS-LC, 6Tc-RS Vet*

*NOTE: 16L-RS is not available in China.*

# **3-6-6 Available Probes** (cont'd)

# **Table 3-13 List of Probes for LOGIQ e/LOGIQ i/Vivid e**

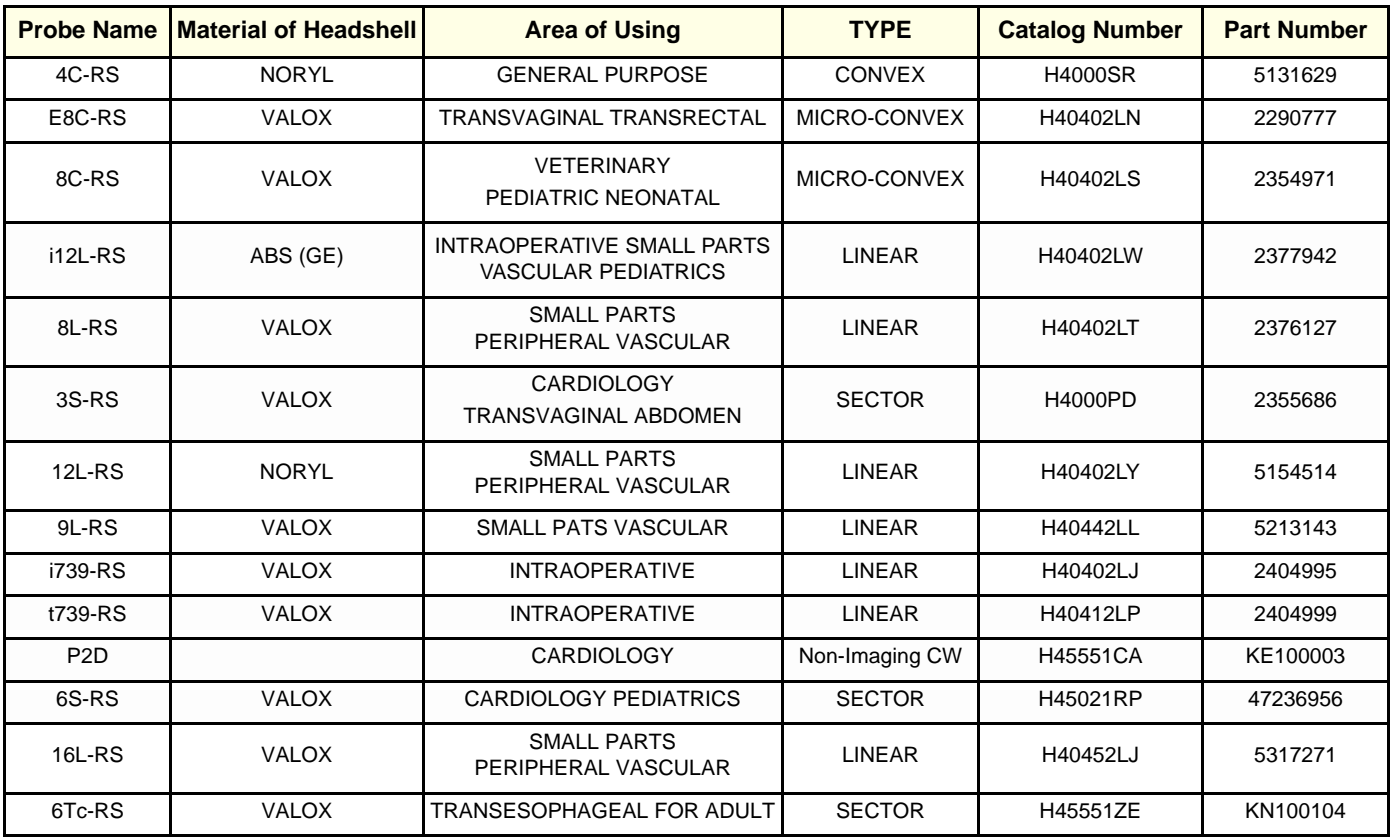

*NOTE: 16L-RS is not available in China.*

# **3-6-6 Available Probes** (cont'd)

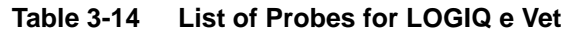

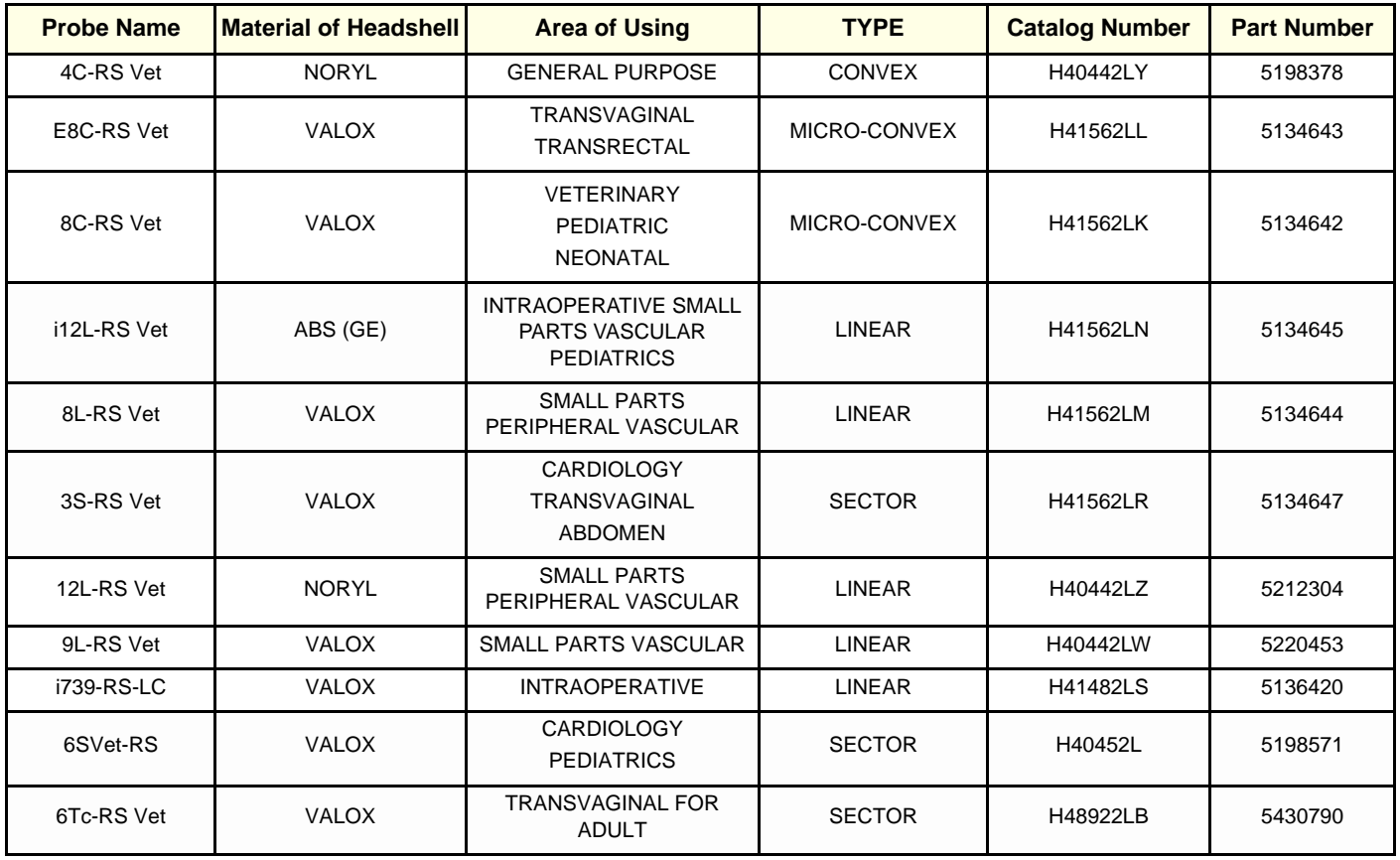

*NOTE: i739-RS-LC , 6SVet-RS and 6Tc-RS Vet probes are only availble for R6.x.x.*

# **Section 3-7 Software/Option Configuration**

Refer to the LOGIQ e/LOGIQ e Vet/LOGIQ i/Vivid e Basic User Manual, Chapter 16, Customizing Your System for information on configuring items like Hospital, Department, Language, Units (of measure), Date, Time and Date Format.

For information on configuring Software Options, Refer to the LOGIQ e/LOGIQ e Vet/LOGIQ i/Vivid e Basic User Manual, Chapter 16, Customizing Your System.

For information on configuring DICOM Connectivity, Refer to the LOGIQ e/LOGIQ e Vet/LOGIQ i/Vivid e Basic User Manual, Chapter 16, Customizing Your System.

# **Section 3-8 Connectivity Installation Worksheet**

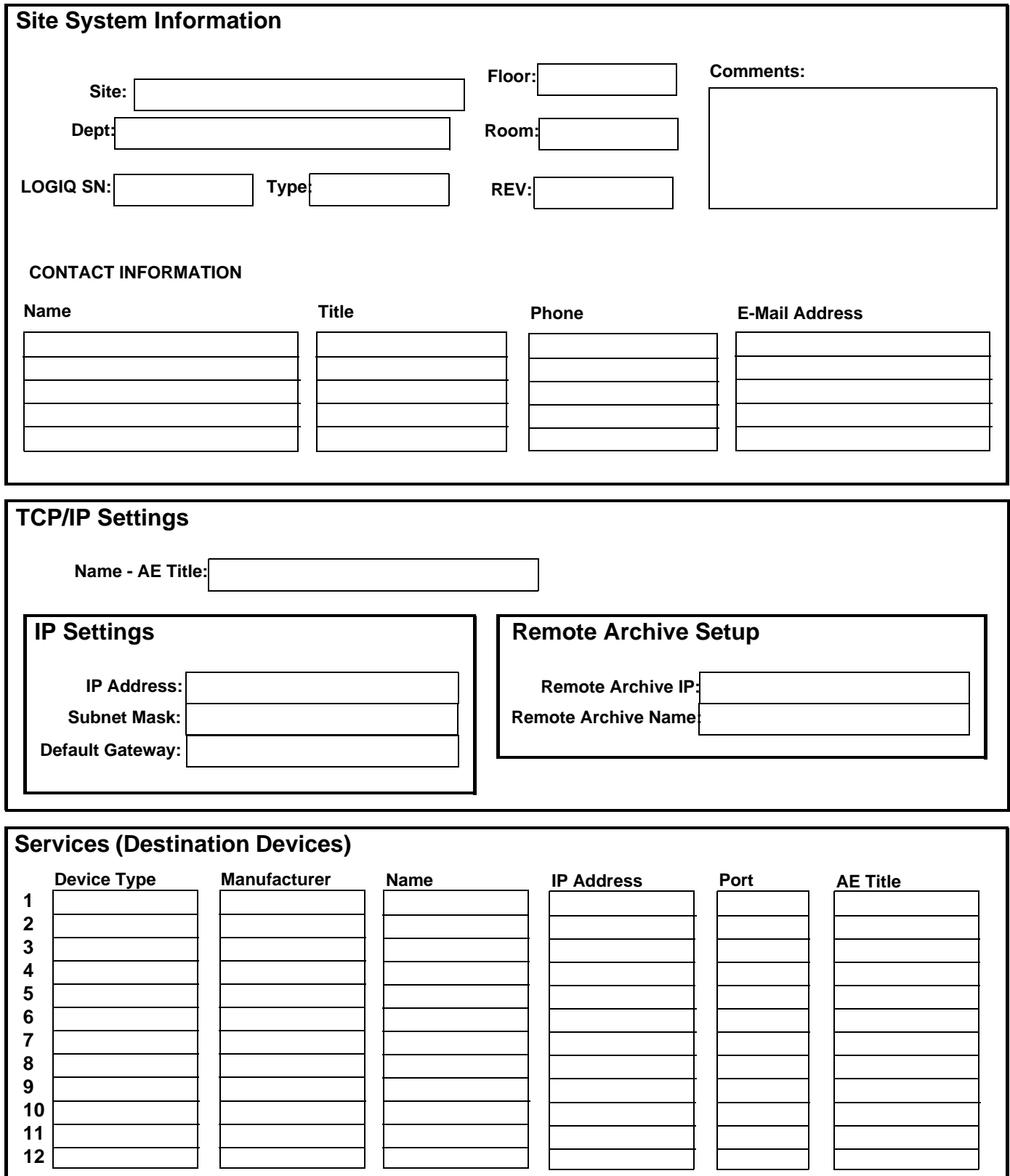

*3-28 Section 3-8 - Connectivity Installation Worksheet*

# **Section 3-9 Loading Base Image Software**

This information has been moved, please refer to:

Section 8-3 "Loading Base Image Software" on page 8-4

# **Section 3-10Software Version check out**

# **3-10-1 Functional Check-out**

- 1.) Power on LOGIQ e/LOGIQ e Vet/LOGIQ i/Vivid e scanner and wait until system booting to main screen.
- 2.) Press Utility/Config key on control panel.
- 3.) Choose the  $\overline{About}$  button on the right.

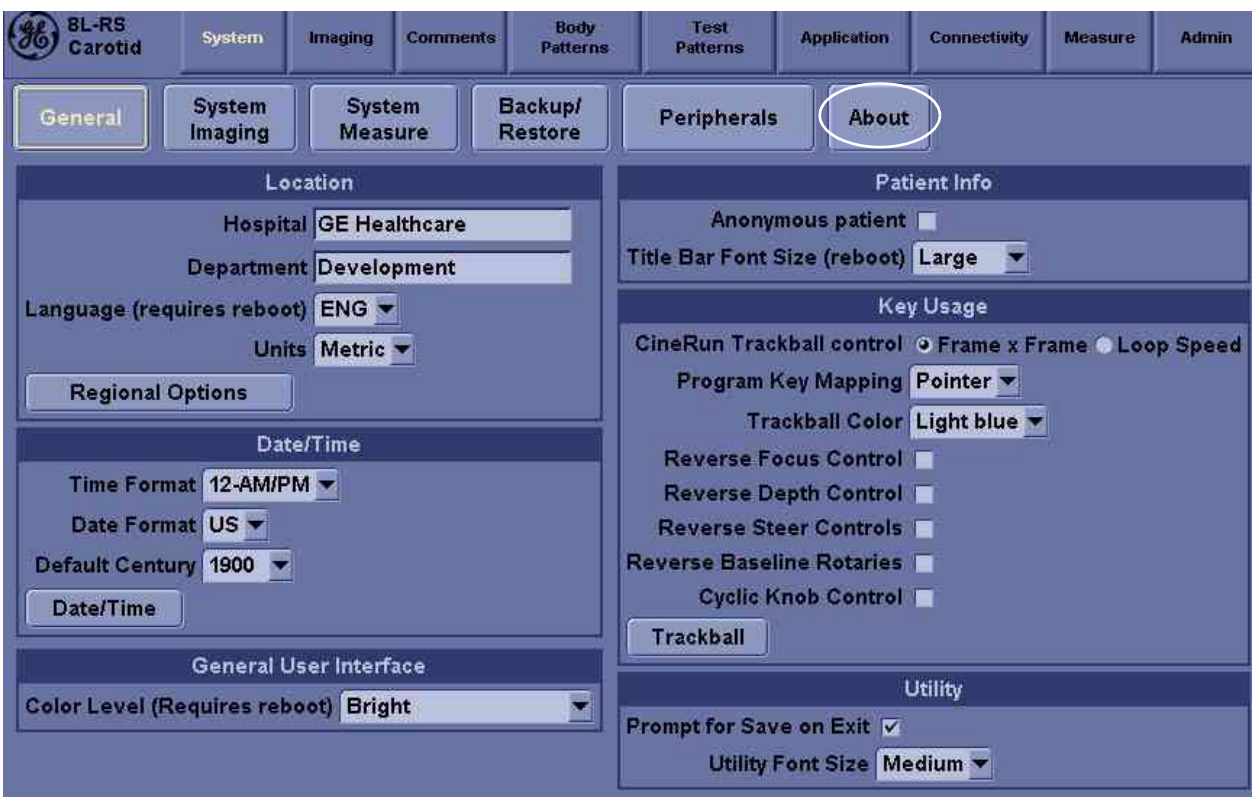

**Figure 3-27 About**

4.) Check whether "Software version" is the right version for use.

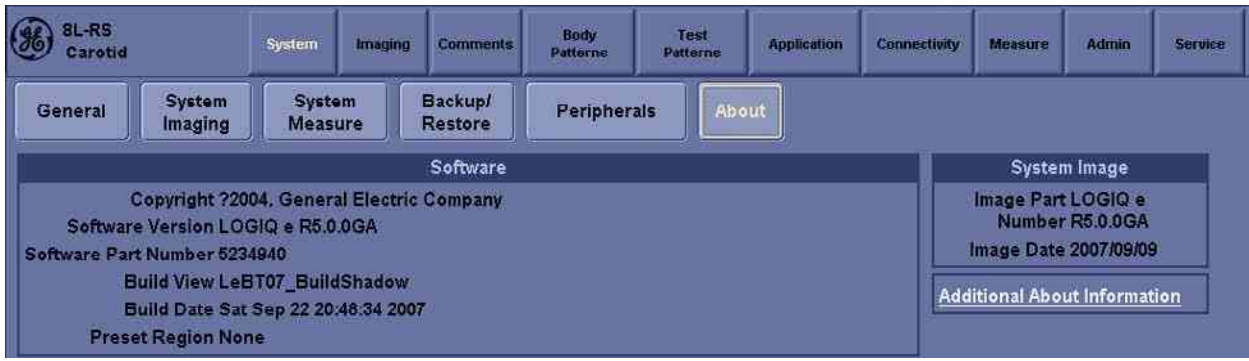

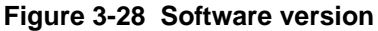

# **Section 3-11 Paperwork**

*NOTE: During and after installation, the documentation (i.e. User Manuals, Installation Manuals...) for the peripheral units must be kept as part of the original system documentation. This will ensure that all relevant safety and user information is available during the operation and service of the complete system.*

# **3-11-1 Product Locator Installation**

*NOTE: The Product Locator Installation Card shown may not be same as the provided Product Locator card.*

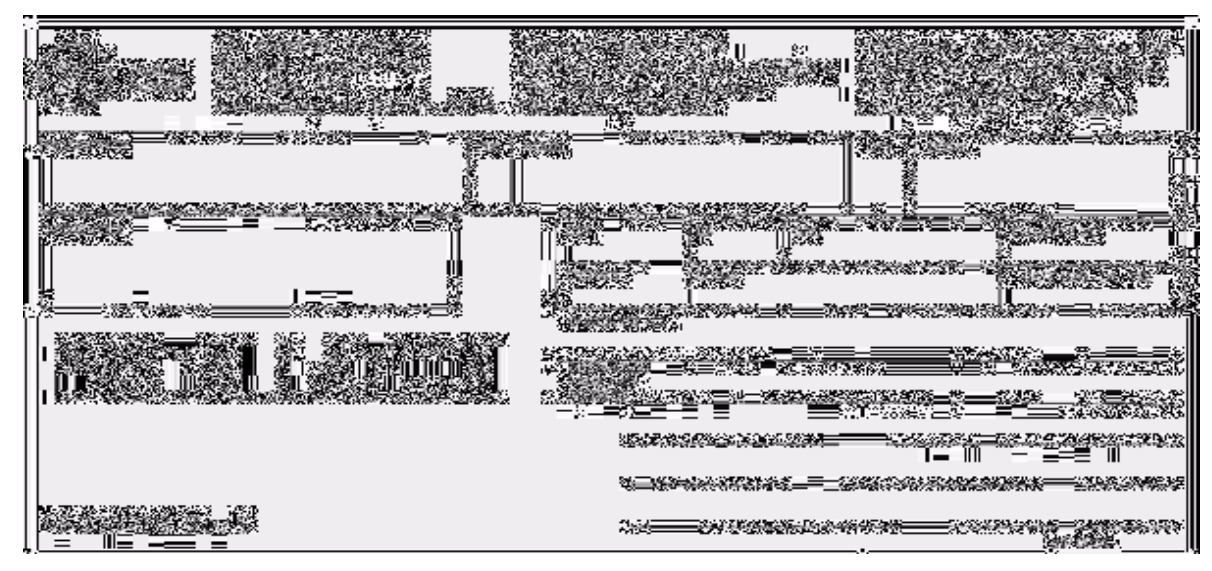

**Figure 3-29 Product Locator Installation Card**

# **3-11-2 User Manual(s)**

User Check that the correct User Manual(s) for the system and software revision, is included with the installation. Specific language versions of the User Manual may also be available. Check with your GE Sales Representative for availability.

This page was intentionally left blank.

# *Chapter 4 Functional Checks*

# **Section 4-1 Overview**

# **4-1-1 Purpose for Chapter 4**

This chapter provides procedures for quickly checking major functions of the LOGIQ e/LOGIQ e Vet/ LOGIQ i/Vivid e console, diagnostics by using the built-in service software, and power supply adjustments.

**Table 4-1 Contents in chapter 4**

| <b>Section</b> | <b>Description</b>                   | <b>Page Number</b> |
|----------------|--------------------------------------|--------------------|
| $4 - 1$        | Overview                             | $4 - 1$            |
| $4 - 2$        | <b>Required Equipment</b>            | $4 - 1$            |
| $4 - 3$        | <b>General Procedure</b>             | $4 - 2$            |
| $4 - 4$        | <b>Software Configuration Checks</b> | $4 - 37$           |
| $4 - 5$        | <b>Peripheral Checks</b>             | $4 - 37$           |

# **Section 4-2 Required Equipment**

To perform these tests, you'll need any of the sector, linear, or convex transducers.

(normally you should check all the transducers used on the system)

# **Section 4-3 General Procedure**

#### **CAUTION SYSTEM REQUIRES ALL COVERS**  $\sqrt{N}$

**Operate this unit only when all board covers and frame panels are securely in place. The covers are required for safe operation, good system performance and cooling purposes.**

 $\bigwedge$ 

**NOTICE** Lockout/Tagout Requirements (For USA only)

Follow OSHA Lockout/Tagout requirements by ensuring you are in total control of the Power Cable on the system.

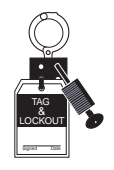

# **4-3-1 Power On/Boot Up**

After AC/DC is connected correctly to the scanner, the power is applied to the scanner. When the Control panel *Power On/Off* key is pressed once, the System starts.

# **4-3-1-1 Scanner Power On**

Lower the handle. Plug the AC adapter output connector into the system DC input port (located on the system's rear panel) with the arrow side upward. Plug the AC adapter power cord into a grounded, protective earth outlet.

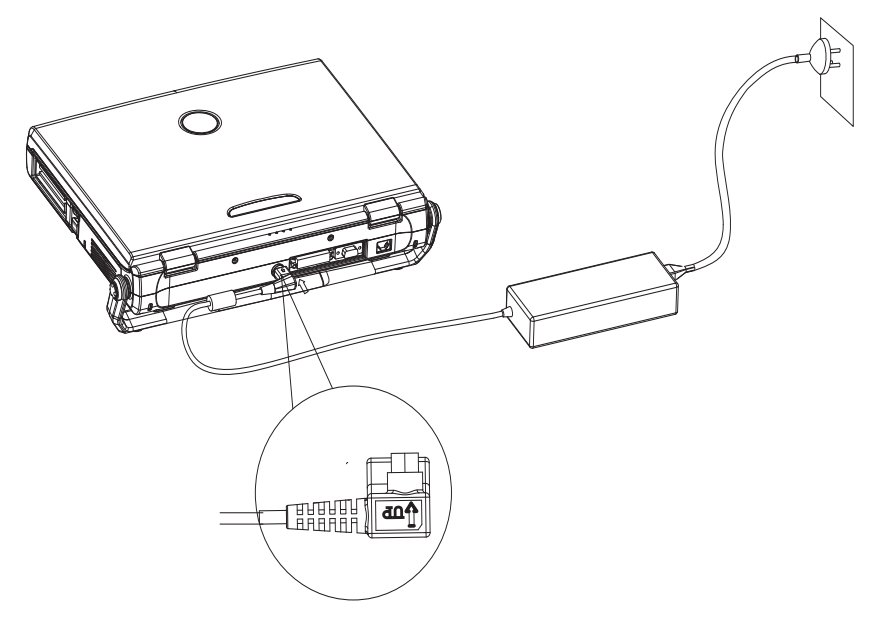

**Figure 4-30 connect AC adapter**

#### **4-3-1-1 Scanner Power On** (cont'd)

When power is applied to the scanner, power is distributed to the Cooling Unit, Control Panel, LCD, Peripherals and the Back-end Processor.

#### **4-3-1-2 Turn on the system**

Press the *Power On/Off* switch at the front of the system once.

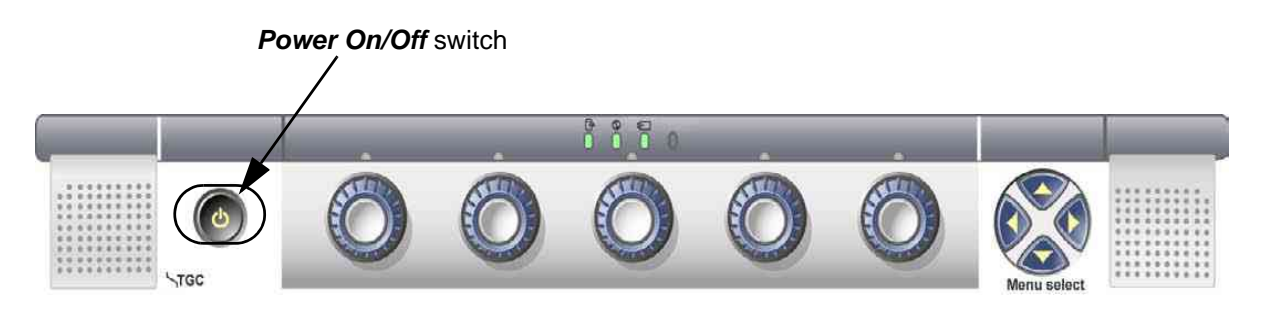

**Figure 4-31 Power On/Off Switch** 

When the *Power On/Off* switch on the Control Panel is pressed once, the Back-end Processor starts and the software code is distributed to initiate the scanner.

No status messages are displayed during this process.

# **4-3-2 Power Off/ Shutdown**

*NOTE: After turning off a system, wait at least ten seconds before turning it on again. The system may not be able to boot if power is recycled too quickly.*

#### **4-3-2-1 Back-end Processor Power Down**

To power down the system:

- 1.) Press the *Power On/Off* switch at the front of the system once.
- 2.) The System-Exit window is displayed.

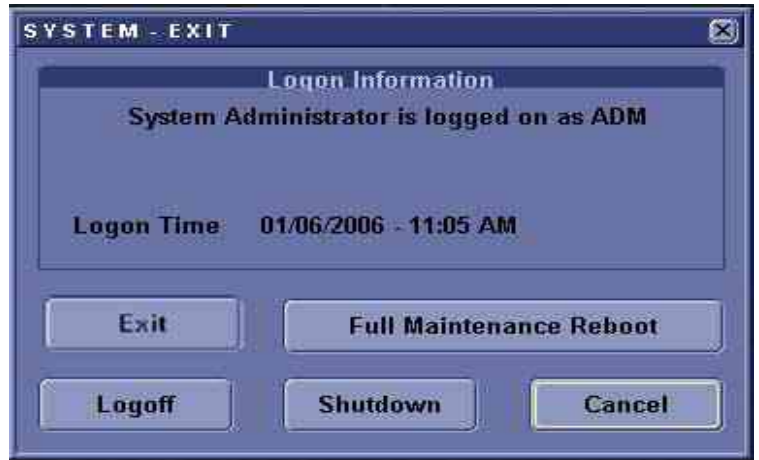

**Figure 4-1 System Exit Window**

3.) Using the Trackball or Select key, select Shutdown.

#### **4-3-2-1 Back-end Processor Power Down** (cont'd)

- 4.) The shutdown process takes 15 seconds and the power off sequence is complete when the power status LED is turned off.
- 5.) Disconnect the probes.Clean or disinfect all probes as necessary. Store them in their shipping cases to avoid damage.
- 6.) Close LCD cover.

#### **4-3-2-2 Scanner Shutdown**

Disconnect the Mains Power Cable is necessary. *For example:* Relocating the scanner.

**CAUTION DO NOT unplug and/or transport the unit until after the power off sequence has been completed. Failure to do so may result in corrupted patient files.**

#### **4-3-2-3 Full Maintenance Reboot**

Full Maintenance Reboot will fully restart the whole system for performance improvement.

- 1.) Press the *Power On/Off* switch at the front of the system once.
- 2.) Click "Full Maintenance Reboot".
- 3.) Full Maintenance Reboot dialog is displayed.

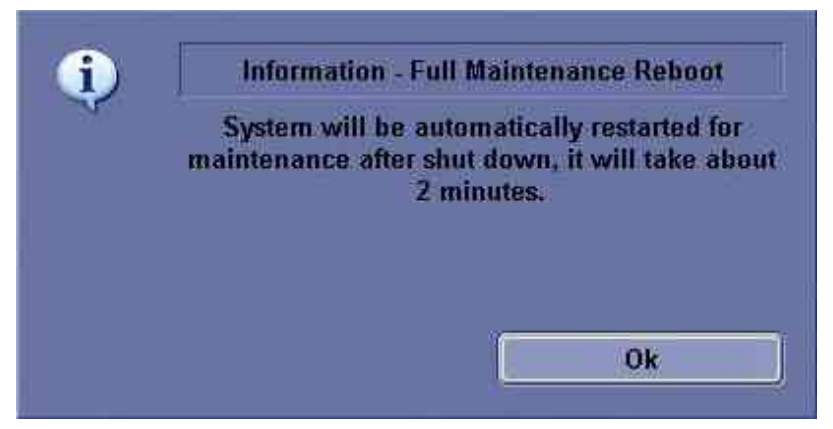

**Figure 4-2 "Full Maintenance Reboot" dialog**

# **4-3-2-4 Exit (only activated for LOGIQ e R6.0.2)**

Exit will reboot application.

- 1.) Press the *Power On/Off* switch at the front of the system once.
- 2.) Click "Exit".
- 3.) The application will reboot.

*NOTE: It's recommended to do Full Maintenance Reboot at least daily or when system starts to slow down or lag in its reaction.*

# **4-3-3 Archiving and Loading Presets**

*NOTE: Always save presets before any software reload. This ensures the presets loaded after the software reload are as up–to–date as possible.*

> All user presets except changes to Summary, Anatomy, and Biometry pages, can be saved on an DVD-R disk (or USB memory device) for reloading on the system.

**NOTICE** Presets should NOT be saved on the same DVD-R disk (or USB memory device) as images. The Archive Menu lists the images but does NOT list the presets stored on a DVD-R disk (or USB memory device).

#### **4-3-3-1 Archiving Presets to an DVD-R Disk (or USB memory device)**

- 1.) Insert an empty (blank) DVD-R disk into the DVD-RW.
- 2.) Access to the Utility/Config Menu, and select System. The Backup sheet will be shown on the LCD display.

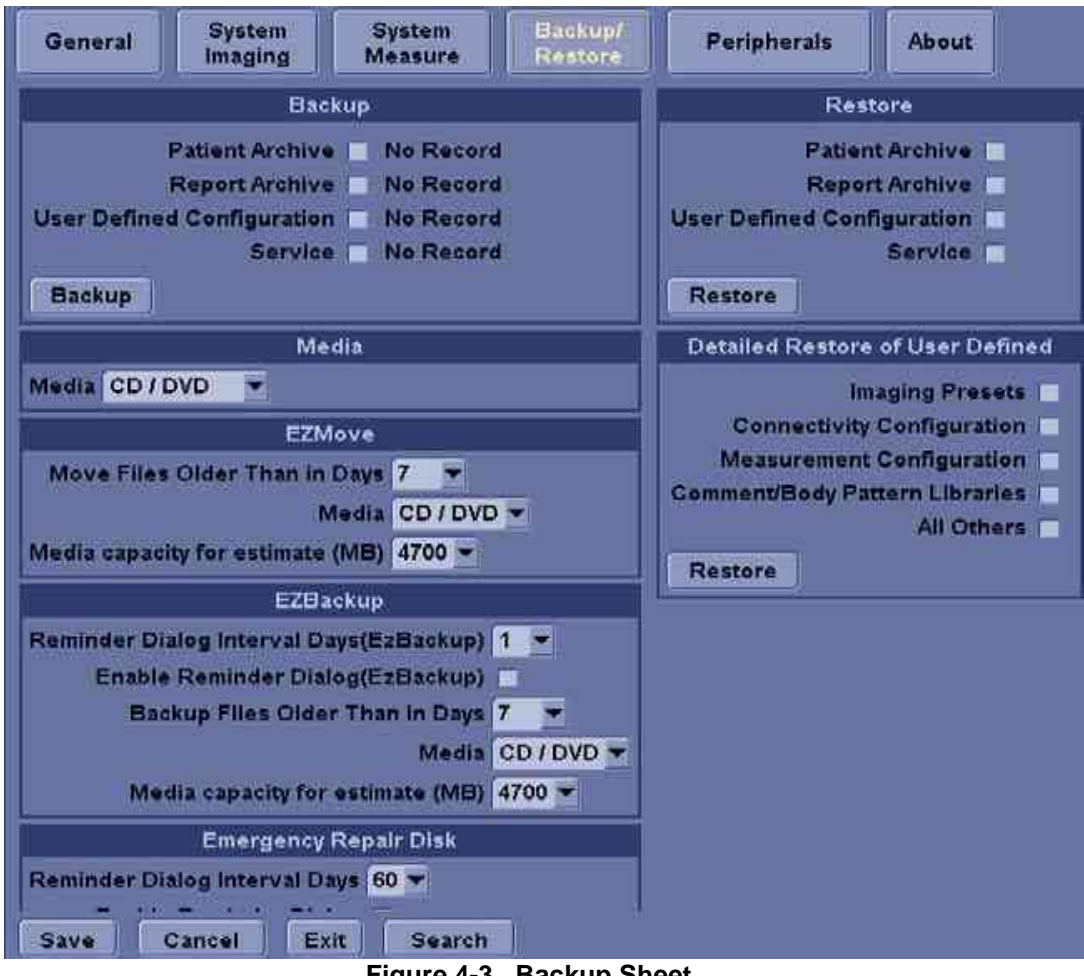

**Figure 4-3 Backup Sheet**

- 3.) Select the item to Backup/Restore.
- 4.) Enter backup destination or browse through the disk to locate the destination.
- 5.) Select Backup now. The backup status for each item is displayed on the Result column.

#### **4-3-3-2 Loading Presets from an DVD-R disk (or USB memory device)**

- 1.) Insert the DVD-R disk with the archived Presets into the DVD-RW.
- 2.) Access to the Utility/Config Menu, and select System. The Restore sheet will be shown on the LCD display. (see Figure 4-3 on page 4-5 )
- 3.) Select the item to restore either from Resource Files.
- 4.) Enter restore destination or browse through the disk to locate the destination.
- 5.) Select Restore. The restore status for each item is displayed on the Result column.

# **4-3-4 Adjusting the Display Monitor**

Please refer to Section 6-2 "Monitor Adjustments" on page 6-2.

# **4-3-5 Lockout/Tagout (LOTO) requirements**

Follow OSHA Lockout/Tagout requirements (USA) or local Lockout/Tagout requirements by ensuring you are in total control of the AC power plug at all times during the service process.

To apply Lockout/Tagout:

- 1.) Plan and prepare for shutdown.
- 2.) Shutdown the equipment.
- 3.) Isolate the equipment.
- 4.) Apply Lockout/Tagout Devices.
- 5.) Remove battery.
- 6.) Control all stored and residual energy.
- 7.) Verify isolation.

All potentially hazardous stored or residual energy is relieved.

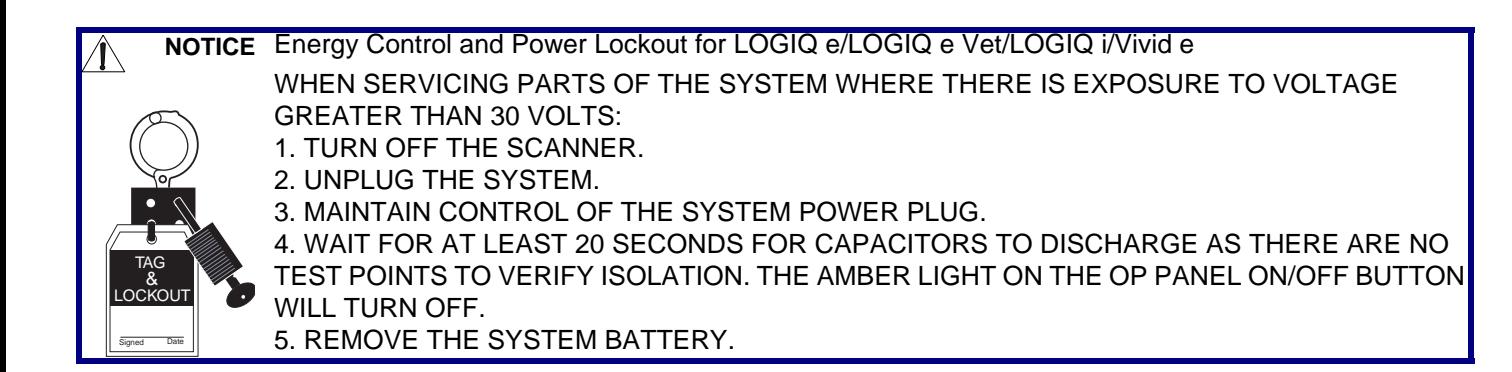

# **4-3-6 System Features**

**4-3-6-1 Control Panel** 

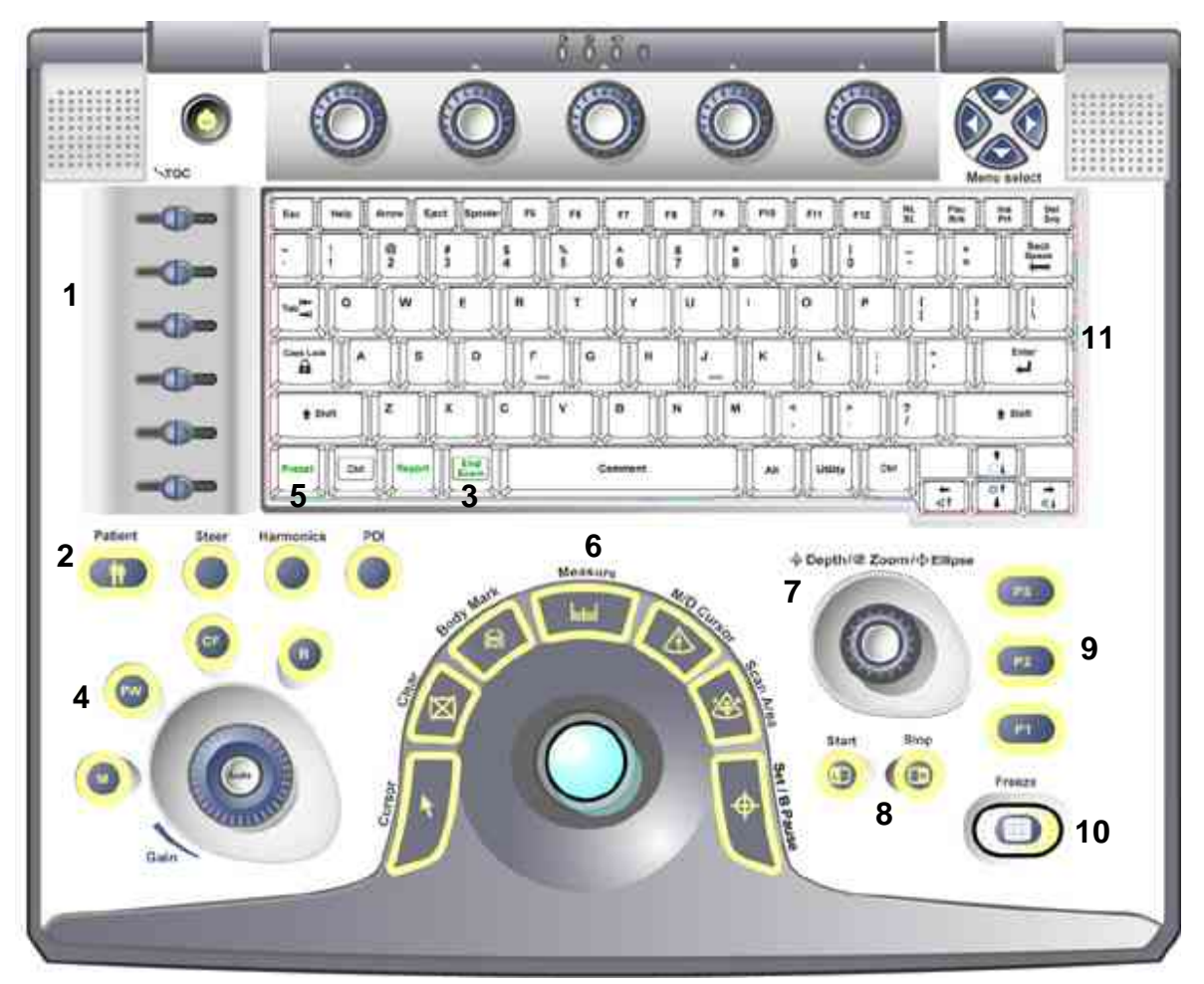

**Figure 4-4 Control Panel Tour**

- 1.) TGC
- 2.) New Patient
- 3.) End Exam
- 4.) Mode/Gain/Auto Keys
- 5.) Preset Key
- 6.) Imaging/Measurement Keys
- 7.) Depth/Zoom/Ellipse
- 8.) Image Keys
- 9.) Print Keys
- 10.)Freeze
- 11.)Keyboard

# **4-3-6-2 LOGIQ e/LOGIQ e Vet/LOGIQ i/Vivid e SoftMenu Key Tour**

In general, there are two types of softMenu keys: Paddle Switch and adjustable knobs.

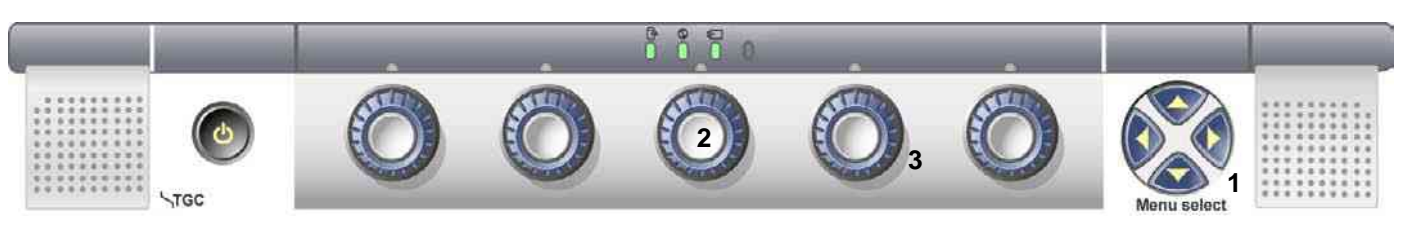

**Figure 4-5 SoftMenu Key Tour**

- 1.) The Paddle Switch is used to access and adjust the Sub SoftMenu.
- 2.) Press the adjustable knobs to toggle option menu between line one and line two.
- 3.) Rotate the adjustable knobs to adjust the corresponding parameters.

#### **4-3-6-3 Monitor Display**

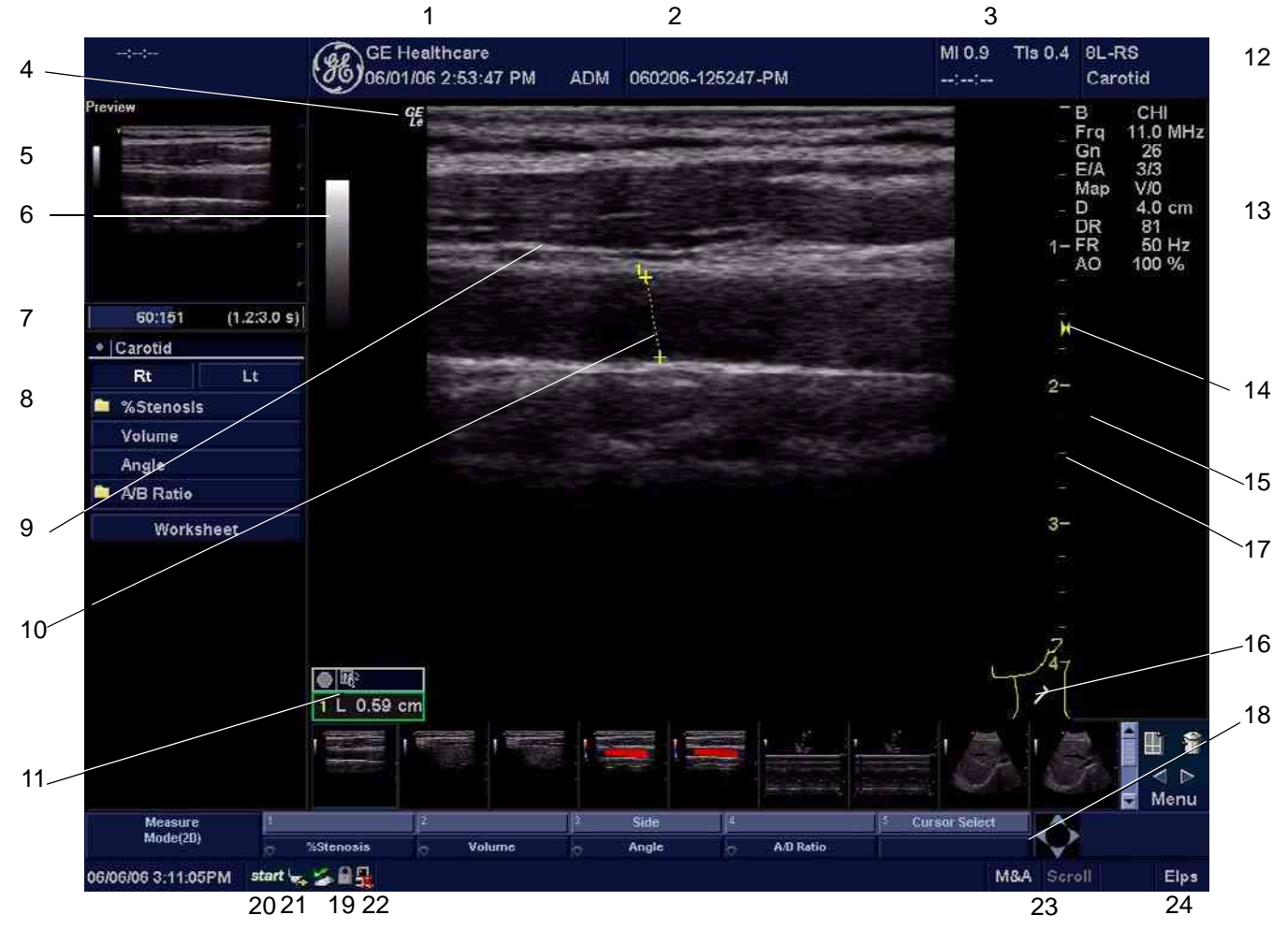

**Figure 4-6 Monitor Display Tour**

### **Table 4-2 Monitor Display Features**

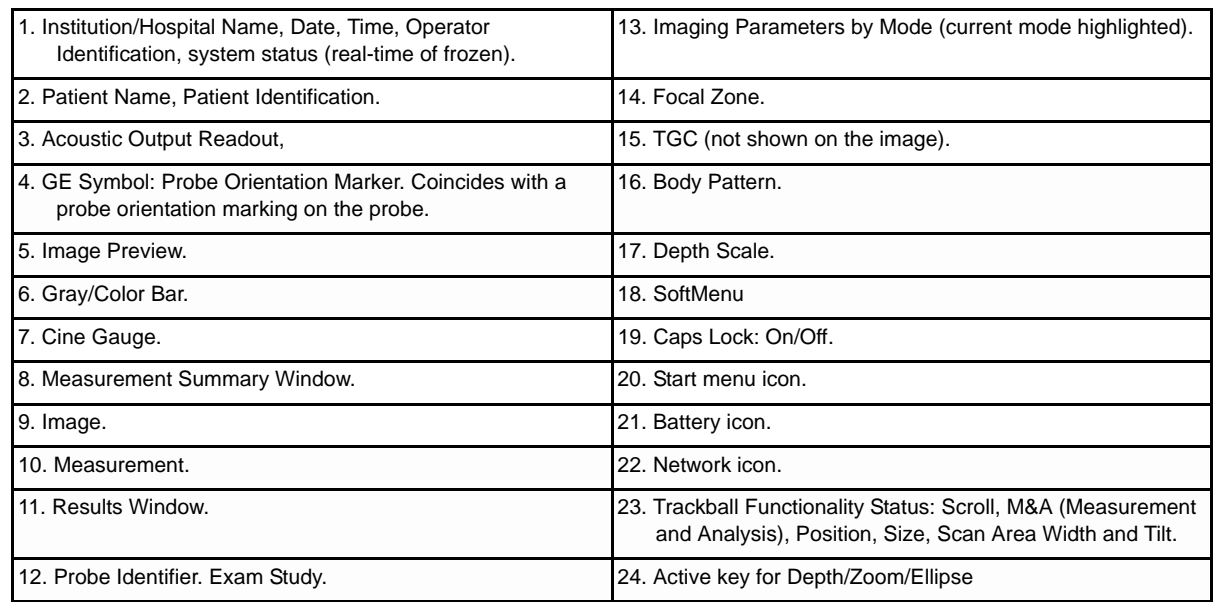

## **4-3-7 B Mode Checks**

#### **4-3-7-1 Preparations**

- 1.) Connect one of the probes listed in 3-6-6 "Available Probes" on page 3-25, in Chapter 3 Installation to the System probe connector.
- 2.) Turn ON the scanner (if it isn't turned on already)
- *NOTE: The keyboard layout varies from each Product, the following figures show LOGIQ e R5.x.x as an example.*

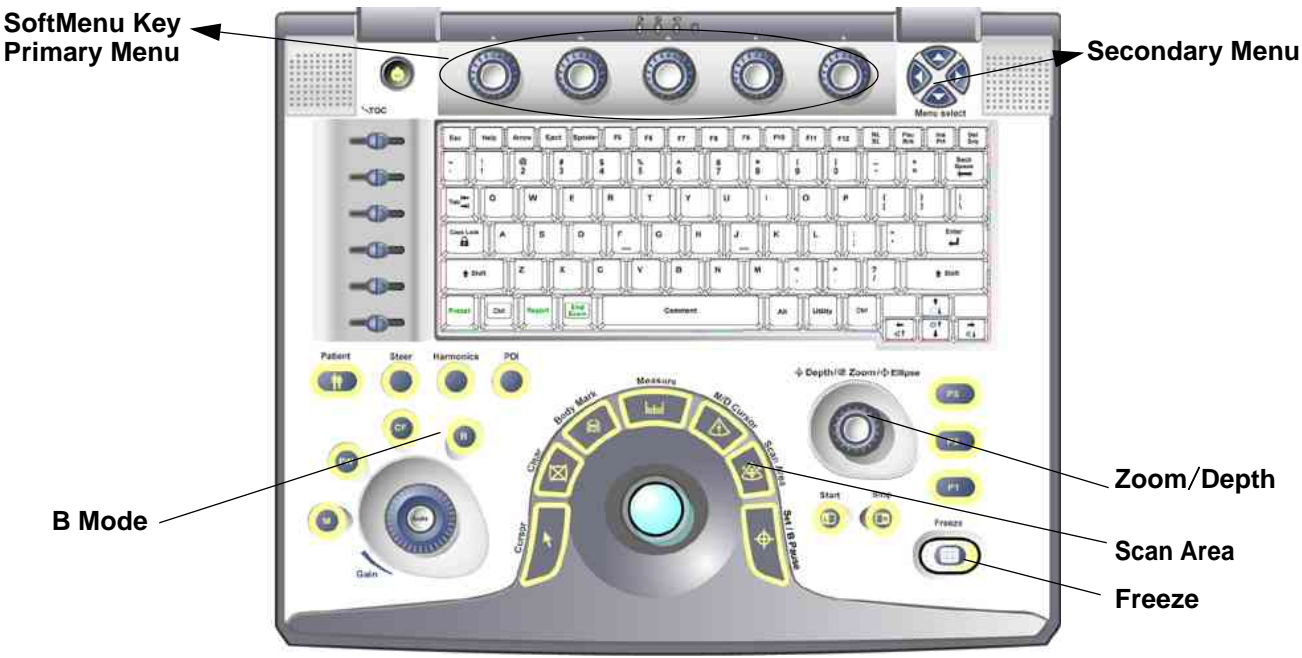

**Figure 4-7 Controls available in B Mode**

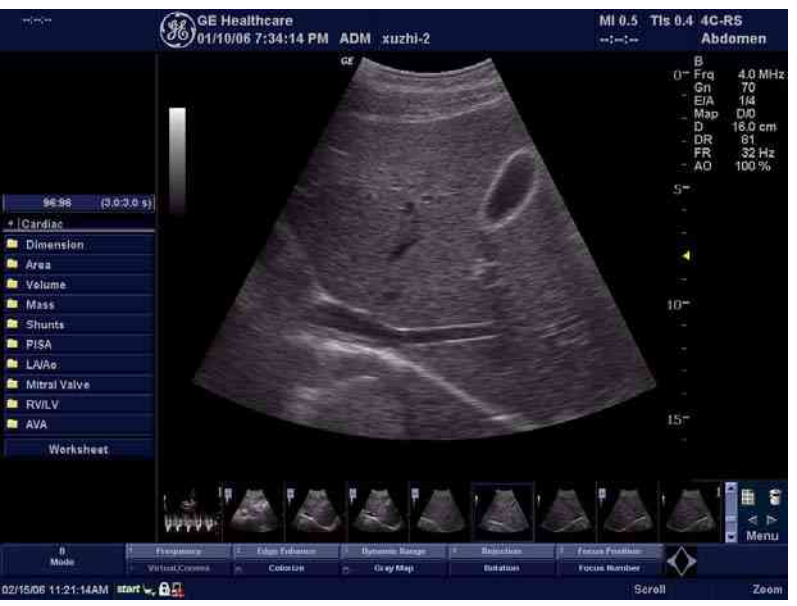

**Figure 4-8 B Mode Screen Picture Example**

#### **4-3-7-2 B Mode OP Panel Controls**

| <b>Step</b> | Task                                | <b>Expected Result(s)</b>                                                                                                    | <b>Comments</b> |
|-------------|-------------------------------------|----------------------------------------------------------------------------------------------------|-----------------|
| 1           | Press B Mode key                    | <b>B Mode Starts</b>                                                                                                    |                 |
| 2           | <b>Adjust Depth</b>                 | Adjust the field of view. Increasing the depth<br>may view larger/deeper structures rates, and<br>decreasing the depth may view near the skin<br>line.Press Up/Down Button to increase/<br>decrease. Depth displays on the monitor in<br>cm.                              |                 |
| 3           | Adjust Gain                         | Controls the amount of echo information<br>displayed in an image. Turn B Mode dial to<br>the left/right to increase/decrease Gain. Gain<br>displays on the monitor in Gn (dB).                                                                                            |                 |
| 4           | <b>Adjust Focus</b>                 | Increases the number of focal zones or<br>moves the focal zone(s) to tighten up the<br>beam for specific area. Press the control to<br>toggle between Focus Position and Focus<br>Number. Press Up/Down Button to move or<br>adjust the focal numbers.                    |                 |
| 5           | Activate Auto Optimize              | Optimize the image based upon a specified<br>region of interest or anatomy. Press the<br>Center Button in the Gain Dial to toggle the<br>ATO/ACE On and Off.                                                                                                    |                 |
| 7           | Adjust Time Gain Compensation (TGC) | Amplifies the returning signals to correct for<br>the attenuation caused by tissues at<br>increasing depth. TGC slide pots spaced<br>proportional to the depth. Move the slide pots<br>to the left/right to decrease/increase TGC. A<br>TGC curve appears on the display. |                 |
| 8           | Adjust Scan Area                    | Widen or narrow the size of the sector angle<br>to maximize the image's region of interest<br>(ROI). Press Scan Area and move the<br>Trackball to narrow/widen the angle.                                                                                                 |                 |
| 9           | Adjust Zoom                         | Changes the location of the focal point(s). A<br>triangular focus marker indicates the depth of<br>the focal point.                                                                                                    |                 |
| 10          | Reverse                             | Toggles the left/right orientation of the scan<br>image.                                                                                                    |                 |

**Table 4-3 B Mode Control Panel Controls**

#### **4-3-7-3 B Mode Softmenu Key**

| <b>Step</b> | <b>Task</b>                      | <b>Expected Result(s)</b>                                                                                                    | comments                                                                                                  |
|-------------|----------------------------------|----------------------------------------------------------------------------------------------------|----------------------------------------------------------------------------------------------------|
| 1           | Adjust Rejection                 | Selects a level below which echoes will not be<br>amplified (an echo must have a certain<br>minimum amplitude before it will be processed).                                                                                                    |                                                                                                    |
| 2           | <b>Activate Colorize</b>         | Enables gray scale image colorization. To<br>deactivate, reselect a Gray Map.                                                                                                    |                                                                                                    |
|             | Adjust Edge Enhance              | Edge Enhance brings out subtle tissue<br>differences and boundaries by enhancing the<br>gray scale differences corresponding to the<br>edges of structures. Adjustments to M Mode's<br>edge enhancement affects the M Mode only.                 | For LOGIQ e, LOGIQ e Vet and<br>LOGIQ i                                                                   |
| 3           | Adjust Edge Enhance/Contour      | Edge Enhance brings out subtle tissue<br>differences and boundaries by enhancing the<br>gray scale differences corresponding to the<br>edges of structures. Adjustments to M Mode's<br>edge enhancement affects the M Mode only.                 | For Vivid e                                                                                               |
| 4           | Activate Gray Map                | Determines how the echo intensity levels<br>received are presented as shades of gray.                                                                                                    |                                                                                                    |
| 5           | <b>Adjust Frequency</b>          | Multi Frequency mode lets you downshift to the<br>probe's next lower frequency or shift up to a<br>higher frequency.                                                                                                    |                                                                                                    |
| 6           | Adjust Frame Average             | Temporal filter that averages frames together.<br>This has the effect of presenting a smoother,<br>softer image.                                                                                                    | For LOGIQ e, LOGIQ e Vet and<br>LOGIQ i                                                                   |
|             | Adjust DDP                       | Temporal filter that averages frames together.<br>This has the effect of presenting a smoother,<br>softer image.                                                                                                    | For Vivid e                                                                                               |
| 7           | <b>Adjust Rotation</b>           | Rotates the image by selecting the value from<br>the pop-up menu.                                                                                                    |                                                                                                    |
| 8           | <b>Adjust Line Density</b>       | Optimizes B Mode frame rate or spatial<br>resolution for the best possible image.                                                                                                    | For LOGIQ e, LOGIQ e Vet and<br>LOGIQ i                                                                   |
|             | Adjust Frame Rate                | Optimizes B Mode frame rate or spatial<br>resolution for the best possible image.                                                                                                    | For Vivid e                                                                                               |
| 9           | Power output                     | Optimizes image quality and allows user to<br>reduce beam intensity. 2% increments between<br>0-100%. Values greater than 0.1 are displayed.                                                                                                    |                                                                                                    |
| 10          | Dynamic Range                    | Dynamic Range controls how echo intensities<br>are converted to shades of gray, thereby<br>increasing the adjustable range of contrast.                                                                                                    |                                                                                                    |
| 11          | <b>Focus Number and Position</b> | Increases the number of transmit focal zones or<br>moves the focal zone(s) so that you can tighten<br>up the beam for a specific area. A graphic caret<br>corresponding to the focal zone position(s)<br>appears on the right edge of the image. |                                                                                                    |
| 12          | <b>Virtual Convex</b>            | Virtual Convex for linear probe                                                                                                    |                                                                                                    |
| 13          | <b>Virtual Apex</b>              | Virtual Convex for Sector probe                                                                                                    | Only for LOGIQ e R5.x.x/R6.x.x/<br>R7.x.x, LOGIQ e Vet, LOGIQ i R5.x.x,<br>Vivid e R5.x.x, Vivid e R6.x.x |

**Table 4-4 B Mode Softmenu Key**

## **4-3-8 M Mode Controls**

#### **4-3-8-1 Preparations**

- 1.) Connect one of the probes listed in 3-6-6 "Available Probes" on page 3-25, in Chapter 3 Installation to the System probe connector.
- 2.) Turn ON the scanner (if it isn't turned on already).

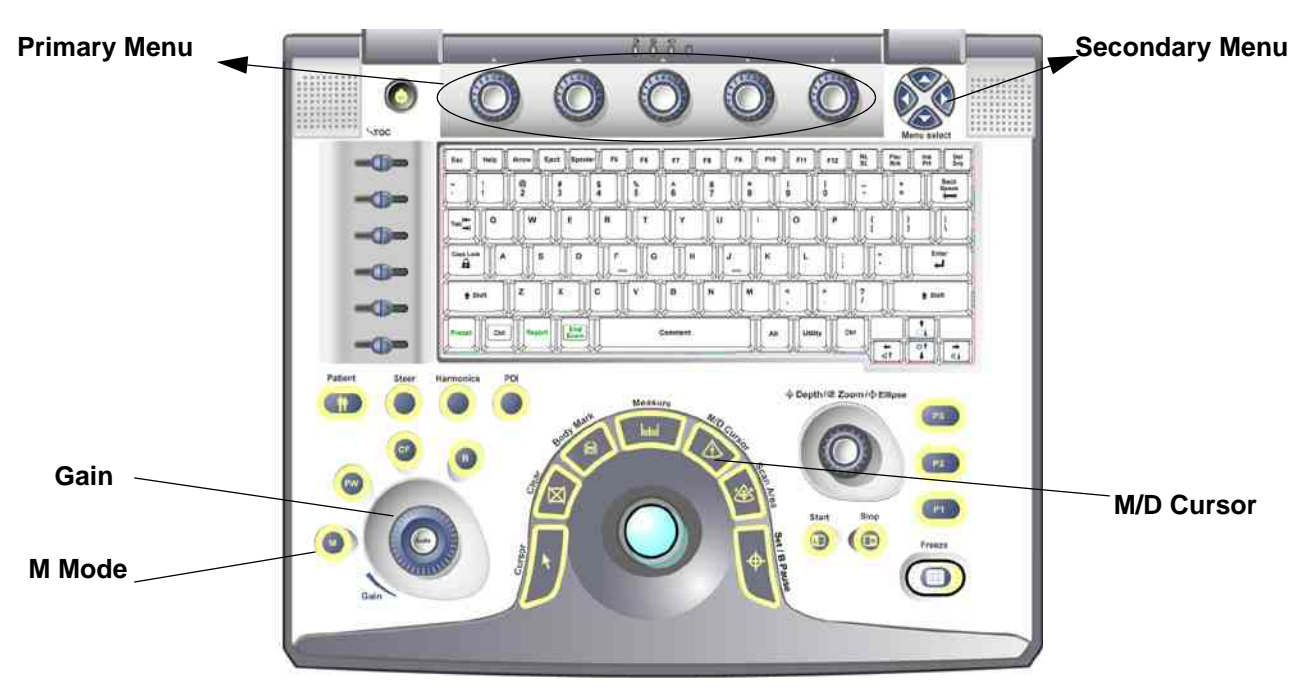

**Figure 4-9 Controls available in M Mode**

| aigingas                       | <b>GE Healthcare</b><br>29 02/15/06 11:26:32 AM ADM xuzhi-2                                       |                                                                                            | TIs 1.2 112L-RS<br>MI 0.6<br>LEV<br>$\frac{1}{2} \sum_{i=1}^{n} \frac{1}{2} \sum_{i=1}^{n} \frac{1}{2} \sum_{i=1}^{n} \frac{1}{2} \sum_{i=1}^{n} \frac{1}{2} \sum_{i=1}^{n} \frac{1}{2} \sum_{i=1}^{n} \frac{1}{2} \sum_{i=1}^{n} \frac{1}{2} \sum_{i=1}^{n} \frac{1}{2} \sum_{i=1}^{n} \frac{1}{2} \sum_{i=1}^{n} \frac{1}{2} \sum_{i=1}^{n} \frac{1}{2} \sum_{i=1}^{n} \frac{1}{2} \sum_{i=1}^{n$ |
|--------------------------------|---------------------------------------------------------------------------------------------------|--------------------------------------------------------------------------------------------|----------------------------------------------------------------------------------------------------|
| 289.351<br>(B.9:11.7.5)        |                                                                                                   | 65                                                                                         | $\sim$<br>B<br>Fra<br>10.0 MHz<br>Gn<br>EiA<br>$rac{46}{314}$<br>Map<br>D <sub>fo</sub><br>$2^{\blacktriangleleft}$<br>6.0 cm<br>Ð<br>$+DR$<br>66<br>30 Hz<br><b>FR</b><br>AO<br>100%<br>$4^+$                                                                                                    |
| $-$ LEV                        |                                                                                                   |                                                                                            |                                                                                                    |
| Lt.<br>Rt<br>%Stenosis         |                                                                                                   |                                                                                            | $=$ lcm $\beta$ <sup>-</sup>                                                                                                    |
| A/B Ratio                      |                                                                                                   |                                                                                            |                                                                                                    |
| <b>HR</b>                      |                                                                                                   |                                                                                            |                                                                                                    |
| Worksheet                      |                                                                                                   |                                                                                            | $\overline{2}$                                                                                                    |
|                                |                                                                                                   |                                                                                            | з                                                                                                    |
|                                |                                                                                                   |                                                                                            |                                                                                                    |
|                                |                                                                                                   |                                                                                            | 5                                                                                                    |
|                                | $\hat{\omega}$<br>$^{+}_{2}$<br>×<br>٠                                                            | o pr<br>٠<br>A<br>×                                                                        | $\sigma_{0}^{2}$                                                                                                    |
|                                | u                                                                                                 |                                                                                            | 斸<br>s<br>熔<br>Þ<br>Menu                                                                                                    |
| M<br>Mode                      | Power Olstan<br><b>Ulmantic Ulmgri</b><br>t.<br>12<br>Anatomical M<br><b>Gray Map</b><br>le,<br>× | <b>Melgebetristy</b><br><b>Edge Enhamn</b><br>u<br>9<br>Colorize<br><b>Full Tirtieline</b> | <b>Sweep Speed</b><br><b>Bisplay,Format</b>                                                                                                    |
| 02/15/06 11:26:32AM start _ 台早 |                                                                                                   |                                                                                            | Pos<br>Depth                                                                                                    |

**Figure 4-10 M Mode Screen Picture Example**

*Chapter 4 Functional Checks 4-13*

#### **4-3-8-2 M Mode OP Panel Controls**

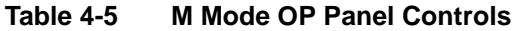

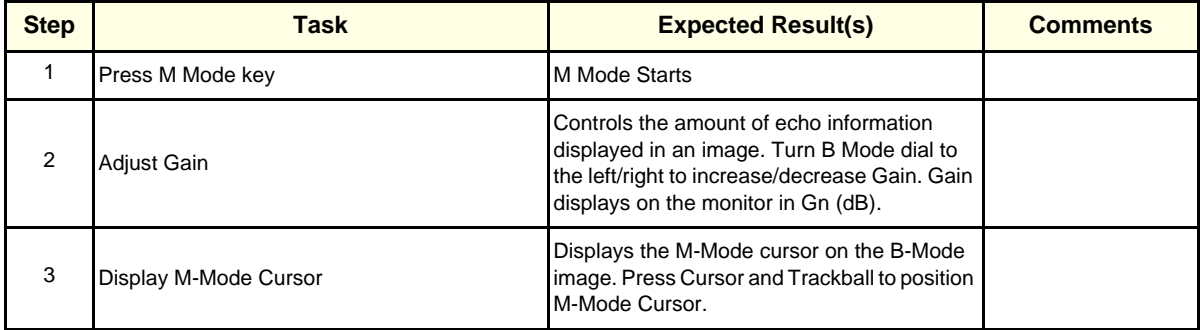

# **4-3-8-3 M Mode Softmenu Key**

**Table 4-6 M Mode Softmenu Key**

| <b>Step</b>    | <b>Task</b>                   | <b>Expected Result(s)</b>                                                                                                    | <b>Comments</b>                         |
|----------------|-------------------------------|----------------------------------------------------------------------------------------------------|-----------------------------------------|
| 1              | <b>Adjust Rejection</b>       | Selects a level below which echoes will not be<br>amplified (an echo must have a certain<br>minimum amplitude before it will be<br>processed).                                                                                   |                                         |
| 2              | Adjust Sweep Speed            | Changes the speed at which the time line is<br>swept. The following speed values are<br>available, 1, 2, 3, 4, 6, 8, 12, 16.                                                                                                    |                                         |
| 3              | Adjust Edge Enhance           | Edge Enhance brings out subtle tissue<br>differences and boundaries by enhancing the<br>gray scale differences corresponding to the<br>edges of structures. Adjustments to M Mode's<br>edge enhancement affects the M Mode only. | For LOGIQ e, LOGIQ<br>e Vet and LOGIQ i |
|                | Adjust Edge Enhance/Contour   | Edge Enhance brings out subtle tissue<br>differences and boundaries by enhancing the<br>gray scale differences corresponding to the<br>edges of structures. Adjustments to M Mode's<br>edge enhancement affects the M Mode only. | For Vivid e                             |
| 4              | Activate Gray Map             | Determines how the echo intensity levels<br>received are presented as shades of gray.                                                                                                    |                                         |
| 6              | <b>Activate Colorize</b>      | Enables gray scale image colorization. To<br>deactivate, reselect a Gray Map.                                                                                                    |                                         |
| $\overline{7}$ | <b>Activate Full Timeline</b> | Displays only timeline screen. Press the Full<br>Timescreen to activate.                                                                                                    |                                         |
| 8              | Select Display Format         | Select the format to display B image and M<br>image on the LCD. Press Display Format,<br>and select from the pop up menu.                                                                                                    | For LOGIQ e, LOGIQ<br>e Vet and LOGIQ i |
|                | Select Layout                 | Select the Layout to display B image and M<br>image on the LCD. Press Display Format,<br>and select from the pop up menu.                                                                                                    | For Vivid e                             |
| 9              | Adjust Dynamic Range          | Dynamic Range controls how echo<br>intensities are converted to shades of gray,<br>thereby increasing the adjustable range of<br>contrast.                                                                                       |                                         |
| 10             | Power output                  | Optimizes image quality and allows user to<br>reduce beam intensity. 2% increments<br>between 0-100%. Values greater than 0.1 are<br>displayed.                                                                                  |                                         |

## **4-3-9 Color Flow Mode Checks**

#### **4-3-9-1 Preparations**

- 1.) Connect one of the probes listed in 3-6-6 "Available Probes" on page 3-25, in Chapter 3 Installation to the System probe connector.
- 2.) Turn ON the scanner (if it isn't turned on already).

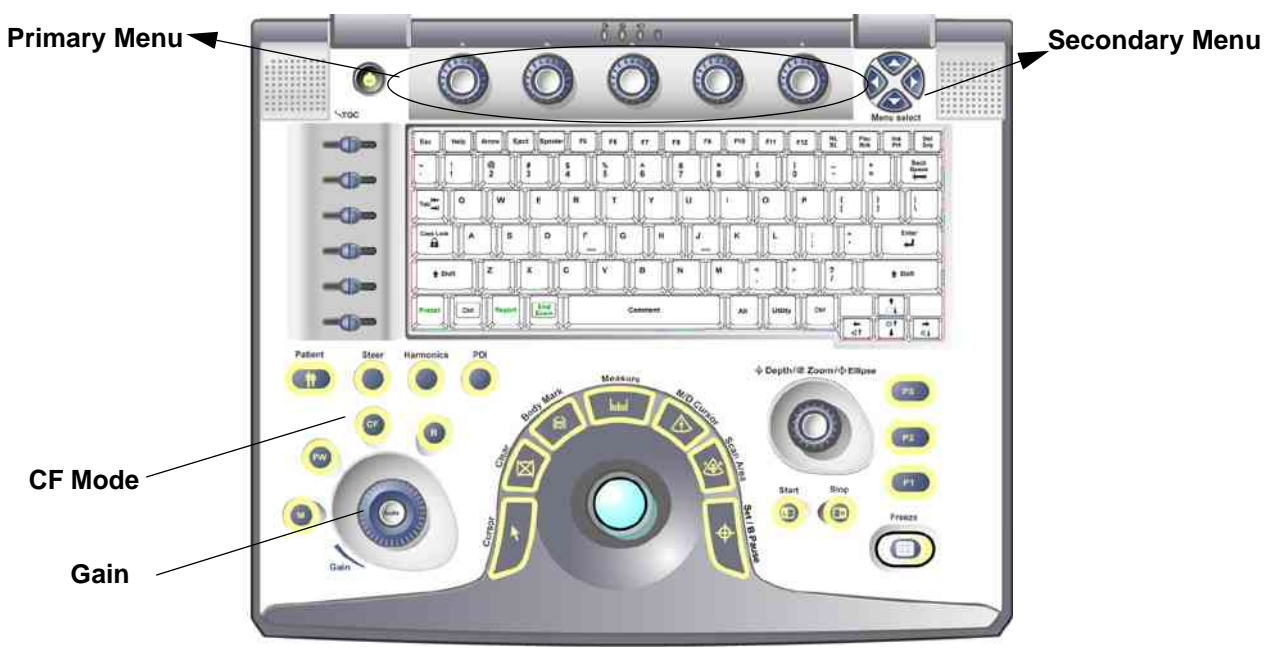

**Figure 4-11 Controls available in Color Flow Mode**

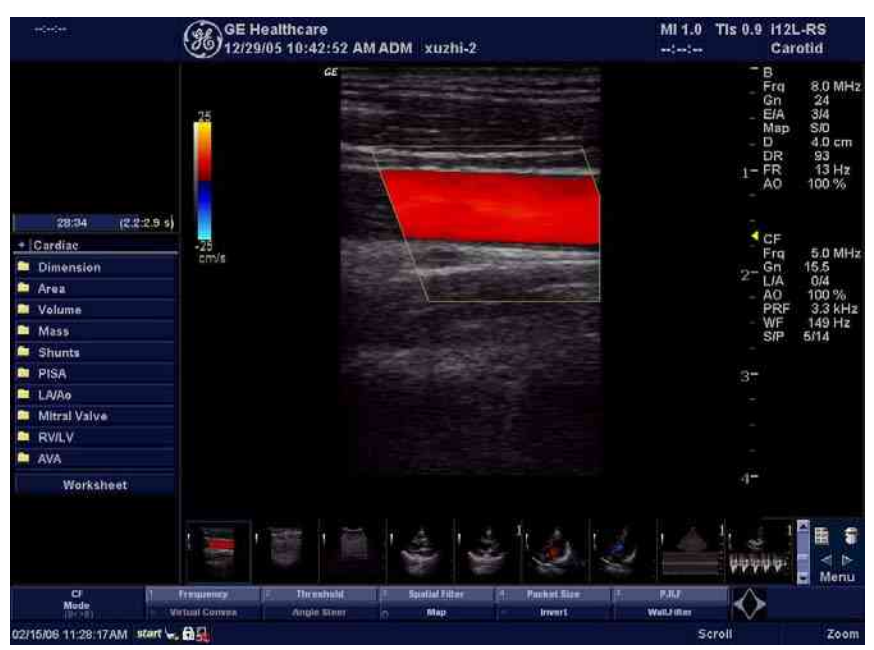

**Figure 4-12 CFM Mode Screen Picture Example**

#### **4-3-9-2 Color Flow Mode OP Panel Controls**

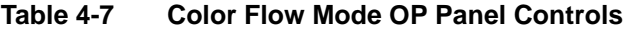

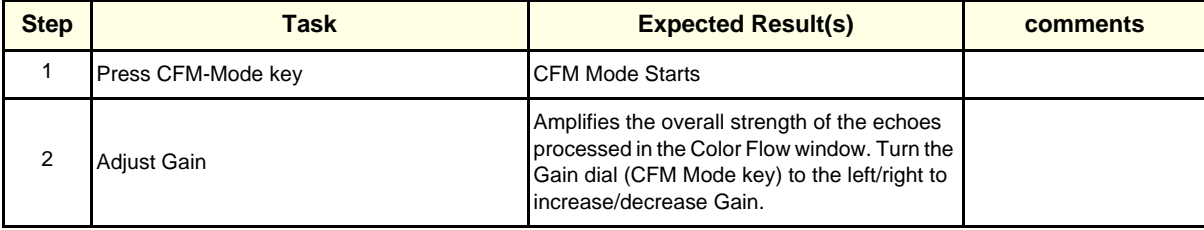

# **4-3-9-3 Color Flow Mode Softemenu Key**

| <b>Step</b>    | <b>Task</b>                    | <b>Expected Result(s)</b>                                                                                                    | <b>Comments</b>                         |
|----------------|--------------------------------|----------------------------------------------------------------------------------------------------|-----------------------------------------|
| 1              | Threshold                      | Threshold assigns the gray scale level at<br>which color information stops.                                                                                                    |                                         |
| $\overline{2}$ | Packet Size                    | Controls the number of samples gathered for<br>a single color flow vector.                                                                                                    |                                         |
| 3              | Select Color maps              | Allows a specific color map to be selected.<br>After a selection has been made, the color<br>bar displays the resultant map.                                                                                        |                                         |
| 4              | Adjust Frequency               | Enables the adjustment of the probe's<br>operating frequency. Press Frequency and<br>select desired value. The selected frequency<br>is displayed in the status window.                                             |                                         |
| 5              | Set Frame Average              | Averages color frames. Press Frame<br>Average up/down to smooth temporal<br>averaging.                                                                                                    |                                         |
| 6              | Color Invert                   | Views blood flow from a different perspective.<br>Press Invert to reverse the color map.                                                                                                    |                                         |
| 7              | <b>Adjust LIne Density</b>     | Trades frame rate for sensitivity and spatial<br>resolution. If the frame rate is too slow,<br>reduce the size of the region of interest,<br>select a different line density setting, or<br>reduce the packet size. | For LOGIQ e, LOGIQ<br>e Vet and LOGIQ i |
|                | Adjust Frame Rate              | Trades frame rate for sensitivity and spatial<br>resolution. If the frame rate is too slow,<br>reduce the size of the region of interest,<br>select a different line density setting, or<br>reduce the packet size. | For Vivid e                             |
| 8              | <b>Activate Spatial Filter</b> | Adjust Spatial Filter to smooth out the color,<br>makes it look less pixely.                                                                                                    |                                         |
| 9              | Adjust Dynamic Range           | Dynamic Range controls how echo<br>intensities are converted to shades of gray,<br>thereby increasing the adjustable range of<br>contrast.                                                                          |                                         |
| 10             | <b>Activate ACE</b>            | Eliminates the motion artifacts. Press Ace to<br>activate.                                                                                                    |                                         |
| 11             | Adjust Angle Steer             | Slants the Color Flow region of interest or the<br>Doppler line to obtain a better Doppler angle.                                                                                                    |                                         |
| 12             | Move Baseline                  | Adjusts the baseline to accommodate faster<br>or slower blood flows to eliminate aliasing.                                                                                                    |                                         |

**Table 4-8 Color Flow Mode Softmenu Key**

| <b>Step</b> | <b>Task</b>                                | <b>Expected Result(s)</b>                                                                                                    | <b>Comments</b>                         |
|-------------|--------------------------------------------|----------------------------------------------------------------------------------------------------|-----------------------------------------|
| 13          | Change PRF<br>(Pulse Repetition Frequency) | Velocity scale determines pulse repetition<br>frequency. If the sample volume gate range<br>exceeds single gate PRF capability, the<br>system automatically switches to high PRF<br>mode. Multiple gates appear, and HPRF is<br>indicated on the display. | For LOGIQ e, LOGIQ<br>e Vet and LOGIQ i |
|             | Change scale                               | Velocity scale determines pulse repetition<br>frequency. If the sample volume gate range<br>exceeds single gate PRF capability, the<br>system automatically switches to high PRF<br>mode. Multiple gates appear, and HPRF is<br>indicated on the display. | For Vivid e                             |
| 14          | <b>Transparency Map</b>                    | Allows to select specific transparency map                                                                                                    |                                         |
| 15          | <b>Focus Position</b>                      | Increases the number of transmit focal zones<br>or moves the focal zone(s) so that you can<br>tighten up the beam for a specific area. A<br>graphic caret corresponding to the focal zone<br>position(s) appears on the right edge of the<br>image.       |                                         |
| 16          | Power output                               | Optimizes image quality and allows user to<br>reduce beam intensity. 10% increments<br>between 0-100%. Values greater than 0.1 are<br>displayed.                                                                                                    |                                         |
| 17          | <b>Wall Filter</b>                         | Wall Filter insulates the Doppler signal from<br>excessive noise caused from vessel<br>movement.                                                                                                    | For LOGIQ e, LOGIQ<br>e Vet and LOGIO i |
|             | Low Vel Reject                             | Low Vel Reject insulates the Doppler signal<br>from excessive noise caused from vessel<br>movement.                                                                                                    | For Vivid e                             |
| 18          | Angio                                      | To enter PDI (Power Doppler Imaging) mode<br>while not in CARD application. For CARD<br>application, there's no "Angio" rotary on<br>primary menu.                                                                                                    | For Vivid e                             |

**Table 4-8 Color Flow Mode Softmenu Key**

# **4-3-10 Doppler Mode Checks**

#### **4-3-10-1 Preparations**

- 1.) Connect one of the probes listed in 3-6-6 "Available Probes" on page 3-25, in Chapter 3 Installation to the System probe connector.
- 2.) Turn ON the scanner (if it isn't turned on already).

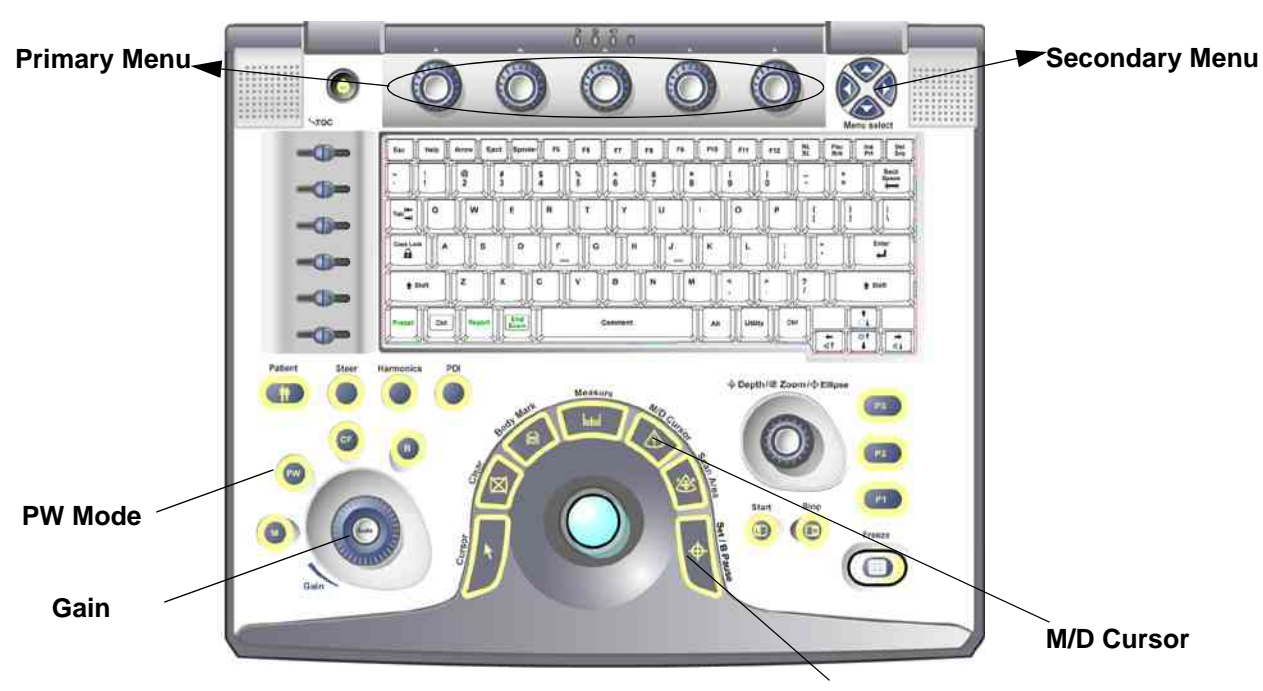

**Figure 4-13 Controls available in Doppler Mode B Pause**

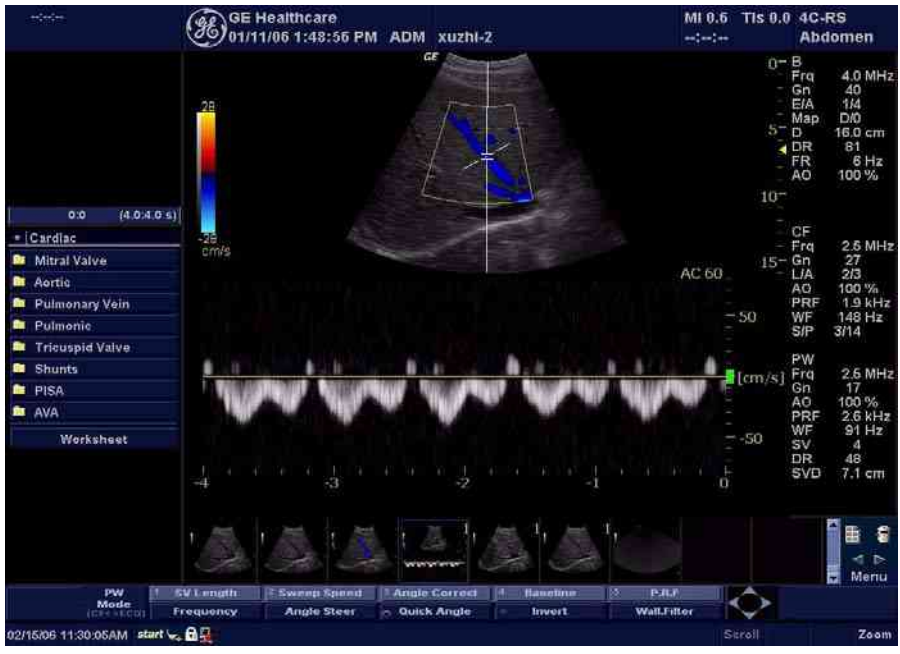

**Figure 4-14 Doppler Mode Screen Picture Example** 

*4-20 Section 4-3 - General Procedure*

#### **4-3-10-2 Doppler Mode OP Panel Controls**

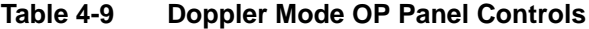

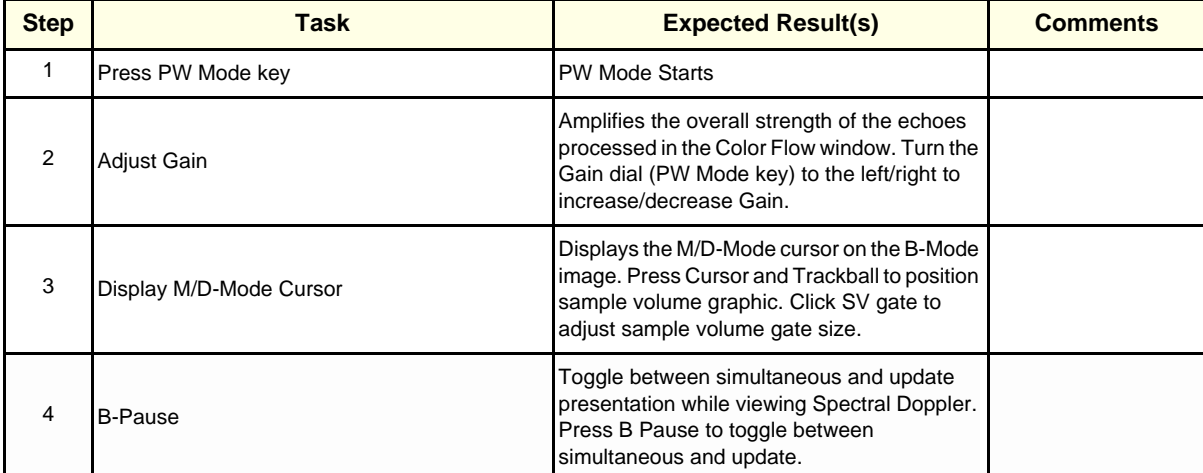

#### **4-3-10-3 Doppler Mode OP Panel Controls**

**Table 4-10 Doppler Mode Touch Panel Controls**

| <b>Step</b>    | <b>Task</b>                   | <b>Expected Result(s)</b>                                                                                                    | comments                                |
|----------------|-------------------------------|----------------------------------------------------------------------------------------------------|-----------------------------------------|
| 1              | <b>Adjust Rejection</b>       | Selects a level below which echoes will not be<br>amplified (an echo must have a certain<br>minimum amplitude before it will be<br>processed).                                                                              |                                         |
| 2              | <b>Adjust Sweep Speed</b>     | Changes the speed at which timeline is<br>swept. Press Sweep Speed up/down to<br>increase/decrease the value.                                                                                                    |                                         |
| 3              | <b>Activate Full Timeline</b> | Displays only timeline screen. Press the Full<br>Timescreen to activate.                                                                                                    |                                         |
| 4              | Select Display Format         | Display layout can be preset to have B-Mode<br>and Time-motion side-by-side or over-under.                                                                                                    | For LOGIQ e, LOGIQ e<br>Vet and LOGIQ i |
|                | Select Layout                 | Display layout can be preset to have B-Mode<br>and Time-motion side-by-side or over-under.                                                                                                    | For Vivid e                             |
| 5              | Adjust Frequency              | Enables the adjustment of the probe's<br>operating frequency. Press Frequency and<br>select desired value. The selected frequency<br>is displayed in the status window.                                                     |                                         |
| 6              | <b>Trace Direction</b>        | Allows to select different trace direction.                                                                                                    |                                         |
| $\overline{7}$ | Invert                        | Vertically inverts the spectral trace without<br>affecting the baseline position. Press invert to<br>invert the spectral trace. The Plus and Minus<br>signs on the velocity scale reverse when the<br>spectrum is inverted. |                                         |
| 8              | <b>Auto Calculation</b>       | Enables or disables auto calculation.                                                                                                    | For LOGIQ e, LOGIQ e<br>Vet and LOGIQ i |
| 9              | <b>Modify Calcs</b>           | Activates the window to modify the auto<br>calculation items.                                                                                                    |                                         |
| 10             | <b>Trace Method</b>           | Allows to select different trace method.                                                                                                    |                                         |
| 11             | <b>Activate Colorize</b>      | Colorize the gray scale image to enhance the<br>eyes' discrimination capability. Press the<br>Cololize, Trackball to cycle through available<br>maps and press Set to select.                                               |                                         |
| 12             | Activate Gray Map             | Displays a map window adjacent to the<br>image. Move the trackball to select the map.<br>The image reflects the map as scrolled<br>through the selections. Press Set to select.                                             |                                         |
| 13             | Dynamic Range                 | Controls how echo intensities are converted<br>to shades of gray. Click Dynamic Range to<br>increase/decrease the value.                                                                                                    |                                         |
| 14             | Adjust Angle Correct          | Estimates the flow velocity in a direction at<br>an angle to the Doppler vector by computing<br>the angle between the Doppler vector and<br>the flow to be measured.                                                        |                                         |
| 15             | Adjust Angle Steer            | Slant the Color Flow linear image left or right<br>to get more information without moving<br>probes. Click Angle Steer to the left to slant<br>the linear image.                                                            |                                         |

| <b>Step</b> | <b>Task</b>                                                  | <b>Expected Result(s)</b>                                                                                                    | comments                                |
|-------------|--------------------------------------------------------------|----------------------------------------------------------------------------------------------------|-----------------------------------------|
| 16          | Move Baseline                                                | Adjusts the baseline to accommodate faster<br>or slower blood flows to eliminate aliasing.                                                                                                    |                                         |
| 17          | Change PRF (Pulse Repetition<br>Frequencies) - (Wall Filter) | Velocity scale determines pulse repetition<br>frequency. If the sample volume gate range<br>exceeds single gate PRF capability, the<br>system automatically switches to high PRF<br>mode. Multiple gates appear, and HPRF is<br>indicated on the display. | For LOGIQ e, LOGIQ e<br>Vet and LOGIO i |
|             | Change Scale - (Low Vel Reject)                              | Velocity scale determines pulse repetition<br>frequency. If the sample volume gate range<br>exceeds single gate PRF capability, the<br>system automatically switches to high PRF<br>mode. Multiple gates appear, and HPRF is<br>indicated on the display. | For Vivid e                             |
| 18          | <b>Trace Sensitivity</b>                                     | Adjusts the sensitivity to get more accurate<br>envelope trace.                                                                                                    |                                         |
| 19          | <b>Time Resolution</b>                                       | Adjusts the resolution in frequency domain.                                                                                                    |                                         |
| 20          | Spectral Average                                             | Optimizes the smoothness of the spectrum.<br>Different levels can be selected.                                                                                                    |                                         |
| 21          | Power output                                                 | Optimizes image quality and allows user to<br>reduce beam intensity. 10% increments<br>between 0-100%.                                                                                                    |                                         |
| 22          | SV Length                                                    | Sizes the sample volume gate.                                                                                                    |                                         |
| 23          | <b>Wall Filter</b>                                           | Wall Filter insulates the Doppler signal from<br>excessive noise caused from vessel<br>movement.                                                                                                    | For LOGIQ e, LOGIQ e<br>Vet and LOGIQ i |
|             | Low Vel Reject                                               | Wall Filter insulates the Doppler signal from<br>excessive noise caused from vessel<br>movement.                                                                                                    | For Vivid e                             |

**Table 4-10 Doppler Mode Touch Panel Controls**

# **4-3-11 CWD Functional Check**

#### **4-3-11-1 Preparations**

- 1.) Connect 3S-RS/6S-RS/6Tc-RS Probe to the system, see in Chapter 3 Installation.
- 2.) Turn ON the scanner (if it isn't turned on already).

#### **4-3-11-2 Activating CW Doppler**

To activate CW Doppler Mode:

Ensure that the appropriate CW probe is connected.

- For LOGIQ e, LOGIQ e Vet and LOGIQ i, press **F6** on the keyboard to enter CW mode. F6 is the predefined function key for CW, which can be configured in Utility/Config -> Admin -> Function Key preset menu.
- For Vivid e, press CW Key on the keyboard.

The Doppler Spectrum appears, along with the CW Top/Sub Menu Menu.

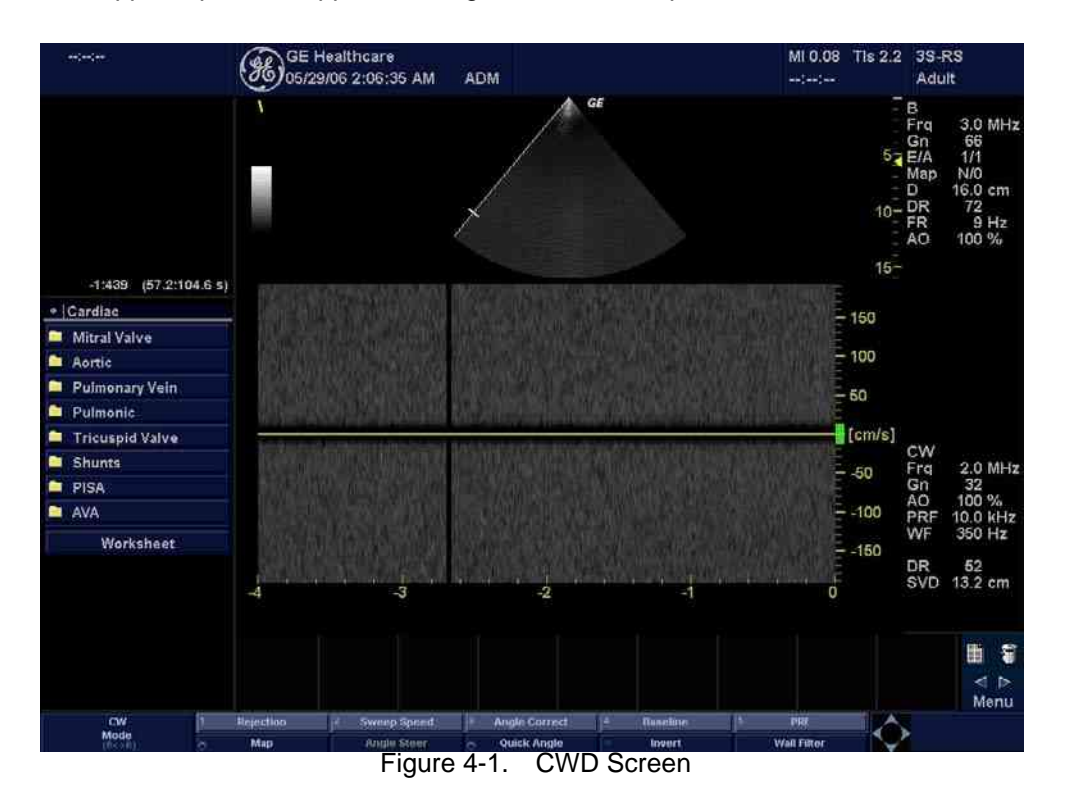

The following CW parameters are displayed: Frequency, Gain, Acoustic Output, Scale, Wall Filter and Dynamic Range.

## **4-3-11-3 Exiting CW Doppler**

To exit CW Doppler Mode,

- For LOGIQ e, LOGIQ e Vet and LOGIQ i, press F6.
- For Vivid e, press CW.
# **4-3-12 Basic Measurements**

*NOTE: The following instructions assume that you first scan the patient and then press Freeze*.

### **4-3-12-1 Distance and Tissue Depth Measurements**

- 1.) Press **MEASURE** once; an active caliper displays.
- 2.) To position the active caliper at the start point (distance) or the most anterior point (tissue depth), move the **TRACKBALL**.
- 3.) To fix the start point, press *Set*. The system fixes the first caliper and displays a second active caliper.
- 4.) To position the second active caliper at the end point (distance) or the most posterior point (tissue depth), move the **TRACKBALL**.
- 5.) To complete the measurement, press **SET**. The system displays the distance or tissue depth value in the measurement results window.

### **4-3-12-2 Circumference/Area (Ellipse) Measurement**

- 1.) Press **MEASURE** once; an active caliper displays.
- 2.) To position the active caliper, move the **TRACKBALL**.
- 3.) To fix the start point, press **SET**. The system fixes the first caliper and displays a second active caliper.
- 4.) To position the second caliper, move the **TRACKBALL**.
- 5.) Adjust the **ELLIPSE**; an ellipse with an initial circle shape appears.
- 6.) To position the ellipse and to size the measured axes (move the calipers), move the **TRACKBALL**.
- 7.) To increase the size, rotate the **ELLIPSE** button clockwise. To decrease the size, contrarotate the **ELLIPSE** button.
- 8.) To complete the measurement, press **SET**. The system displays the circumference and area in the measurement results window.

### **4-3-12-3 Worksheets**

Measurement/Calculation worksheets are available to display and edit measurements and calculations. There are generic worksheets as well as Application specific worksheets. The worksheets are selected from the Measurement Touch Panel.

### **4-3-13 Probe/Connectors Usage**

### **4-3-13-1 Connecting a probe**

- 1.) Place the probe's carrying case on a stable surface and open the case.
- 2.) Carefully remove the probe and unwrap the probe cable.
- 3.) DO NOT allow the probe head to hang free. Impact to the probe head could result in irreparable damage.
- 4.) Align the connector with the probe port and carefully push into place.
- 5.) Lock the probe latch upward.
- 6.) Carefully position the probe cord so it is free to move and is not resting on the floor.

### **4-3-13-2 Activating the probe**

The probe activates in the currently-selected operating mode. The probe's default settings for the mode and selected exam are used automatically.

#### **4-3-13-3 Deactivating the probe**

- 1.) Press the *Freeze* key.
- 2.) Gently wipe the excess gel from the face of the probe. (Refer to the Basic User Manual for complete probe cleaning instructions.)
- 3.) Carefully slide the probe around the right side of the keyboard, toward the probe holder. Ensure that the probe is placed gently in the probe holder.

### **4-3-13-4 Disconnecting the probe**

Probes can be disconnected at any time. However, the probe should not be selected as the active probe.

- 1.) Unlock the probe latch downward.
- 2.) Pull the probe and connector straight out of the probe port.
- 3.) Carefully slide the probe and connector away from the probe port and around the right side of the keyboard.
- 4.) Ensure the cable is free.
- 5.) Be sure that the probe head is clean before placing the probe in its storage box.

### **WARNING** *Take the following precautions with the probe cables: Do not bend. If you have purchased the cart option, be sure to keep probe cables free from the wheels.*

### **WARNING** *Be careful not to trip on the probe cables if using the device without the optional cart.*

### **4-3-14 Using Cine**

### **4-3-14-1 Activating CINE**

Press **Freeze**, then roll the **Trackball** to activate CINE. To start CINE Loop playback, press Run/Stop. To stop CINE Loop playback. press Run/Stop.

#### **4-3-14-2 Quickly Move to Start/End Frame**

Press *First* to move to the first CINE frame; press *Last* to move to the last CINE frame.

### **4-3-14-3 Start Frame/End Frame**

Press the *Start Frame* Two-Button Softkey to move to the beginning of the CINE Loop. Adjust the *Start Frame* up/down Two-Button Softkey upward to move forward through the CINE Loop. Adjust the Softkey downward to move backward through the CINE Loop.

Press the *End Frame* Two-Button Softkey to move to the end of the CINE Loop. Adjust the *End Frame* up/down Two-Button Softkey upward to move forward through the CINE Loop. Adjust the Softkey downward to move backward through the CINE Loop.

### **4-3-14-4 Adjusting the CINE Loop Playback Speed**

Adjust the *Loop Speed* up/down Two-Button Softkey to increase/decrease the CINE Loop playback speed.

#### **4-3-14-5 Moving through a CINE Loop Frame By Frame**

Adjust the *Frame by Frame* up/down Two-Button Softkey to move through CINE memory one frame at a time.

# **4-3-15 Image Management (QG)**

For Image Management functionality refer to the LOGIQ e/LOGIQ e Vet/LOGIQ i/Vivid e Quick Guide. It talks about several topics:

- Clipboard
- Printing Images
- Browsing and Managing an Exam's Stored Image
- Connectivity, and Dataflow Concept and Creation
- Starting an Exam
- Configuring Connectivity
- TCP/IP
- Services (Destinations)
- Buttons
- **Views**
- Verifying and Pinging a Device

# **4-3-16 Backup and Restore Database, Preset Configurations and Images**

### **4-3-16-1 Formatting Media**

- 1.) To format the backup media, DVD-RW, select the **UTILITY/CONFIG** button on the Keyboard.
- 2.) Select **CONNECTIVITY**, then **REMOVABLE MEDIA**. Properly label and Insert the backup media.
- 3.) Select the media type from the drop down menu.
- 4.) Enter the label for the media as shown in Figure 4-15. It is best to use all capital letters with no spaces or punctuation marks. Press **Format**.

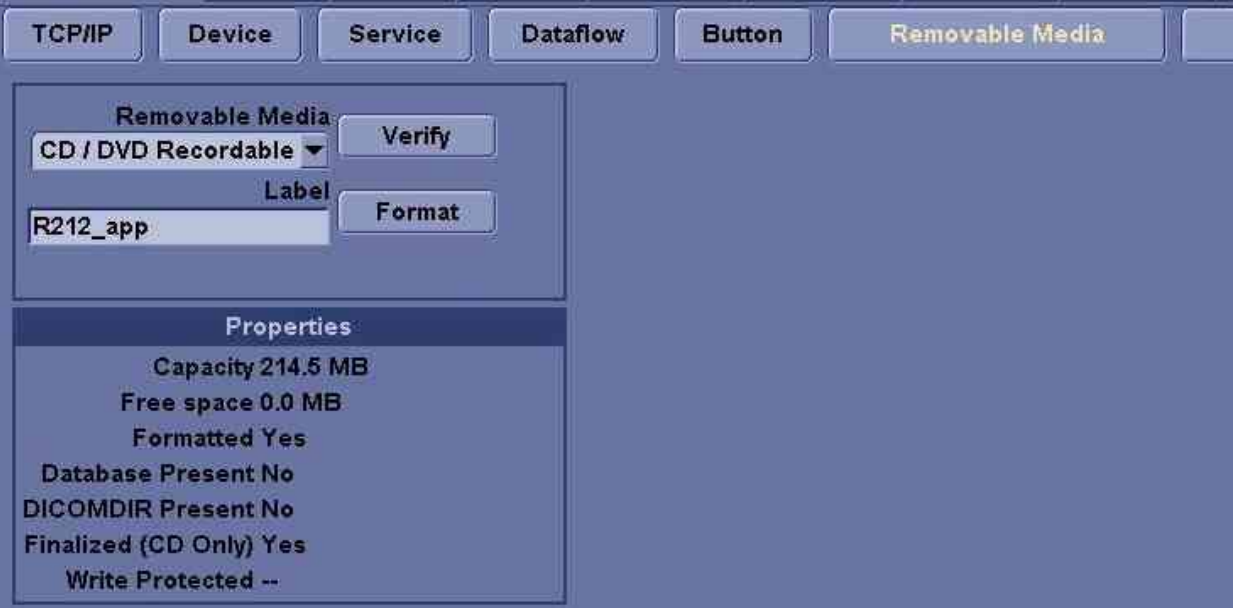

**Figure 4-15 Format and Verify Media**

- 5.) The Ultrasound system displays a pop-up menu, as shown in Figure 4-16. When the formatting has been completed, press **OK** to continue.
- 6.) If desired, verify that the format was successful by returning to Utility/Config->Connectivity- >Tools->Removable Media and selecting **VERIFY** as shown in Figure 4-15.

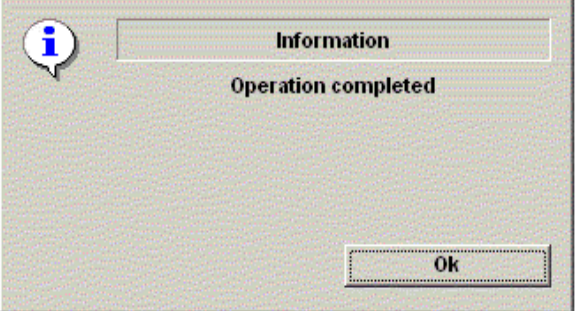

**Figure 4-16 Format Successful Pop-up Menu**

### **4-3-16-2 Backup System Presets and Configurations**

- *NOTE: Always backup any preset configurations before a software reload. This ensures that if the presets need to be reloaded, after the software update, they will be the same ones the customer was using prior to service.*
	- 1.) Insert a formatted DVD into the drive.
	- 2.) On the Keyboard, press **UTILITY/CONFIG**.
	- 3.) On the LCD display, press **SYSTEM**.
	- 4.) On the LCD display, select **BACKUP/RESTORE**.
- *NOTE: If you are not logged in as GE Service or with administrator privileges, the Operator Login window is displayed. Log on with administrator privileges.*
	- 5.) In the Backup list, select Patient Archive, Report Archive and User Defined Configuration.
	- 6.) In the Media field, select DVD-RW (or USB memory device).
	- 7.) Select **BACKUP**.

The system performs the backup. As it proceeds, status information is displayed on the Backup/Restore screen.

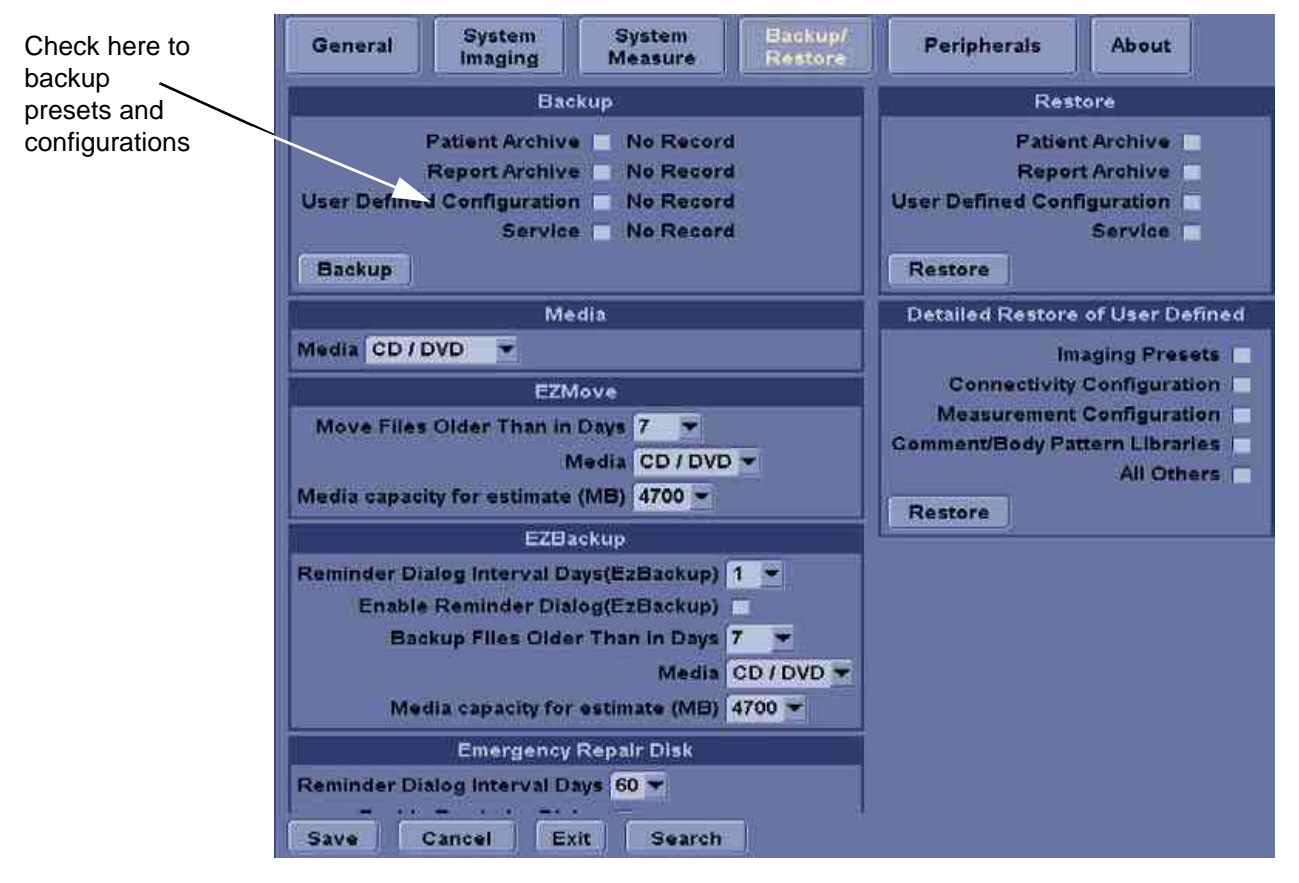

**Figure 4-17 Backup/Restore Menu**

#### **4-3-16-3 Restore System Presets and Configurations**

**CAUTION** The restore procedure **overwrites** the existing database on the local hard disk drive. Make sure to  $\mathcal{N}$ insert the correct DVD (or USB memory device).

- 1.) Insert the Backup/Restore DVD (or USB memory device) into the drive.
- 2.) On the Keyboard, press **UTILITY/CONFIG**.
- 3.) On the LCD display, press **SYSTEM**.
- 4.) On the LCD display, select **BACKUP/RESTORE**.

*NOTE: If you are not logged in with administrator privileges, the Operator Login window is displayed. Log on with administrator privileges.*

- 5.) In the Restore list, select Patient Archive, Report Archive and User Defined Configuration.
- 6.) In the Media field, select the Backup/Restore DVD-RW (or USB memory device).
- 7.) Select **RESTORE**.

The system performs the restore. As it proceeds, status information is displayed on the Backup/Restore screen.

After the Restore completes, the system will automatically reboot.

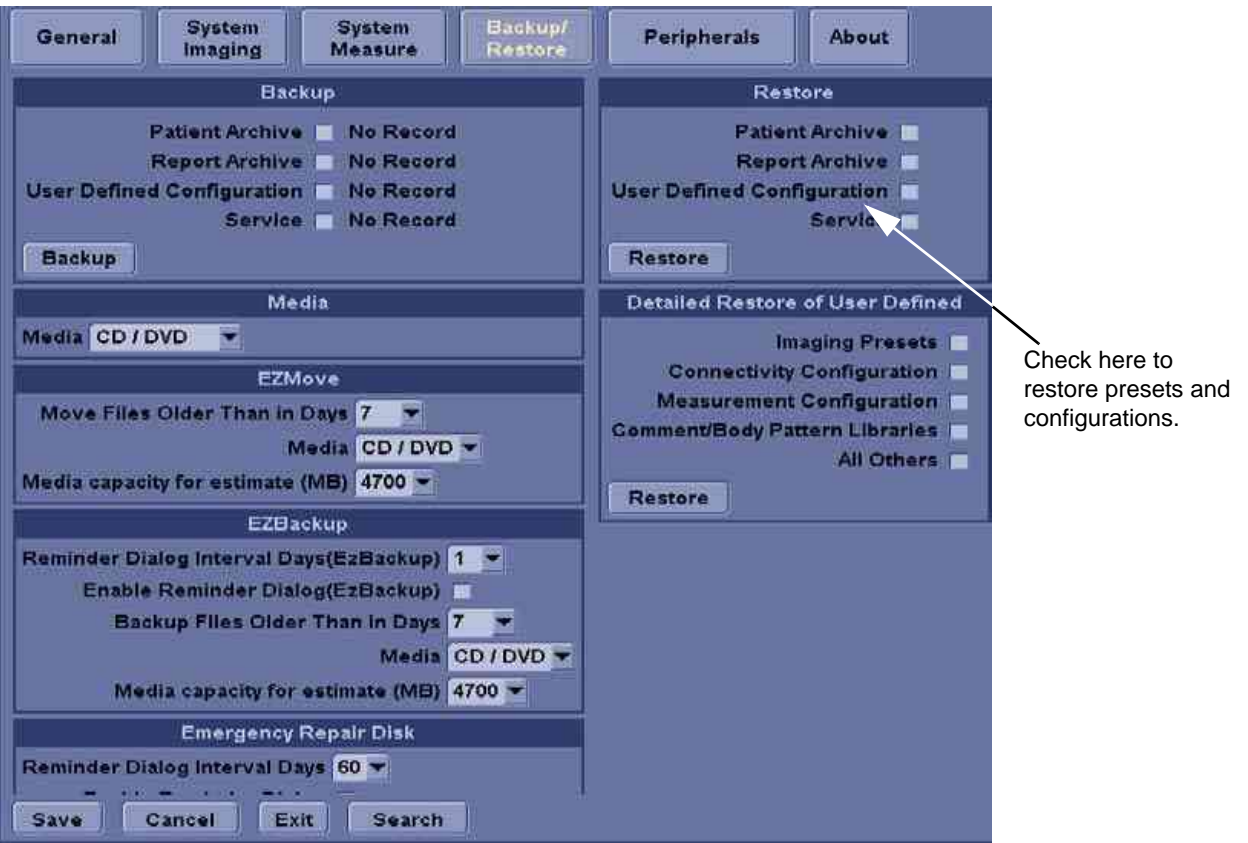

**Figure 4-18 Backup/Restore Menu**

### **4-3-16-4 Archiving Images**

- 1.) Insert the archive media. To format the archive media, DVD-RW, select the Utility/Config button on the Keyboard.
- *NOTE:* For LOGIQ e R5.x.x, LOGIQ e R6.x.x, LOGIQ e R7.x.x, LOGIQ e Vet, Vivid e R5.x.x, Vivid e *R6.x.x and LOGIQ i R5.x.x, USB HDD also can be used as archive media.*
	- 2.) Select Connectivity, then Removable Media.
	- 3.) Format the DVD-RW. Verify the format if desired.
	- 4.) Images will be moved from the hard disk drive by date. Therefore, the best way is to label media by date.
- *NOTE: Images will be moved from the hard disk drive by date. Therefore, the best way to label media is by date. When images are moved to the archive media, they will be deleted from the system hard disk drive. However, the patient database (backed up earlier) maintains pointers to the location of the images on the archive media.*

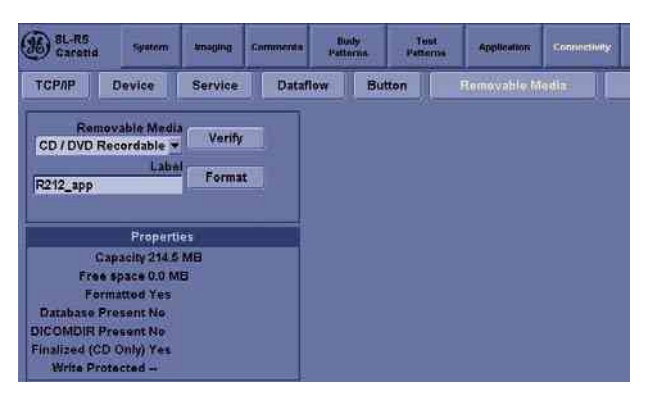

**Figure 4-19 Format DVD-RW Screen**

- 5.) Select Backup/Restore, then EZBackup/Move.
- *NOTE: For LOGIQ e R4.x.x, LOGIQ i R4.x.x and Vivid e R4.x.x, there is one buttons for EZBackup/ Move, while for LOGIQ e R5.x.x, LOGIQ e R6.x.x, LOGIQ e R7.x.x, LOGIQ e Vet, LOGIQ i R5.x.x, Vivid e R5.x.x, and Vivid e R6.x.x, there are two buttons for EZBackup and EZMove.*
	- 6.) Select "Backup File Older Than in Days".

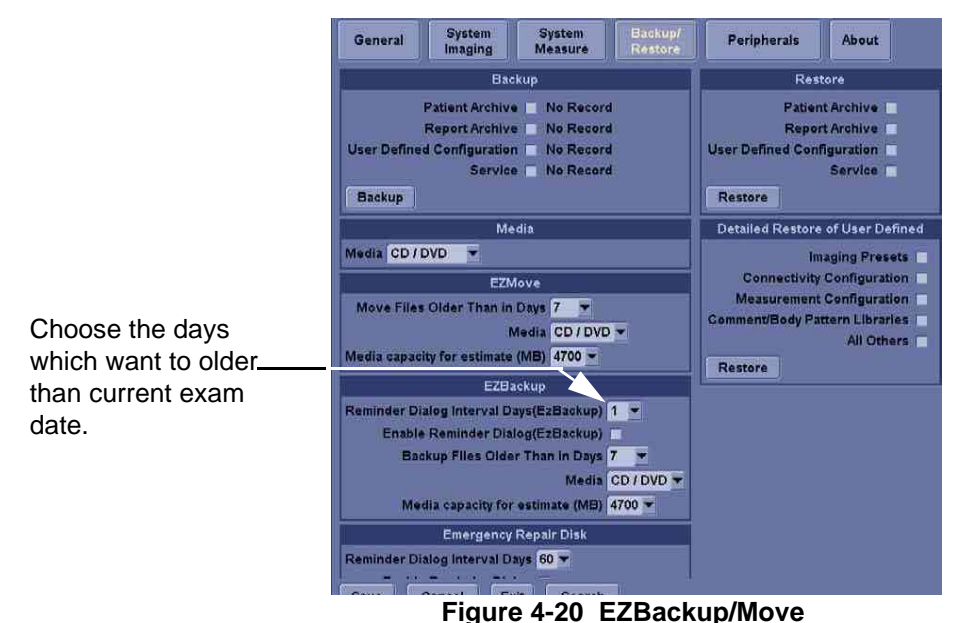

### **4-3-16-4 Archiving Images** (cont'd)

- 7.) Press **PATIENT** and set the Dataflow to store images directly to DVD-ROM.
- 8.) From the image screen, press **EZBACKUP/MOVE**. The Move Images pop-up appears.

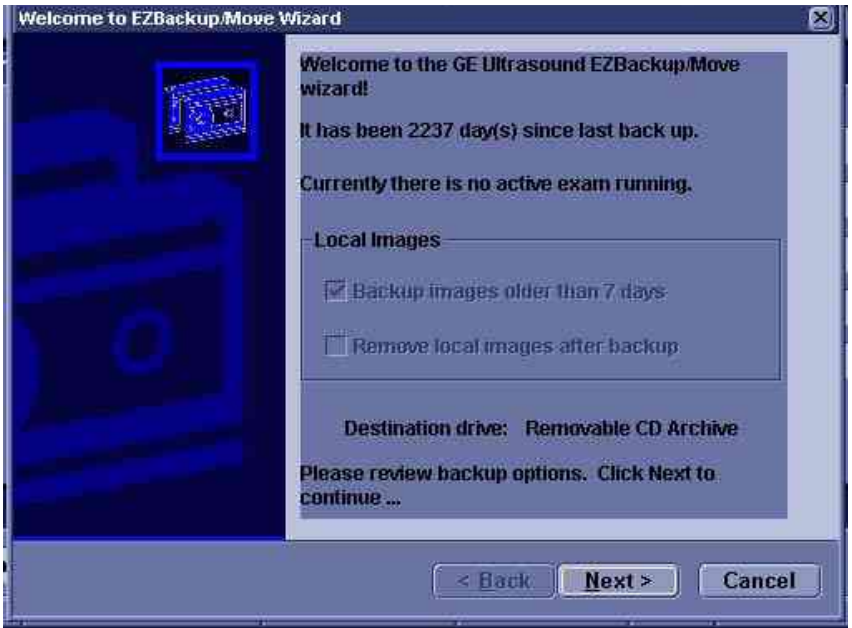

**Figure 4-21 Image Archive Move Pop-up Menu**

- 9.) Press **Next** on pop-up message.
- 10.)A media check message appears. Press **OK** to continue.

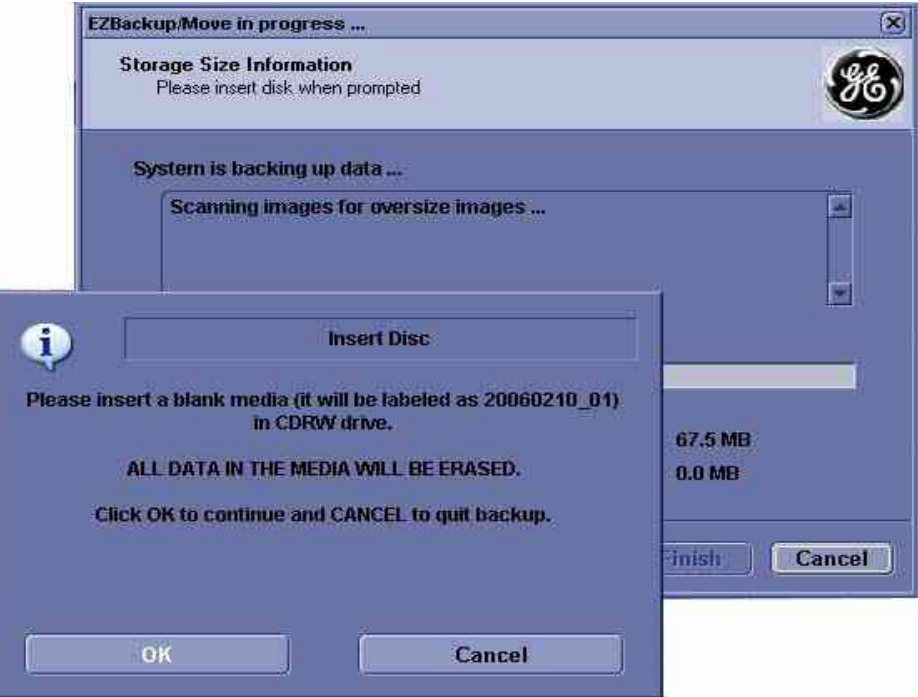

**Figure 4-22 Media check message**

### **4-3-16-4 Archiving Images** (cont'd)

11.)Press **Finish** after Backup/Move complete.

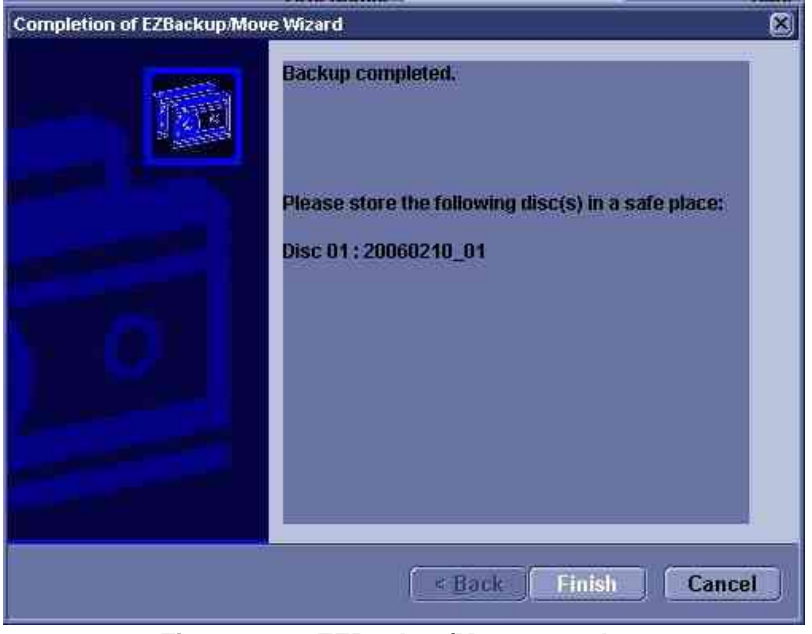

**Figure 4-23 EZBackup/Move complete**

All databases, presets and images should now be saved to removable media.

### **4-3-16-5 Emergency Repair Disk**

- 1.) Connect the USB HDD to system.
- 2.) Select Backup/Restore, then Emergency Repair Disk.
- 3.) Select "Reminder Dialog Interval Days".

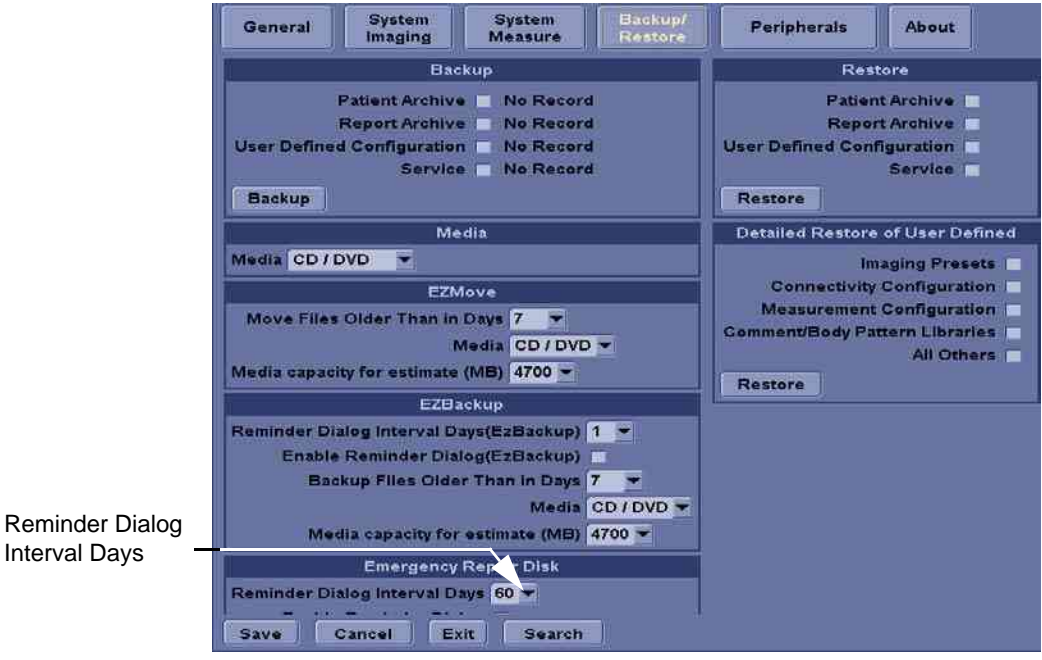

**Figure 4-24 Emergency Repair Disk**

# **4-3-16-5 Emergency Repair Disk** (cont'd)

4.) Return to scan mode. Press Ctrl + B, the Emergency Disk Making window pop-up appears.

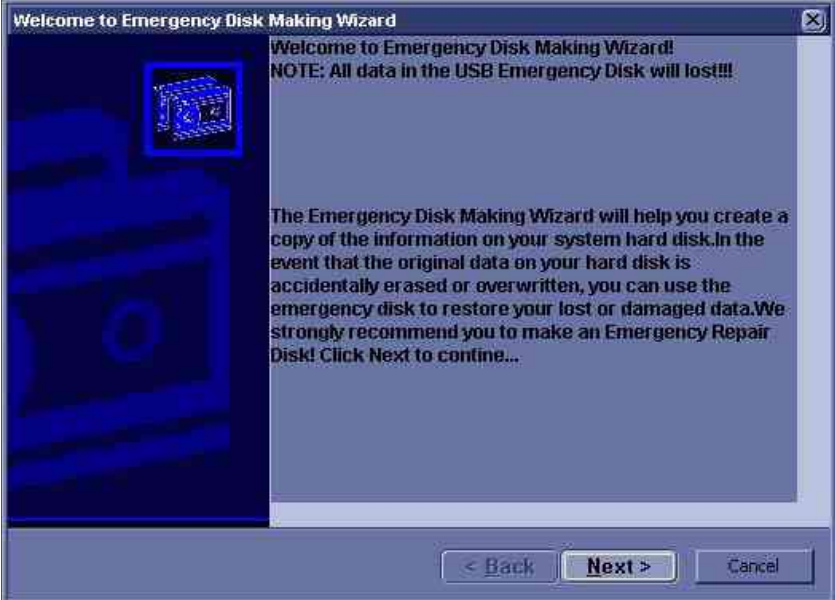

**Figure 4-25 Emergency Disk Making Pop-up Menu**

- 5.) Press **Next** on pop-up message.
- 6.) A storage information message appears. Press **Next** to continue.

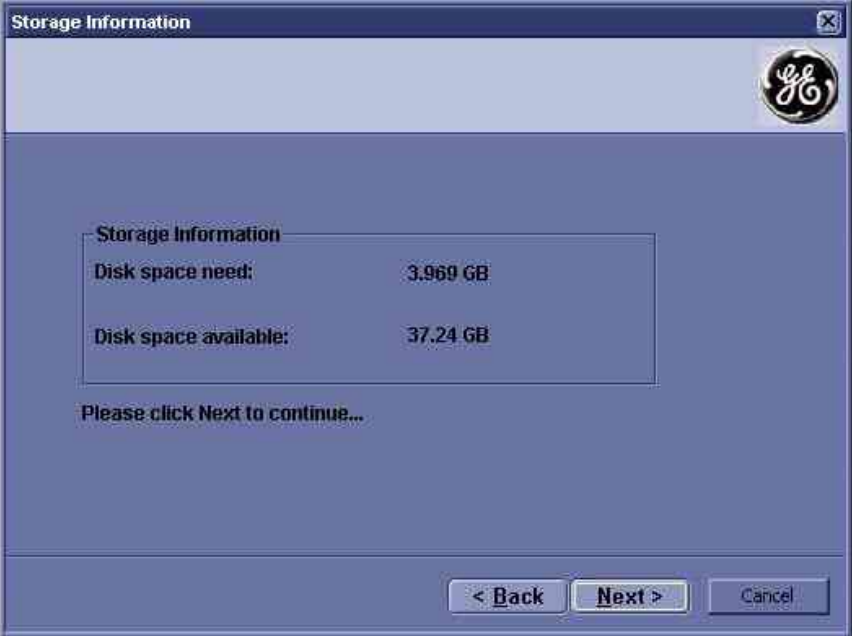

**Figure 4-26 Storage Information message**

### **4-3-16-5 Emergency Repair Disk** (cont'd)

7.) Press **Finish** after Emergency Disk Making complete.

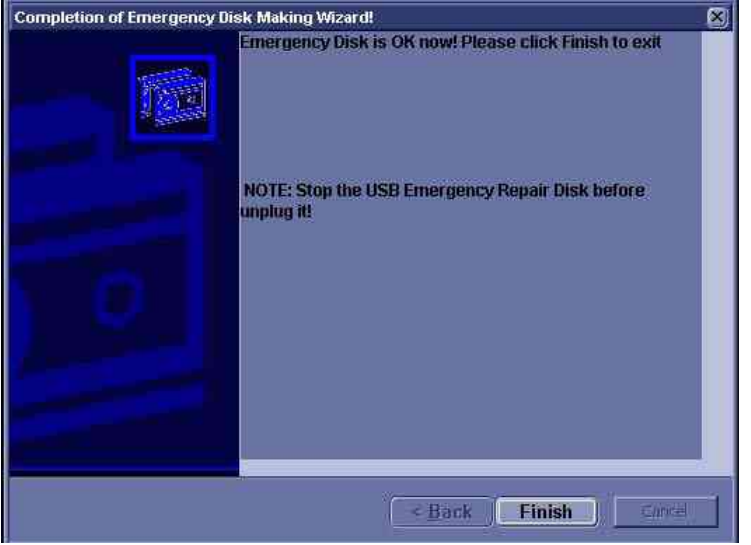

**Figure 4-27 Emergency Disk Making Complete**

All databases, presets and images should now be saved to Emergency Disk.

8.) Press Ctrl + R, Emergency Disk Recovery will pop-up.

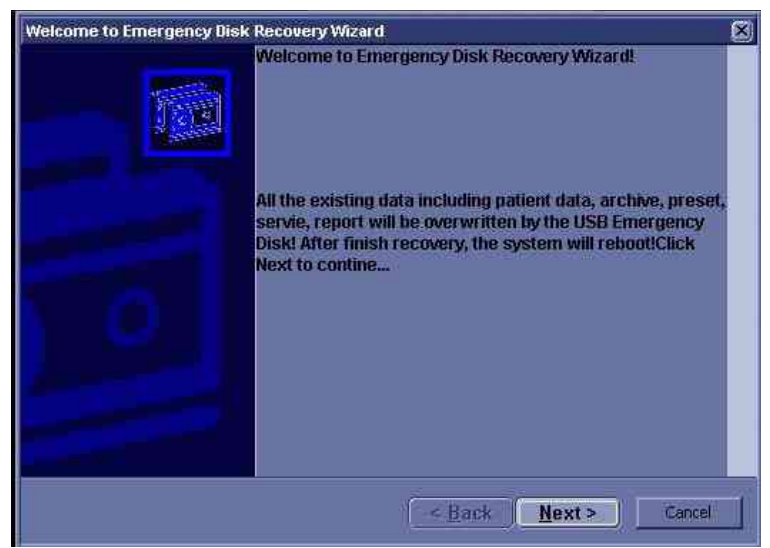

**Figure 4-28 Emergency Disk Recovery**

9.) Press **Next** on pop-up message.

### **4-3-16-5 Emergency Repair Disk** (cont'd)

10.)A recovery information message appears. Press **Next** to continue.

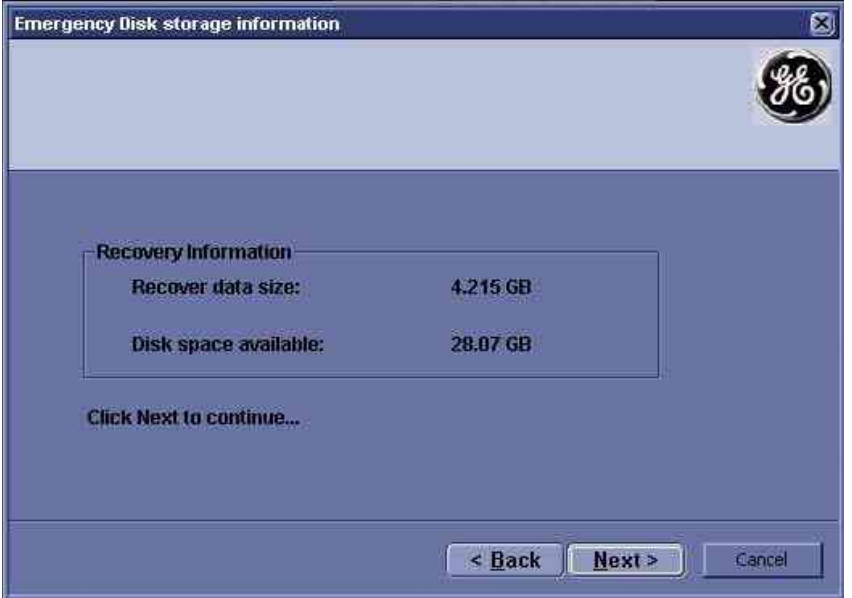

**Figure 4-29 Recovery Information message**

11.)Press **Finish** after Emergency Disk Recovery complete.

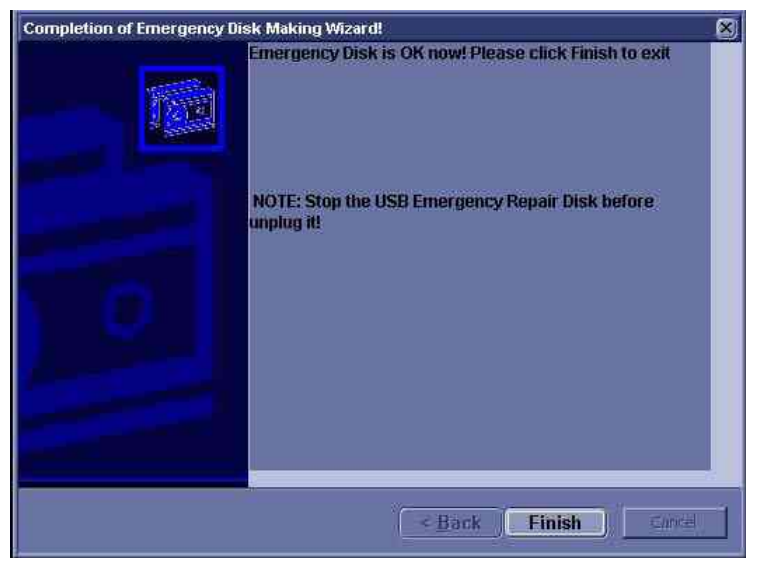

**Figure 4-30 Emergency Disk Recovery Complete**

# **Section 4-4 Software Configuration Checks**

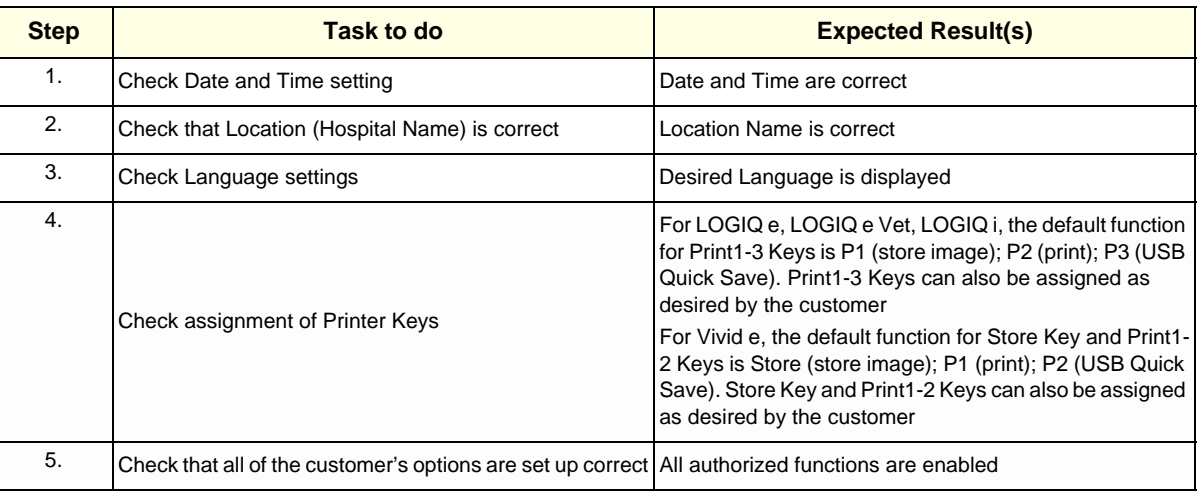

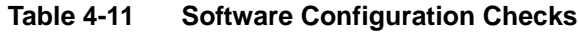

# **Section 4-5 Peripheral Checks**

*NOTE: Please refer to Peripherals Manual for detail procedures of each peripheral check.*

Check that peripherals work as described below:

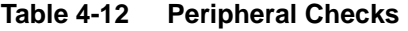

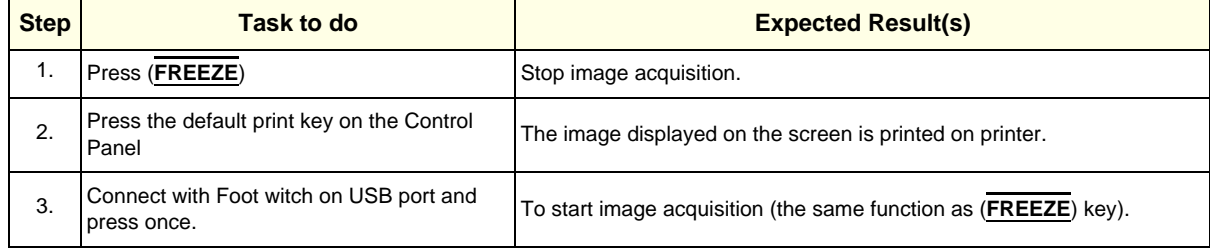

This page was intentionally left blank.

# *Chapter 5 Components and Functions (Theory)*

# **Section 5-1 Overview**

This chapter explains LOGIQ e/LOGIQ e Vet/LOGIQ i/Vivid e 's system concepts, component arrangement, and subsystem function. It also describes the Power Distribution System (PDS) and probes.

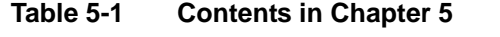

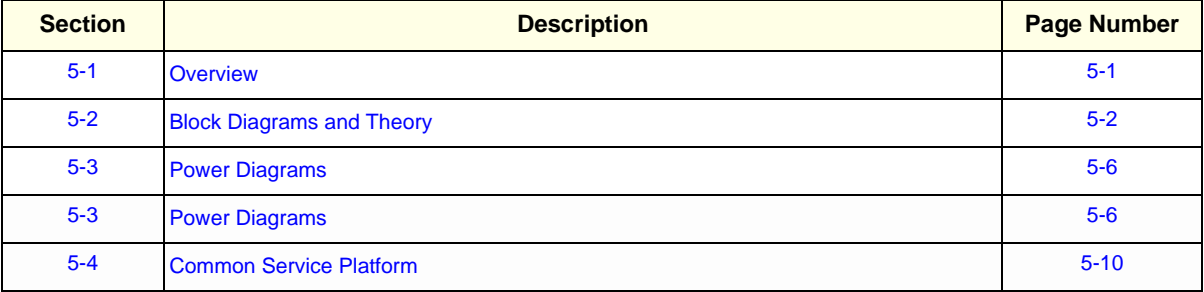

# **Section 5-2 Block Diagrams and Theory**

# **5-2-1 Block Diagram**

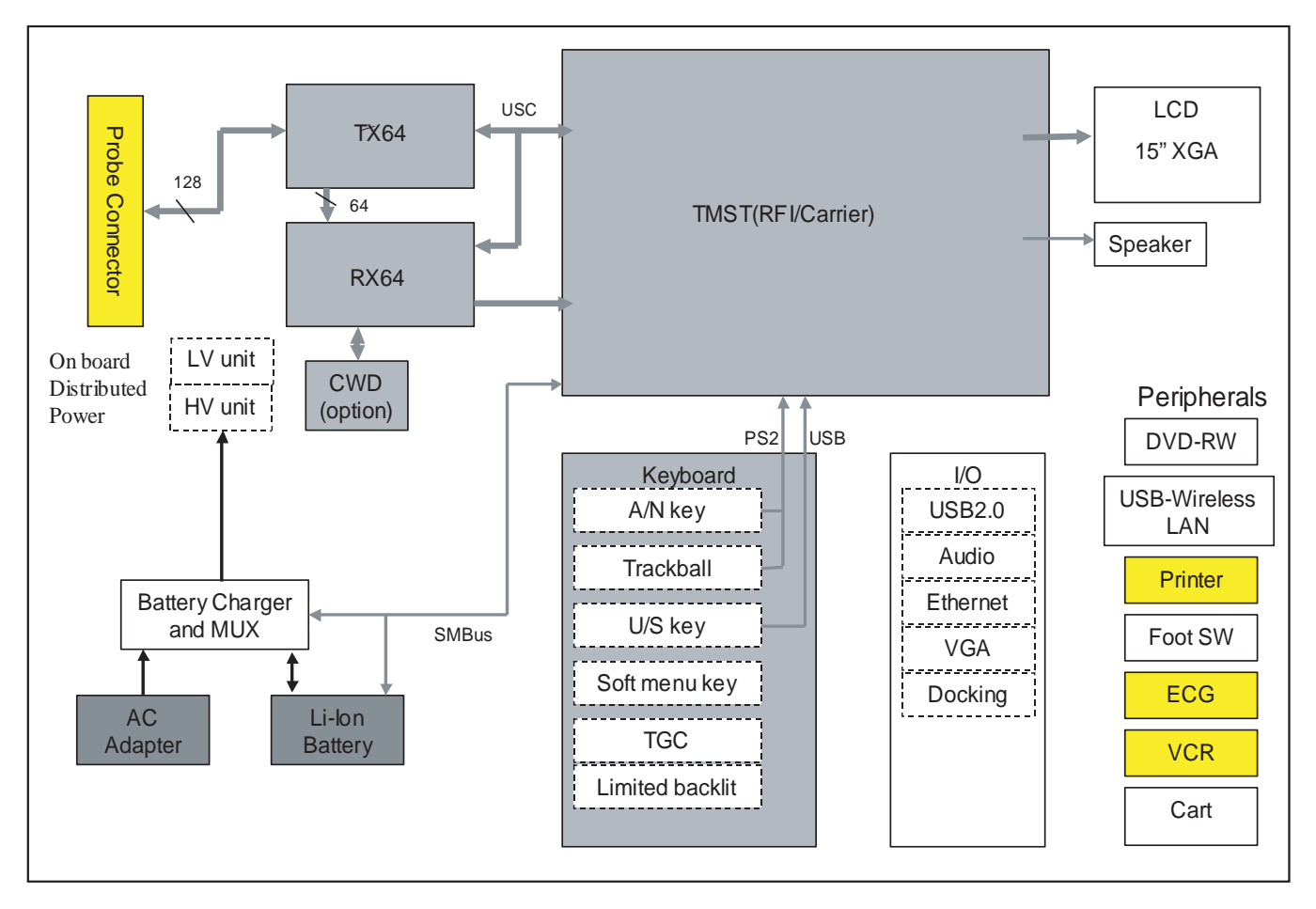

# **Figure 5-1 LOGIQ e/LOGIQ e Vet/LOGIQ i/Vivid e System Block Diagram**

- Pre Amp: Preamplifier
- OQX2: Beamforming ASIC
- CHACOM: B/M/CFM/DOP mode signal processor ASIC
- DSP: Digital Signal Processor with PCI interface between CPU and TMST
- HV unit: High voltage unit
- LV unit: Low voltage unit
- DC/DC & HV Ctrl, SMBUS I/F: DC/DC high voltage control smart bus interface
- TUSC FPGA: LOGIQ e/LOGIQ e Vet/LOGIQ i/Vivid e Ultrasound controlling and Image data transfer FPGA

# **5-2-2 General Information**

- LOGIQ e/LOGIQ e Vet/LOGIQ i/Vivid e is an ultrasound imaging scanner.
- The system can be used for:
	- 2D Black and White imaging
	- 2D Color Flow
	- M-Mode Black and White imaging
	- Doppler
	- A number of combinations of the above
- LOGIQ e/LOGIQ e Vet/LOGIQ i/Vivid e is a digital beam forming system that can handle up to 128 elements linear probes.
- Signal flow from the Probe Connector Panel to the Front End, to the Mid Processors and Back End Processor and finally to the LCD and peripherals.
- System configuration is stored on a hard disk drive and all necessary software is loaded from the hard disk drive on power up.

# **5-2-3 External I/O**

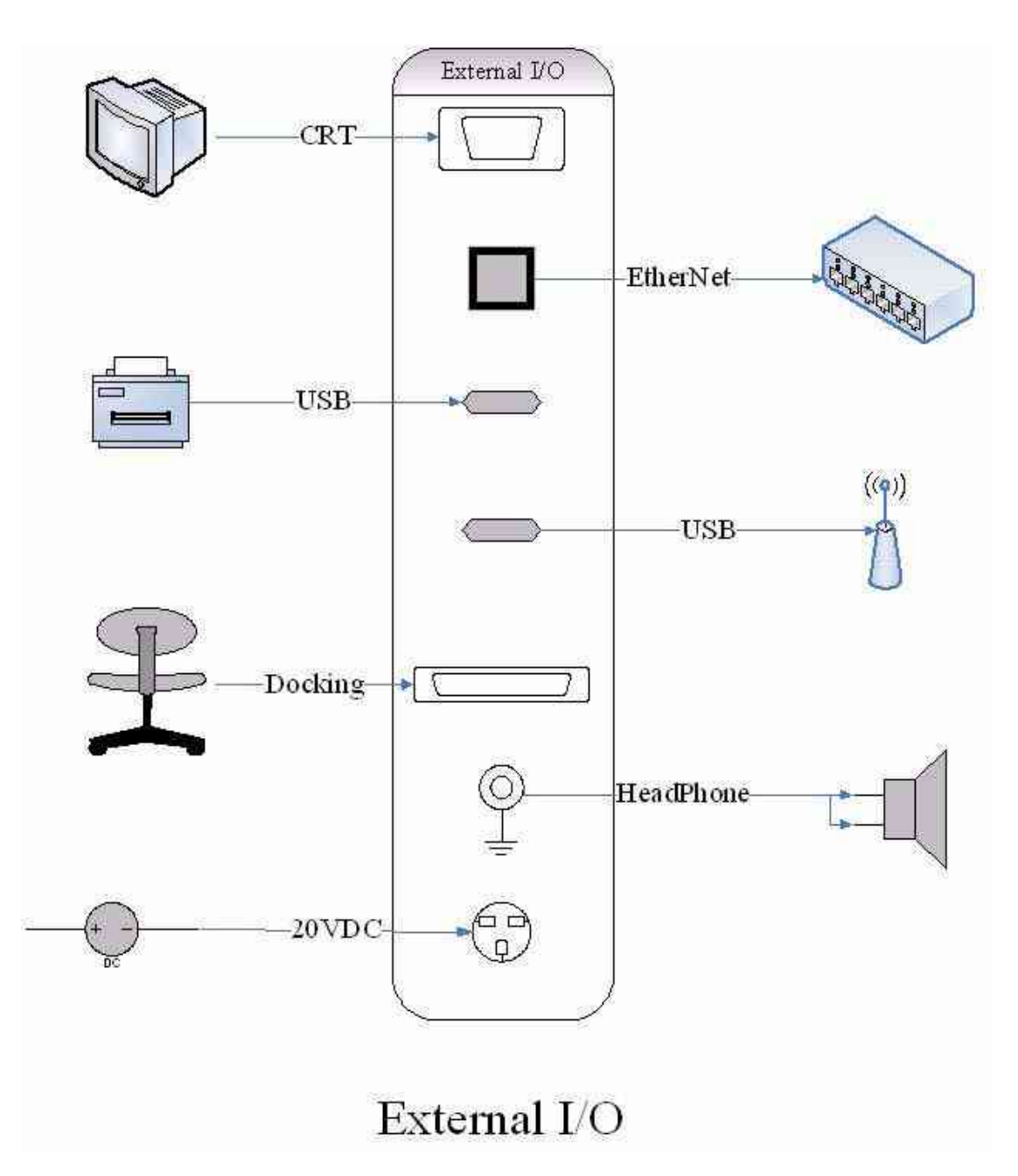

**Figure 5-2 External I/O module overview**

# External I/O:

The external I/O is the interface between the scanner and all external items. Examples: wireless network, USB interface medical grade printer and external medical grade SVGA displayer.

# **5-2-4 Peripherals**

DVD-RW, and a Black & White Video Printer can be connected to the external I/O.

# **5-2-5 Wiring**

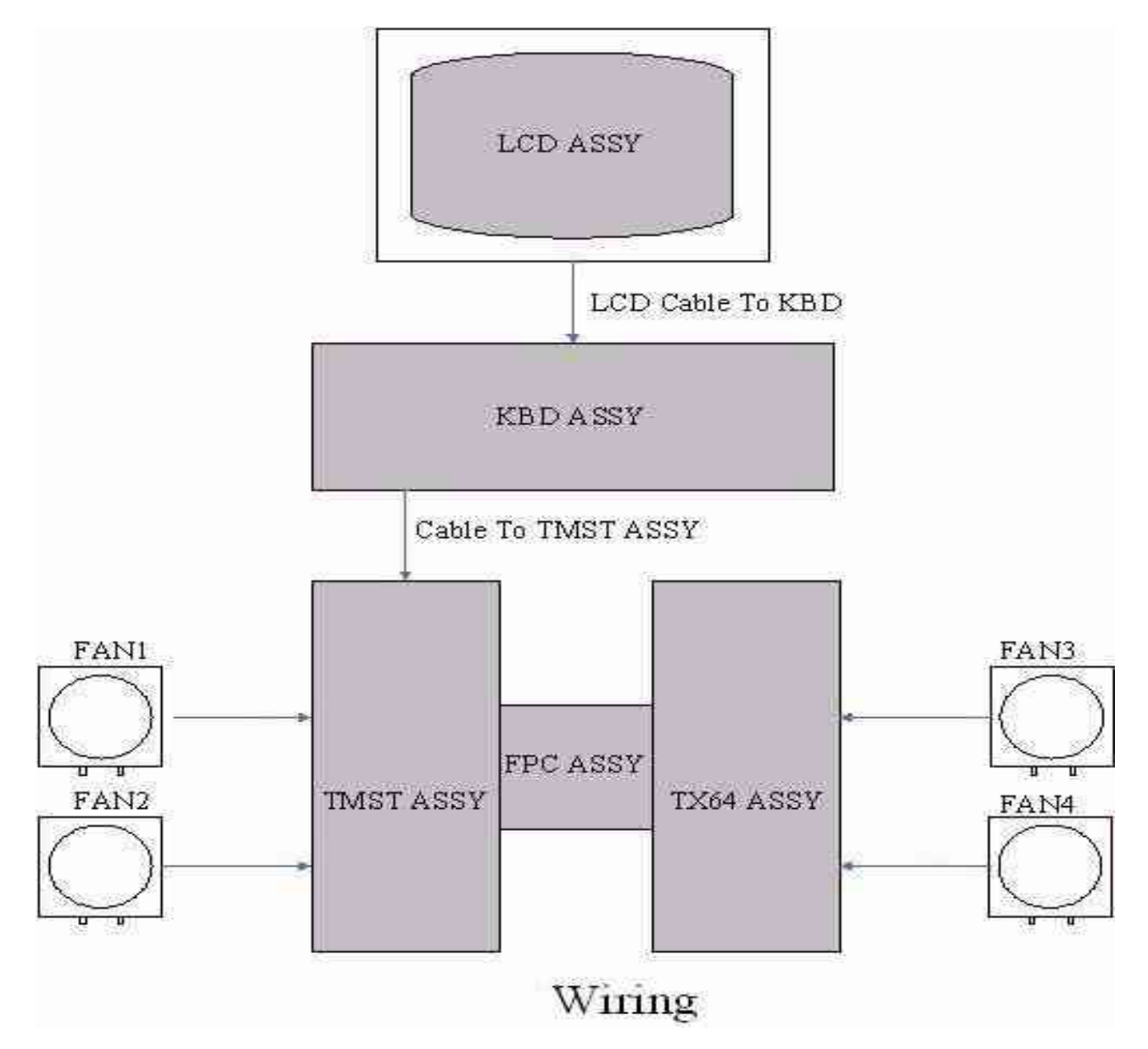

**Figure 5-3 Wiring Diagram**

- TX64: Transmit board
- RX64: Front end processing board
- TMST: Master board
- PWR SW: Power Switch
- FPC: Flexible Print Circuit board

# **Section 5-3 Power Diagrams**

# **5-3-1 Overview**

The AC Power assy's main tasks are to isolate and output to the DC/DC unit which is inside the system console. The input of AC power pack will be the AC outlet and it's universal, the range is AC 90V-264V, 47-63Hz. And no main power switch located on this power pack.

# **5-3-2 AC Power**

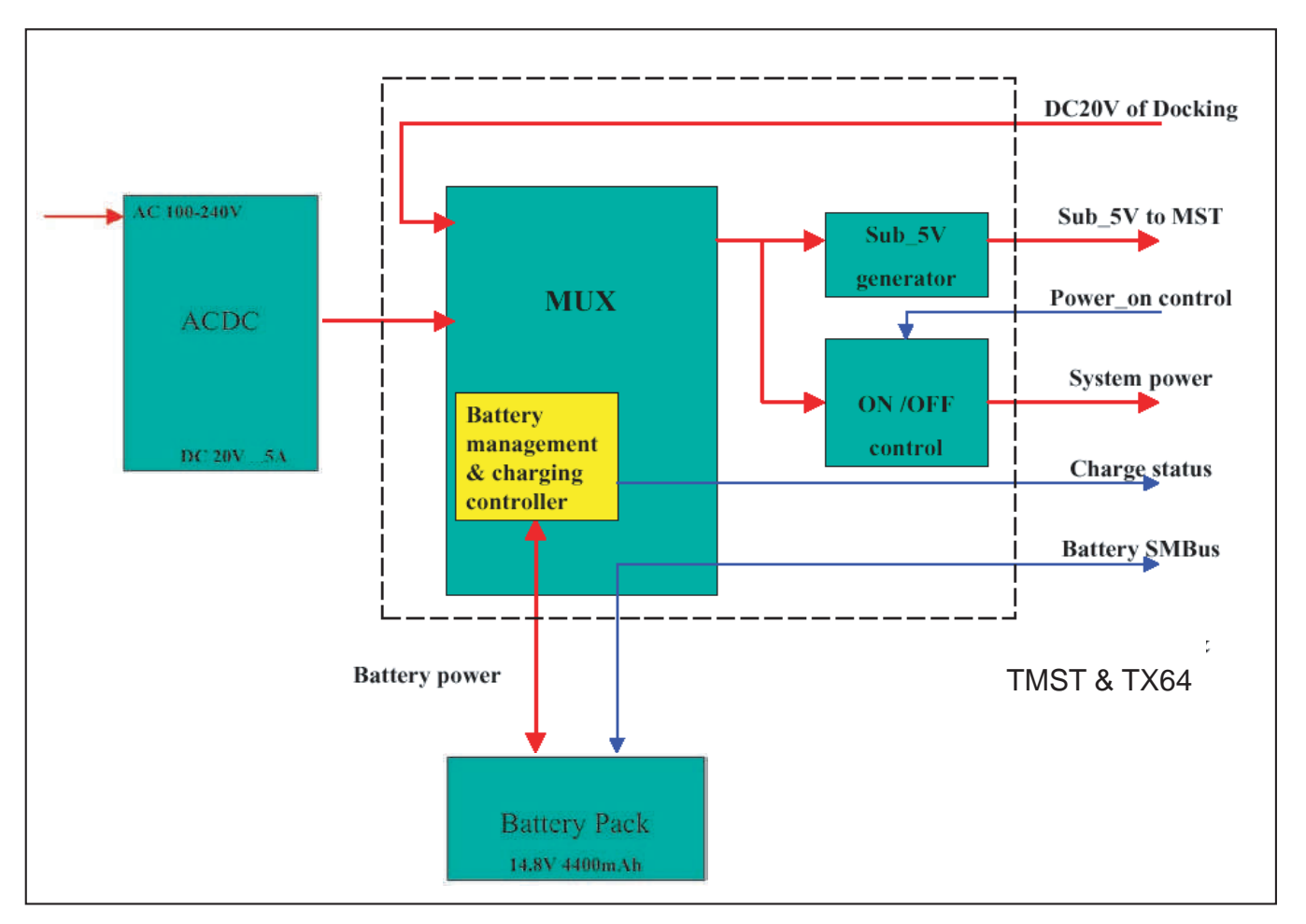

### **Figure 5-4 AC Power Distribution Block Diagram**

The mains cord has plugs in one side end. A male plug connects to the mains outlet on site.

The mains voltage is routed to the AC power pack through a Circuit Breaker located on the site.

The Circuit Breaker is of the auto fuse type, if for some reason the current grows to high, the switch will automatically break the power.

From the Main Circuit Breaker, the AC power is routed via an Inrush Current Limiter to a internal outlet connector for the Mains Transformer.

# **5-3-3 Battery charging**

The charging circuit is lithium-Ion battery charge and discharge controller. This block can switch the power between the battery and the output of AC Pack. If the output of AC Pack is available, the power input of Charge Board Unit should be from the AC Pack and the battery will be charged if it's not full. This block will be also in charge of the battery charging monitor to avoid the battery over heat and over charging, charging will be shut off automatically if battery is charged fully. The battery will discharge to provide the power to the system when out of AC power pack output or AC line.

# **5-3-4 Air Flow Distribution**

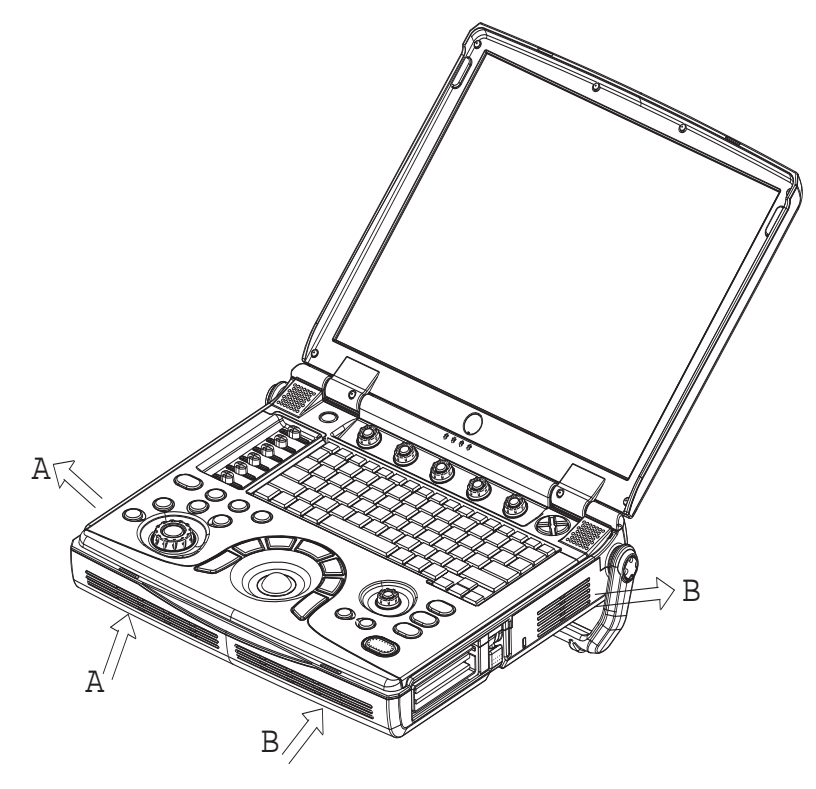

**Figure 5-5 Air Flow Inside the Scanner**

The two air flow passes allow the scanner to be cooled down as shown in the figure above.

- Path A (Bottom front > CPU Assy > Bottom left) for TMST & CPU Assy cooling.
- Path B (Bottom front > TX64/RX64 > Bottom right) for TX64/RX64 cooling.

**5-3-5 Fans**

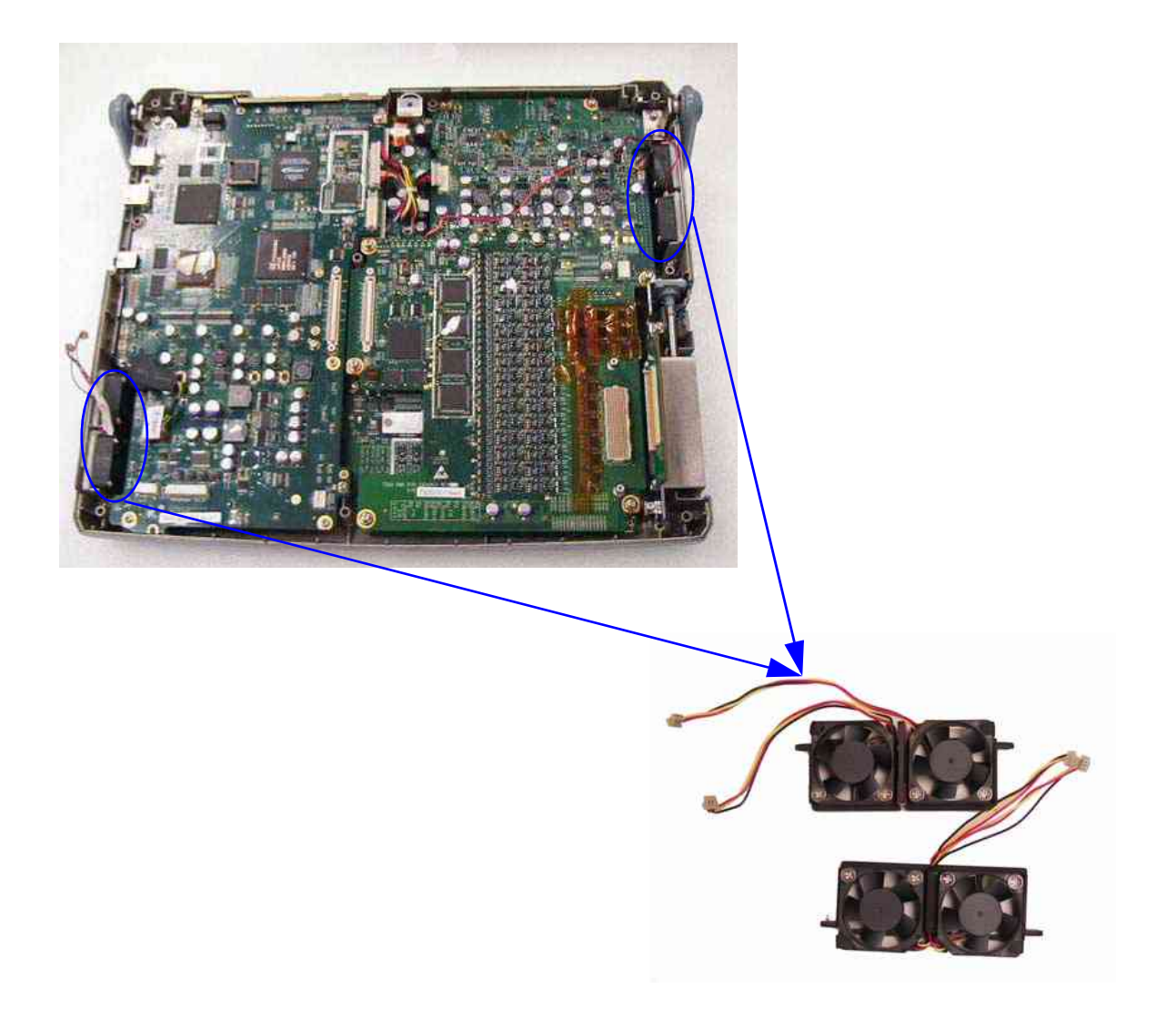

# **Figure 5-6 Left & Right Fans**

The scanner contains the four fans at the following positions for producing an air flow.

- One fan assy: On the Left side for air flow path A.
- One fan assy: On the Right side for air flow path B.

# **Section 5-4 Common Service Platform**

### **5-4-1 Introduction**

The Service Platform contains a set of software modules that are common to all PC backend ultrasound and cardiology systems. The Common Service Platform will increase service productivity and reduce training and service costs.

# **5-4-2 Global Service User Interface (GSUI)**

### **5-4-2-1 Internationalization**

The user interface provided by the service platform is designed for GE personnel and as such is in English only. There is no multi-lingual capability built into the Service Interface.

### **5-4-2-2 Service Login**

Select Utility/Config->Service. This button links the user to the service login screen.

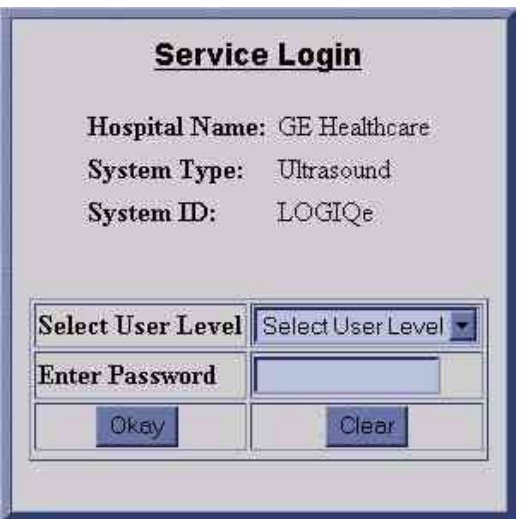

**Figure 5-7 Service Login Screen**

### **5-4-2-3 Access / Security**

The service interface has different access and security user levels. Each user is only granted access to the tools that are authorized for their use.

### **5-4-2-3 Access / Security** (cont'd)

### **Table 5-2 Service Login User Levels**

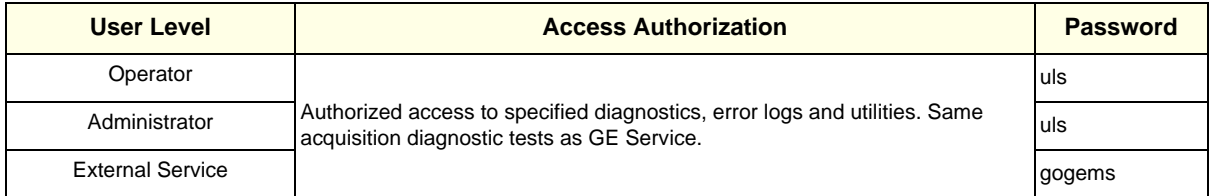

Every access request, whether successful or not, will be logged into a service access log that is viewable to authorized users.

### **5-4-2-4 The usage for security cable**

The ultrasound system equipped with Kensington security slot which is compatible with a Kensington security cable, refer to Figure 5-8 on page 5-11.

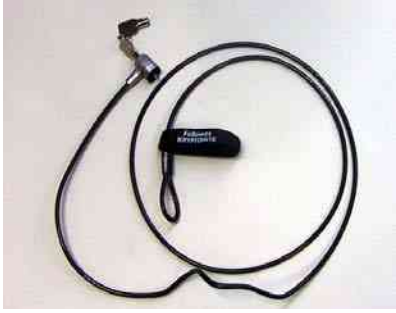

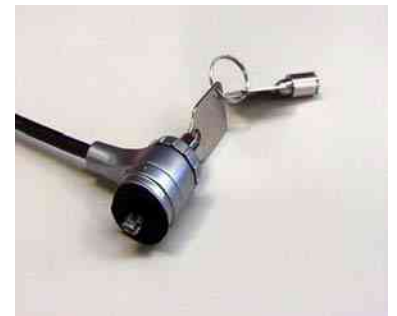

**Figure 5-8 Kensington security slot**

How to prevent unauthorized removal of the ultrasound system?

- 1.) Wrap the cable around the immovable object, refer to Figure 5-9 on page 5-11 ;
- 2.) Make sure and rotate the key to the right (unlocked position);
- 3.) Insert the lock into the Kensington security slot in the system side cover, refer to Figure 5-9 on page  $5-11$ ;
- 4.) Rotate the key to the left (locked position).
- 5.) For more information, visit www.kensington.com.

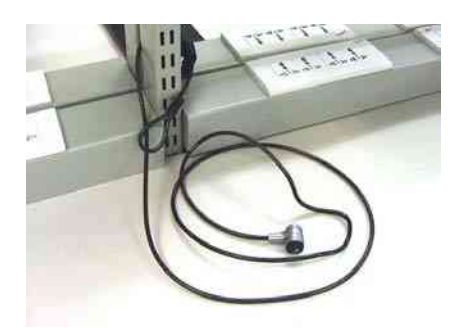

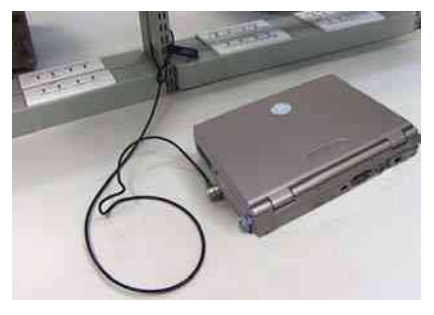

**Figure 5-9 Kensington security slot and system**

*NOTE: Full maintenance reboot should be selected after the service dongle is used on the system.*

# **5-4-3 Service Home Page**

The navigation bar at the top of the screen allows the user to select from several tools and utilities.

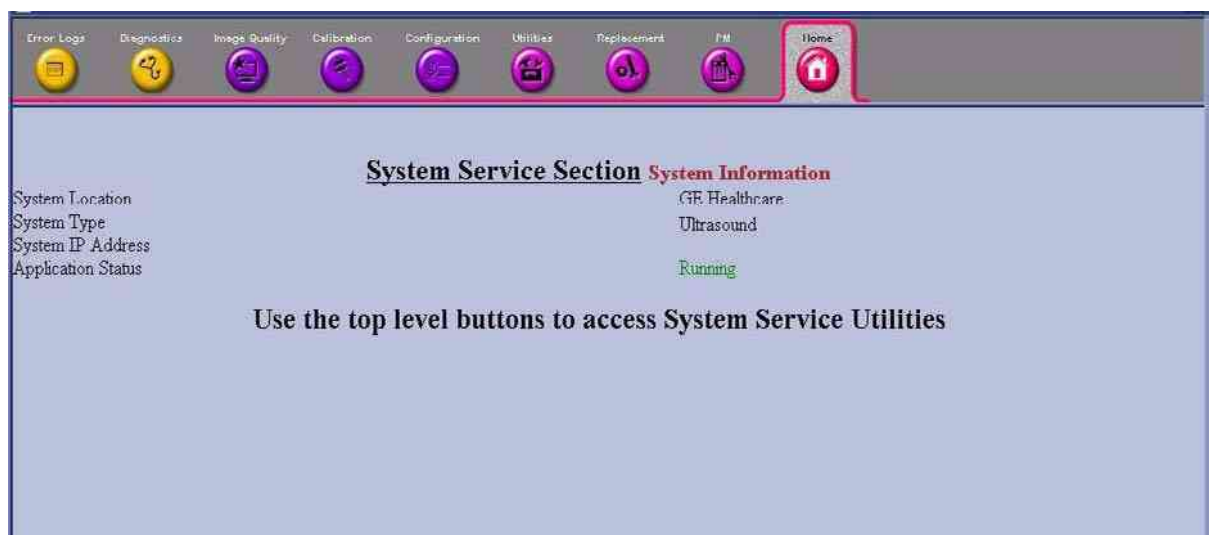

**Figure 5-10 Customer Service Home Page**

# **5-4-4 Error Logs Tab**

From the Error Logs Tab the Log Viewer displays four categories with pull-down sub-menus and an Exit selection. The Service Interface allows scanner logs to be viewed by all service users.

The log entries are color-coded to identify the error level severity at a glance.

### **Table 5-3 Log Entry Key**

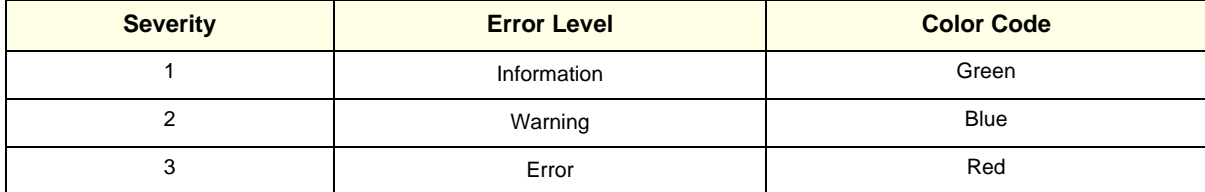

The Service Interface supports the transfer of these logs to local destinations such as the CD-ROM drive.

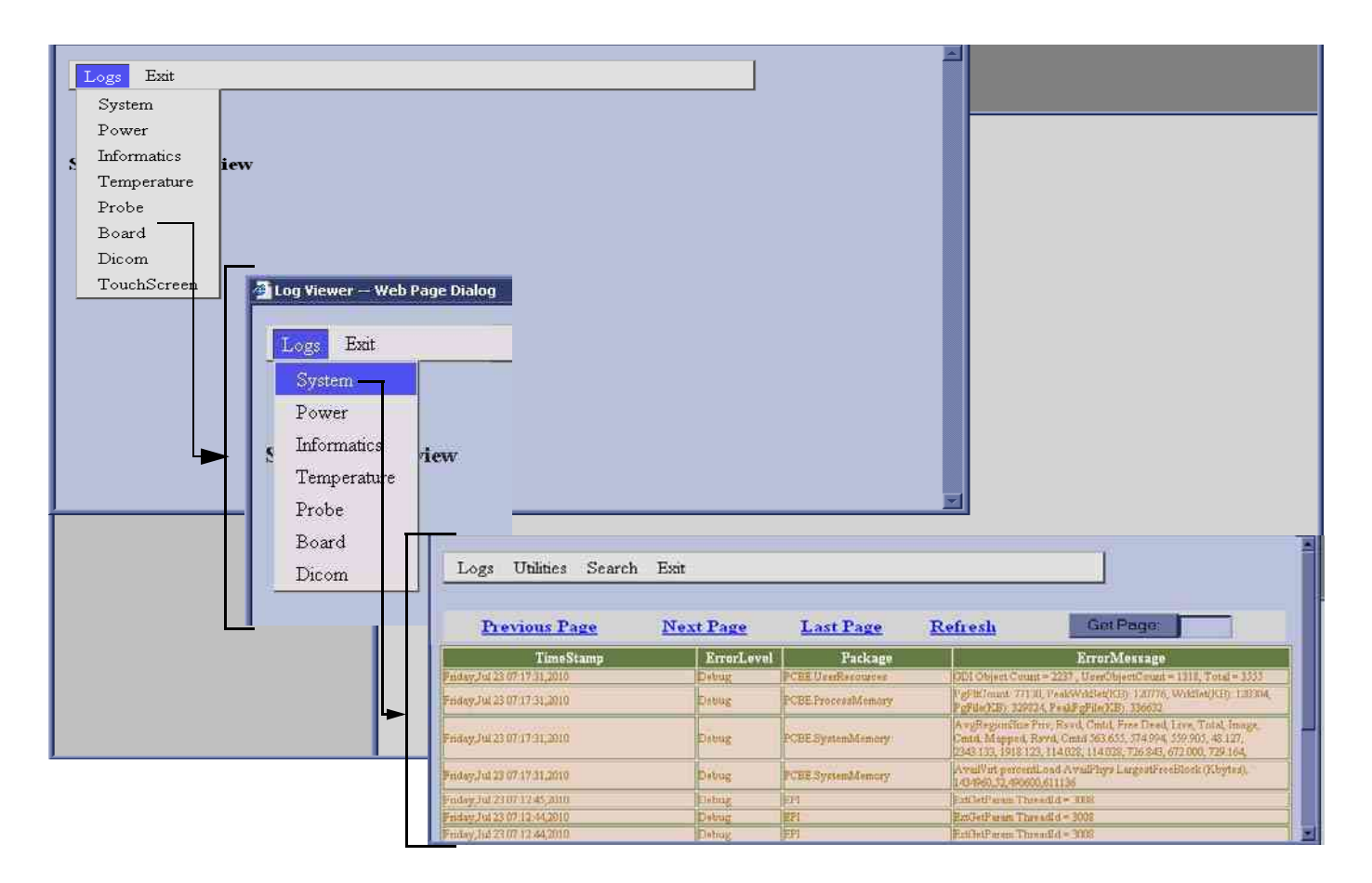

**Figure 5-11 Log Viewer / Logs / Log Entries**

### **5-4-4-1 Logs**

The seven sub-menus of the Logs category are System, Power, Infomatics, Temperature, Probe, Board, and DICOM.

*NOTE: Figure 5-11 provides a graphical example of the log entries for the System Logs.*

Log table headings for the different logs are as follows:

#### **• System**

Log entry headings include Time Stamp; Error Level; Package; and Error Message.

#### **• Power**

Log entry headings include Time Stamp; Error Level; Package; and Error Message.

#### **• Infomatics**

Log entry headings include TimeStamp, Revision, PtID, PtDOB, PtSex, PtWeight, PtHeight, ExamID, Exam Category, ExamCurDate, ExamStartTime, ExamEndTime, FreezeTime, TimeOfImageArchived, AccessionNumber, RefPhyName, ReadingPhyName, Operator, RoomNo, BodyPatternSelected, InstitutionName, ActiveModeTime, CalculationMade, CalculationTime, HelpUsage, ProductName, SystemSWRev, NoOfSWModules, SystemPowerOnTime, SystemIdleTime, NoOfBoards, ProbeChangedDate, ProbeChangedTime, ProbeChangedStatus, NoOfProbeSlots, NoOfProbes, ProbeID, ProbeSerialNumber, and ActiveExamProbes.

#### **• Temperature**

Log entry headings include Time Stamp; Error Level; Package; CPU Internal Temp, TMST Process Temp, TMST Internal Temp, TMST Remote Temp, TX64 Process Temp, TX64 Internal Temp, TX64 Remote Temp, TMST 3.3V, TMST 5V, TMST 12V, TMST 1.2V, TMST 1.5V, TMST 1.8V, TX64 1.5V, TX64 1.8V, TX64 3.3V, TX 64 5V, TX649V, TX64 12V, TX 64 +THV, TX64-THV, TX64+SHV, and TX64-SHV.

#### **• Probe**

Log entry headings include Time Stamp; Error Level; Package; Error Message; Severity; Revision; and three new labels that have not yet been named.

### **• Board**

Log entry headings include Time Stamp; Error Level; Package; Board; Severity; Revision and two new labels that have yet been named.

#### **• DICOM**

Log entry headings include Time Stamp; Error Level; Package; and Error Message.

### **• Touch Screen (only for LOGIQ e R5.2.x)**

Log entry headings include Touch Screen operation events.

### **5-4-4-2 Utilities**

The two sub-menus of the **Utilities** category are Plot Log, and Plot Page.

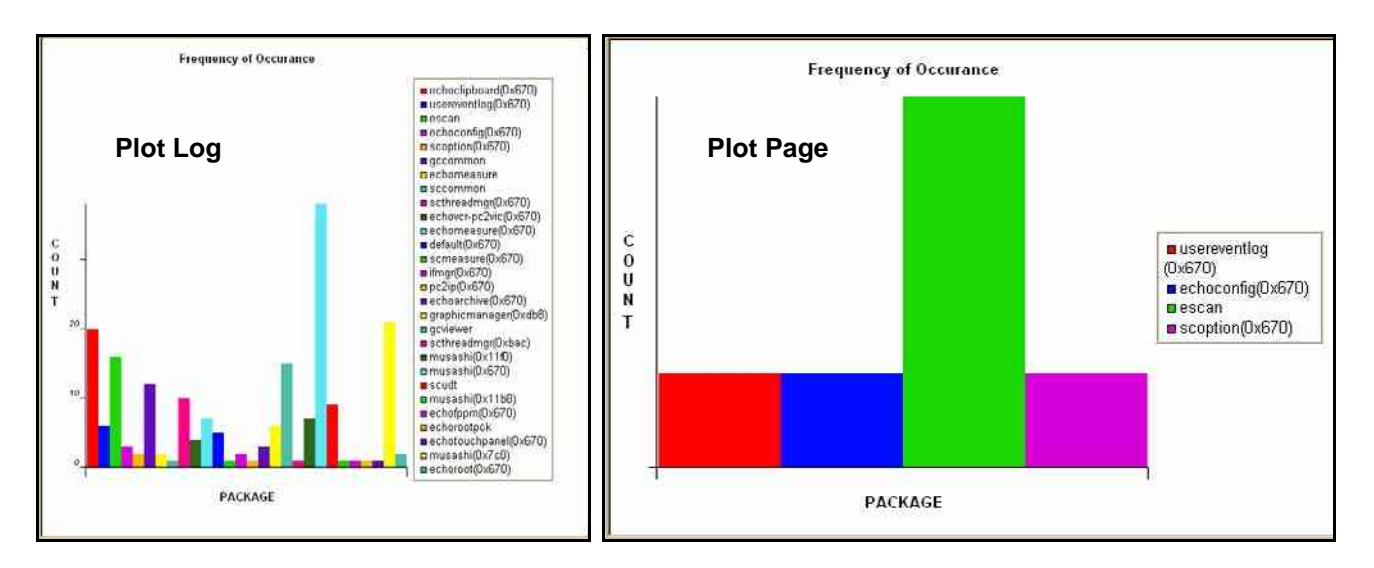

**Figure 5-12 Utilities Sub-Menus**

### **• Plot Log**

Allows for the color coded plot of all Log contents with the package on the 'x' axis and incident count on the 'y' axis.

### **• Plot Page**

Allows for the color coded plot of all Page contents with the package on the 'x' axis and incident count on the 'y' axis.

### **5-4-4-3 Search**

On the Text Search sub-menu of the **Search** category, users enter case-sensitive text they wish to find. This filter field works well for filtering the Sys log file for the word "fail".

| Exit<br>Utilities Search<br>Logs |               |                           |                                                                                                    |
|----------------------------------|---------------|---------------------------|----------------------------------------------------------------------------------------------------|
| Text Search                      |               |                           |                                                                                                    |
| <b>Previous Page</b>             | Next Page     | <b>Last Page</b>          | Get Page:<br>Refresh                                                                                                    |
| Page Number 1                    |               |                           |                                                                                                    |
| <b>TimeStamp</b>                 | ErrorLevel    | Package                   | <b>ErrorMessage</b>                                                                                                    |
| Friday, Inf.2347/1734, 2010.     | <b>Tetuto</b> | <b>PCHE UnerHammurgan</b> | THE Object Count = 2237 Heet DigertCount = 1318 Total = 3551                                                                                                    |
| Friday Ind 23117 17:31; 81111.   | Debitip       | PUBB ProcessMemory        | PgFltCount 77130, PsakWrkSet(KB): 120776, WrkSet(KB): 120304,<br>PgFdn(KB) 3Z9824 PeakPgFdn(KB) 336632                                                                                             |
| Fnday, Jul 23 07:17:31, AJ10     | Debug         | <b>FUHE SystemWiemory</b> | AvgRegionSize Priv, Ravd, Critd, Free Dead, Live, Total, Image,<br>Umid, Mapped, Hsvd. Umid 163.655, 574.994, 259.985, 48.127,<br>2343 133, 1918 123, 114 028, 114 028, 726 843, 672 000, 729 164, |
| Friday Jul 23 07 17 31 2010      | Debug         | PCBE SystemMemory         | Availy in percentLoad AvailPhys LargestFreeBlock (Kbytes),<br>1434960,52,490600,611136                                                                                                    |
| Friday Jul 23 07 12:41 2010      | <b>Debug</b>  | <b>NPE</b>                | ExitTetParam Threadid = 3868                                                                                                    |
| Feday Jul 23 ff7 12:44 2010      | Dehiao        | HP?                       | Follot Param Thread d = 3002                                                                                                    |
| Fndsv.Jul 23 07 12 44 2010       | Debug.        | 西班                        | EntG+tParam Threadid = 2002                                                                                                    |
| Fuday, Jul 23 07 12:44 2010      | Debug         | <b>EP</b>                 | ErtGetParam Thread[d = 3002                                                                                                    |
| Friday, Jul 23 07 12:44,2010     | Debug         | EP!                       | ExtGetParam Thread[d = 3003                                                                                                    |
| Fnday, Jul 23 07:12:44, AJ10     | Liebug        | EH!                       | ExtiletParam Threadid = 308                                                                                                    |
| Fnday, Jul 23 07 12:44,0010      | Debug         | 四小                        | FriGatParam ThreadId = 3002                                                                                                    |
| Fnday,Jul 23 07:12:44,2010       | Debug         | 胆树                        | EstGetParam Throad[d = 3008]                                                                                                    |
| Fnday, Jul 23 07 12:44:2010      | Debug         | EPI                       | EstOstParam Thread[d = 3008                                                                                                    |
| Fnday Jul 23 07 12:44:2010       | Debug         | EPI                       | ExtGetParam Thread[d = 3008                                                                                                    |

**Figure 5-13 Search Sub-Menu**

### **5-4-4-4 Exit**

The sub-menu, **Exit Log Viewer**, returns the user to the Service Desktop home page.

| Logs Utilities Search 1890    | East Log Viewer  |                           |                                                                                                    |
|-------------------------------|------------------|---------------------------|----------------------------------------------------------------------------------------------------|
| <b>Previous Page</b>          | <b>Next Page</b> | <b>Last Page</b>          | Get Page<br>Retresh                                                                                                    |
| Page Number 1                 |                  |                           |                                                                                                    |
| <b>TimeStamp</b>              | ErrorLevel       | Package                   | <b>ErrorMessage</b>                                                                                                    |
| FH/(ay,Tul 23/07:17:31;2010   | <b>Exebug</b>    | PCBE-UserResources        | EEN Collect Count = 2237 UserCibiectCount = 1318; Total = 3555                                                                                                    |
| Fndey Jul 23 07:17:31:2010    | Debug            | <b>FCBE ProcessMemory</b> | PeFBCount: 77130, PeakWrkSet(KB): 120776, WrkSet(KB): 120304,<br>PgFile(KB) 329824, FeakPgFile(KB) 336632                                                                                           |
| Friday,Jul 23 07 17:31,2010   | Debug            | PCBE SystemMamory         | AvgRegoriance Priv, Ravid Craid, Free Dead, Live, Total, Image,<br>Cirdd, Mapped, Ravd, Cirdd 563.655, 574394, 559.905, 48.127,<br>2343 133, 1918 123, 114,028, 114,028, 726 843, 672 000, 729 164, |
| Friday Jul 23 07 17 31 2010   | Debug.           | <b>PCBE SystemMemory</b>  | AvailVirt percentl ned AvailPhys LargestFreeBlock (Ehytes)<br>1434960.52.400600.611136                                                                                                    |
| Friday Jul 23 07:12:45:2010   | Debug            | <b>EPI</b>                | ExtGetParam Threadid - 3008                                                                                                    |
| Friday Jul 23 07:12 44:2010   | Debug            | <b>EPI</b>                | ExtGetParam Thread[d - 3008                                                                                                    |
| Friday Jul 23 07 12 44:2010   | <b>Debug</b>     | EPI                       | EuGetPatum Thread[d - 3008                                                                                                    |
| Priday, Jul 23 07 12:44:2010  | Dehug            | FFI                       | <b>FridetFaram Thread d = Witt</b>                                                                                                    |
| FH849,7ul 23 07 12 44,2010    | <b>Debug</b>     | <b>EPI</b>                | ExtGetParam Thread[d = 3008]                                                                                                    |
| Friday,Jul 23 07:12:44,2010   | Debug            | <b>EPI</b>                | ExtGatParam Thread(d = 3009)                                                                                                    |
| Friday Jul 23 07 12 44 2018   | Debug            | EPI                       | ExtGetPoram Throad[d - 3008                                                                                                    |
| Friday Jul 23 07 12:44,2010   | Debug            | EPI                       | ExtGetPoram Throad[d = 3008                                                                                                    |
| Friday Jul 20 07:12:44:2010   | Debug.           | EPI                       | ExtGetParam Thread[d=3008                                                                                                    |
| Friday, Jul 23 87 12 44, 2010 | <b>Debug</b>     | EPI                       | ExtOrtParam Threadid - 3008                                                                                                    |

**Figure 5-14 Exit Log Sub-Menu**

## **5-4-5 Diagnostics**

Detailed **Diagnostic** information is found in Chapter 7.

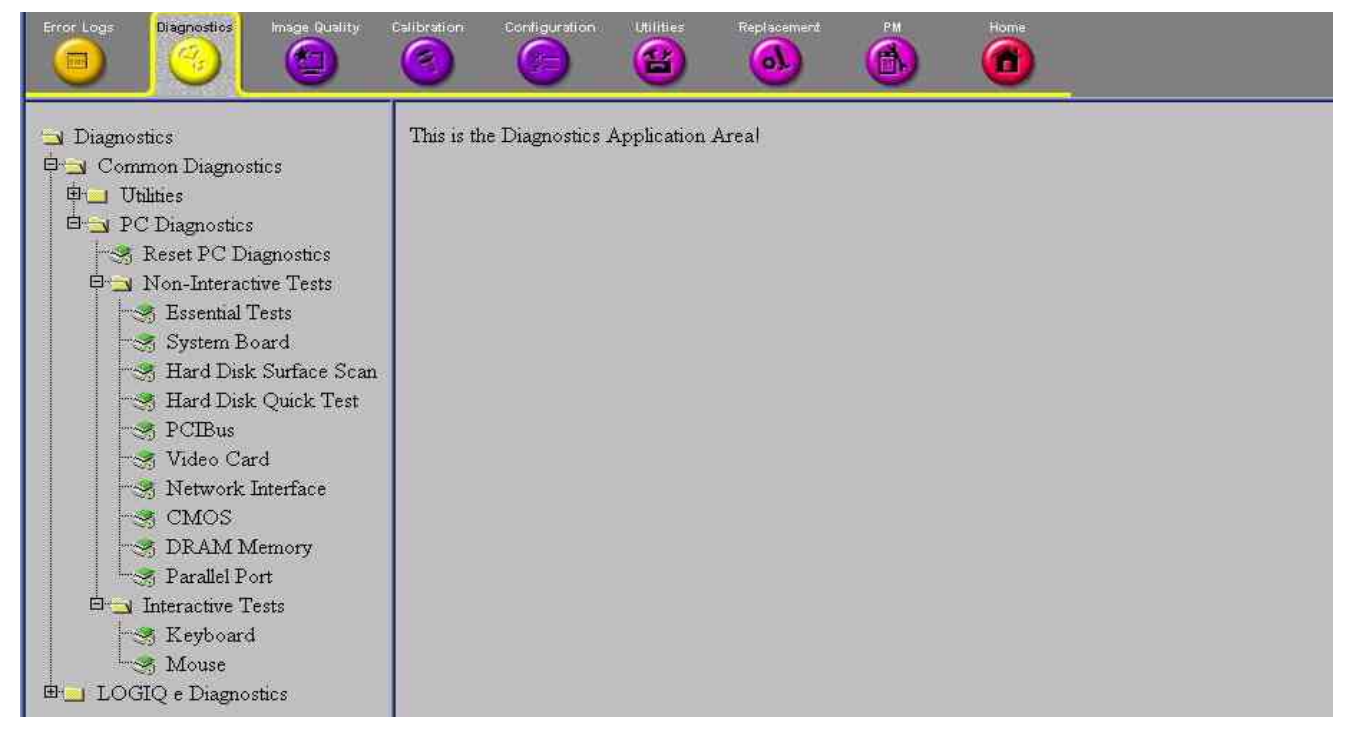

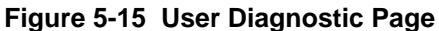

### **5-4-5-1 Diagnostics Execution**

Diagnostic tests are executable by both local and remote users. The Service Platform provides top-level diagnostic selection based on the user's level and login access permissions. Remote access will require disruptive diagnostic permissions to run Acquisition diagnostics.

### **5-4-5-2 Diagnostic Reports**

Diagnostic tests return a report to the Service Platform. The platform retains the report and allows for future viewing of the diagnostic logs.

# **5-4-6 Image Quality**

The **Image Quality** page is intended to contain tools for troubleshooting image quality issues.

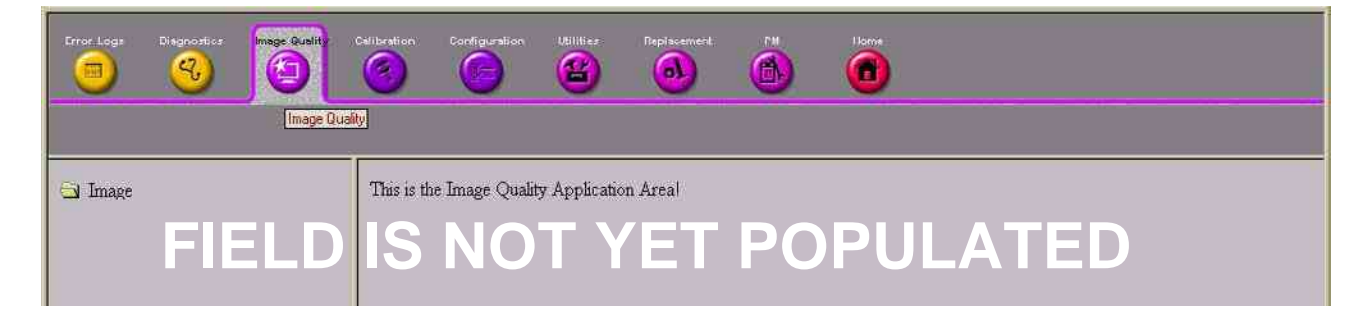

**Figure 5-16 Image Quality Page**

# **5-4-7 Calibration**

The **Calibration** page is intended to contain the tools used to calibrate the system.

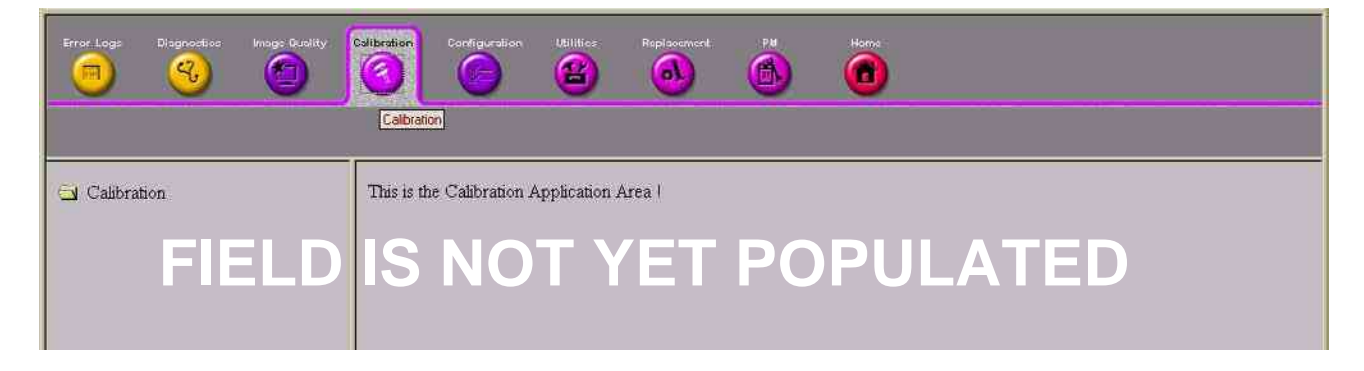

**Figure 5-17 Calibration Page**

### **5-4-8 Configuration**

The **Configuration** page is intended to be used to setup various configuration files on the system.

The Service Platform is the access and authorization control for remote access to the configuration subsystem.

The enable/disable of software options can be done from this Configuration page.

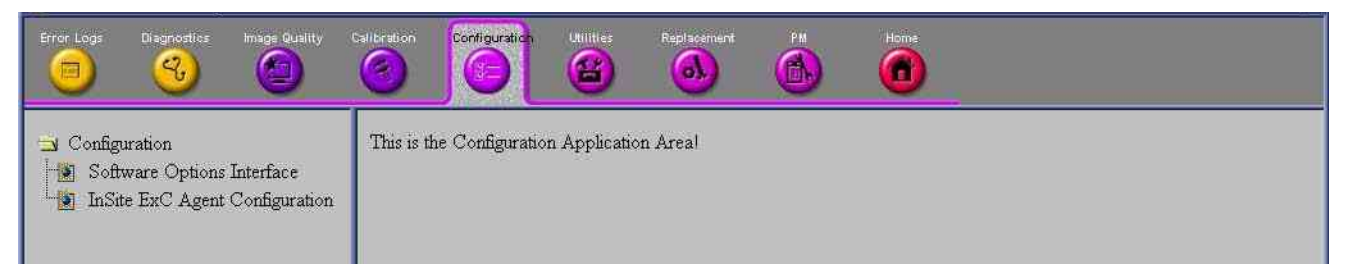

**Figure 5-18 Configuration Page**

# **5-4-9 Utilities**

The **Utilities** page contains several miscellaneous tools.

# **5-4-10 Replacement**

The **Replacement** page is intended to contain the tools used to track replacement parts used in the system.

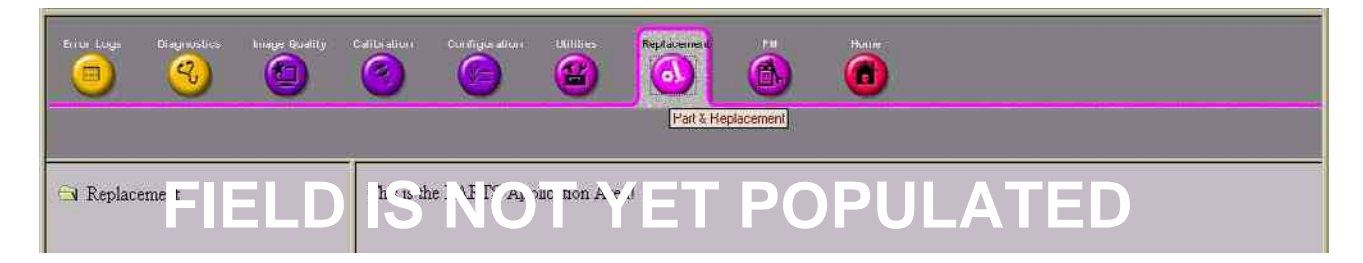

# **Figure 5-19 Part Replacement Page**

# **5-4-11 PM**

The **PM** page is intended to contain the tools used in periodic maintenance of the system.

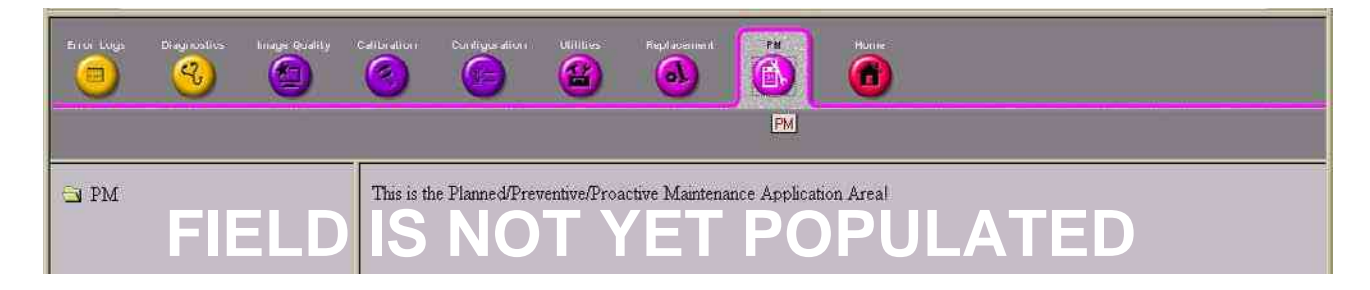

**Figure 5-20 Planned Maintenance Page**

# *Chapter 6 Service Adjustments*

# **Section 6-1 Overview**

# **6-1-1 Purpose of this chapter 6**

This section describes how to test and adjust the scanner. These tests are optional. You may use them to check the system for errors.

**Table 6-1 Contents in chapter** 

| <b>Section</b> | <b>Description</b>         | <b>Page Number</b> |
|----------------|----------------------------|--------------------|
| $6 - 1$        | Overview                   | $6 - 1$            |
| $6 - 2$        | <b>Monitor Adjustments</b> | $6 - 2$            |

# **Section 6-2 Monitor Adjustments**

# **6-2-1 Adjustments Procedures**

To adjust the brightness and volume:

- 1.) Press  $\overline{\text{Ctrl}}$  + brightness key together (up/down), located on the keyboard.
- 1.) Press  $\overline{\text{Ctrl}}$  + volume key together (left/right), located on the keyboard.

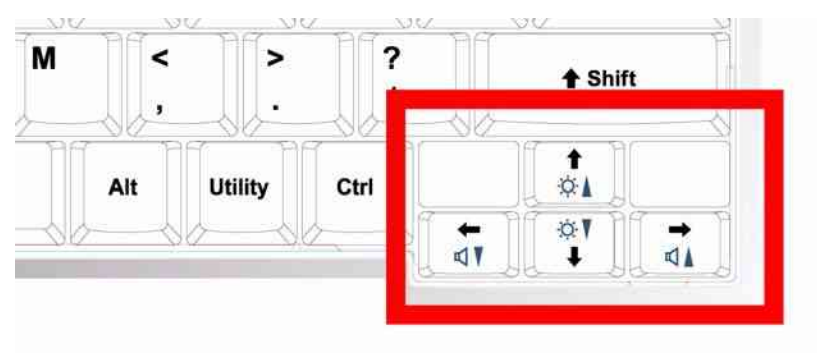

**Figure 6-1 LCD Monitor**
# *Chapter 7 Diagnostics/Troubleshooting*

# **Section 7-1 Overview**

# **7-1-1 Purpose of Chapter 7**

This section describes how to setup and run the tools and software that help maintain image quality and system operation. Very basic host, system and board level diagnostics are run whenever power is applied. Some Service Tools may be run at the application level. However most software tests are required.

| <b>Section</b> | <b>Description</b>                          | <b>Page Number</b> |
|----------------|---------------------------------------------|--------------------|
| $7 - 1$        | Overview                                    | $7 - 1$            |
| $7 - 2$        | <b>Gathering Trouble Data</b>               | $7 - 2$            |
| $7 - 3$        | <b>USB Quick Save</b>                       | $7 - 4$            |
| $7 - 4$        | <b>Screen Captures</b>                      | $7-6$              |
| $7 - 5$        | <b>Global Service User Interface (GSUI)</b> | $7 - 9$            |
| $7 - 6$        | <b>Common Diagnostics</b>                   | $7 - 12$           |
| $7 - 7$        | Network and Insite II Configuration         | $7 - 15$           |

**Table 7-1 Contents in Chapter 7**

# **Section 7-2 Gathering Trouble Data**

## **7-2-1 Overview**

There may be a time when it would be advantageous to capture trouble images and system data (logs) for acquisition to be sent back to the manufacturer for analysis. There are different options to acquire this data that would give different results.

# **7-2-2 Collect Vital System Information**

The following information is necessary in order to properly analyze data or images being reported as a malfunction or being returned to the manufacturer:

Product Name = LOGIQ e/LOGIQ e Vet/LOGIQ i/Vivid e

From the *Utility>System>About* screen:

#### **Applications Software**

- Software Version
- Software Part Number

#### **System Image Software**

- Image Revision
- Image Part Number

## **7-2-3 Collect a Trouble Image with Logs**

If the system should malfunction, press the Alt-D keys simultaneously. This will collect a screen capture of the image monitor, system presets and the following logs:

- Keyboard Shadow Log
- Error Logs
- Crash Log
- Power Supply
- **Temperature**
- *NOTE: Power Supply and Temperature logs are not currently being updated by the LOGIQ e/LOGIQ e Vet/LOGIQ i/Vivid e .*

This Alt-D function is available at all times.

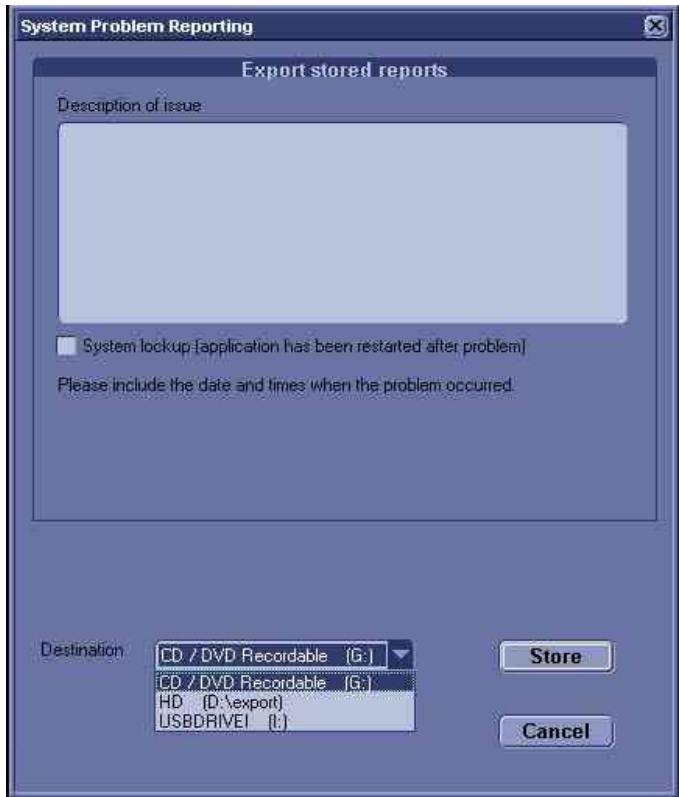

**Figure 7-1 ALT-D Dialog Box**

When Alt-D is pressed, a menu box appears that allows for:

- A place to enter a description of the problem
- A choice to store to a pre-formatted DVD-R, RD (Removable Disk) or to the *Export* directory D: export.

The subsequent file is compressed and time stamped. The screen capture is a bitmap which eliminates the possibility of artifacts from compression.

# **Section 7-3 USB Quick Save**

## **7-3-1 Overview**

There may be times when the customer or field engineer will want to directly save images into USB memory. This is accomplished by saving individual Cine clips (moving images- avi format) or still images (jpg format) directly to a USB memory disk by pressing a Print Key.

For LOGIQ e, LOGIQ e Vet and LOGIQ i, the P3 key is the factory default print key to accomplish the USB Quick Save; for Vivid e, the P2 key is the factory default print key to accomplish the USB Quick Save. However, the default is for the Image Area only or the customer may have customized the default Key function.

Here, take LOGIQ e for example and the P3 key is the factory default print key to accomplish the USB Quick Save.

# **7-3-2 Check and Record the P3 Key Function**

Check the function of the default Key in the event that the customer may have made some customized settings.

- 1.) Click *Utility/Config* on the keyboard.
- 2.) Select *Connectivity* from the Utilities Menu.
- 3.) Select the *Buttons* tab on the Connectivity screen.
- 4.) In the *Physical Print Buttons* field, select Print3 key.

The Connectivity/Buttons Screen will be displayed like the one shown in Figure 7-2 on page 7-4 .

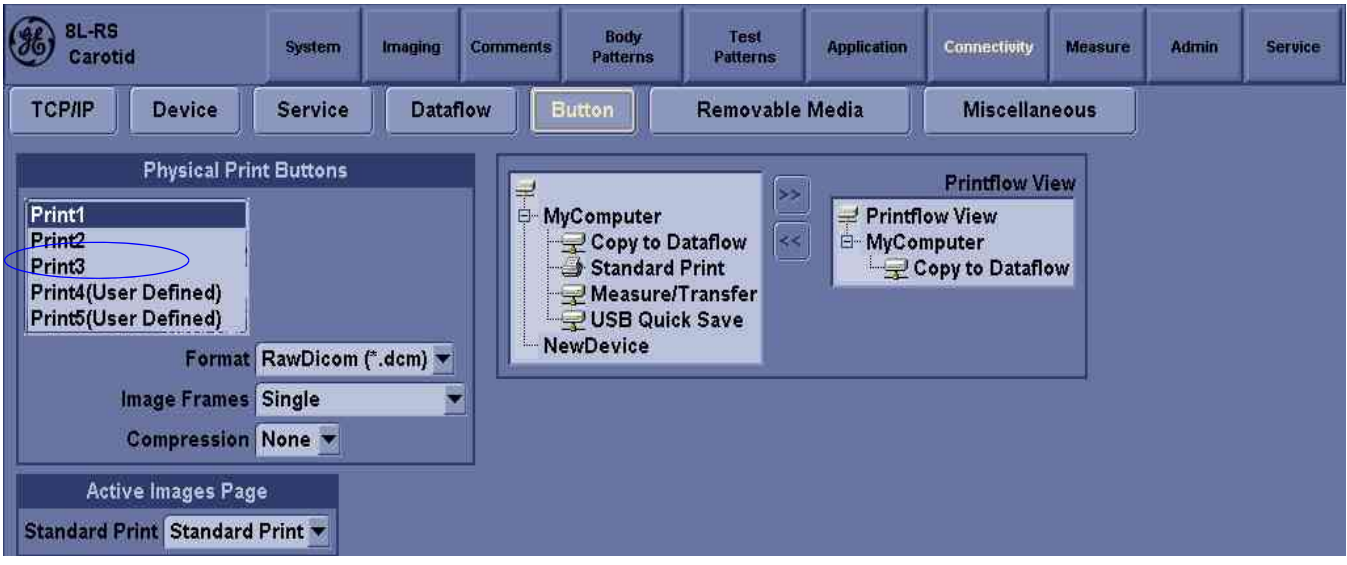

**Figure 7-2 Buttons Set Up Screen**

P3 is the factory default USB Quick Save key. If it is not set to Image Area, proceed to step 5 to record the customer's customized settings.

## **7-3-2** Check and Record the P3 Key Function (cont'd)

- 5.) In the Destinations section, record the service that is displayed.
- 6.) In the *Physical Print Buttons* section, record the parameters related to the service.

## **7-3-3 Setting the P3 Key to USB Quick Save**

If the P3 Key is not set to USB Quick Save:

- 1.) While on the Connectivity screen, with the Buttons tab displayed, go to the *Destinations* list.
- 2.) From the list select *USB Quick Save*. Press [>>] to add the selection to the *Printflow View*  section.
- 3.) Ensure that the *Physical Print Buttons* section for capture Area is set to Image Area and No Image Compression.
- 4.) The P3 Key should now be set up for USB Quick Save, sending the images directly to the USB memory.

# **Section 7-4 Screen Captures**

There may be times when the customer or field engineer will want to capture a presentation on the screen. This is accomplished by first saving the image(s) to the clipboard using a Print Key.

There's no factory default print key to accomplish a secondary screen capture. However, customer may have customize any of Print Key function. Here, take Print1 button for example, for LOGIQ e, LOGIQ e Vet, LOGIQ i, Print1, Print 2 and Print3 are the same, for Vivid e, Store, Print1 and Print2 are the same. Therefore, screen capture should involve the following steps:

- 1.) Check and record any custom settings for the Print1 button.
- 2.) Set the Print1 button to Whole Screen, Secondary Capture.
- 3.) Capture the required screens to the Hard Disk Drive or DVD-R.
- 4.) Restore the Print1 button to it's original settings.

## **7-4-1 Check and Record the P1 Key Function**

Check the function of the Print1 Key in the event that the customer may have made some custom settings.

- 1.) Click *Utility/Config* on the keyboard.
- 2.) Select *Connectivity* from the Utilities Menu.
- 3.) Select the *Buttons* tab on the Connectivity screen.
- 4.) In the *Physical Print Buttons* field, select Print1.

The Connectivity/Buttons Screen will be displayed like the one shown in Figure 7-2 on page 7-4 .

If P1 is not set to Whole Screen, as shown in Figure 7-2, proceed to step 5 to record the customer's customized settings.

- 5.) In the Destinations section, record the service that is displayed.
- 6.) In the *Physical Print Buttons* section, record the parameters related to the service.

## **7-4-2 Setting the P1 Key to Screen Capture**

If the P1 Key is not set to screen capture:

- 1.) While on the Connectivity screen, with the Buttons tab displayed, go to the *Destinations* list.
- 2.) From the list select *Copy To Dataflow*. Press [>>] to add the selection to the *Printflow View*  section.
- 3.) Ensure that the *Physical Print Buttons* section for capture Area is set to Whole Screen, secondary Capture and No Image Compression.
- 4.) The P1 Key should now be set up for whole screen capture, sending the screens to the image buffer (clipboard).

## **7-4-3 Capturing a Screen**

The following is a generic process to capture any screen from the scanner:

- 1.) Navigate to and display the image/screen to be captured.
- 2.) Press **P1**. This will place a snapshot of the screen on the "clipboard" displayed at the bottom of the scan image display.

# **7-4-3 Capturing a Screen** (cont'd)

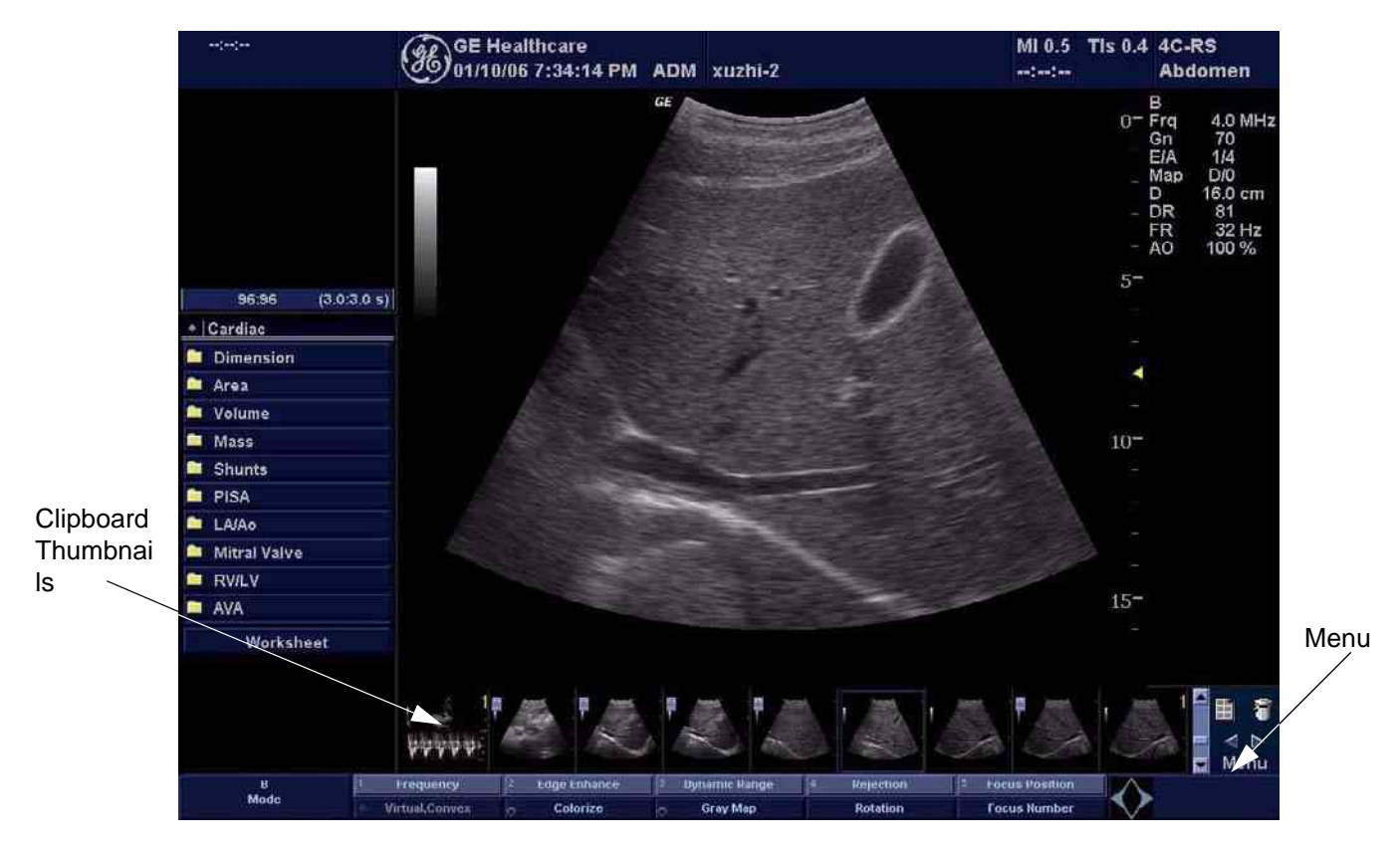

**Figure 7-3 Select Image to Capture**

- 3.) Click FREEZE to unfreeze the image to view the image screen and the snapshots displayed on the bottom.
- 4.) Highlight the snapshot to be stored.
- 5.) Select Menu on the right side of the image screen, then highlight and select SAVE AS.

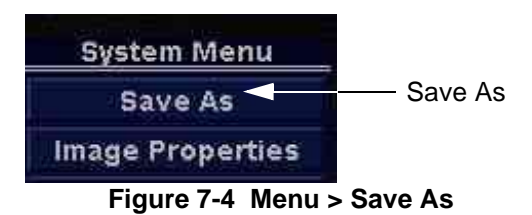

## **7-4-3 Capturing a Screen** (cont'd)

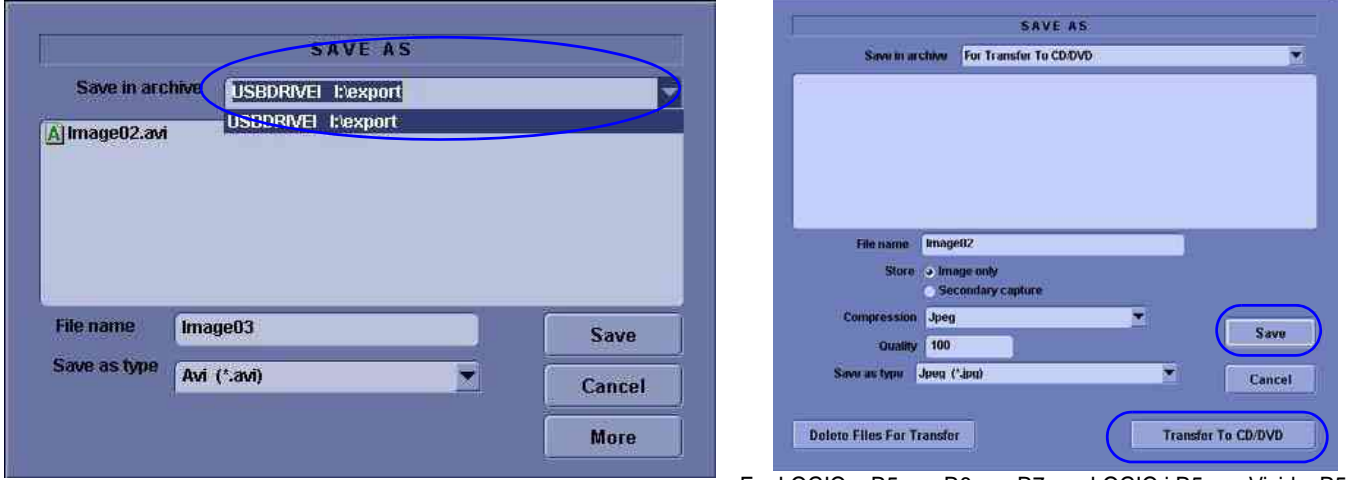

For LOGIQ e R4.x.x, LOGIQ i R4.x.x, Vivid e R4.x.x For LOGIQ e R5.x.x, R6.x.x, R7.x.x, LOGIQ i R5.x.x, Vivid e R5.x.x,

**Figure 7-5 Save Dialog Box**

- 6.) A Save dialog box will be opened.
- For LOGIQ e R4.x.x, LOGIQ i R4.x.x, Vivid e R4.x.x, choose *d:\export folder* as the archive location to save the image on the DVD-R.
- For LOGIQ e R5.x.x, LOGIQ e R6.x.x, LOGIQ e R7.x.x, LOGIQ i R5.x.x, Vivid e R5.x.x, Vivid e R6.x.x, select *Save* first, and Select *Transfer to CD/DVD* to save the image on the CD/DVD.

# **7-4-4 Reset the P1 Key to Customer's Functionality**

If the customer had programmed the P3 Key to a function other than screen capture, restore that functionality recorded in section 7-4-1 on page 6. Refer to Figure 7-2.

- 1.) Click *Utility/Config* on the keyboard.
- 2.) Select *Connectivity* from the Utilities Menu.
- 3.) Select the *Buttons* tab on the Connectivity screen.
- 4.) In the *Physical Print Button* field, select Print1.
- 5.) In the *Destinations* list, select the service(s) recorded in step 5, Section 7-4-1.
- 6.) In the *Physical Print Buttons* section, select the parameters related to the service recorded in step 6, Section 7-4-1.

# **Section 7-5 Global Service User Interface (GSUI)**

# **7-5-1 Enter global service user interface**

1.) Press Utility/Config - Service, see Figure 7-6 on page 7-9.

| <b>System</b>                    | Imaging | <b>Comments</b> | Bodv<br><b>Patterns</b> | Test<br><b>Patterns</b> | <b>Application</b> | <b>Connectivity</b> | <b>Measure</b> | <b>Admin</b> | <b>Service</b> | <b>BarCode</b> |
|----------------------------------|---------|-----------------|-------------------------|-------------------------|--------------------|---------------------|----------------|--------------|----------------|----------------|
| Figure 7-6 system Service button |         |                 |                         |                         |                    |                     |                |              |                |                |

**Figure 7-6 system Service button**

1.) Select GE Service in option of User Level of GEMS Service Home page and input correct password, press OK button. See Figure 7-7 on page 7-9 .

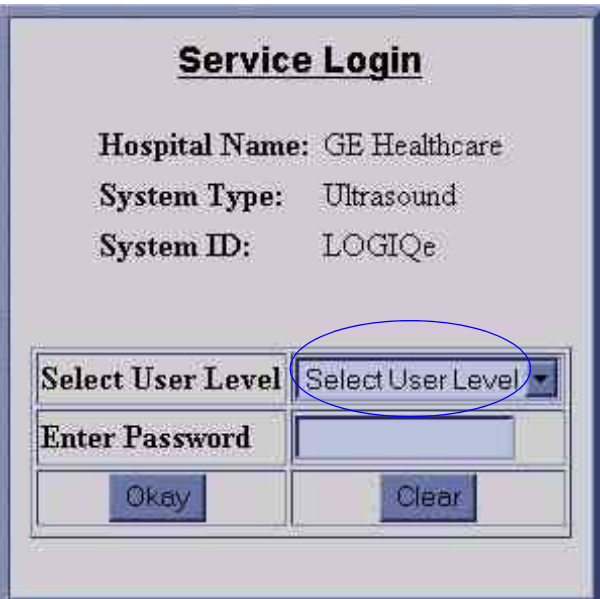

**Figure 7-7 Service Login Page**

## **7-5-2 Active Diagnostic Function**

2.) Choose Diagnostic in Global Service Interface to active diagnostic functions, choose options to activate various functions correspondingly.

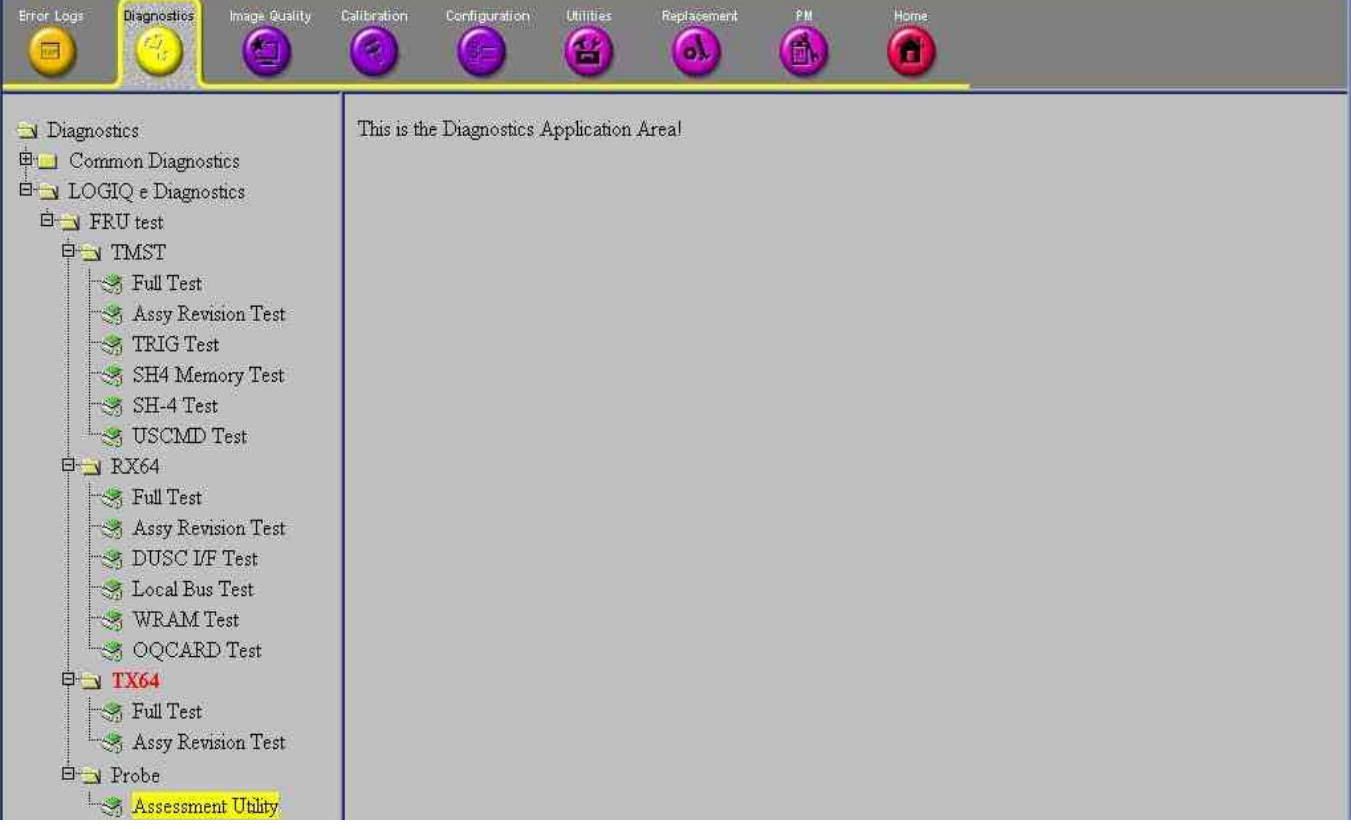

**Figure 7-8 Active Diagnostic Function**

# **7-5-3 Control Frame**

Contains the user interface elements used for:

- Diagnostic control, and
- Operator feedback

#### **7-5-3-1 Button**

This button has two modes each with appropriate text:

- Execute to start the diagnostic, and
- Abort to stop a diagnostic

The button can also be disabled.

## **7-5-3-2 Loop Count**

This is an editable text field that will only accept numeric values with 4 digits or less. When the button is configured as an "execute" button and pressed, the loop count field will be queried to determine the number of times to execute the diagnostic.

## **7-5-3-3 Progress Indicator**

Displays a graphical progress indication to the user.

## **7-5-3-4 Short Text Message**

Displays either a starting message or aborting message, as well as the diagnostic completion status.

#### **7-5-3-5 Background Color**

Initially gray, the Control Frame background color changes upon completion of a diagnostic to indicate completion status.

- $\bullet$  Fail = Red
- Pass = Green
- Neither pass nor fail = Set back to Gray (for example, final code status is Aborted).

# **Section 7-6 Common Diagnostics**

## **7-6-1 Utilities**

Provides two selections:

#### **7-6-1-1 Disruptive Mode**

Allows you to enable or disable disruptive mode troubleshooting.

## **7-6-1-2 System Shutdown**

Allows for system shutdown from the diagnostic menu. Select to *Restart System* or *Shutdown System.* Also, select to retain Disruptive Mode or Not.

After submitting to restart or shutdown a confirmation screen gives one last chance to confirm or cancel the request.

# **7-6-2 PC Diagnostics (Non-Interactive Tests)**

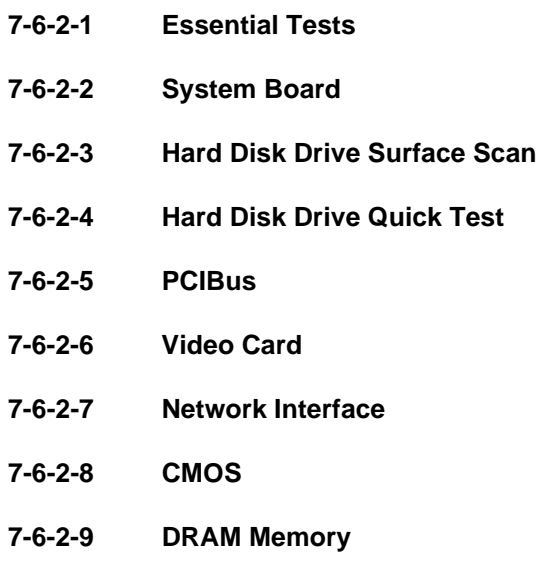

**7-6-2-10 Parallel Port**

# **7-6-3 PC Diagnostics (Interactive Tests)**

- **7-6-3-1 Keyboard Test**
- **7-6-3-2 Mouse Test**
- **7-6-3-3 Audio Card Test (only for LOGIQ e R5.2.x and R6.x.x)**

# **7-6-4 Restart the system after diagnostics**

Always shutdown the system and reboot after a diagnostics session.

# **Section 7-7 Network and Insite II Configuration**

# **7-7-1 Network Configuration**

## **7-7-1-1 Wire-LAN Network**

- 1.) Connect system with network.
- 2.) Press Utility/Config -> Connectivity -> TCPIP, in IP Settings window check the Enable DHCP box. In Network Speed box, choose the proper speed available.

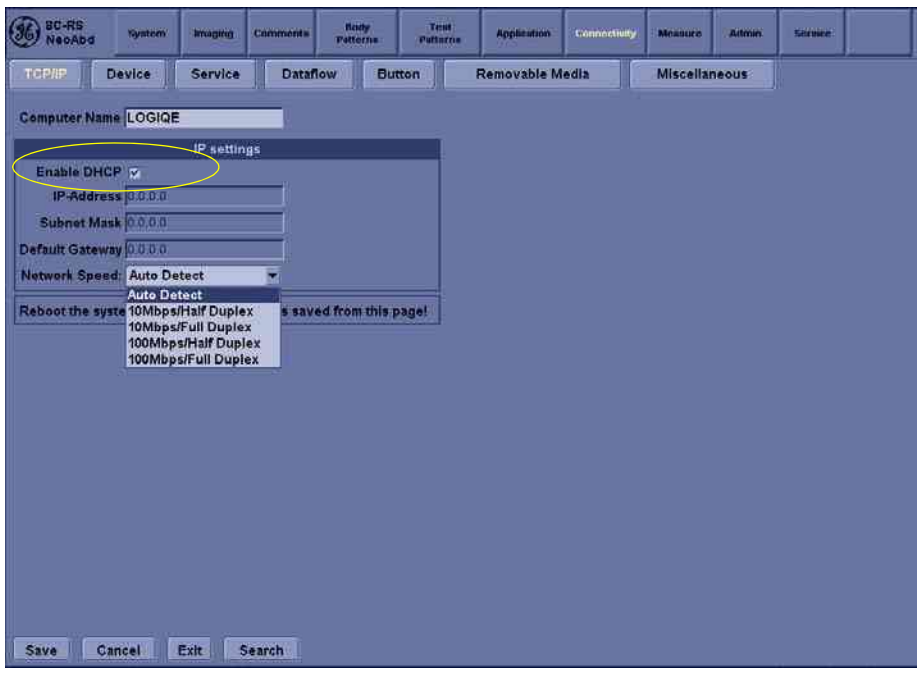

**Figure 7-9 Enable DHCP**

## **7-7-1-1 Wire-LAN Network** (cont'd)

*NOTE: If user want to setup static IP address, uncheck Enable DHCP option, input static address in IP-Address box, Subnet Mask and Default Gateway box.* In Network Speed box, choose the proper speed available.

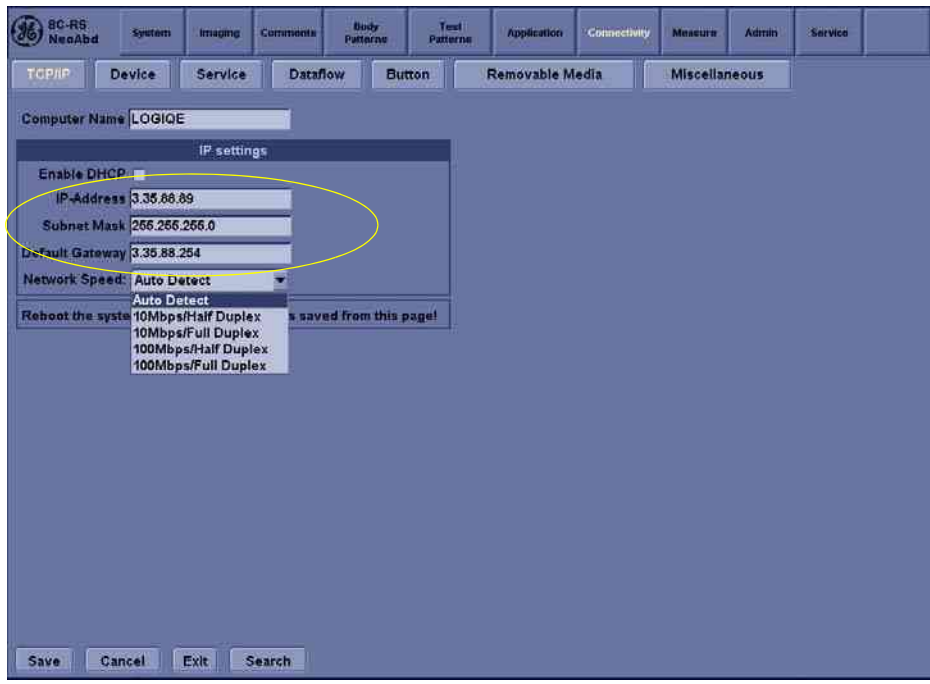

**Figure 7-10 Input static address**

3.) Click Save, in popped-up dialog choose Ok.

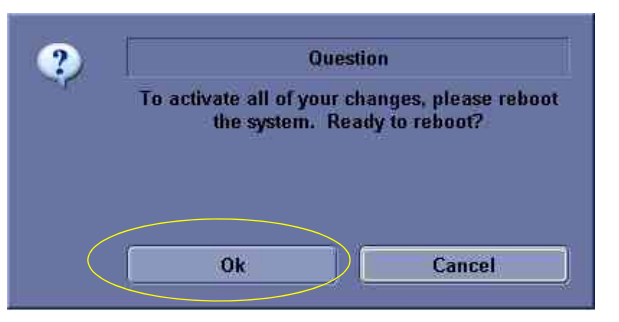

**Figure 7-11 Save and reboot inquiry dialog**

4.) After reboot, the network icon at the left bottom of screen turns green.

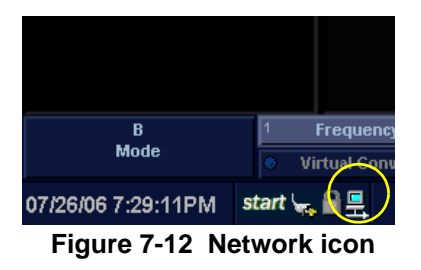

*7-16 Section 7-7 - Network and Insite II Configuration*

#### **7-7-1-2 Wireless LAN Network**

- 1.) Connect wireless LAN card with system.
- 2.) Click Start at the left bottom of screen, and select "Network Connections.

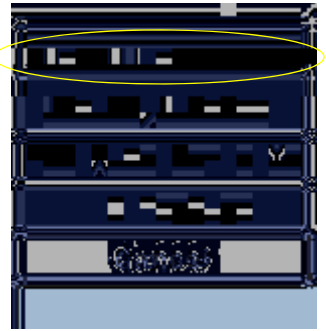

**Figure 7-13 Start menu**

3.) In the pop-up window choose Wireless Network Connection. Click it with cursor key, then select View Available Wireless Networks.

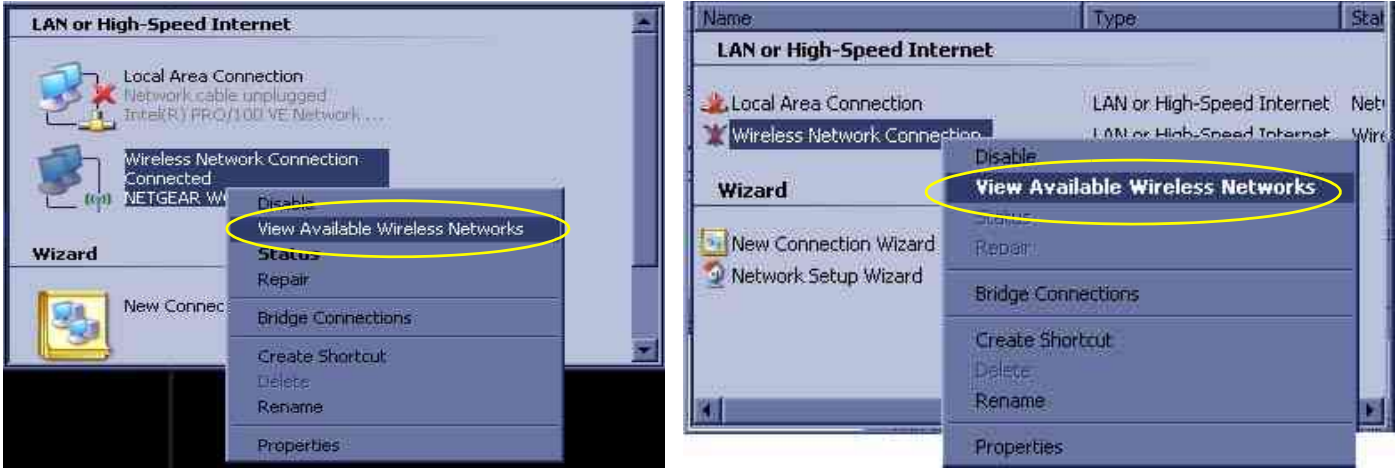

For LOGIQ e R5.x.x/R6.x.x/R7.x.x, Vivid e R5.x.x/R6.x.x, LOGIQ i R5.x.x For LOGIQ e R4.x.x, LOGIQ i R4.x.x, Vivid e R4.x.x

**Figure 7-14 Wireless Network Connection configuration**

Wireless Network Lonnection

Available wireless networks

& GEHCWXAP1\_4

GEHCWXAP1\_1

Wireless Network

Advanced...

#### **7-7-1-2 Wireless LAN Network** (cont'd)

4.) The Wireless Network Connection dialog box displays. Select the proper wireless network in Available wireless networks window, check the Allow me to connect... box, and click Connect.

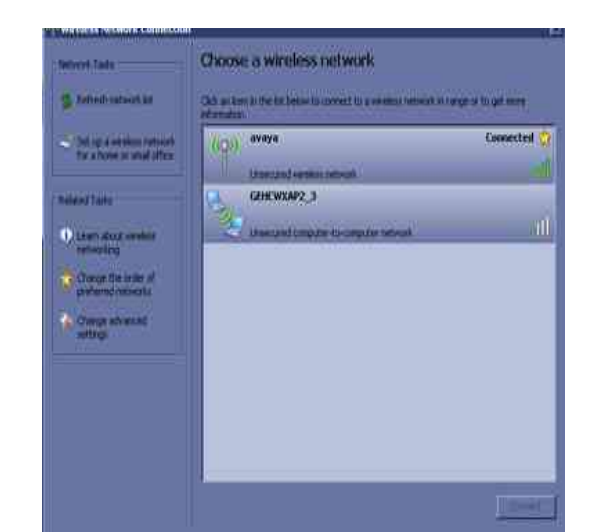

For LOGIQ e R5.x.x/R6.x.x/R7.x.x, Vivid e R5.x.x/R6.x.x For LOGIQ e R4.x.x, LOGIQ i R4.x.x, Vivid e R4.x.x LOGIQ i R5.x.x

 $\nabla$  Allow me to connect to the selected wireless network.<br>even though it is not secure

If you are having difficulty connecting to a network, click Advanced.

This wireless network is not secure. Because a network<br>key (WEP) is not used for authentication or for data<br>encryption, data sent over this network might be subject to<br>unauthorized access.

Connect:

The following wireless network[s] are available. To access a<br>wireless network, select it from the list, and then click Connect.

照图

E

悥

Cancel

#### **Figure 7-15 Wireless Network Connection dialog box**

*NOTE: If an encrypted network has been selected, input Network key in Wireless Network Connection dialog box displayed, and click Connect.*

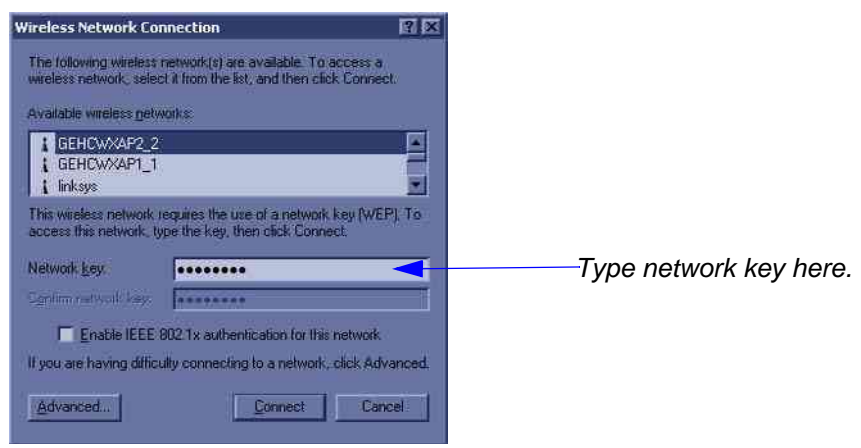

**Figure 7-16 Network key input**

5.) The network icon at the left bottom of screen turns green.

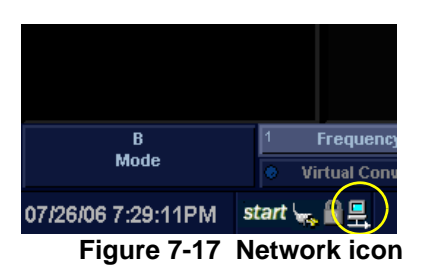

*7-18 Section 7-7 - Network and Insite II Configuration NOTE: To manually configure a wireless network, the involvement of the IT department is mandatory.*

## **7-7-2 Insite II Configuration**

- 6.) Enter global service user interface, and log in as GE Service. See section 7-5-1 on page 9.
- 7.) To use Pilot Server, on Configuration page, choose Questra Agent Configuration in left column. Select Advanced Configuration, then choose "Others" as server type, and manually input pilot address, and click SAVE.

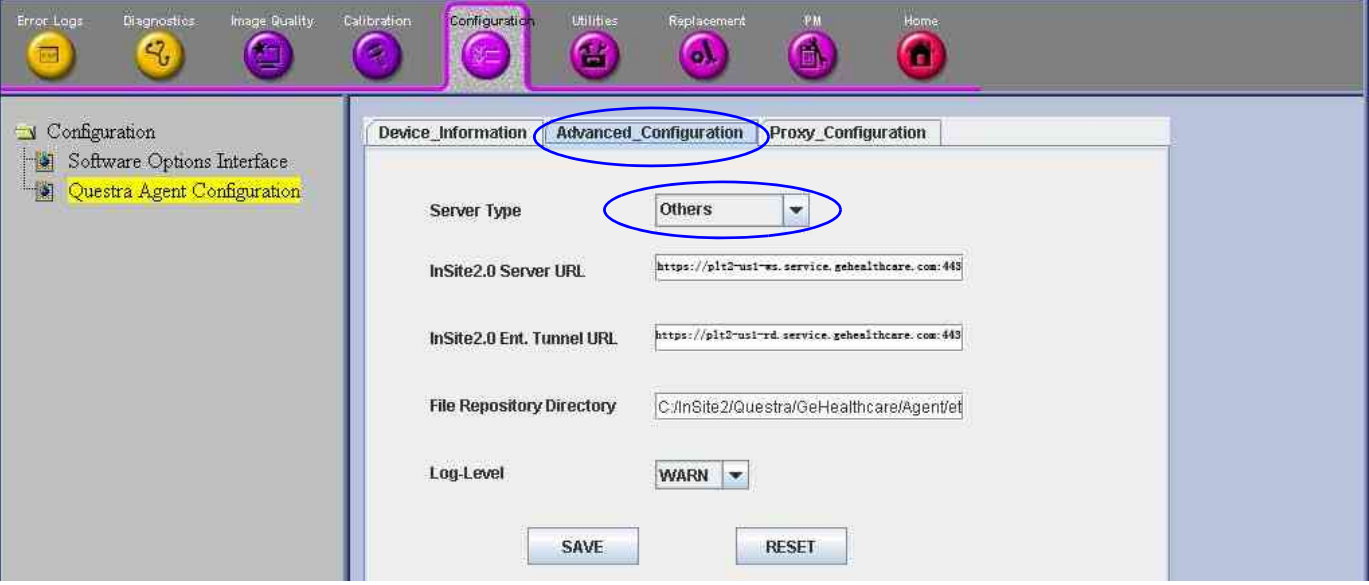

**Figure 7-18 Advanced\_Configuration page (out of GE network)**

*NOTE:* If system is within GE network, choose **Development** as server type, and do not need step 9.) enter Proxy Server address*.*

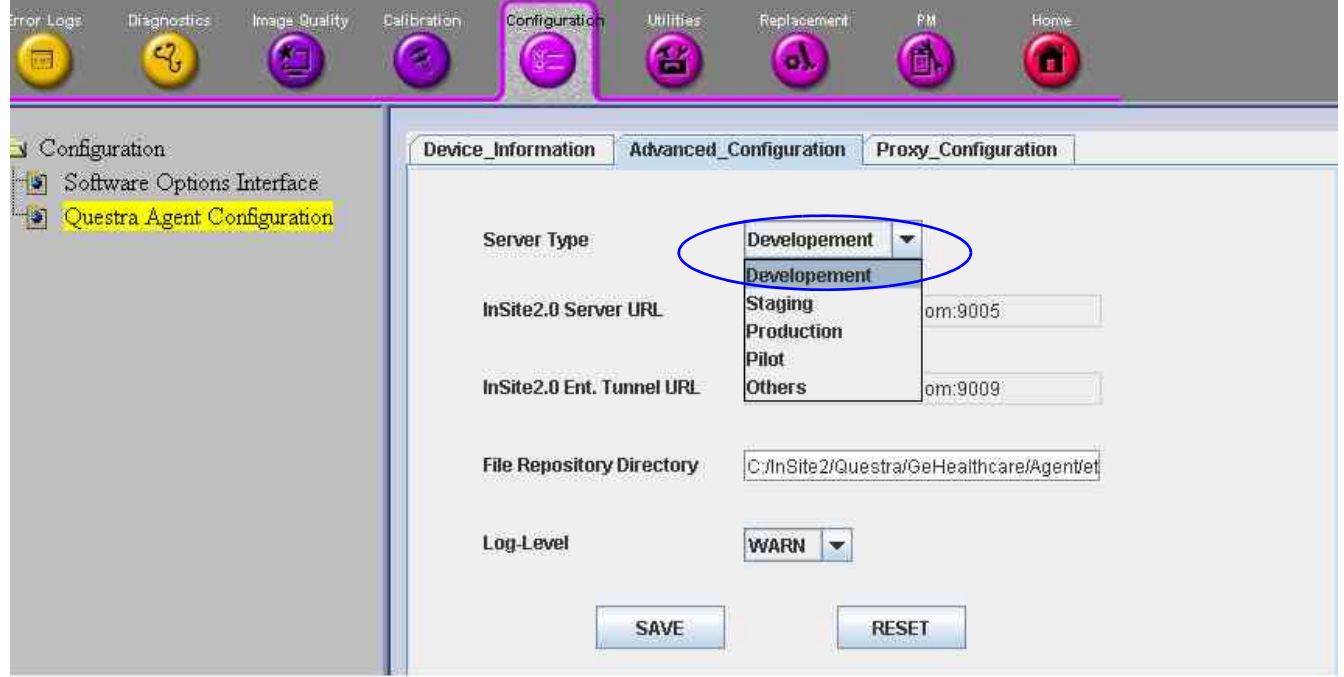

**Figure 7-19 Advanced\_Configuration page (within GE network)**

8.) Change to Device Information page, enter Device and Serial Number as the serial number of that system, then press Modify Device Configurations.

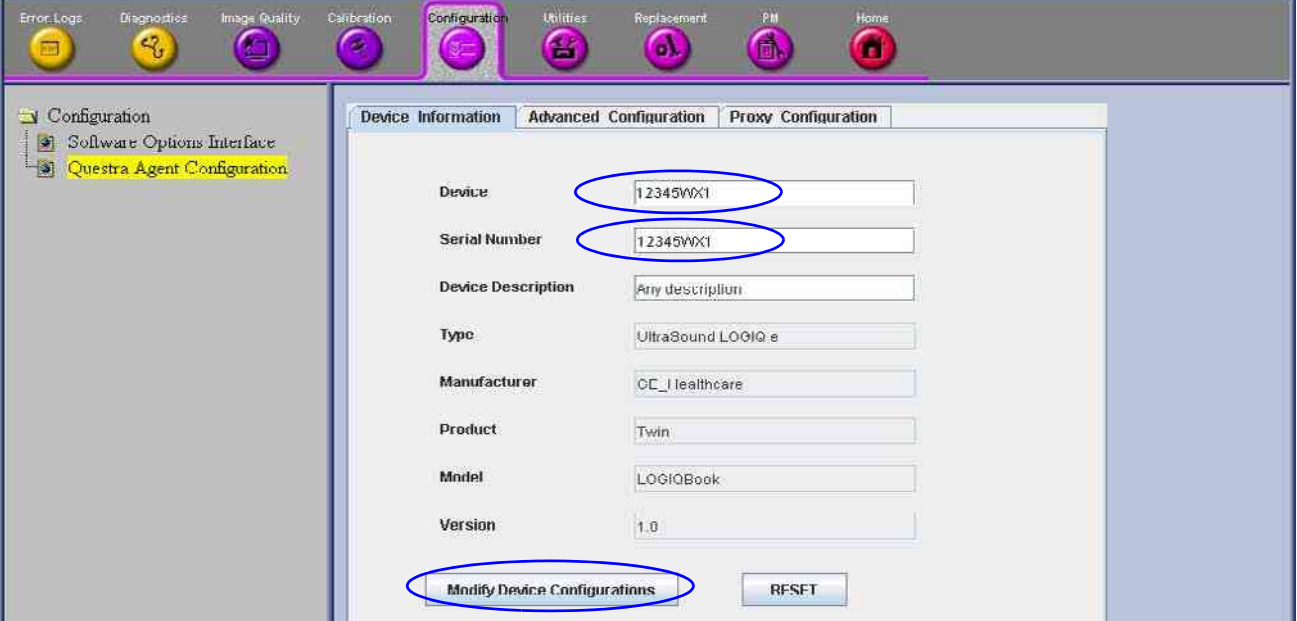

**Figure 7-20 Device\_Information page**

*NOTE: The Device name and Serial Number entered should be unique on server. It can be read from the rating plate label.*

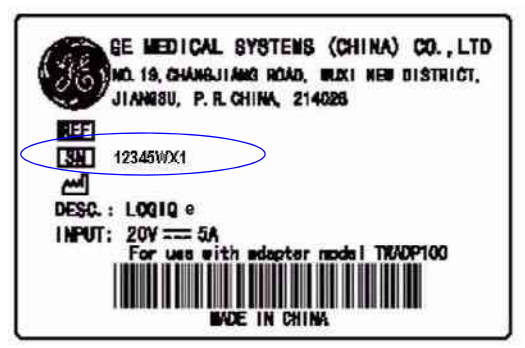

**Figure 7-21 Rating plate label**

9.) Change to Proxy Configuration page, enter Proxy Server Address as 3.20.128.6 and Proxy Server Port as 88, then press **SAVE**.

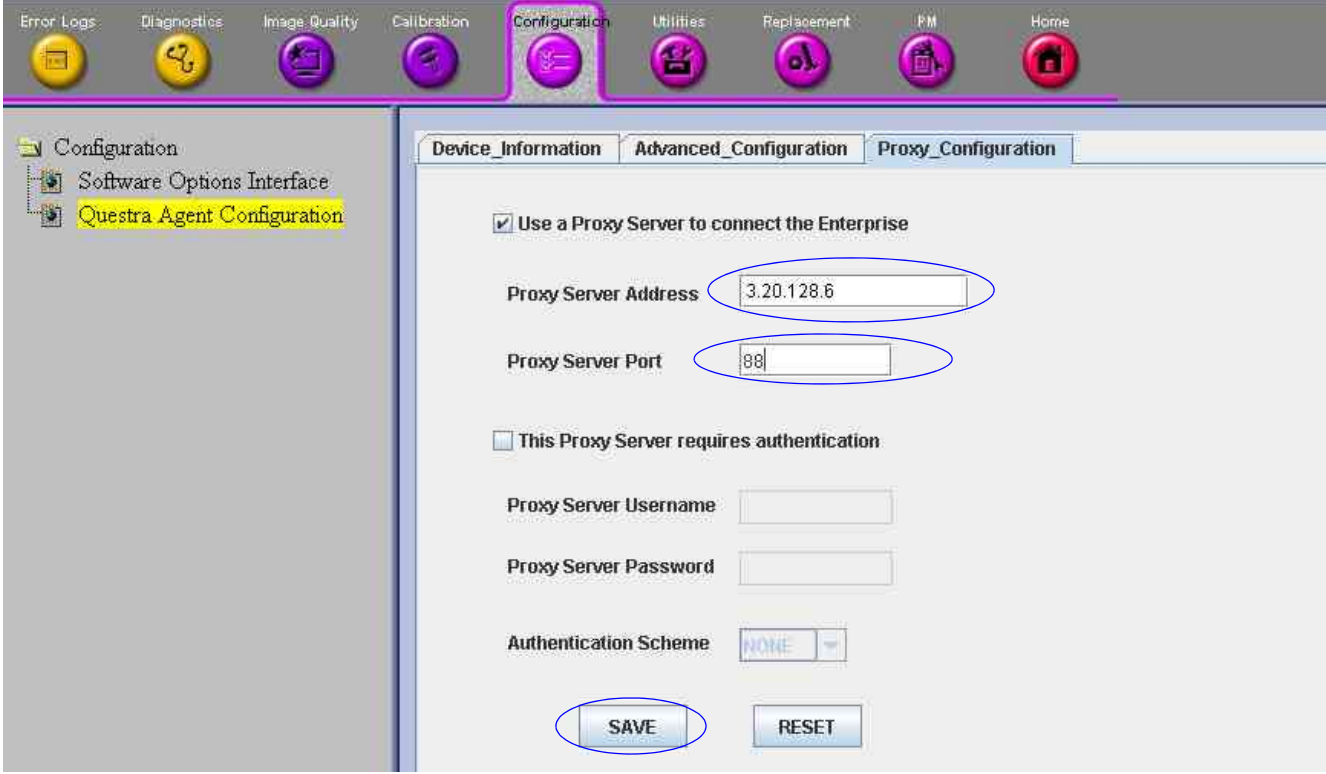

**Figure 7-22 Proxy\_Configuration page**

10.) Change to Diagnostics page. Enable Disruptive Mode at Service side by pressing Yes.

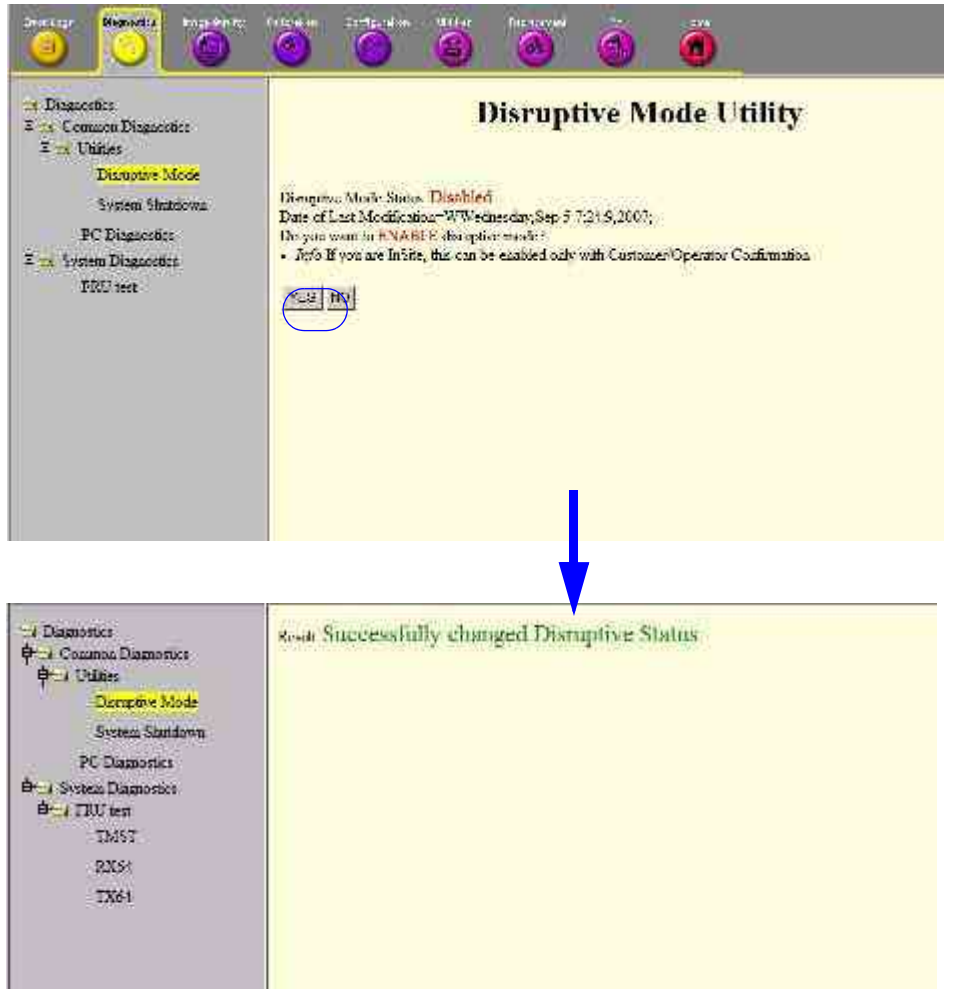

## **Figure 7-23 Enable Disruptive Mode**

11.)Customer will receive a request of Service side, click Yes to accept.

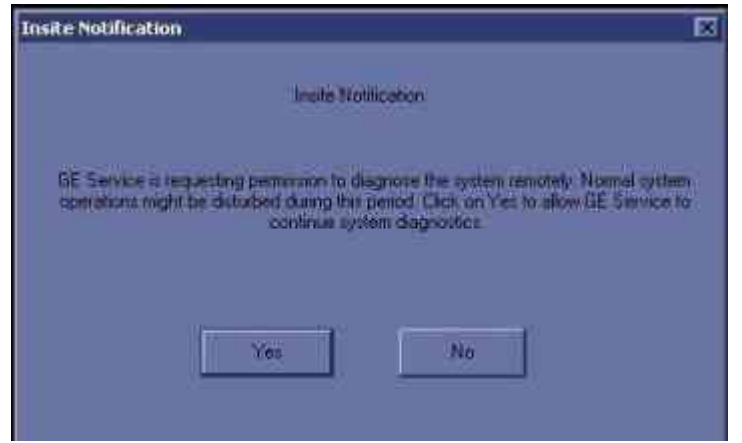

**Figure 7-24 Accept requirement of Service**

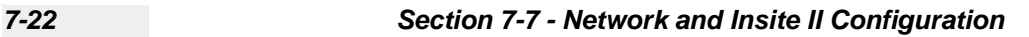

12.)Service can do Remote Diagnostics successfully.

| William Marie<br><b>SHIP</b><br><b>Stream</b>                                                                                                    | <b>The European II</b><br>1444400<br><b>MILLION YE</b><br>19869<br>नव<br>÷                                                                                                    |
|----------------------------------------------------------------------------------------------------|----------------------------------------------------------------------------------------------------|
| A Dispustice<br><b>D. Common Direments</b><br><b>HLA Melties</b><br>Disruptive Mode<br>System Stundown<br>PC Diagnostics<br>El System Diagnostics<br><b>D_a</b> FRU test<br><b>B 21 TMST</b><br>Tul Test<br>Assy Revision Test<br><b>TRIG Test</b><br>SHA Memory Test<br>SII 1 Test<br>USCMD Test | <b>Instructions</b><br>Press the Tracture" fromon to start.<br>William Concepture<br>Current Status<br>Bracted.co Ned 3ep 06 07 (19) 45:300 1007<br>Start the THIT FULL diagnostic<br>THE ASSY BET I PASS<br>THET TRIC / PASS<br>YROBIN BE THEY<br><b>IL-7488</b><br>THEY SE MATCHIOO PASS<br>THEY USON HASS<br>Compacted on Red Sep DE 07:40:15 BEE 2007 |
| BX5+<br>TX61                                                                                                    | <b>Emporair F</b><br>$ $ second<br>Deplated.                                                                                                    |

**Figure 7-25 Remote Diagnostic successful**

13.) Press power switch, and choose Full Maintenance Reboot to reboot system.

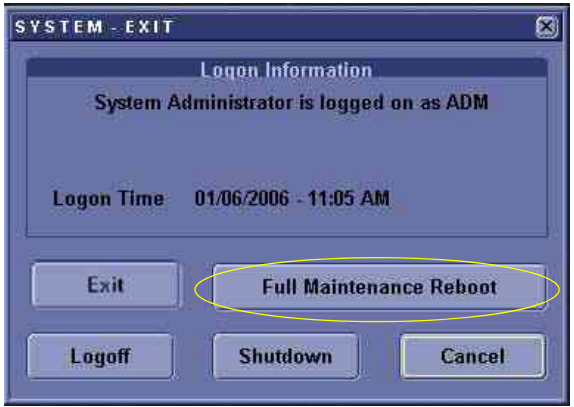

**Figure 7-26 Full Maintenance Reboot window**

- 1.) Enter global service user interface, and log in as GE Service. See section 7-5-1 on page 9.
- 2.) On Configuration page, select Insite ExC Agent Configuration in the left column, fill in the information in **Agent Configuration**, choose "PPODUCT" as Enterprise server in **Advanced** Configuration, please keep the default settings for other items, then click Submit Changes.

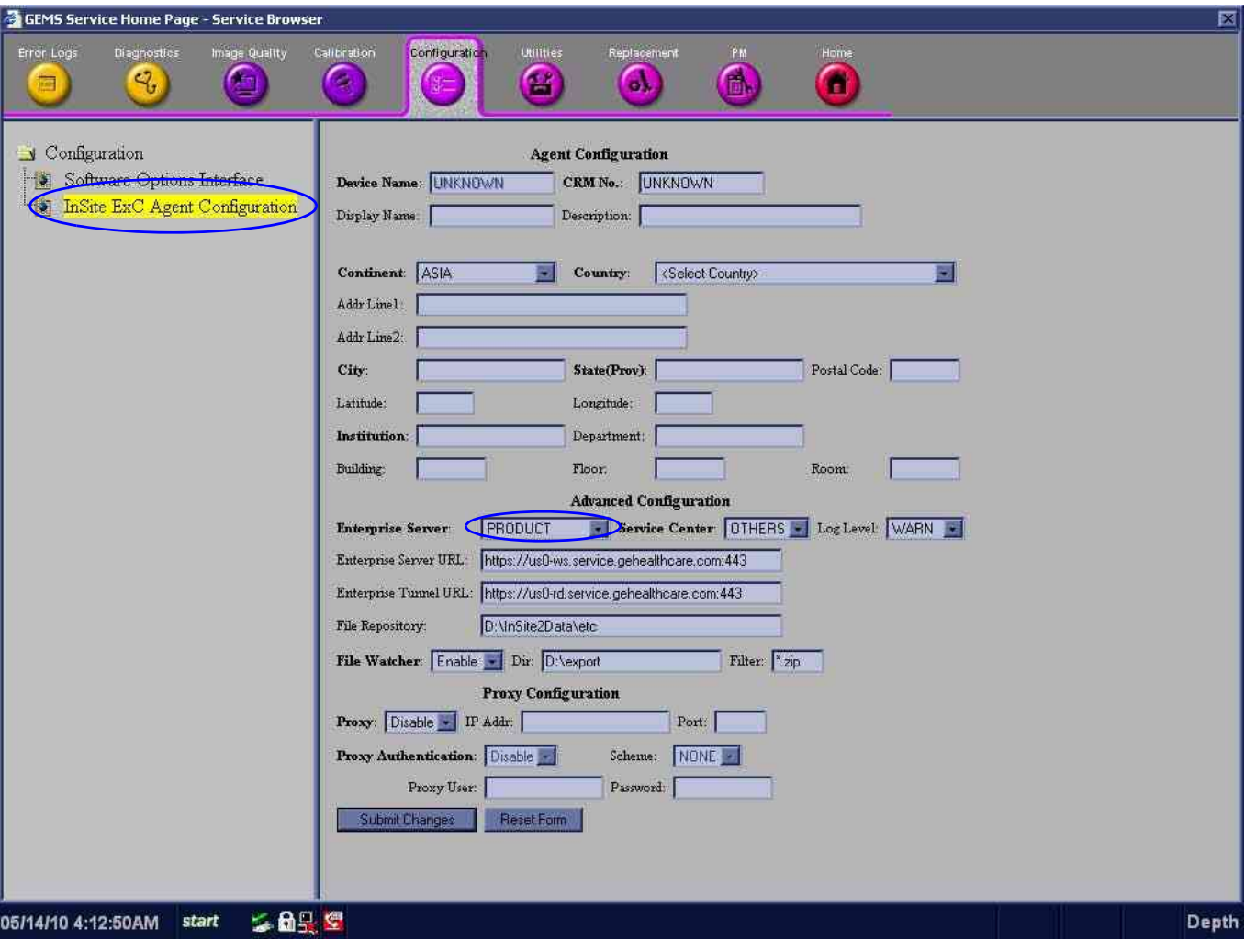

**Figure 7-27 Choose Enterprise server**

*NOTE: The BOLD items can not be left blank.*

3.) Set Disruptive Mode Status as **Enabled**. Change to Utilities page. select Disruptive Mode in the left column, Check whether the Disruptive Mode Status is **Enabled**, if not, click Yes to change the Disruptive Mode Status as **Enabled**. See Figure 7-28 on page 7-25 .

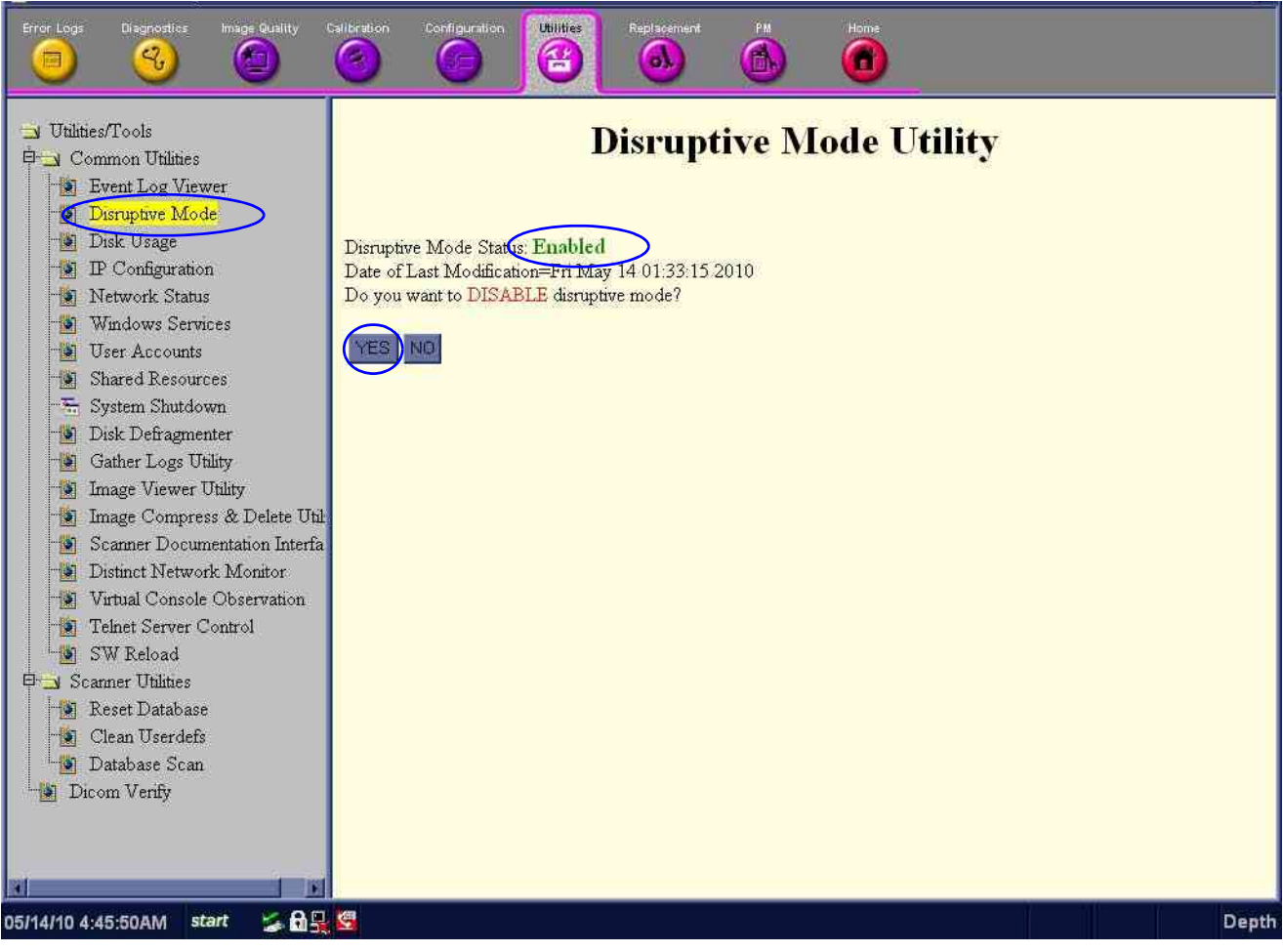

**Figure 7-28 Device\_Information page**

There is another way to Set Disruptive Mode Status as **Enabled**. Click Insite Icon in system status bar, choose **Connect clinical Lifeline**, the Insite Icon will change to RED, do not need to change if the insite icon is already RED. See Figure 7-29 on page 7-25 .

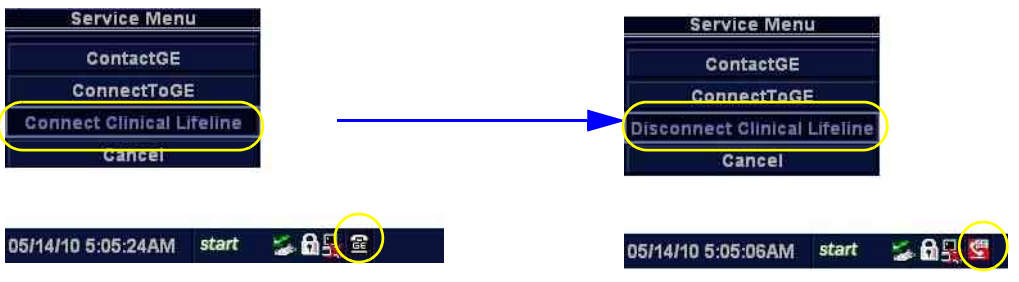

**Figure 7-29 Set Disruptive Mode Status**

4.) Customer will receive a request of Service side, click Yes to accept. See Figure 7-30 on page 7-26

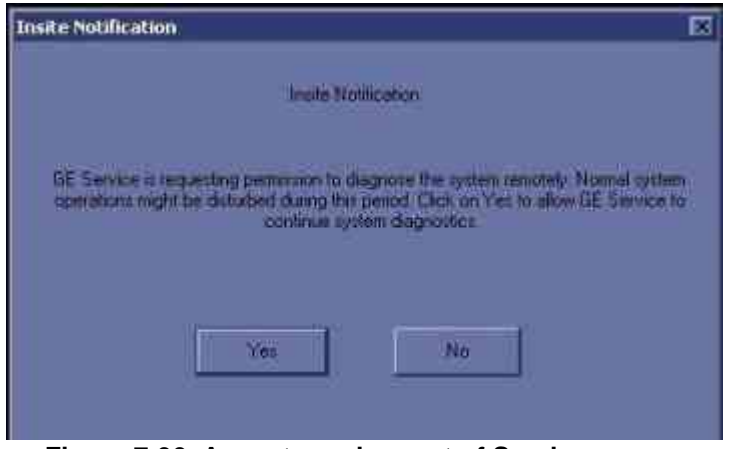

**Figure 7-30 Accept requirement of Service**

5.) Service can do Remote Diagnostics successfully. See Figure 7-31 on page 7-26

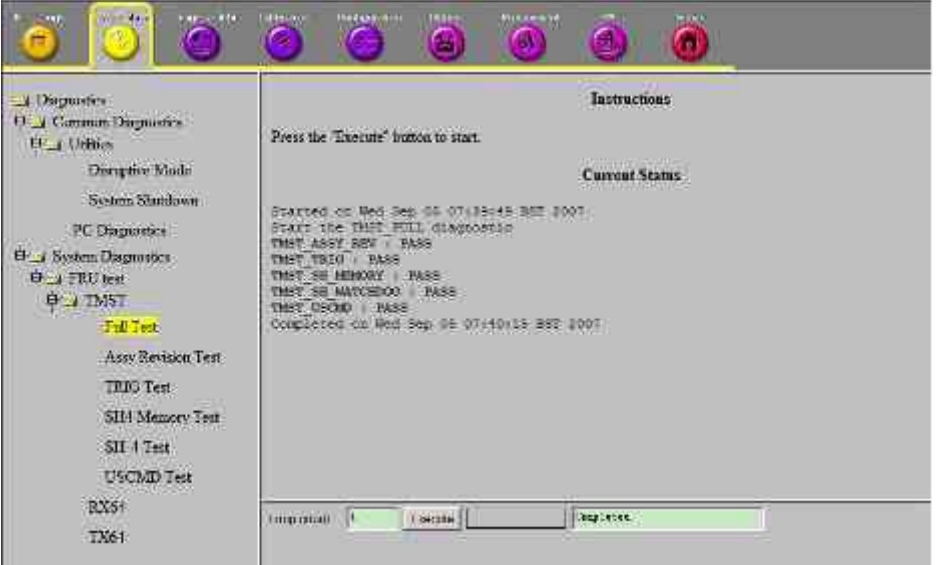

**Figure 7-31 Remote Diagnostic successful**

6.) Press power switch, select Full Maintenance Reboot to reboot system, see Figure 7-32 on page 7-27 .

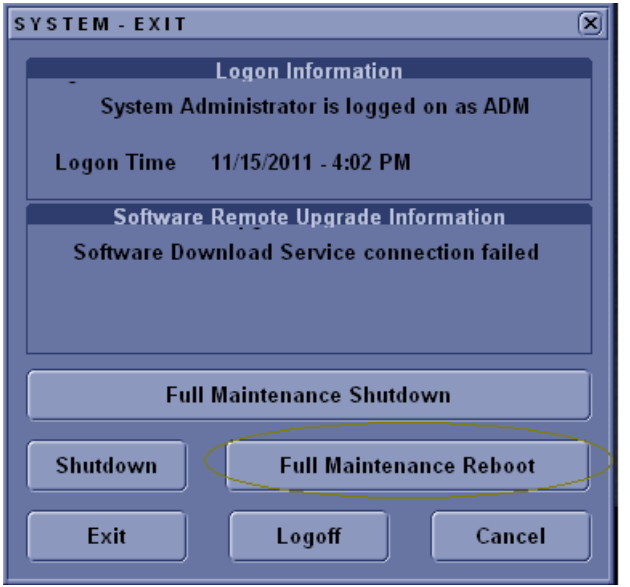

**Figure 7-32 Full Maintenance Reboot window**

7.) In remote server side, select the device type in DEVICE TYPE.

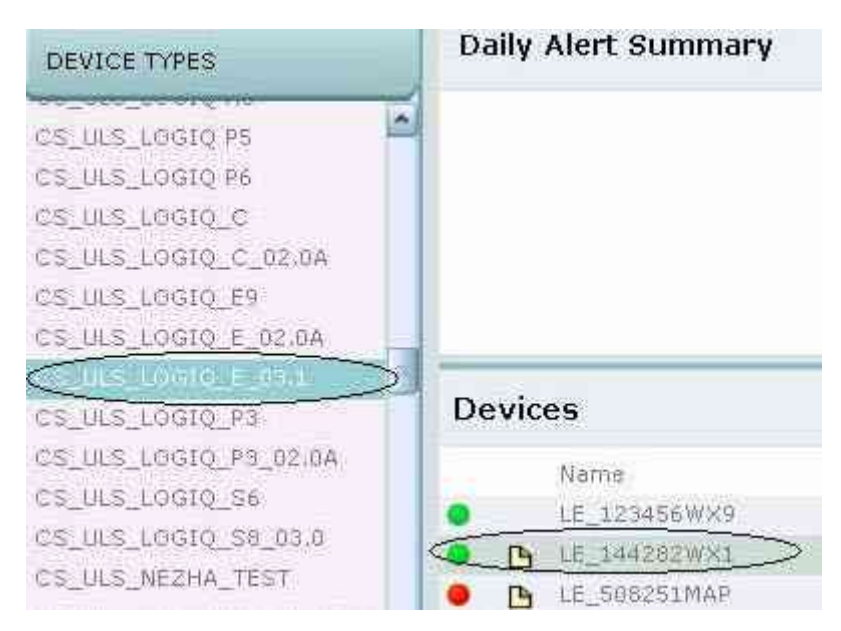

**Figure 7-33 device type window**

8.) Select Update Software in the category of SERVICE.

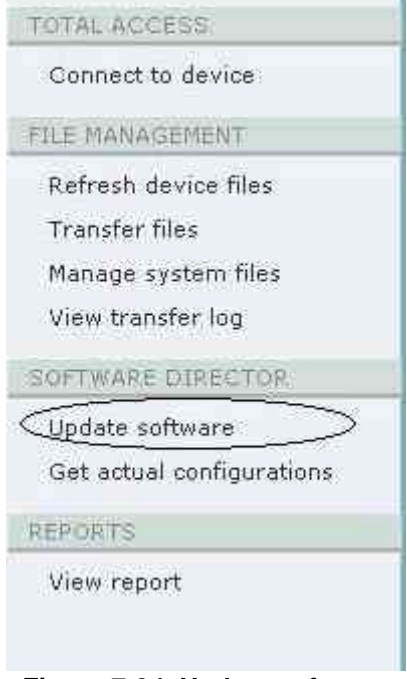

**Figure 7-34 Update software**

9.) The page of software package shows up, select the correct software package in the list. Then select SCHEDULE to set a proper time to upgrade the software.

| SOFTWARE PACKAGES:       | CHEDULE       |                        |
|--------------------------|---------------|------------------------|
| <b>SOFTWARE PACKAGES</b> |               |                        |
| Name:                    | Last Modified |                        |
| META ULS MKE 001         | Jul 12, 2011  |                        |
| META_ULS_WUX_APP02       |               | Jul 19, 2011 2.        |
| META ULS WUX PKG102      | Aug 9 2011 1  |                        |
| META ULS WUX PRG1U3      |               | Aug 10, Aug 9, 2011 1: |
| META ULS WUX PKG104      | Aug 11, PM    |                        |
| ULS MKE Pkg 001          | Jul 14, 2011  |                        |
| ULS WUX APPO2            |               | Jul 19, 2011 2         |
| UPT ULS WUX APPID2       |               | Aug 9, 2011 1          |
| UPT ULS WUX APP103       | Aug 10, 2011  |                        |
|                          |               |                        |

**Figure 7-35 software package**

10.)Click "+" icon on the schedule page to set up a schedule. Fill in the name and time, then click Add.

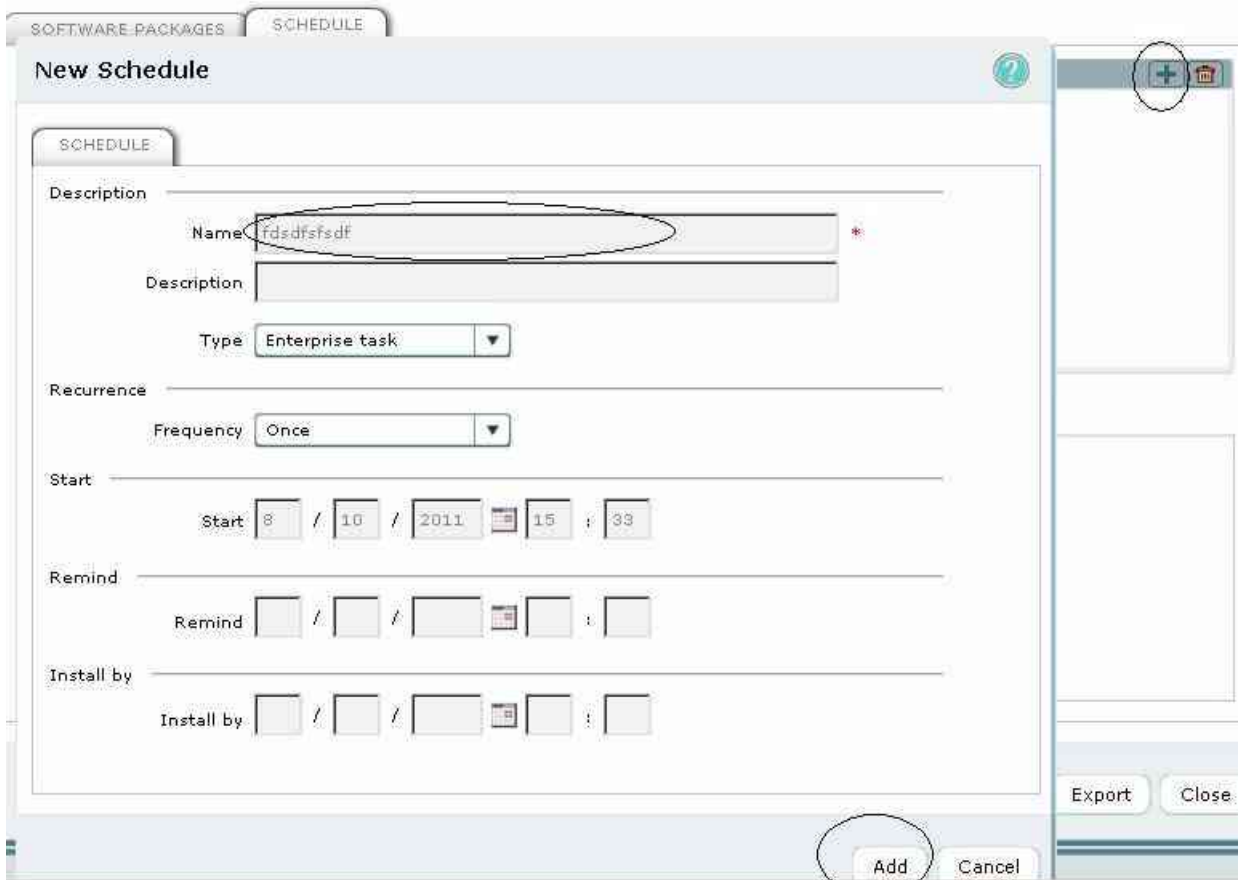

**Figure 7-36 New schedule page**

11.)Then the active schedule is shown on the SCHEDULE page.

| SOFTWARE PACKAGE INSTALLATION TASKS |                 |                         |  |
|-------------------------------------|-----------------|-------------------------|--|
| Task                                |                 |                         |  |
|                                     | Enterprise task | Aug 11, 2011 4:33:33 AM |  |

**Figure 7-37 Active Schedule**

12.)In device side, if the device is connected to network, a mail icon will show in the status bar.

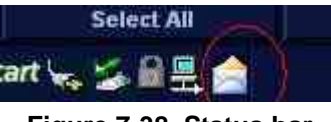

**Figure 7-38 Status bar**

13.)Press Power buuton. The SYSTEM-EXIT window shows up. Click Decline, the system will not download the software, and the Insite icon in the status bar will not shown. Click Download, the system will begin to download the software.

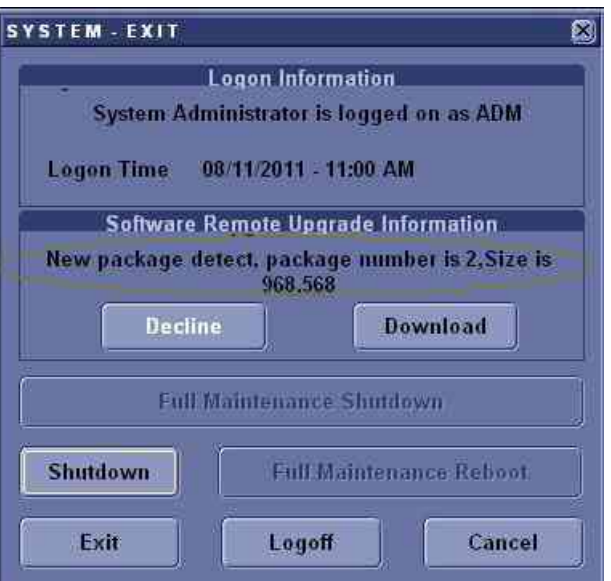

**Figure 7-39 System-Exit window**

*NOTE: If the administrator is in remote side, press Alt+F1 to display the frontpanel simulator. Select the On/Off button, and the system-exit window shows up.*

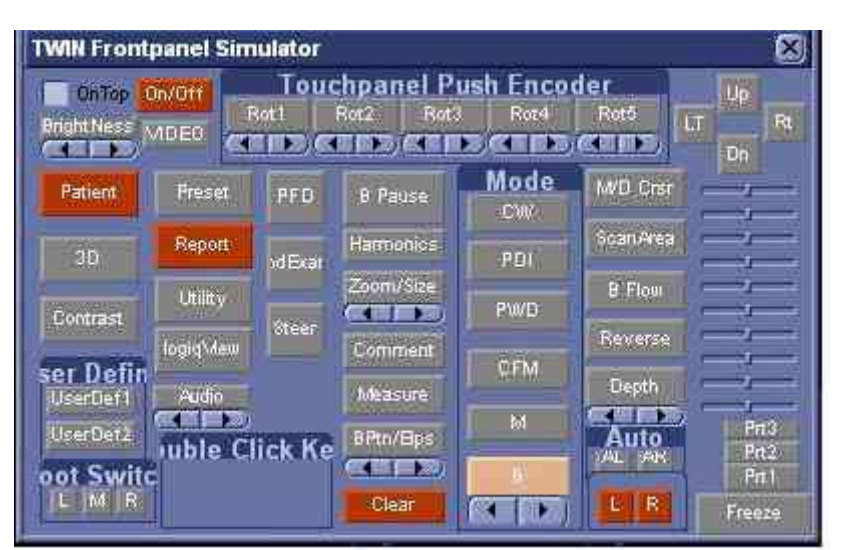

**Figure 7-40 Frontpanel Simulator window**

*NOTE: Make sure the system administrator is logged on as ADM, or the system will indicate such message.*

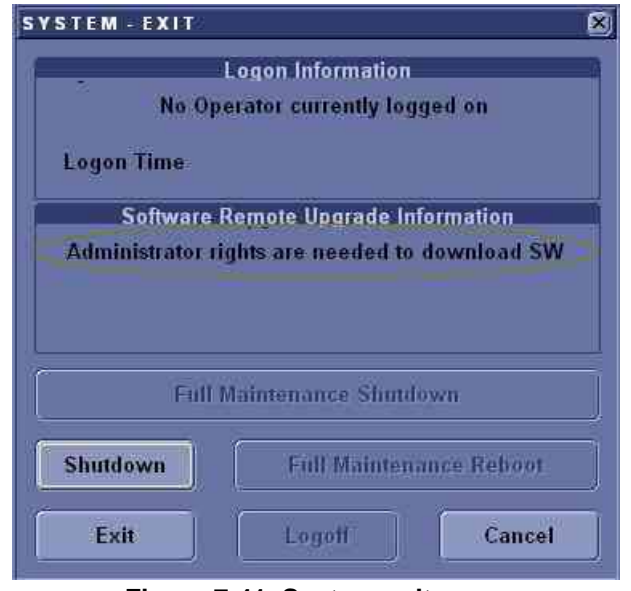

**Figure 7-41 System-exit error**

14.)The system begins to download the software, and wait until the process complete.

If you click Pause, the download process will be paused. Click Download to re-start the process.

If you click Cancel, the download process will stop.

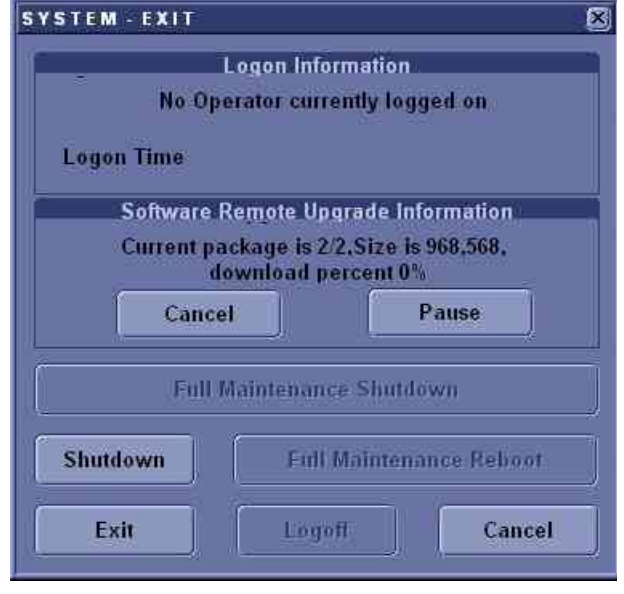

**Figure 7-42 Software download process**

15.)When the download is complete, it will show the window below.

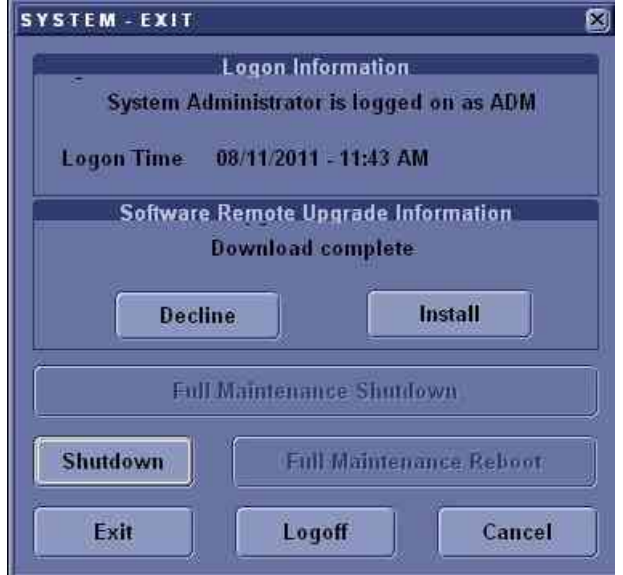

**Figure 7-43 Download Complete window**

16.)Restart the system, and the system CD will be loaded as shown in Figure 7-44 on page 7-32 .

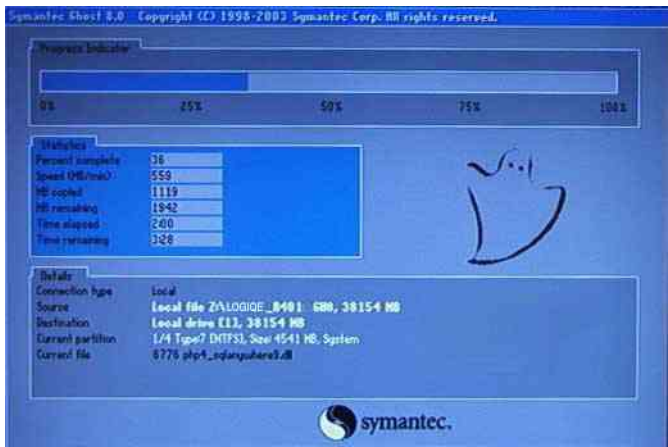

**Figure 7-44 System CD loading**

17.)After the system is on, login as ADM. Press Power button, and the system-exit window displays. Select Verify.

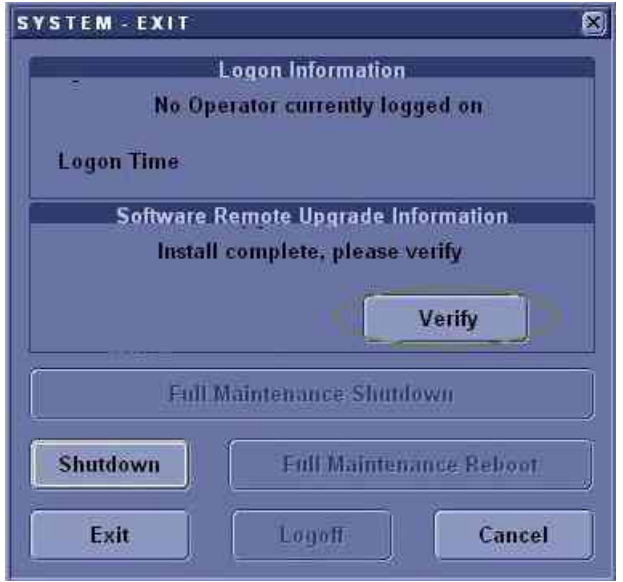

**Figure 7-45 System-exit verify window**

18.)It will show the verify items. Select Passed, and sign the signature, the upgrade completes. If any of the 10 items fails, the system will remind the user to restart the system to rollback to the previous version.

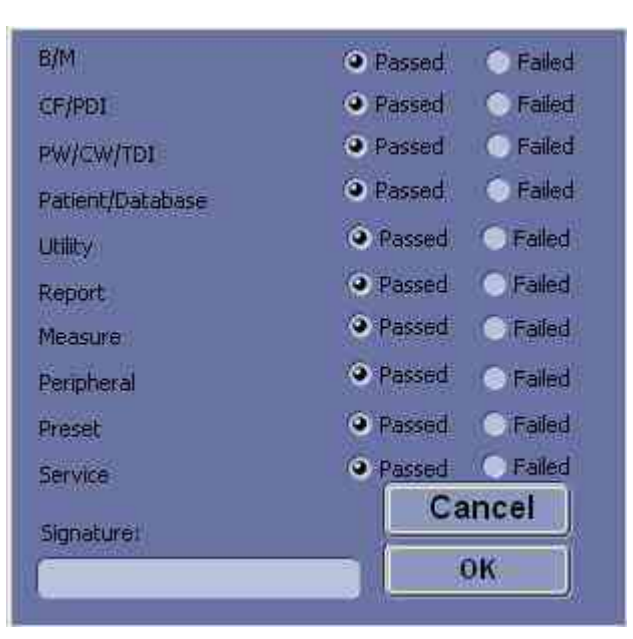

**Figure 7-46 Verify item**

# *Chapter 8 Replacement Procedures*

# **Section 8-1 Overview**

# **8-1-1 Purpose of Chapter 8**

This chapter describes replacement procedures for the following modules and subsystems.

**Table 8-1 Contents in Chapter 8**

| <b>Section</b> | <b>Description</b>                                                | <b>Page Number</b> |
|----------------|-------------------------------------------------------------------|--------------------|
| $8 - 1$        | Overview                                                          | $8 - 1$            |
| $8 - 2$        | Disassembly/Re-assembly of LOGIQ e/LOGIQ e Vet/LOGIQ<br>i/Vivid e | $8 - 1$            |
| $8 - 2 - 1$    | <b>Warning and Caution</b>                                        | $8 - 1$            |
| $8 - 2 - 2$    | Handle Assy (FRU No. 313)                                         | $8-2$              |
| $8 - 3$        | <b>Loading Base Image Software</b>                                | $8 - 4$            |
| $8 - 4$        | <b>Checks after FRU replacement (Debrief Guidelines)</b>          | $8 - 9$            |

# **Section 8-2 Disassembly/Re-assembly of LOGIQ e/LOGIQ e Vet/LOGIQ i/Vivid e**

## **8-2-1 Warning and Caution**

- **WARNING** *ONLY QUALIFIED SERVICE PERSONNEL SHOULD REMOVE ANY COVERS OR*   $\sqrt{N}$ *PANELS. ELECTRICAL HAZARDS EXISTS AT SEVERAL POINTS INSIDE. BECOME THOROUGHLY FAMILIAR WITH ALL HAZARDOUS VOLTAGES AND HIGH CURRENT LEVELS TO AVOID ACCIDENTAL CONTACT*
- **CAUTION Do not wear the ESD wrist strap when you work on live circuits and more than 30V peak is**   $\sqrt{N}$ **present.**

# **8-2-2 Handle Assy (FRU No. 313)**

Purpose: This is a description on how to remove and replace the Handle Assy (FRU No.313).

- **8-2-2-1 Tools**
	- Plier
- **8-2-2-2 Needed Manpower**
	- 1 person, 2 minutes + travel

#### **8-2-2-3 Preparations**

• Shut Down the System.

## **8-2-2-4 Removal Procedure**

Refer to Figure 8-1 on page 8-3 .

- 1.) Unscrew the two handle caps on both sides of the system, the rotation direction is counterclockwise.
- 2.) Pull out the Handle.

#### **8-2-2-5 Mounting procedure**

1.) Install the new parts in the reverse order of removal.
### **8-2-2 Handle Assy (FRU No. 313)** (cont'd)

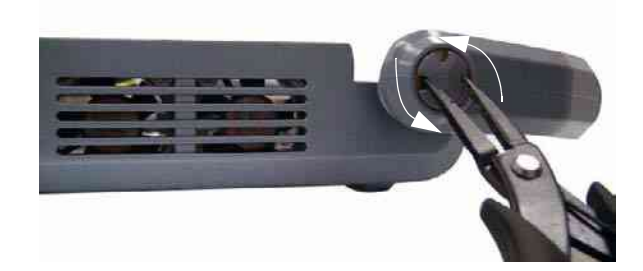

**1)**

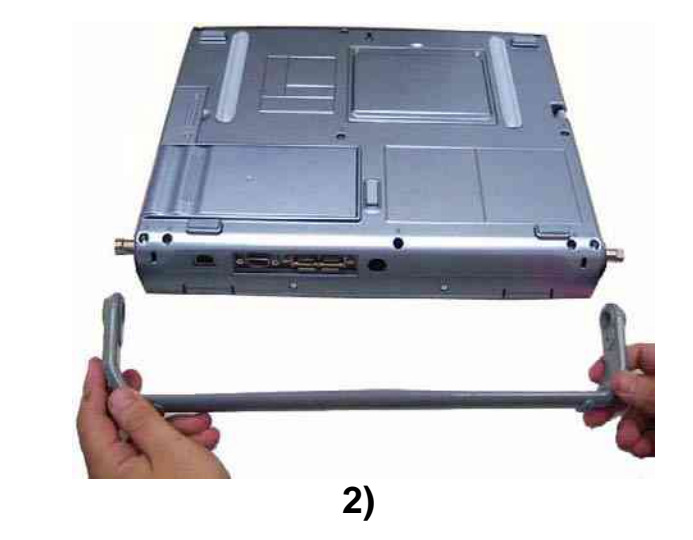

**Figure 8-1 Handle Assy Disassembly**

### **Section 8-3 Loading Base Image Software**

- *NOTE: While it is believed to be unnecessary, It would not hurt to disconnect the system from the network and remove all transducers.*
- *NOTE: Please ensure AC adapter is connected during system upgrade!*
	- 1.) Insert the disk labeled "System & Application Software" into the DVD ROM drive.
	- 2.) Properly turn off the scanner by momentarily pressing the *Power On/Off* Switch. Select "Full Maintenance Reboot" from the System Exit menu.
	- 3.) If the system will not shutdown normally, hold down the *Power On/Off* Switch until the light turns from green to amber.

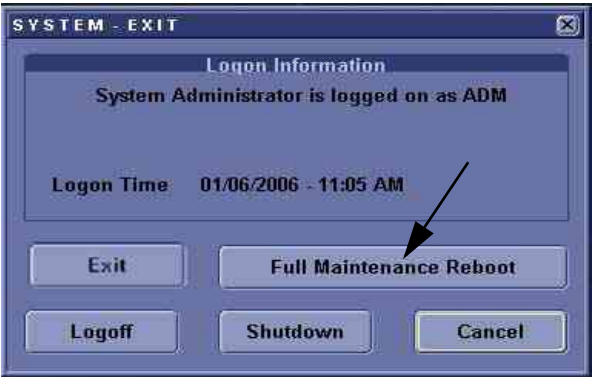

**Figure 8-2 Shutdown Dialog Box**

- 4.) Turn on the scanner. System will detect the DVD-RW automatically.
- 5.) Press any key to continue when below message display as shown in Figure 8-3 on page 8-4 .

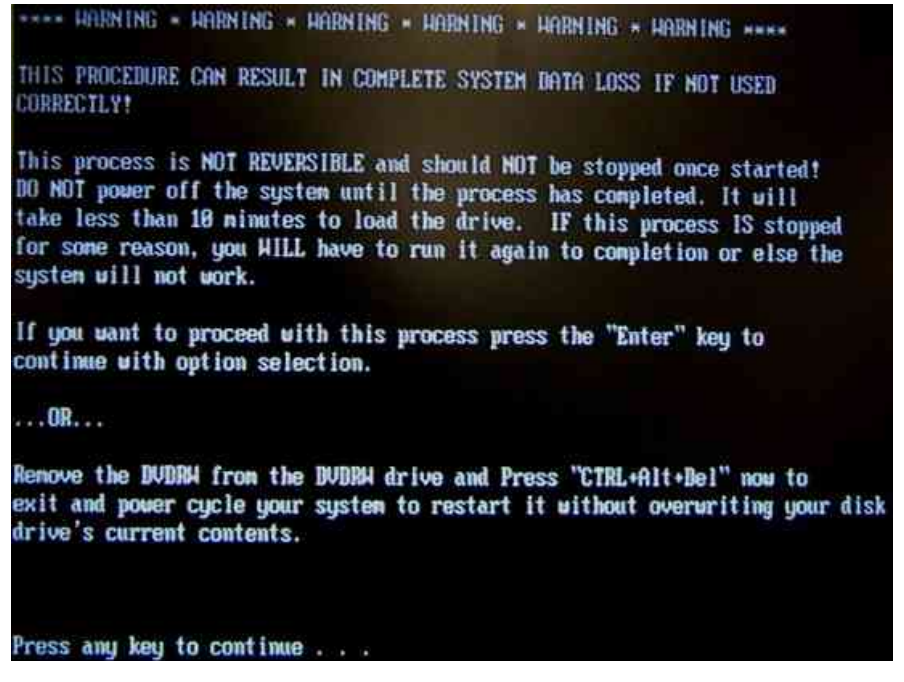

**Figure 8-3 Update message**

6.) Select one of the options for loading the system. Select choice [a] to load the complete disk. Refer to Figure 8-4 on page 8-5 .

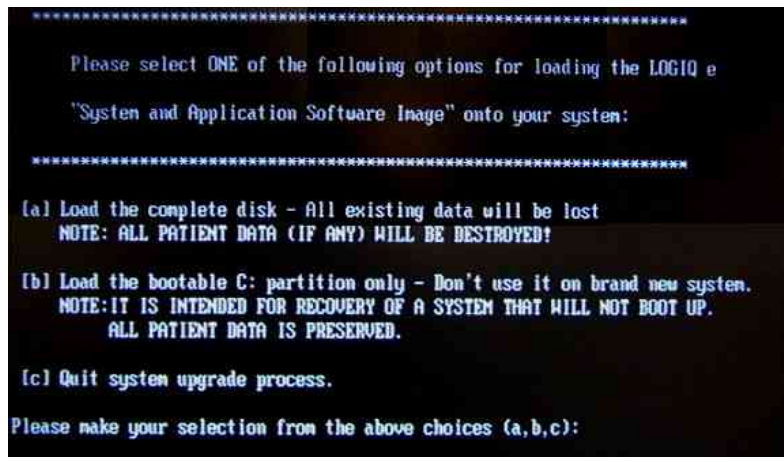

**Figure 8-4 Selection for loading the system**

- **WARNING** *While the software install procedure is designed to preserve data, you should select*   $\sqrt{N}$ *choice [b] to format disk C only.*
	- 7.) Press "Yes" or "No" to continue.

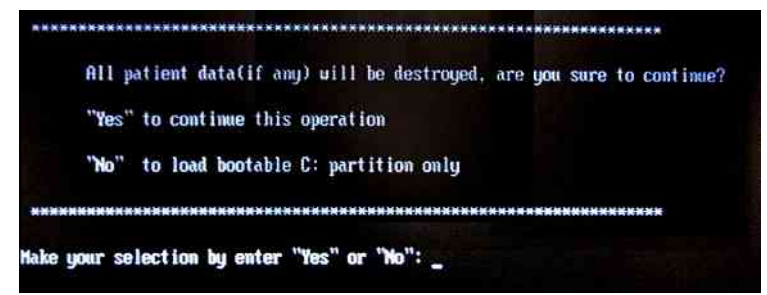

**Figure 8-5 Confirmation on loading the system**

8.) System CD will be loaded as shown in Figure 8-6 on page 8-6 .

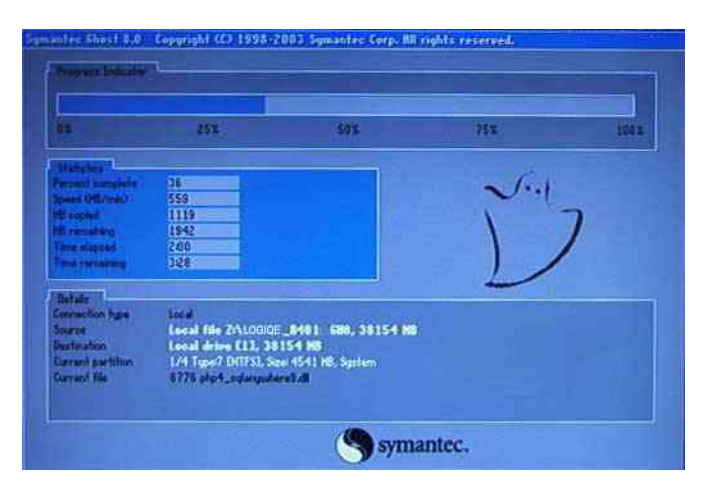

**Figure 8-6 System CD loading**

If the screen displays as show in Figure 8-7 on page 8-6 after input "Yes", wait about 1 minute until Figure 8-6 on page 8-6 displays.

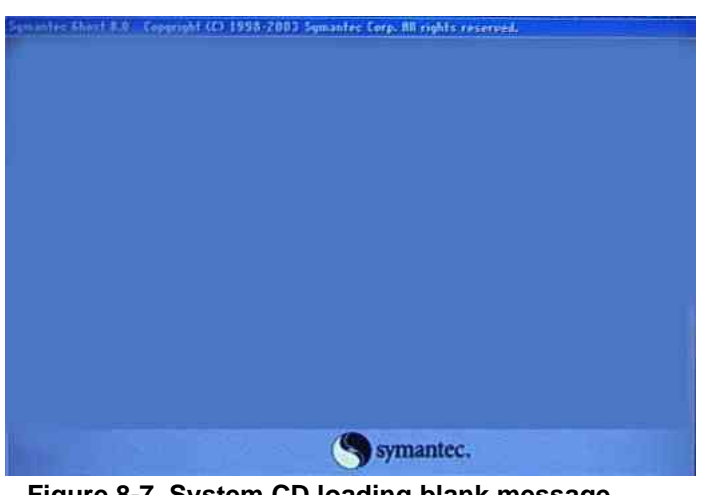

**Figure 8-7 System CD loading blank message**

*NOTE: System CD will be loaded twice, and it will need about 20 minutes.*

9.) After finish updating system, refer to Figure 8-8 on page 8-7.

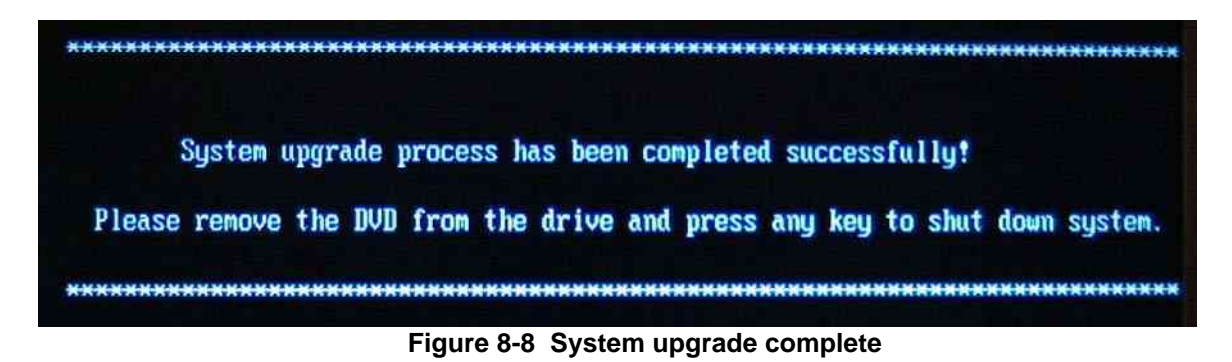

10.)Press any key to reboot system. When system first time boot up after upgrading complete, you will see the following message.

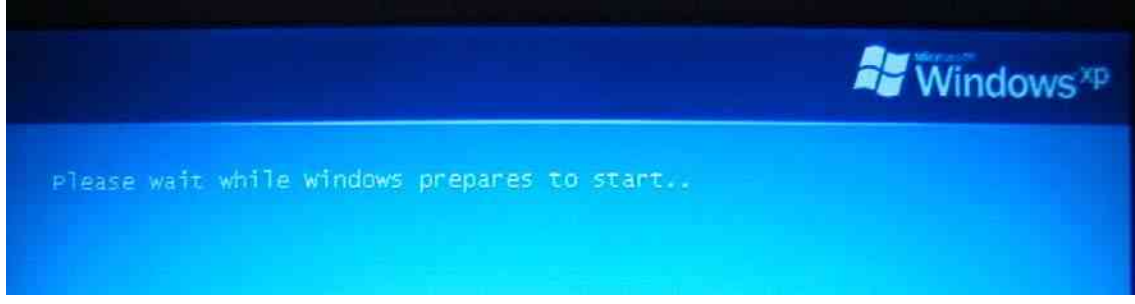

**Figure 8-9 Windows start**

11.)Make a region selection when below message display as show in Figure 8-10 on page 8-7 .

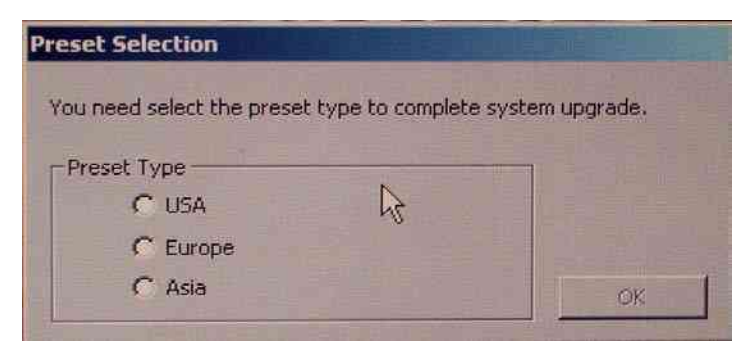

**Figure 8-10 Region selection message**

*NOTE: Step 11.) is only for LOGIQ e R4.x.x, LOGIQ i R4.x.x and Vivid e R4.x.x.*

*NOTE: For LOGIQ e R5.x.x, R6.x.x, please select a package to run the application.* 

*NOTE: For LOGIQ e R5.x.x, you need to select a package to run the application.*

**TIME** 

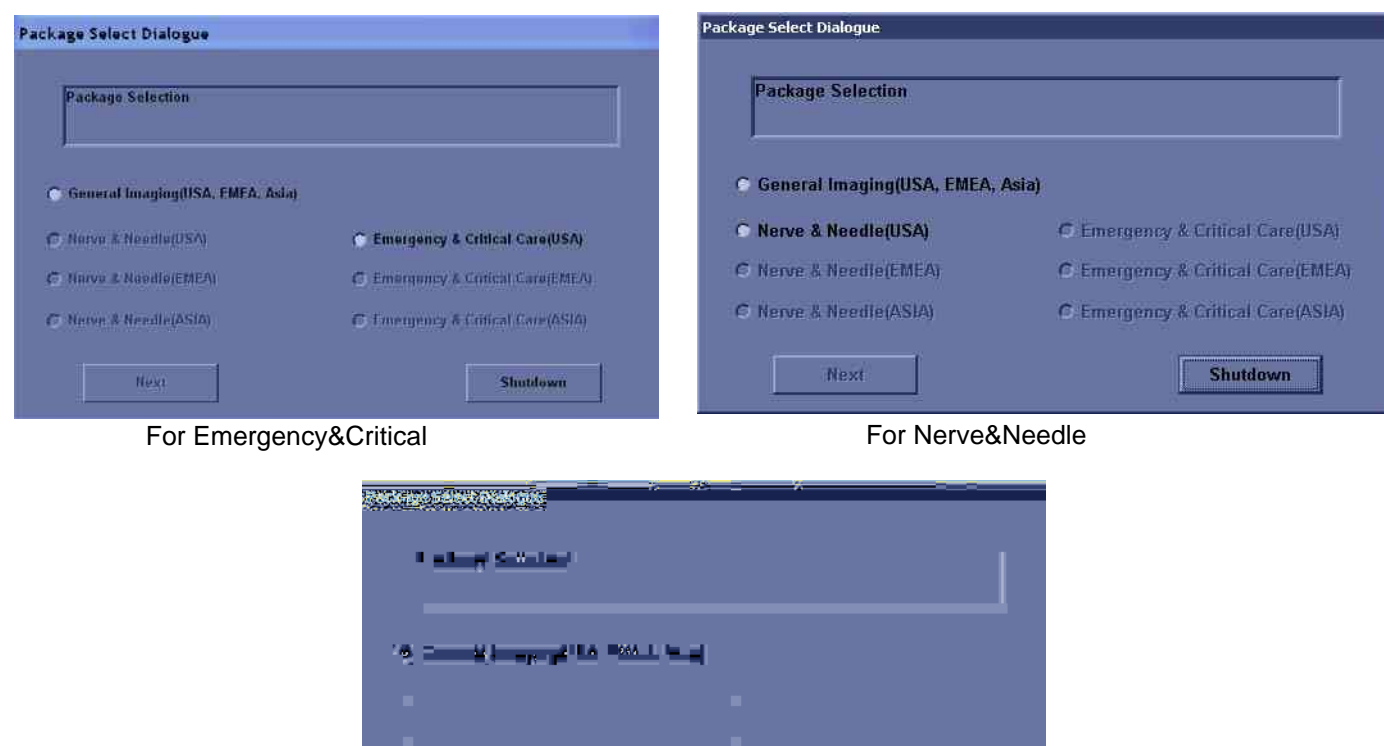

**Figure 8-11 Package selection message**

Гиппом

For General Imaging

# **Section 8-4Checks after FRU replacement (Debrief Guidelines)**

Perform required Functional tests based upon the FRU being replaced.

#### **Table 8-2 Functional Tests Matrix of LOGIQ e/LOGIQ e Vet/LOGIQ i/Vivid e**

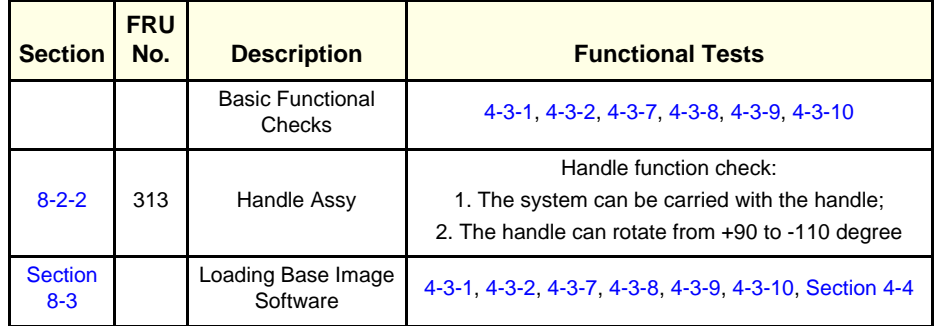

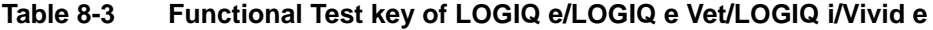

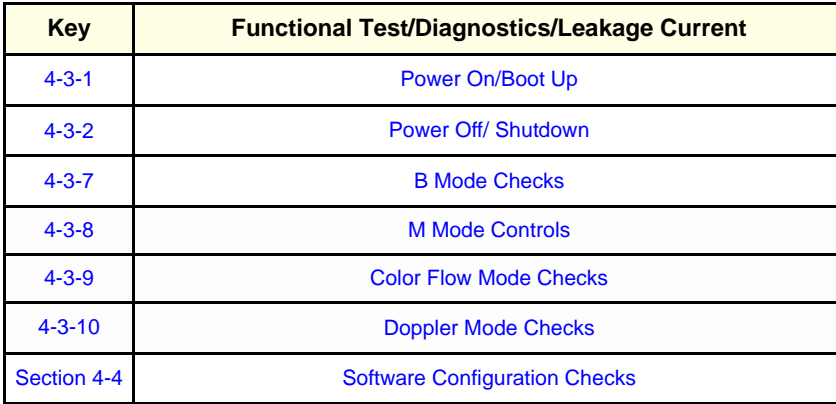

This page was intentionally left blank.

# *Chapter 9 Renewal Parts*

### **Section 9-1 Overview**

#### **9-1-1 Purpose of Chapter 9**

This chapter gives an overview of Spare Parts available for the LOGIQ e/LOGIQ e Vet/LOGIQ i/Vivid e .

**Table 9-1 Contents in Chapter 9**

| <b>Section</b> | <b>Description</b>                                | <b>Page Number</b> |
|----------------|---------------------------------------------------|--------------------|
| $9 - 1$        | <b>Overview</b>                                   | $9 - 1$            |
| $9 - 2$        | <b>List of Abbreviations</b>                      | $9 - 1$            |
| $9 - 3$        | <b>Renewal Parts Lists</b>                        | $9 - 2$            |
| $9 - 4$        | <b>Operator Console Assy</b>                      | $9 - 3$            |
| $9-5$          | <b>LCD Assy</b>                                   | $9 - 4$            |
| $9-6$          | <b>Keyboard Assy</b>                              | $9-6$              |
| $9 - 7$        | <b>Bottom Assy</b>                                | $9 - 7$            |
| $9 - 8$        | <b>Cables</b>                                     | $9 - 15$           |
| $9 - 9$        | <b>Isolation Cart Components</b>                  | $9 - 16$           |
| $9 - 10$       | <b>Isolation Cart Enhanced Version Components</b> | $9 - 18$           |
| $9 - 11$       | <b>Accessories and Kits</b>                       | $9 - 21$           |
| $9 - 12$       | <b>Manuals</b>                                    | $9 - 26$           |
| $9 - 13$       | Probe                                             | $9 - 31$           |

## **Section 9-2 List of Abbreviations**

- Assy Assembly
- Ctrl Control
- FRU 1 Replacement part available in part hub
- FRU 2 Replacement part available from the manufacturer (lead time involved)
- KBD Keyboard
- LCD Liquid Crystal Display
- BnV Brightness and Volume
- RX64- Dragon Front Processor Board
- TMST Master Board
- TX64 Dragon Transmit Board

## **Section 9-3Renewal Parts Lists**

### **9-3-1 Equipment Models Covered in this Chapter**

#### **Table 9-2 ACDC Power Pack & ACDC Power Cable list**

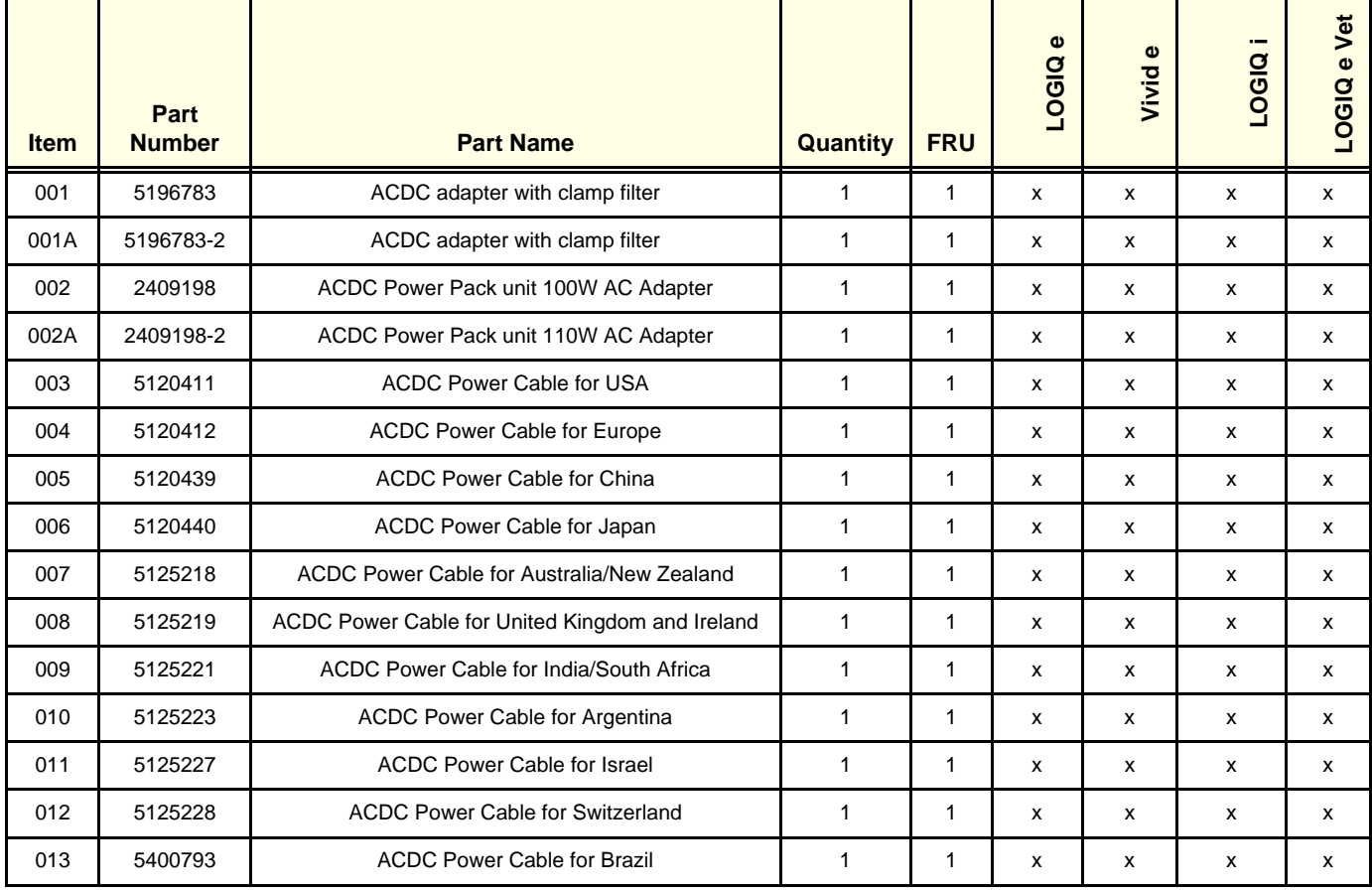

# **Section 9-4 Operator Console Assy**

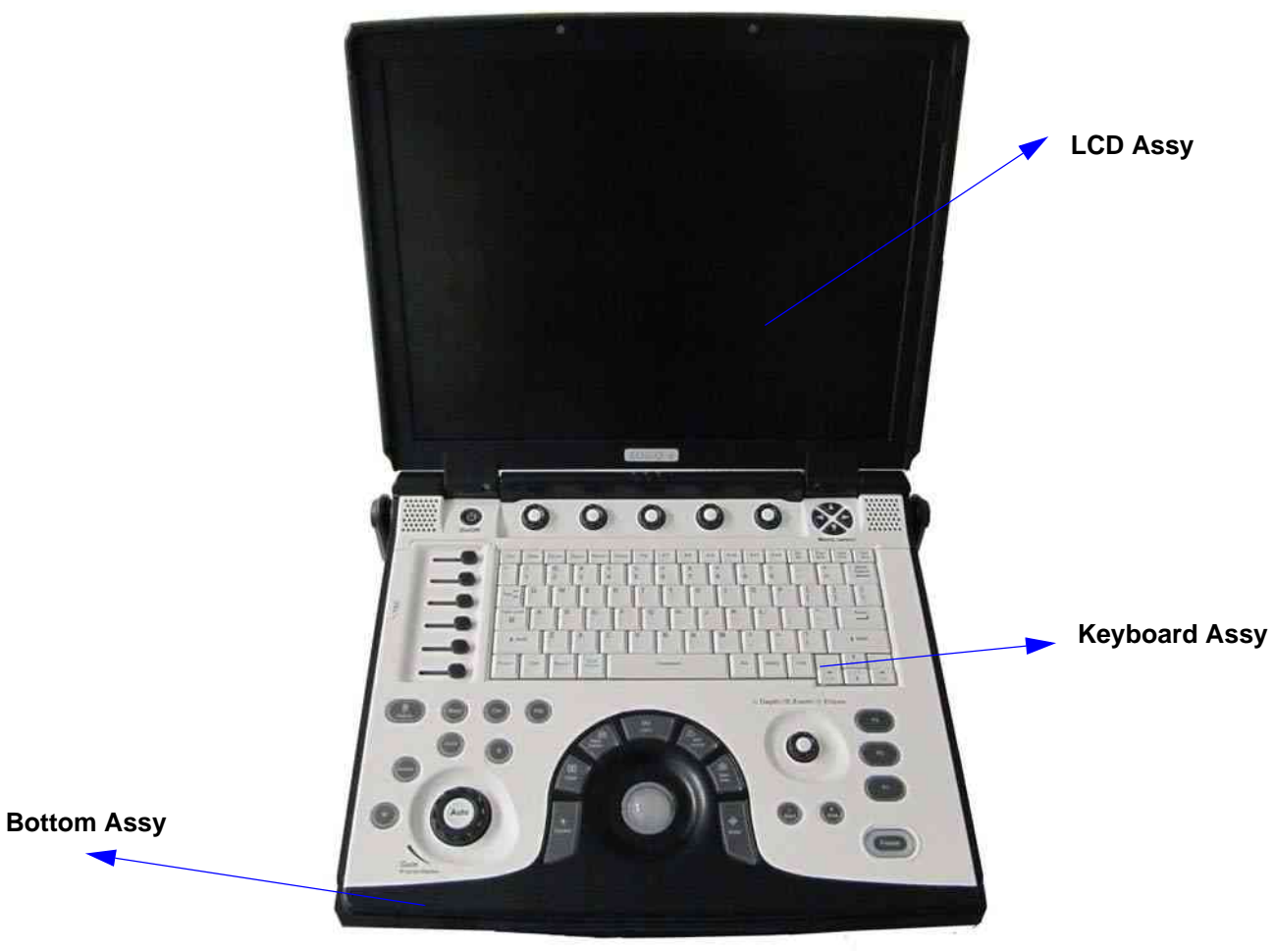

**Figure 9-1 OPERATOR CONSOLE ASSY**

# **Section 9-5 LCD Assy**

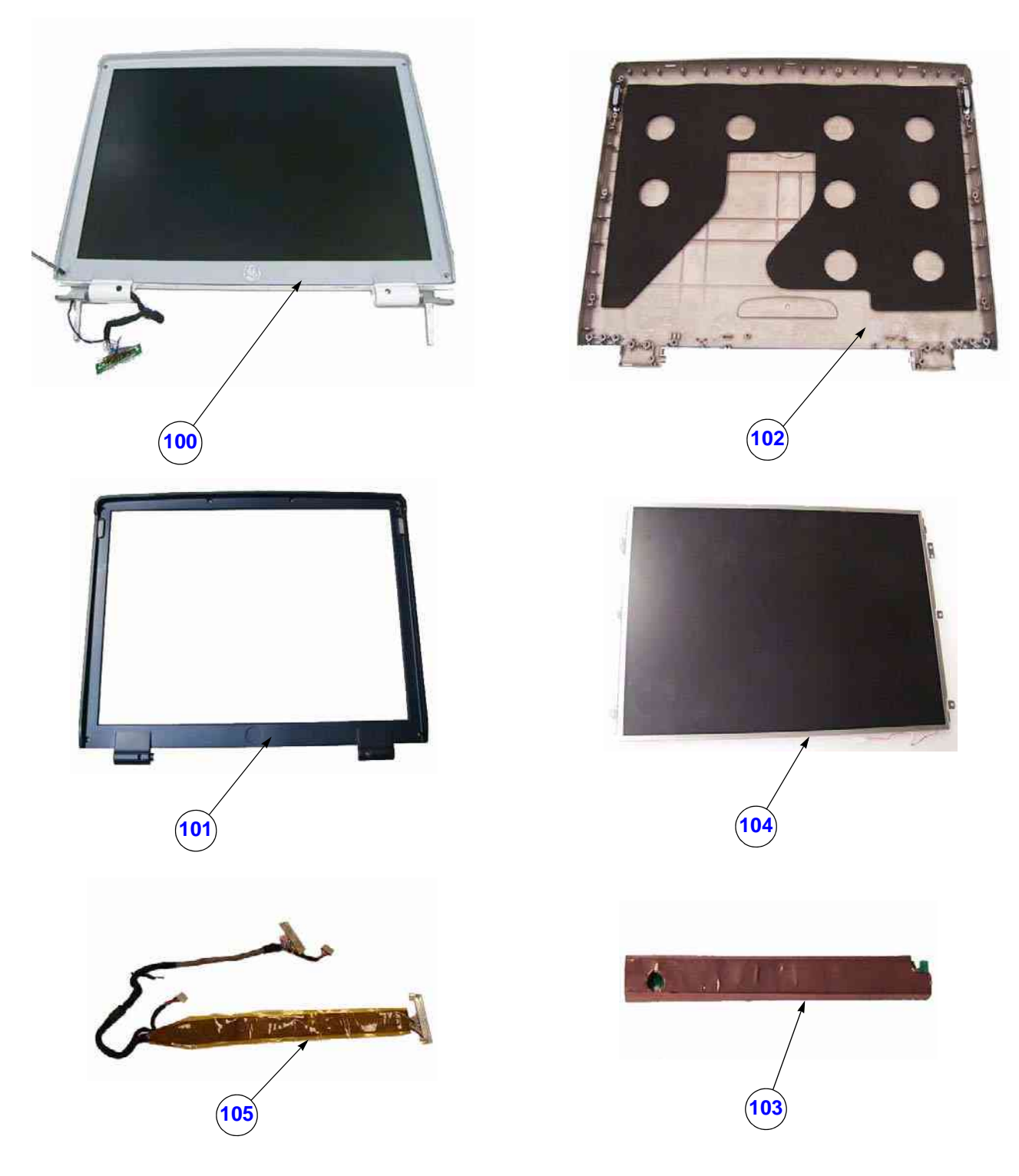

**Figure 9-2 LCD Assy**

# Section 9-5 LCD Assy (cont'd)

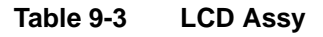

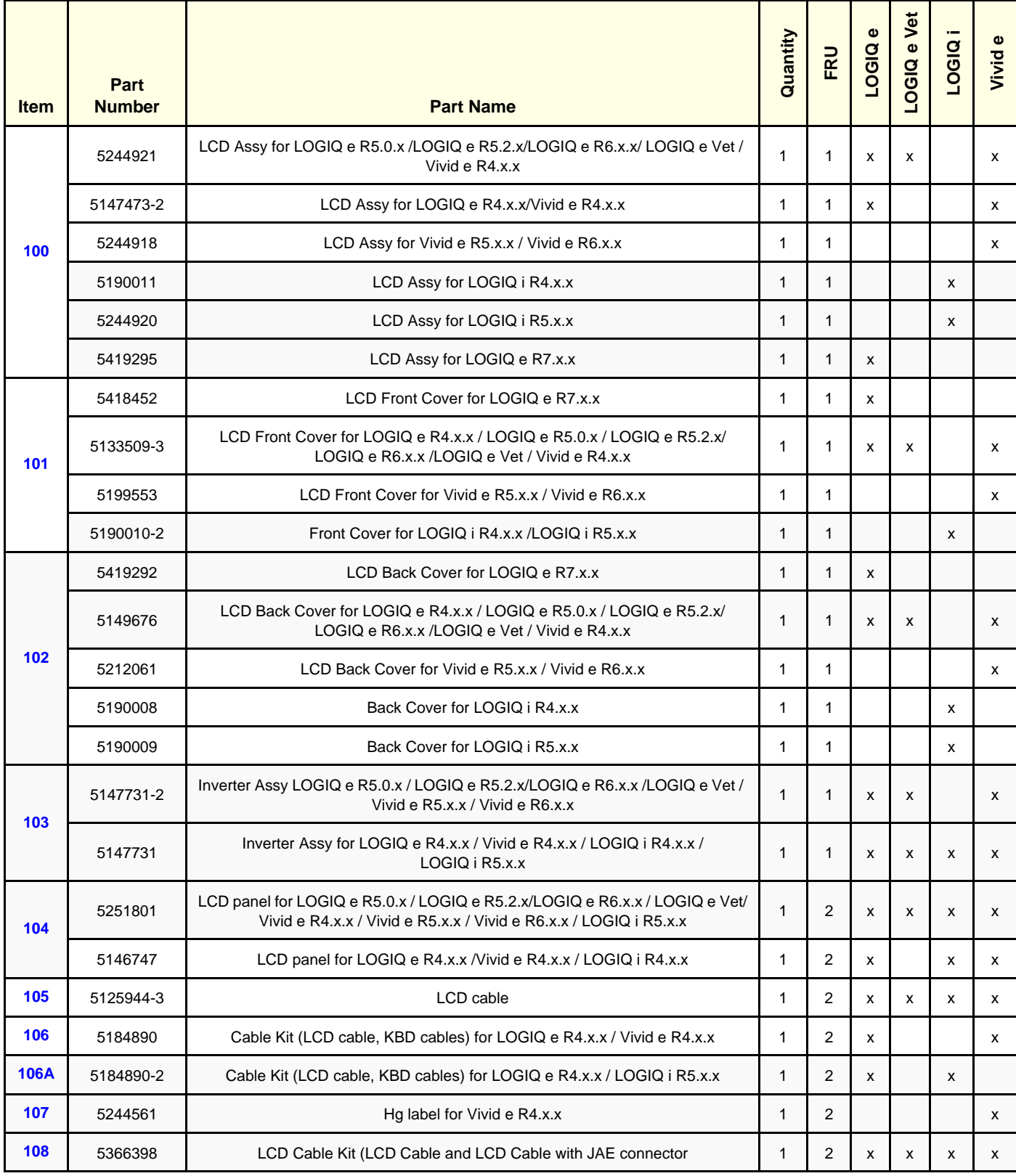

# **Section 9-6Keyboard Assy**

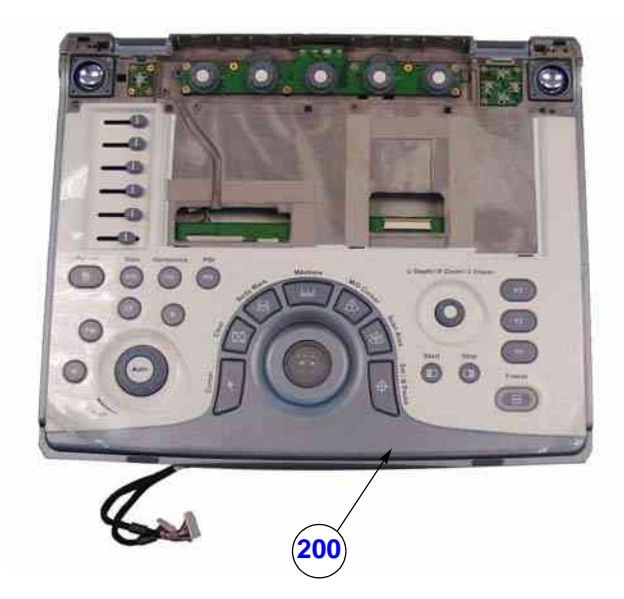

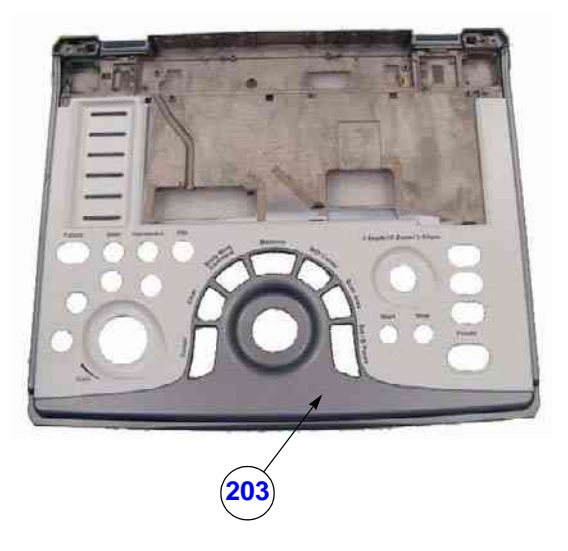

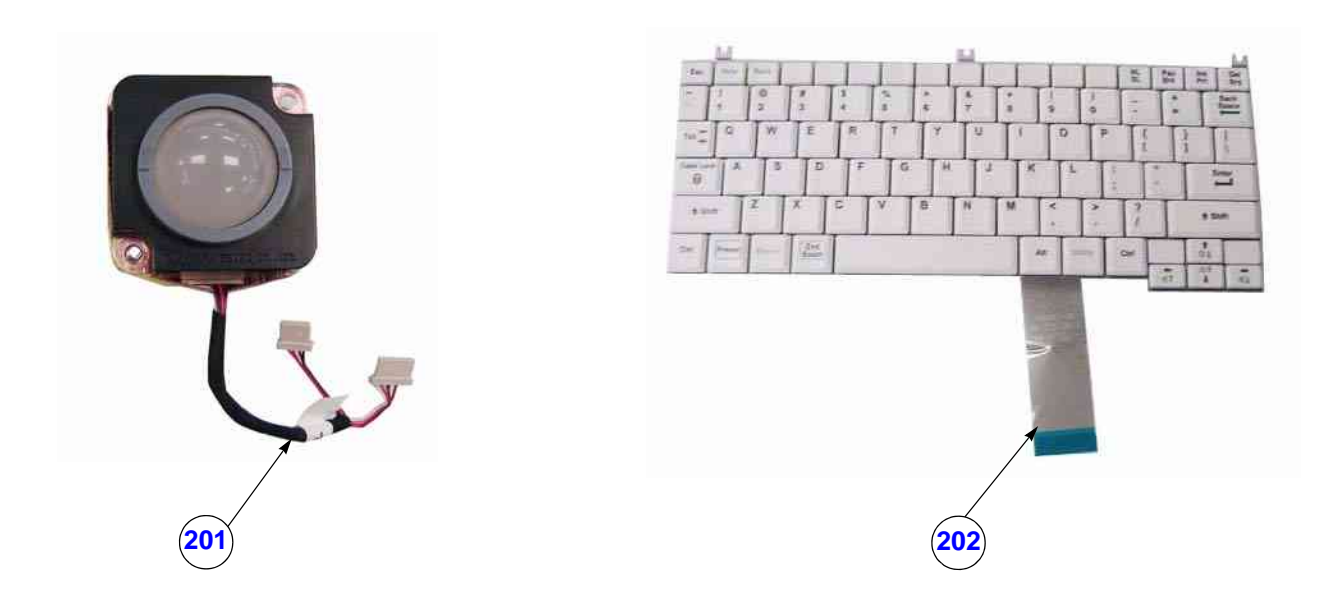

**Figure 9-3 Keyboard Assy**

# **Section 9-6 Keyboard Assy (cont'd)**

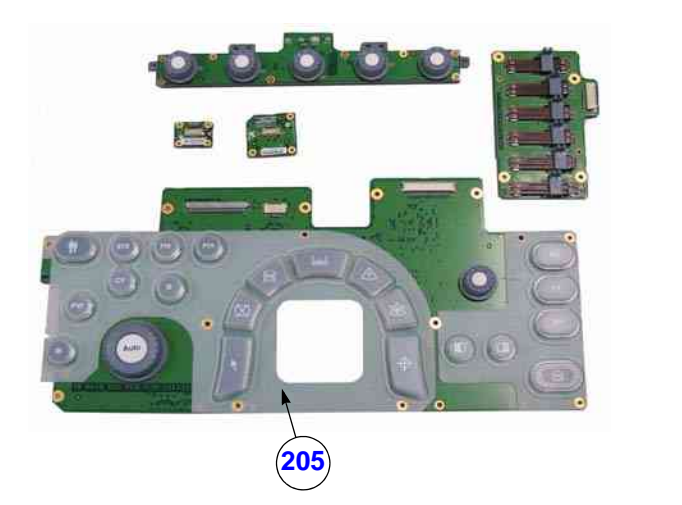

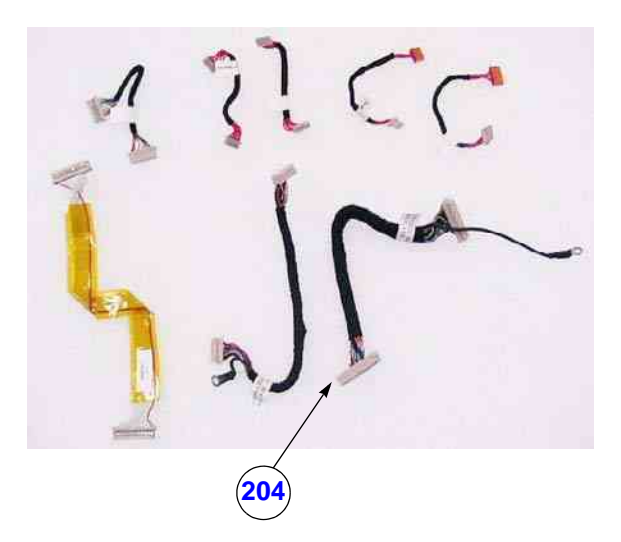

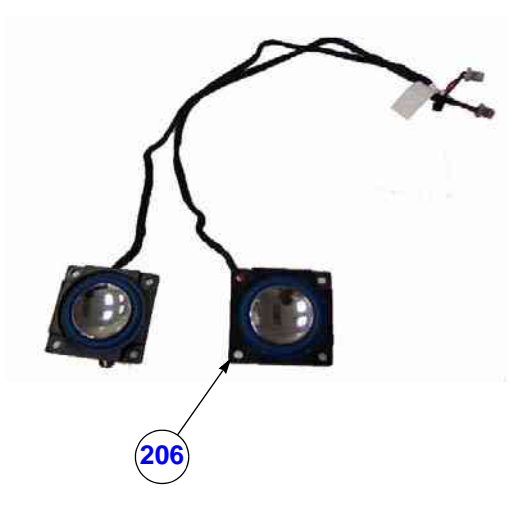

**Figure 9-4 Keyboard Assy (cont'd)**

**Table 9-4 Keyboard Assy**

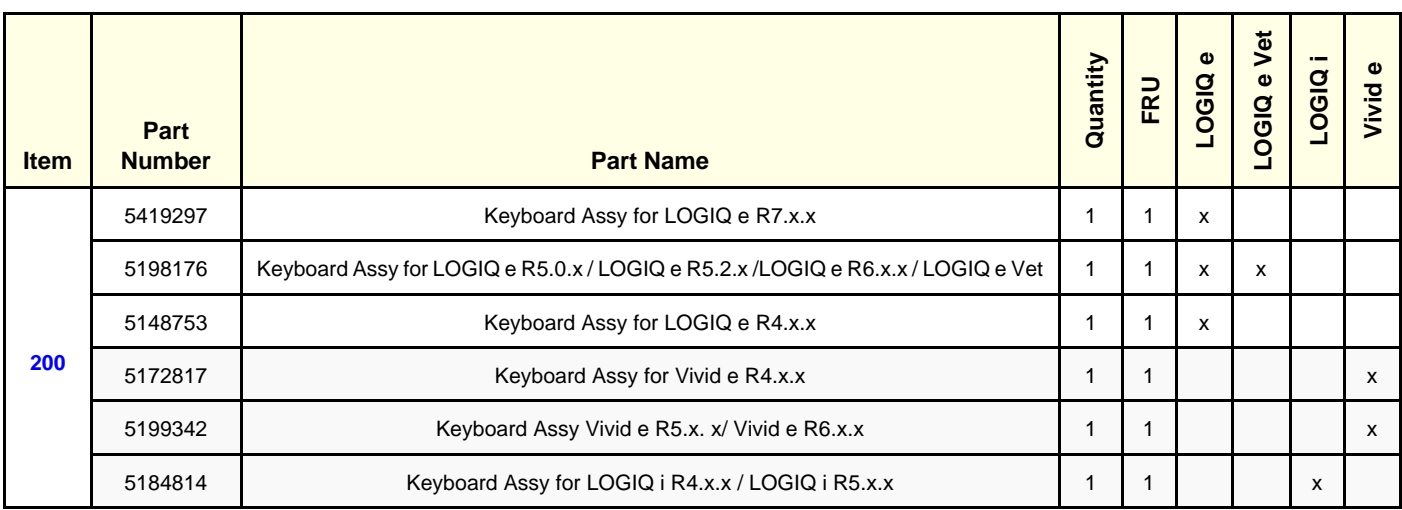

**Table 9-4 Keyboard Assy**

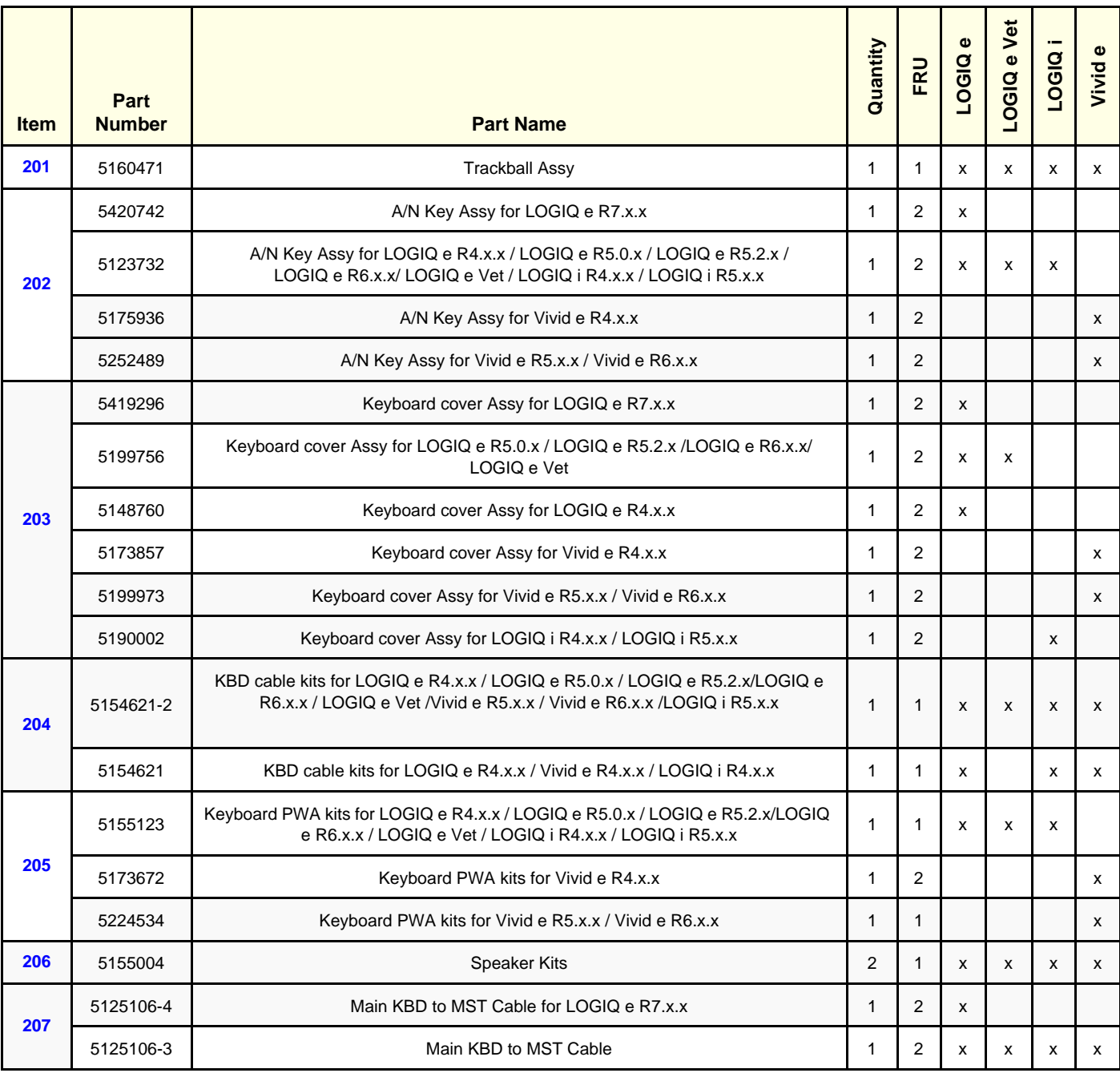

# **Section 9-7Bottom Assy**

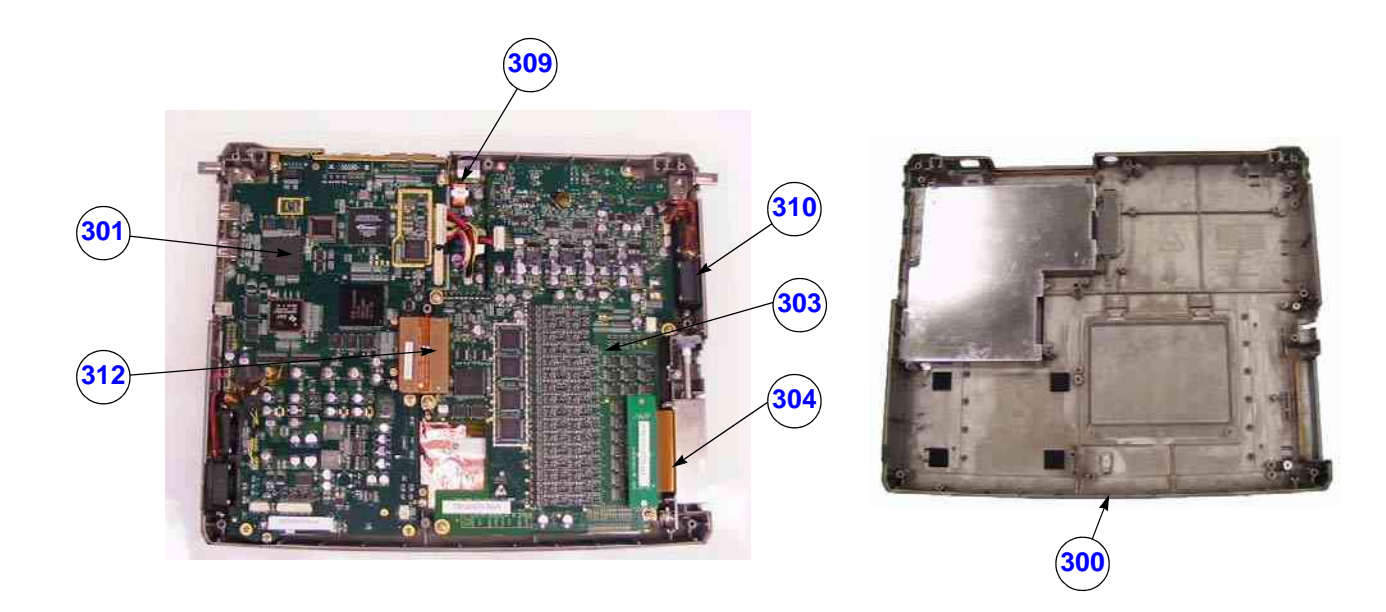

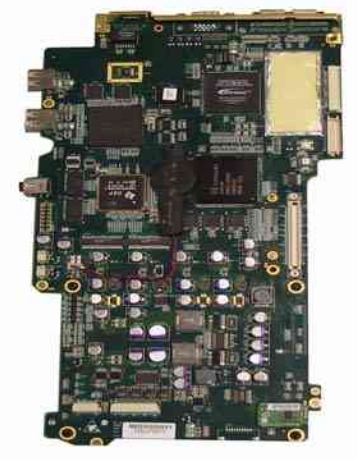

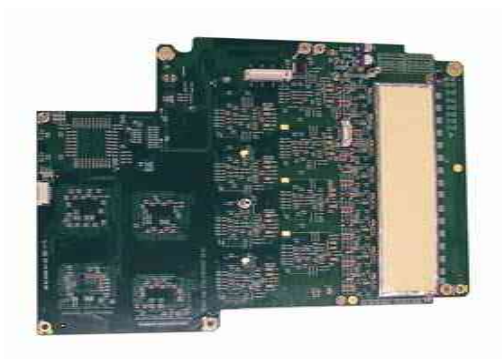

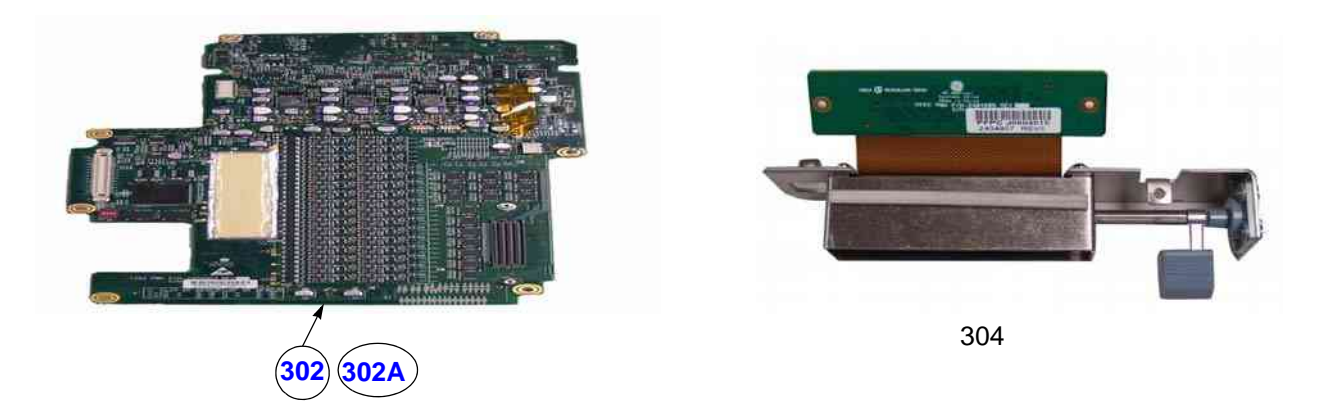

**Figure 9-5 Bottom Assy**

# **Section 9-7 Bottom Assy (cont'd)**

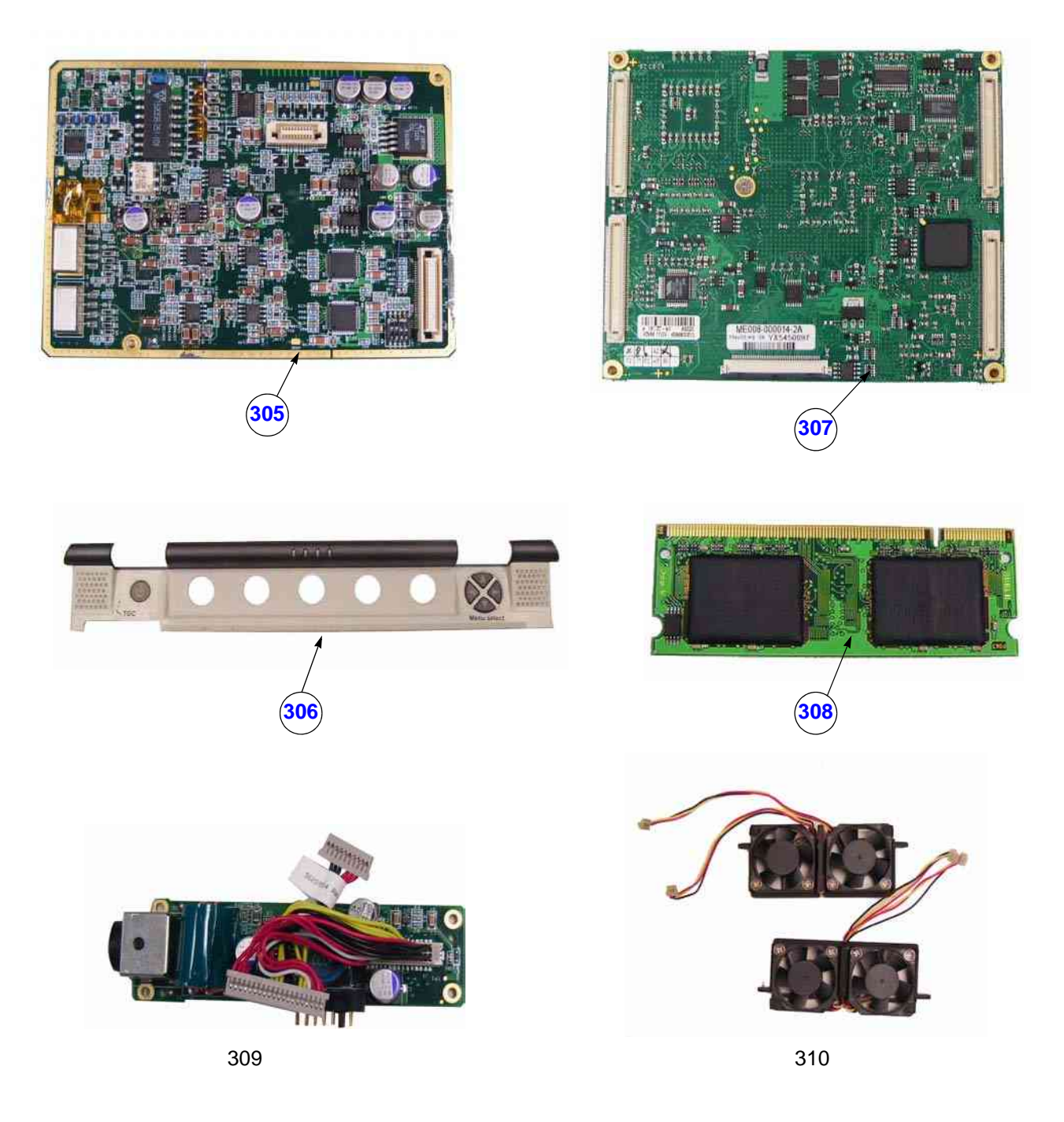

**Figure 9-6 Bottom Assy (cont'd)**

# **Section 9-7 Bottom Assy (cont'd)**

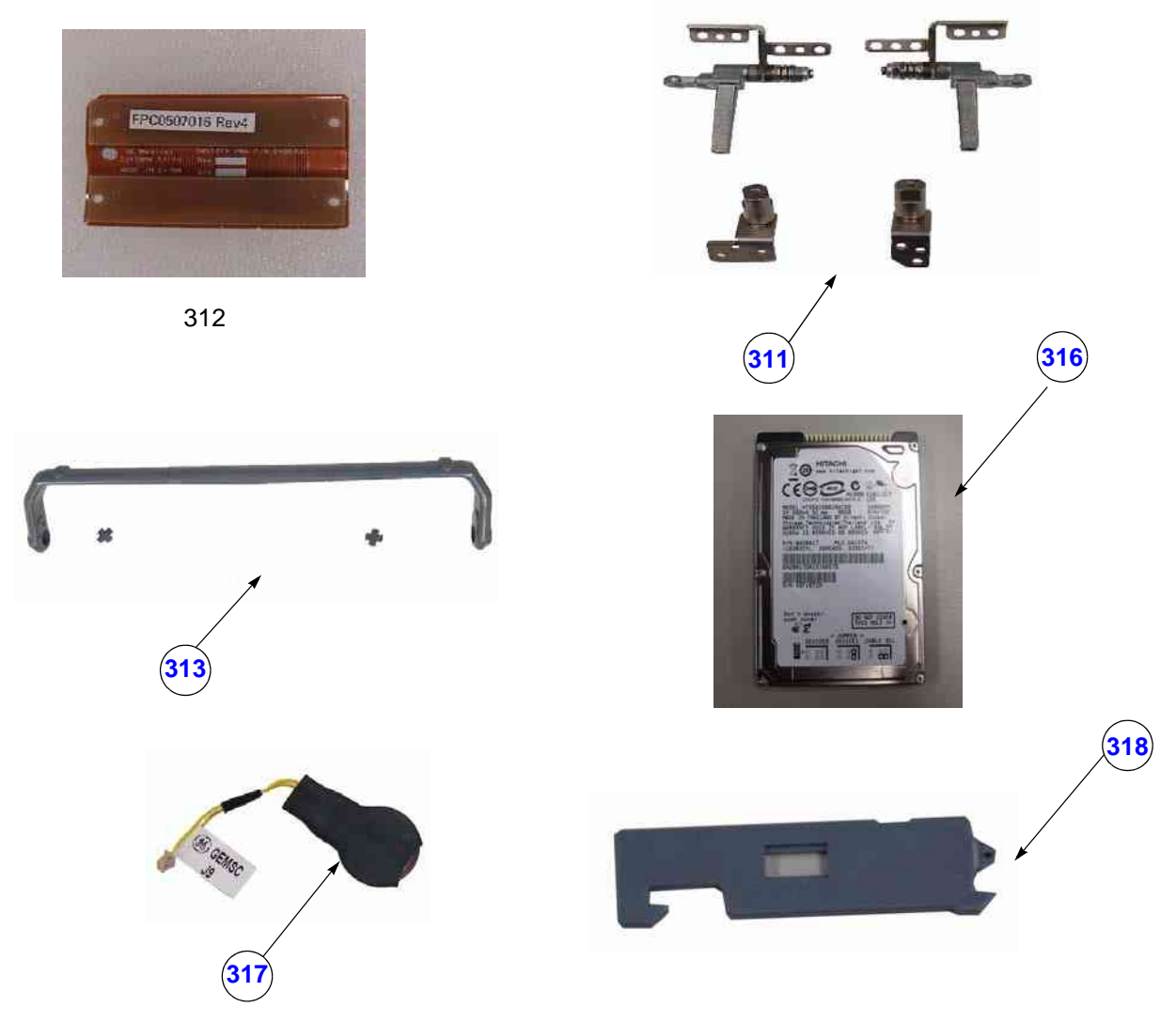

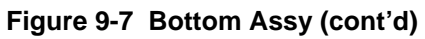

# **Section 9-7 Bottom Assy (cont'd)**

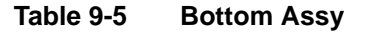

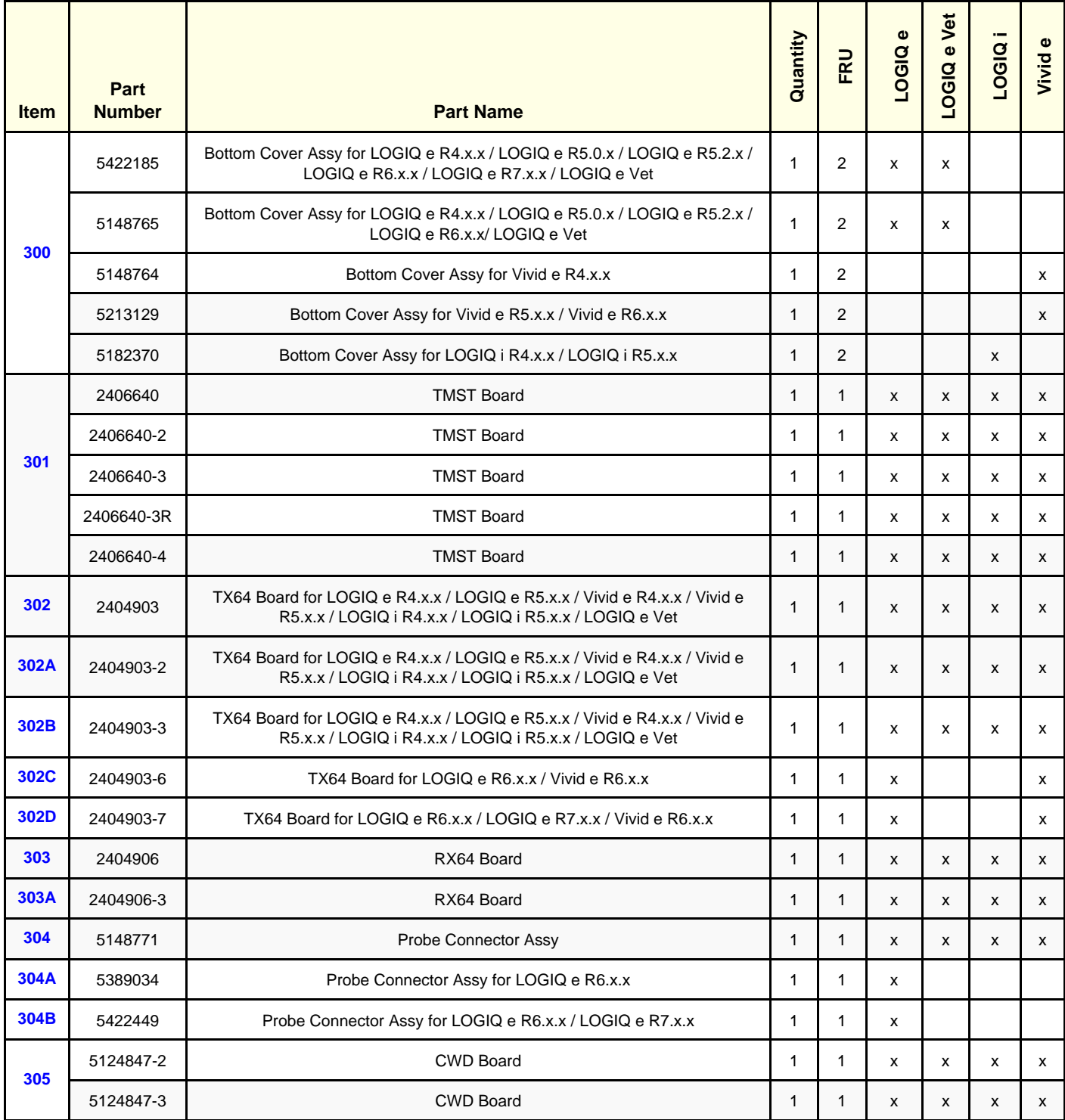

**Table 9-5 Bottom Assy**

| <b>Item</b> | Part<br><b>Number</b> | <b>Part Name</b>                                                                                                    | Quantity     | FRU            | $\bullet$<br>LOGIQ | LOGIQ e Vet | LOGIQ <sub>1</sub> | $\pmb{\omega}$<br>Vivid |
|-------------|-----------------------|----------------------------------------------------------------------------------------------------|--------------|----------------|--------------------|-------------|--------------------|-------------------------|
| 306         | 5419298               | Menu Panel Assy for LOGIQ e R7.x.x                                                                                                    | $\mathbf{1}$ | $\mathbf{1}$   | X                  |             |                    |                         |
|             | 5212013               | Menu Panel Assy for LOGIQ e R5.0.x / LOGIQ e R5.2.x/LOGIQ e R6.x.x/<br>LOGIQ e Vet                                                                  | $\mathbf{1}$ | $\mathbf{1}$   | $\mathsf{x}$       | x           |                    |                         |
|             | 5148773               | Menu Panel Assy for LOGIQ e R4.x.x / Vivid e R4.x.x                                                                                                 | $\mathbf{1}$ | 1              | $\mathsf{x}$       |             |                    | х                       |
|             | 5212340               | Menu Panel Assy for Vivid e R5.x.x / Vivid e R6.x.x                                                                                                 | $\mathbf{1}$ | $\mathbf{1}$   |                    |             |                    | x                       |
|             | 5184871               | Menu Panel Assy for LOGIQ i R4.x.x / LOGIQ i R5.x.x                                                                                                 | $\mathbf{1}$ | $\mathbf{1}$   |                    |             | x                  |                         |
| 307         | 5155175               | PM1.4G ETX CPU Module for LOGIQ e R4.x.x / LOGIQ e R5.x.x / Vivid e R4.x.x<br>/ Vivid e R5.x.x / LOGIQ i R4.x.x / LOGIQ i R5.x.x / LOGIQ e Vet      | $\mathbf{1}$ | $\mathbf{1}$   | $\mathsf{x}$       | x           | x                  | x                       |
| 307A        | 5392210               | U7500 CPU kits for LOGIQ e R6.x.x / Vivid e R6.x.x                                                                                                  | $\mathbf{1}$ | $\mathbf{1}$   | $\mathsf{x}$       |             |                    | X                       |
|             | 5392210-2             | U7500 CPU kits only for LOGIQ e R6.x.x / Vivid e R6.x.x                                                                                             | $\mathbf{1}$ | $\mathbf{1}$   | $\mathsf{x}$       |             |                    | x                       |
| 308         | 5159620               | 512MB DDR Memory                                                                                                    | $\mathbf{1}$ | 1              | X                  | x           | x                  | X                       |
| 309         | 5162038-3             | Charger Board and Cable Kits for LOGIQ e R5.0.x / LOGIQ e R5.2.x / LOGIQ e<br>R6.x.x/LOGIQ e Vet / Vivid e R5.x.x / Vivid e R6.x.x / LOGIQ i R5.x.x | $\mathbf{1}$ | 2              | $\mathsf{x}$       | X           | x                  | x                       |
|             | 5162038-2             | Charger Board and Cable Kits for LOGIQ e R4.x.x / Vivid e R4.x.x / LOGIQ i<br>R4.x.x                                                                | $\mathbf{1}$ | 2              | $\mathsf{x}$       |             | x                  | x                       |
| 310         | 5148768               | Left FAN Assy (2 Fans)                                                                                                    | $\mathbf{1}$ | $\mathbf{1}$   | $\mathsf{x}$       | x           | x                  | x                       |
|             | 5173403-3             | Right FAN Assy (2 Fans)                                                                                                    | $\mathbf{1}$ | $\mathbf{1}$   | $\mathsf{x}$       | x           | X                  | x                       |
| 311         | 5155166               | LCD and Handle Hinge kits                                                                                                    | $\mathbf{1}$ | $\mathbf{1}$   | X                  | x           | x                  | X                       |
| 312         | 2406733               | TMST2TX64 Assy                                                                                                    | $\mathbf{1}$ | 2              | $\mathsf{x}$       | x           | x                  | х                       |
| 313         | 5154937               | Handle Assy for LOGIQ e R4.x.x / LOGIQ e R5.0.x / LOGIQ e R5.2.X/LOGIQ e<br>R6.x.x / LOGIQ e Vet / Vivid e R4.x.x / LOGIQ i R4.x.x / LOGIQ i R5.x.x | $\mathbf{1}$ | 2              | x                  | x           | x                  | x                       |
|             | 5234933               | Handle Assy for Vivid R5.x.x / Vivid e R6.x.x                                                                                                    | 1            | 2              |                    |             | х                  |                         |
| 314         | 5154486               | <b>Screw Kits</b>                                                                                                    | $\mathbf{1}$ | $\overline{2}$ | X                  | X           | x                  | X                       |
| 315         | 5154731               | <b>Rubber Kits</b>                                                                                                    | $\mathbf{1}$ | 2              | X                  | x           | x                  | х                       |
| 316         | 5255230               | 80G HDD without Program Assy                                                                                                    | $\mathbf{1}$ | $\mathbf{1}$   | X                  | x           | X                  | x                       |
|             | 5255231-2             | 160G HDD without Program Assy                                                                                                    | $\mathbf{1}$ | 1              | X                  | X           | x                  | X                       |
|             | 5148772               | HDD Assy for LOGIQ e R4.x.x                                                                                                    | 1            | 1              | x                  |             |                    |                         |
|             | 5174862-5             | HDD Assy for Vivid e R4.x.x                                                                                                    | $\mathbf{1}$ | 1              |                    |             |                    | x                       |
|             | 5190005               | HDD Assy for LOGIQ i R4.x.x / LOGIQ i R5.x.x                                                                                                    | $\mathbf{1}$ | $\mathbf{1}$   |                    |             | X                  |                         |
| 317         | 5145407               | <b>CMOS Battery</b>                                                                                                    | 1            | 1              | X                  | x           | X                  | x                       |

**Table 9-5 Bottom Assy**

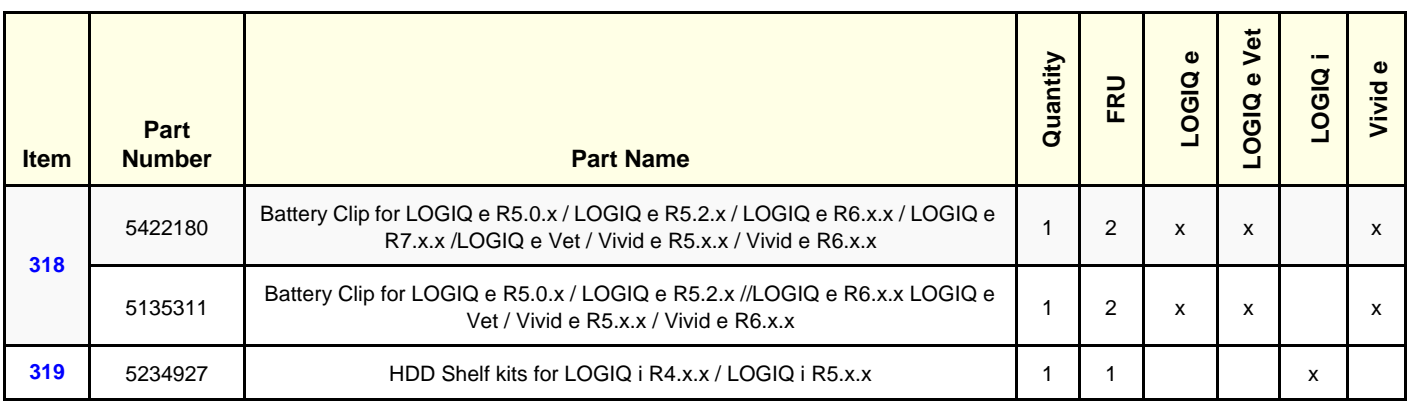

# **Section 9-8 Cables**

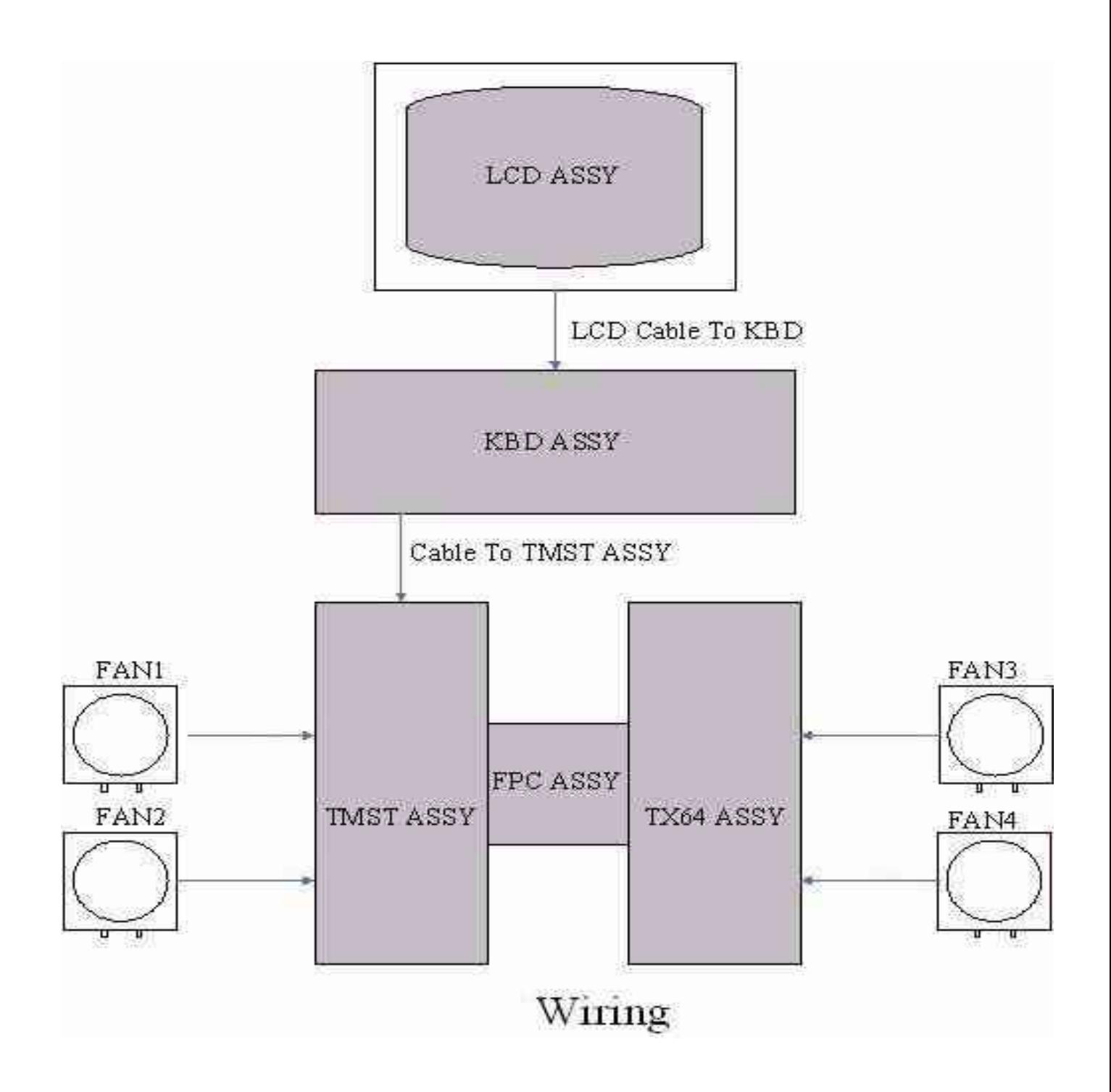

**LOGIQ i**

# **Section 9-9Isolation Cart Components**

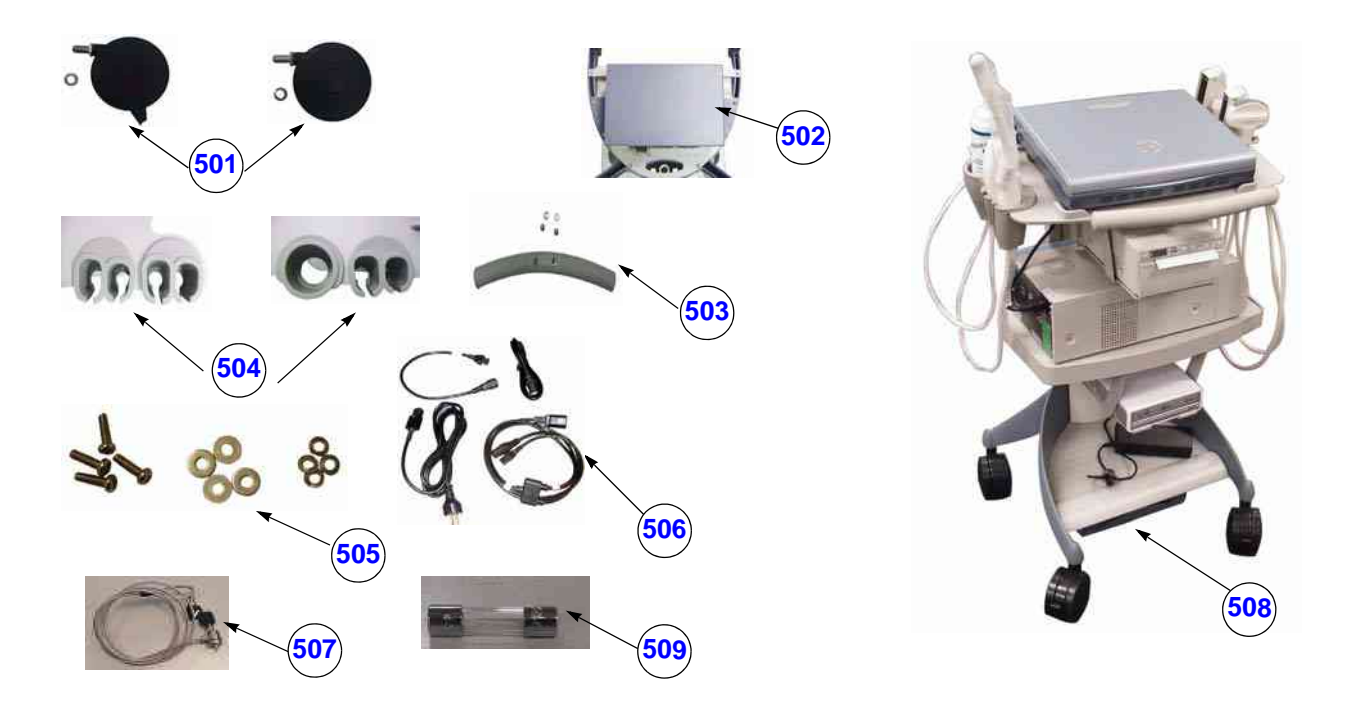

**Figure 9-8 Isolation Cart Components**

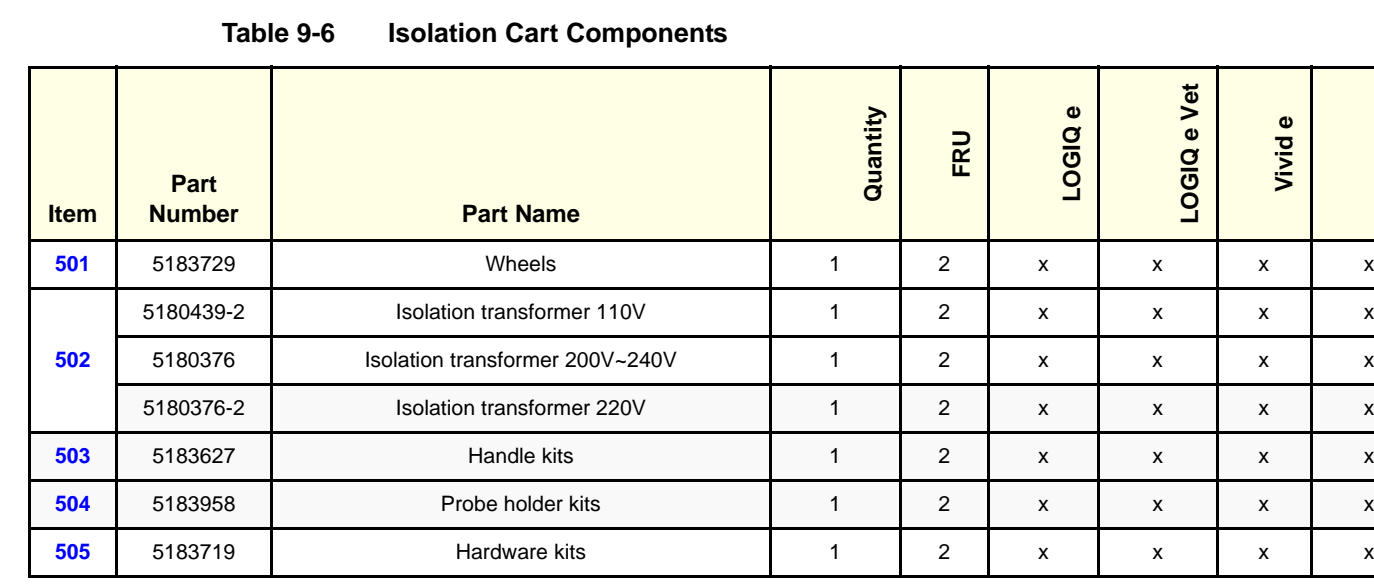

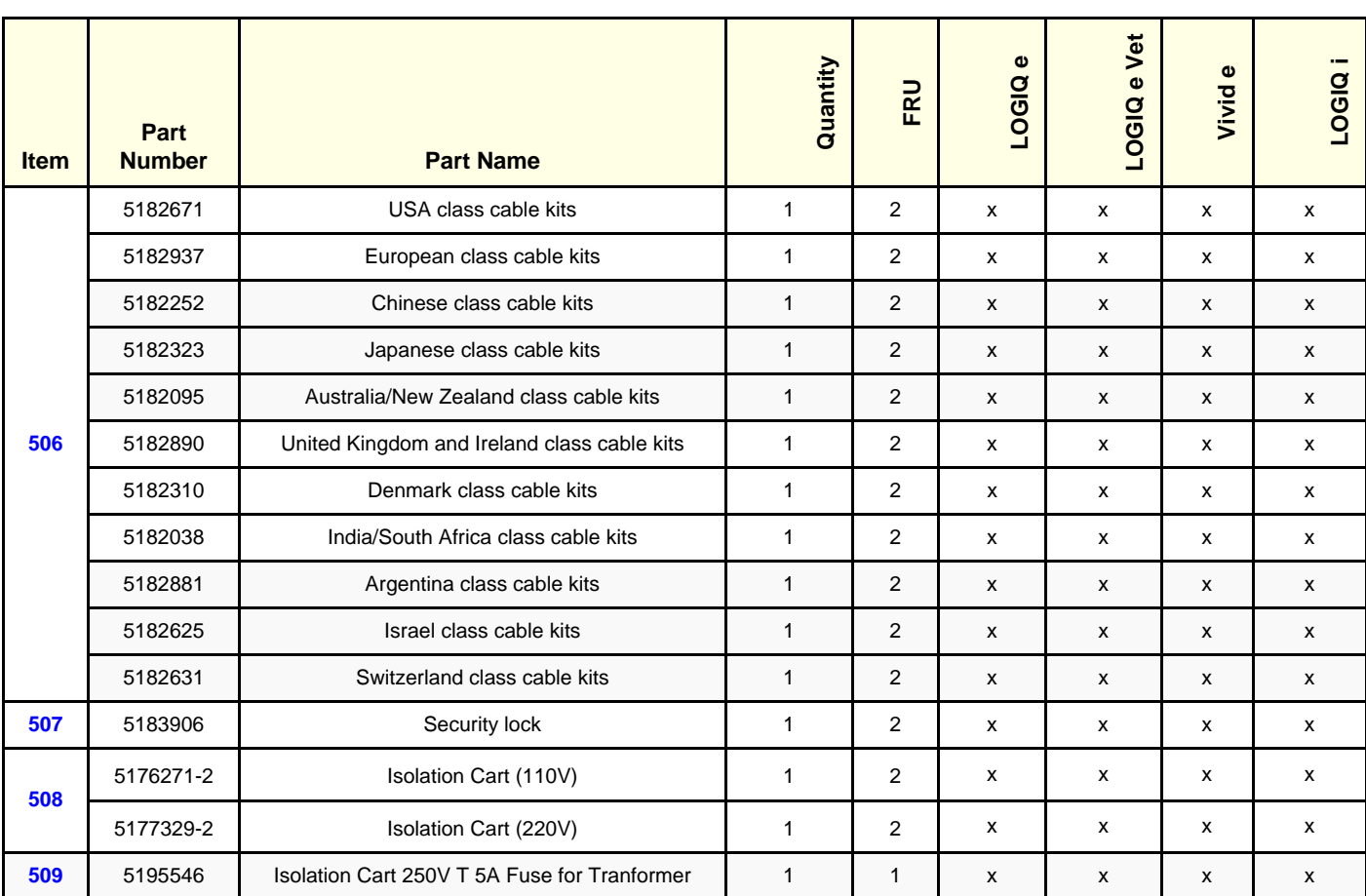

#### **Table 9-6 Isolation Cart Components**

# **Section 9-10 Isolation Cart Enhanced Version Components**

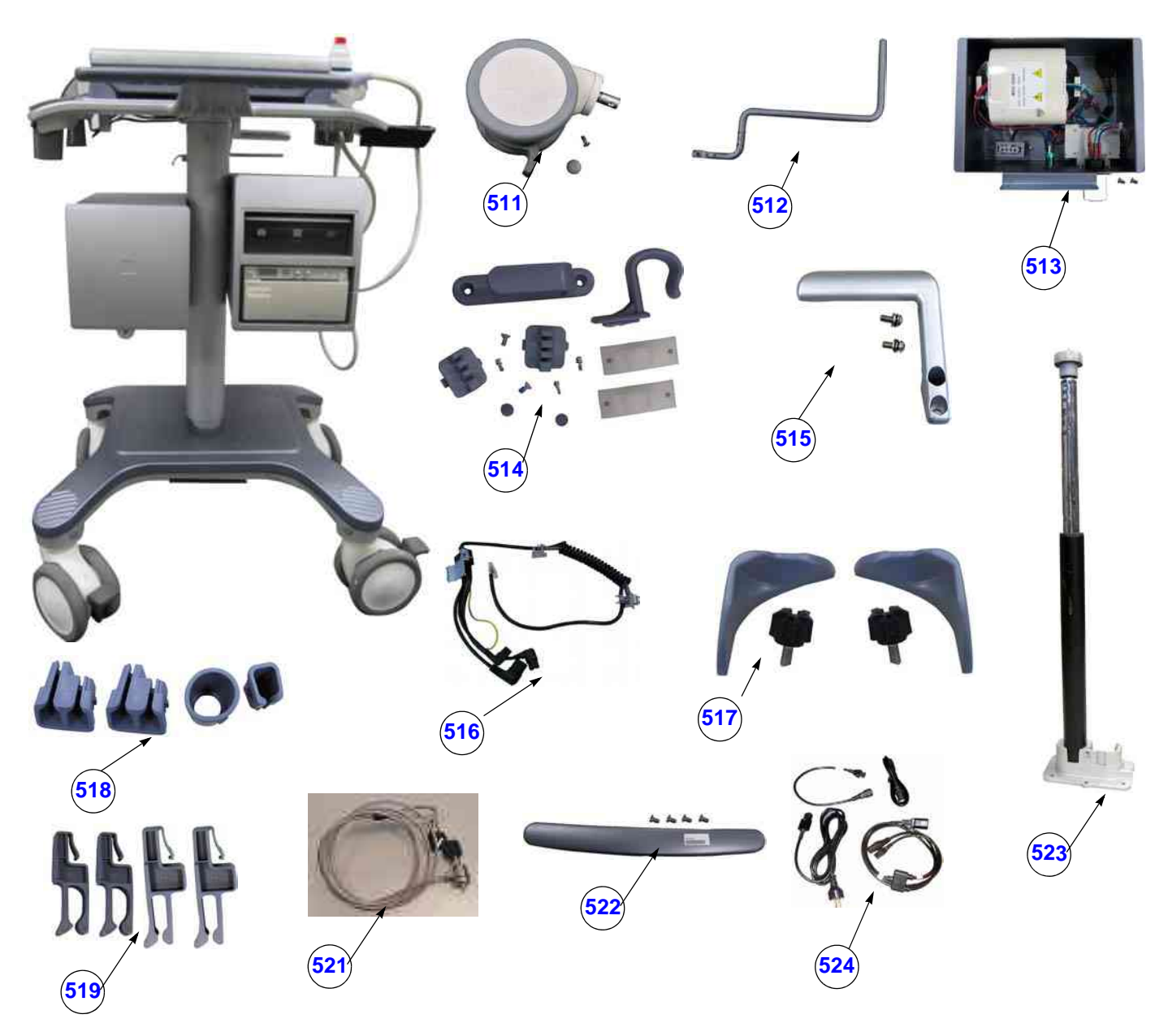

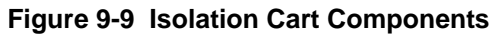

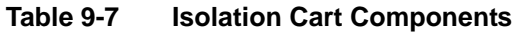

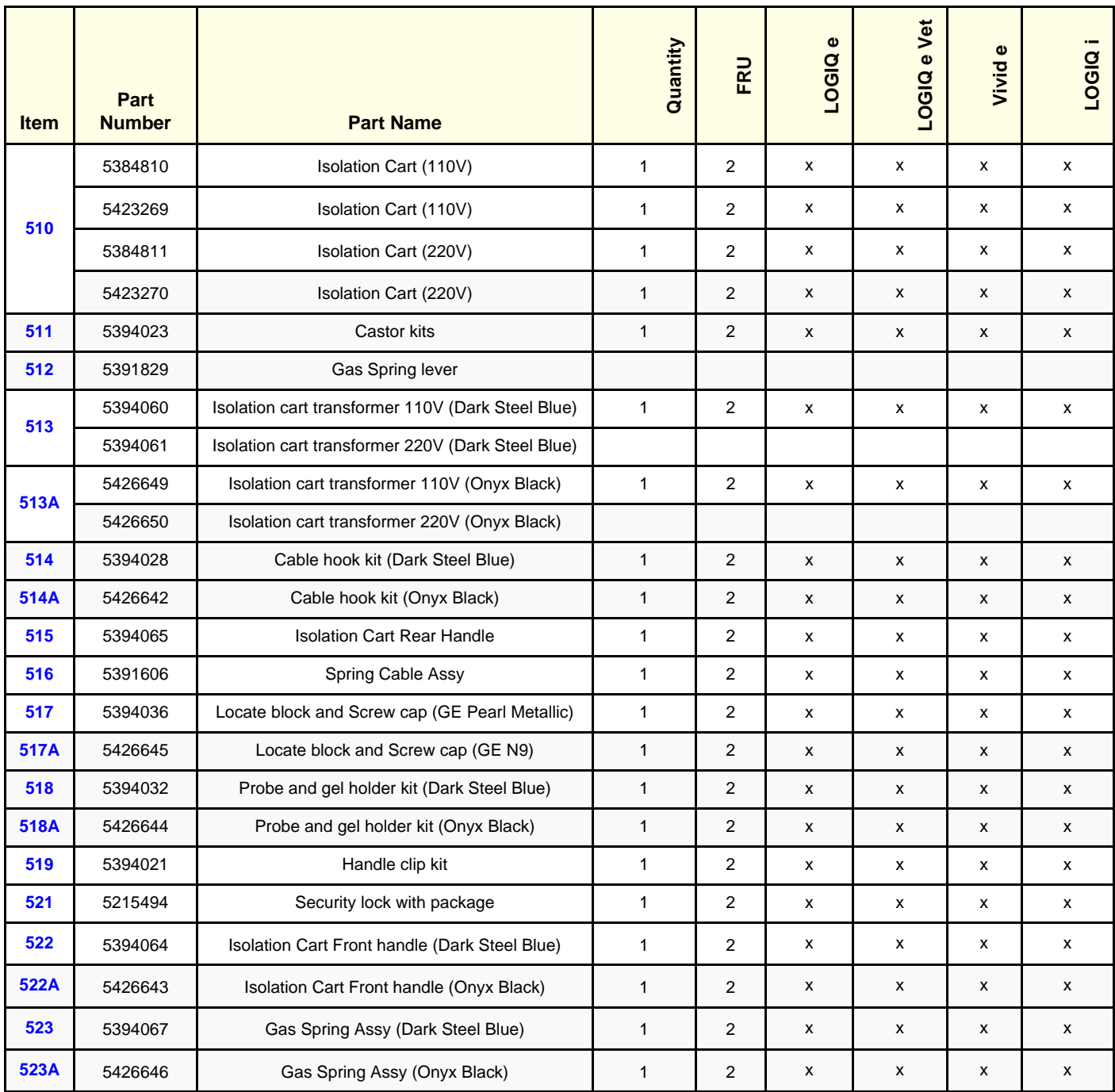

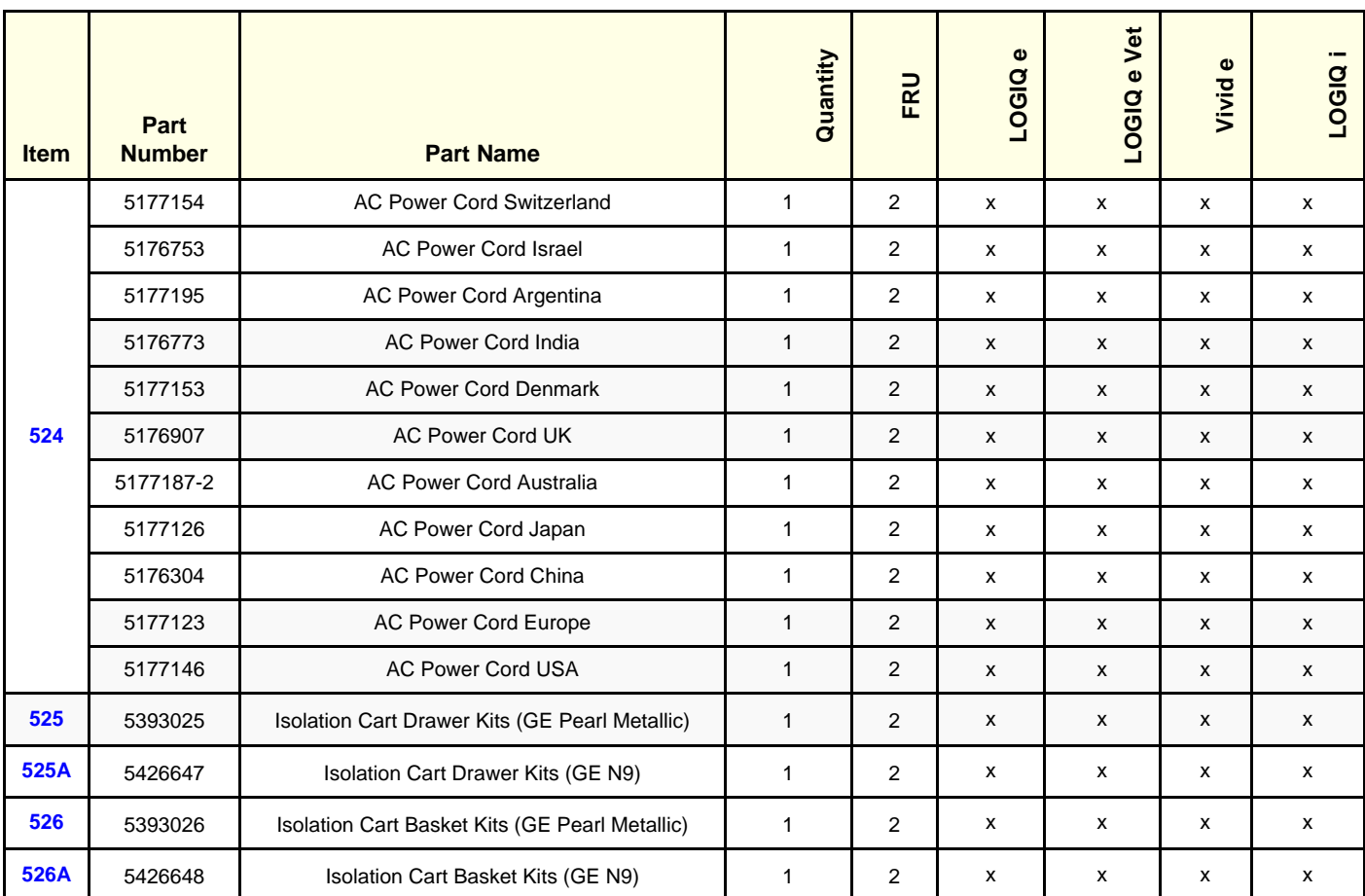

#### **Table 9-7 Isolation Cart Components**

### **Section 9-11 Accessories and Kits**

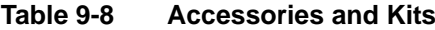

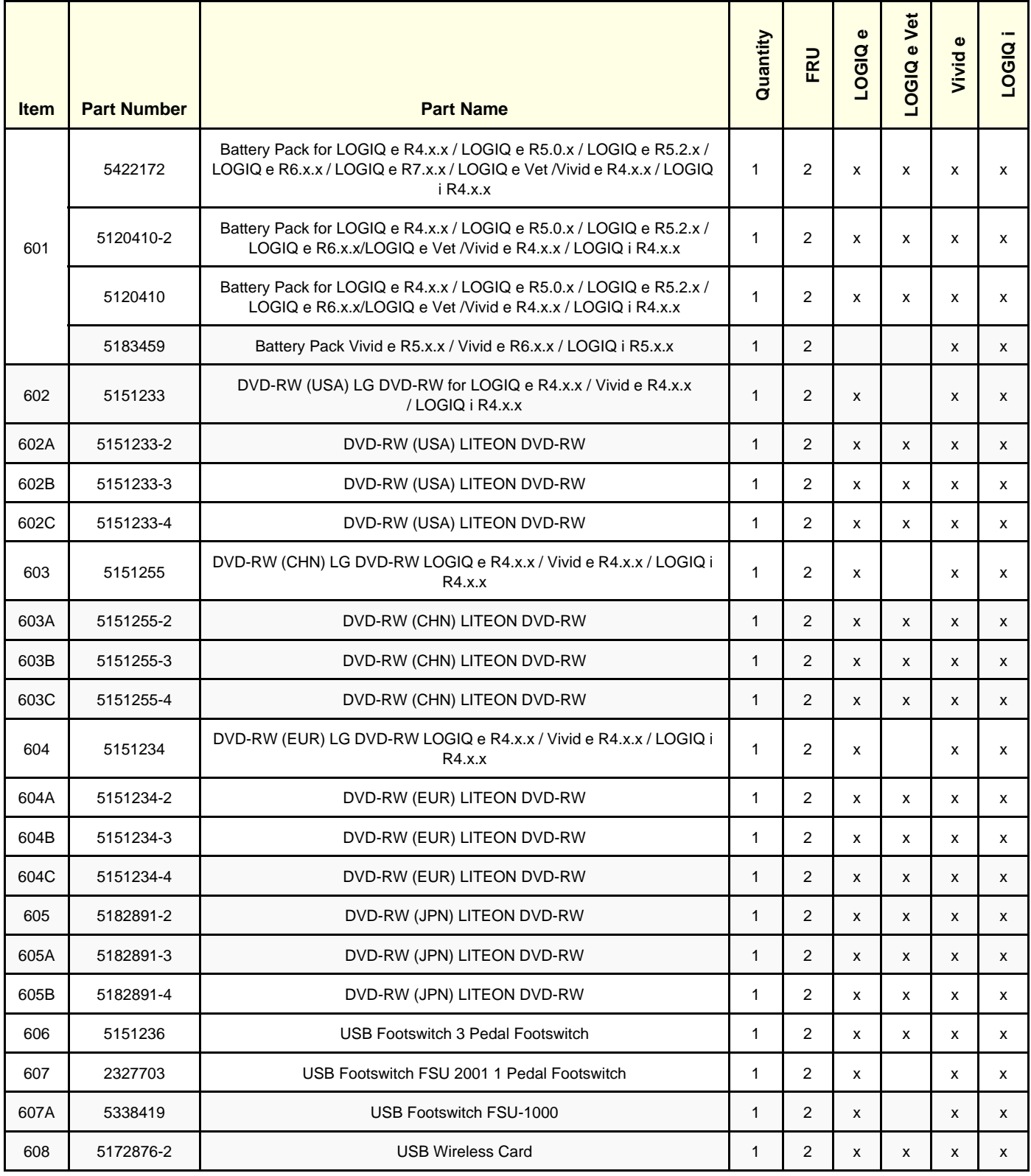

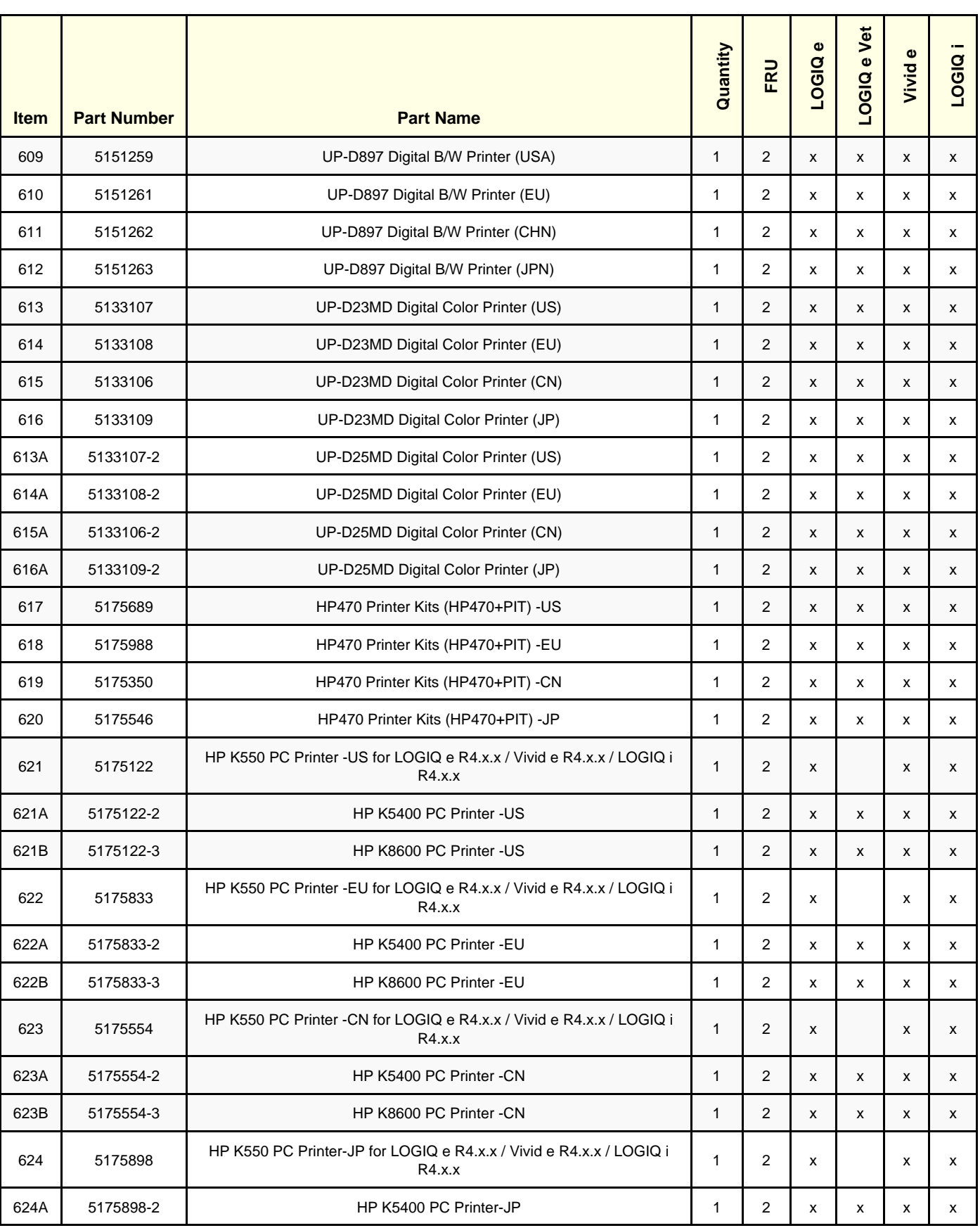

**Table 9-8 Accessories and Kits**

**Table 9-8 Accessories and Kits**

| <b>Item</b> | <b>Part Number</b> | <b>Part Name</b>                                                                                                    | Quantity     | FRU            | $\pmb{\omega}$<br>LOGIQ | LOGIQ e Vet  | Vivid e | LOGIQ        |
|-------------|--------------------|----------------------------------------------------------------------------------------------------|--------------|----------------|-------------------------|--------------|---------|--------------|
| 624B        | 5175898-3          | HP K8600 PC Printer-JP                                                                                                    | 1            | 2              | x                       | x            | X       | x            |
| 625         | 5183418            | Loop Connector service tool for channel diagnostic used for LOGIQ e<br>R5.0.x / LOGIQ e R5.2.x/LOGIQ e R6.x.x / LOGIQ e Vet / Vivid e R5.x.x/<br>Vivid e R6.x.x/ LOGIQ i R4.x.x / LOGIQ i R5.x.x | $\mathbf{1}$ | 2              | x                       | X            | x       | x            |
| 626         | 5146055            | <b>ECG USB Cable</b>                                                                                                    | $\mathbf{1}$ | $\overline{2}$ | X                       | $\mathsf{x}$ | X       | x            |
| 627         | 5129487            | ECG Module from Norav Isral ECG Module, not for applicable for Muslim<br>countries and China                                                                                                    | $\mathbf{1}$ | $\overline{2}$ | X                       | x            | X       | X            |
| 628         | 5146056            | <b>ECG Detachable Cable AHA</b>                                                                                                    | 1            | $\overline{2}$ | x                       | x            | X       | x            |
| 629         | 5146739            | <b>ECG Detachable Cable IEC</b>                                                                                                    | $\mathbf{1}$ | $\overline{2}$ | x                       | X            | X       | x            |
| 630         | 5149641            | <b>ECG Module with Chinese Label</b>                                                                                                    | $\mathbf{1}$ | $\overline{2}$ | x                       | x            | x       | x            |
| 631         | 5195563            | ECG Module with SKD Label, only applicable for Muslim countries                                                                                                    | 1            | 2              | X                       | X            | X       | x            |
| 632         | 5184951            | <b>USB Hub</b>                                                                                                    | $\mathbf{1}$ | $\overline{2}$ | X                       | x            | x       | x            |
| 632A        | 5184951-2          | 4 Ports HUB (USB 2.0)                                                                                                    | $\mathbf{1}$ | $\overline{2}$ | X                       | $\mathsf{x}$ | X       | x            |
| 633         | 5168040            | USB Memory 512M                                                                                                    | 1            | 2              | x                       | x            | x       | x            |
| 633A        | 5168040-2          | USB Memory 1G                                                                                                    | 1            | $\overline{2}$ | x                       | x            | X       | x            |
| 633B        | 5168040-3          | USB Memory 2G                                                                                                    | $\mathbf{1}$ | $\overline{2}$ | x                       | x            | X       | x            |
| 633C        | 5168040-4          | <b>USB Memory 4G</b>                                                                                                    | 1            | 2              | X                       | X            | X       | $\mathsf{x}$ |
|             | 5181598            | LOGO Kit for LOGIQ e R4.x.x / LOGIQ e R5.0.x / LOGIQ e R5.2.x/LOGIQ<br>$e$ R6.x.x                                                                                                    | $\mathbf{1}$ | 2              | X                       |              |         |              |
| 634         | 5234932            | LOGO Kit for LOGIQ e Vet                                                                                                    | $\mathbf{1}$ | $\overline{2}$ |                         | x            |         |              |
|             | 5183684            | LOGO Kit for Vivid e R4.x.x                                                                                                    | $\mathbf{1}$ | $\overline{2}$ |                         |              | x       |              |
|             | 5183684            | LOGO Kit for Vivid e R5.x.x / Vivid e R6.x.x                                                                                                    | $\mathbf{1}$ | $\overline{2}$ |                         |              | X       |              |
|             | 5191678            | LOGO Kit for LOGIO i R4.x.x / LOGIO i R5.x.x                                                                                                    | 1            | $\overline{2}$ |                         |              |         | x            |
| 635         | 5173797            | <b>USB Harddisk 40G</b>                                                                                                    | $\mathbf{1}$ | $\overline{2}$ | x                       |              | x       | x            |
| 635A        | 5173797-2          | <b>USB Harddisk 80G</b>                                                                                                    | $\mathbf{1}$ | $\overline{2}$ | x                       |              | x       | x            |
| 635B        | 5173797-3          | USB Harddisk 250G                                                                                                    | $\mathbf{1}$ | $\overline{2}$ | x                       |              | x       | x            |
| 635C        | 5173797-4          | <b>USB Harddisk 500G</b>                                                                                                    | $\mathbf{1}$ | $\overline{2}$ | x                       |              | x       | x            |
| 636         | 5322237            | Barcode Reader 4600G for LOGIQ e R5.2.x/LOGIQ e R6.x.x                                                                                                    | $\mathbf{1}$ | 2              | x                       |              |         |              |
| 637         | 5322752            | Barcode Reader 3800G for LOGIQ e R5.2.x/LOGIQ e R6.x.x                                                                                                    | $\mathbf{1}$ | 2              | x                       |              |         |              |
| 638         | 5322231            | Barcode Reader Cable for Service for LOGIQ e R5.2.x/LOGIQ e R6.x.x                                                                                                    | $\mathbf{1}$ | $\overline{2}$ | x                       |              |         |              |
| 639         | 5324784            | 3-meter Internet Cable for Service                                                                                                    | $\mathbf{1}$ | $\overline{2}$ | x                       | x            | x       | x            |

**Table 9-8 Accessories and Kits**

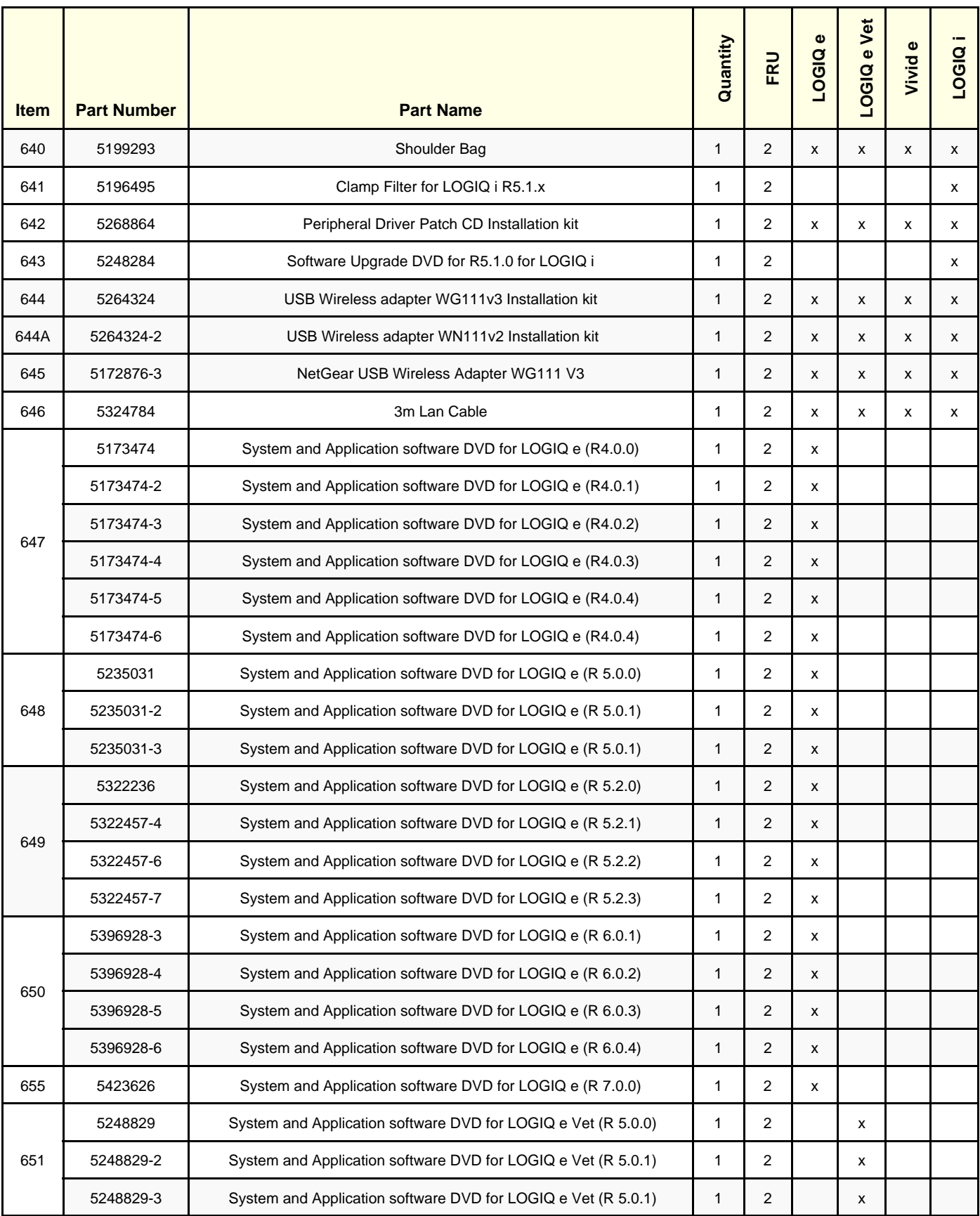

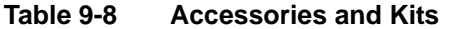

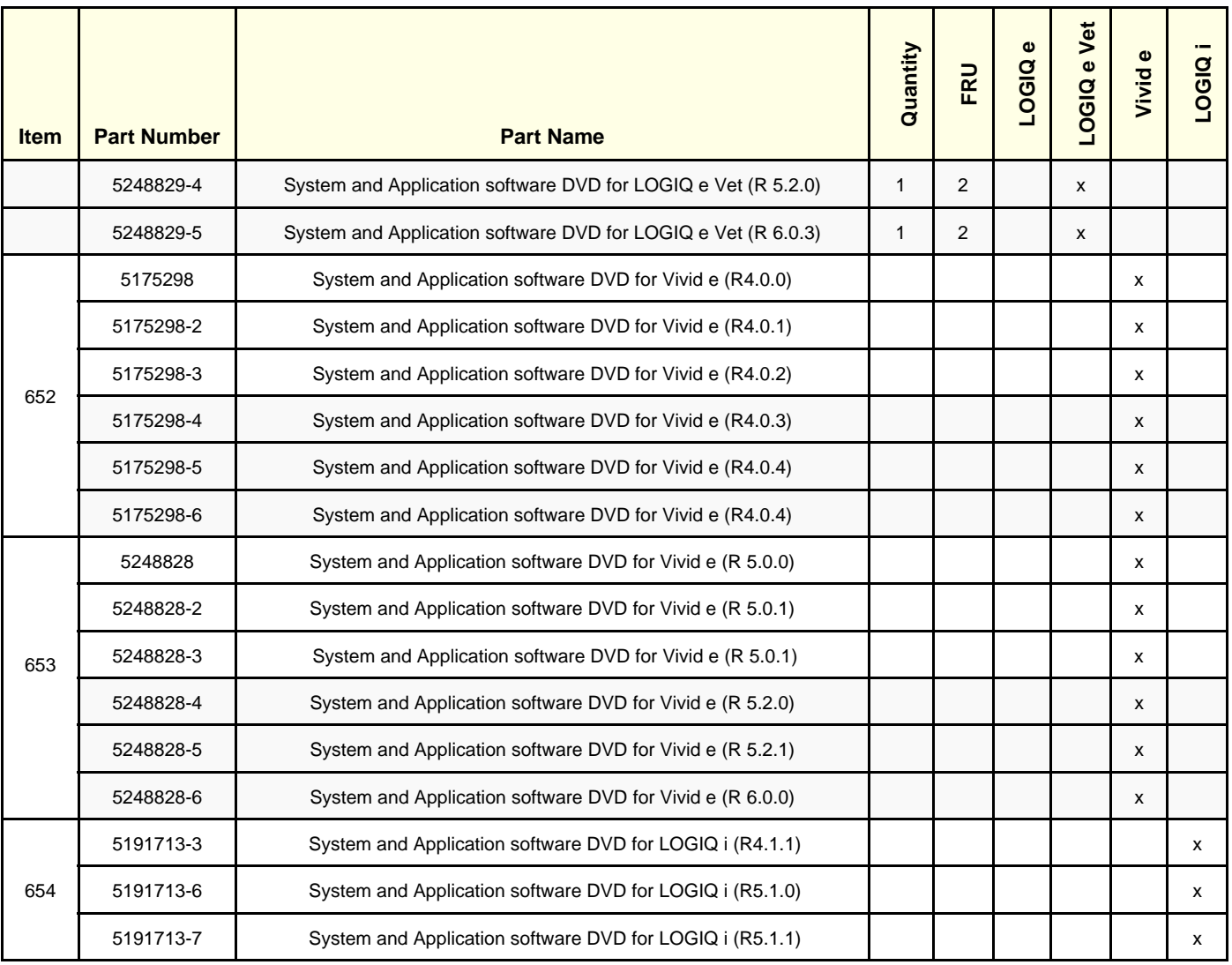

# **Section 9-12Manuals**

**Table 9-9 MANUALS for LOGIQ e R4.x.x**

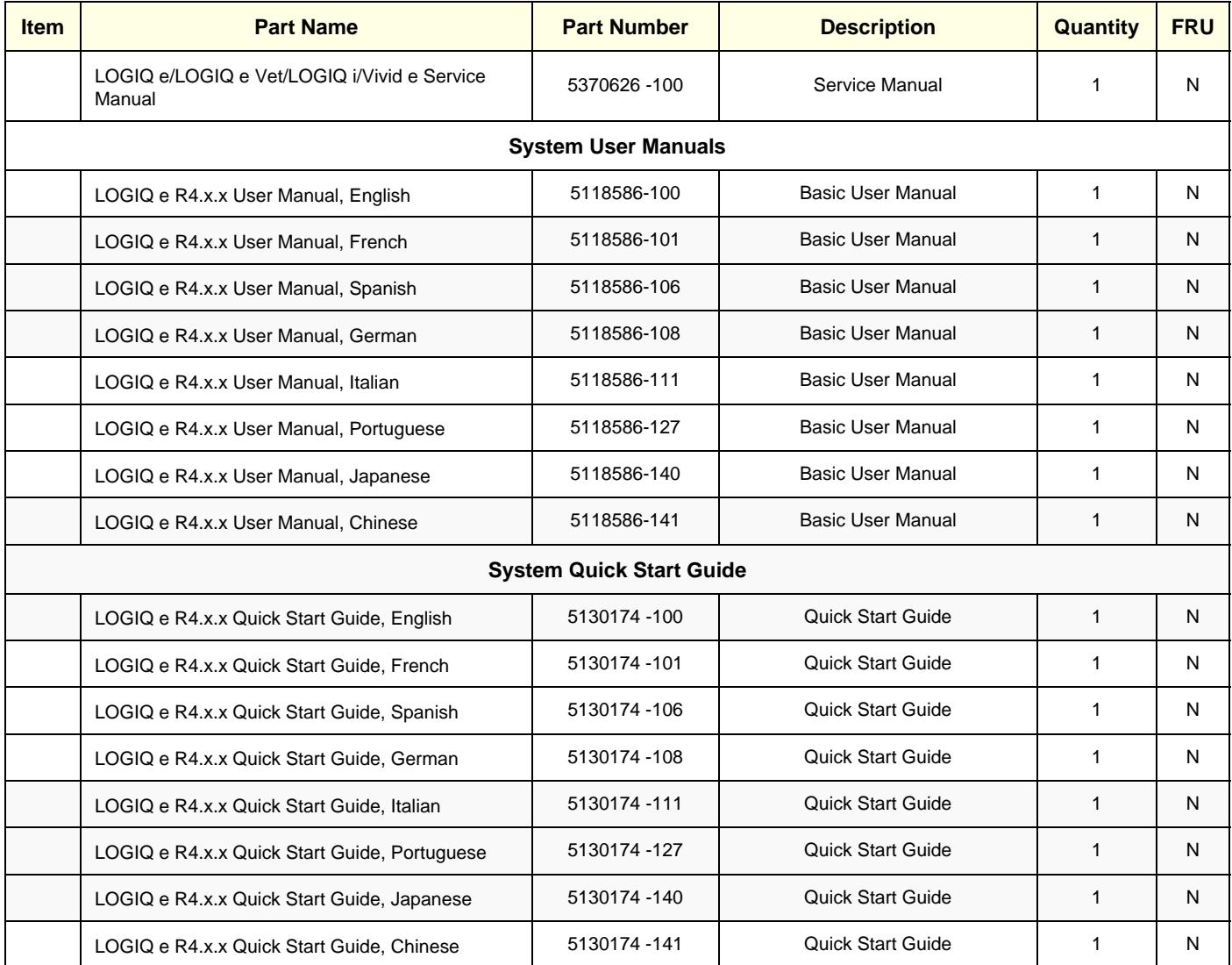

#### **Table 9-10 MANUALS for LOGIQ e R5.0.x / LOGIQ e R5.2.x / LOGIQ e R6.x.x/ LOGIQ e Vet**

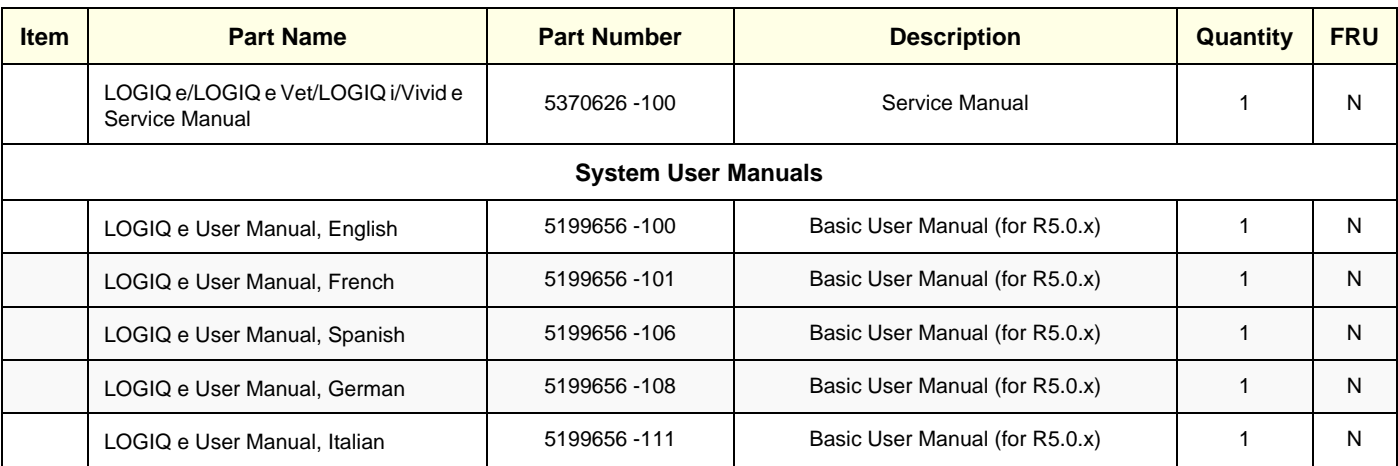

#### **DIRECTION 5370626-100, REVISION 7 LOGIQ E/LOGIQ E VET/LOGIQ I/VIVID E BASIC SERVICE MANUAL**

#### **Table 9-10 MANUALS for LOGIQ e R5.0.x / LOGIQ e R5.2.x / LOGIQ e R6.x.x/ LOGIQ e Vet**

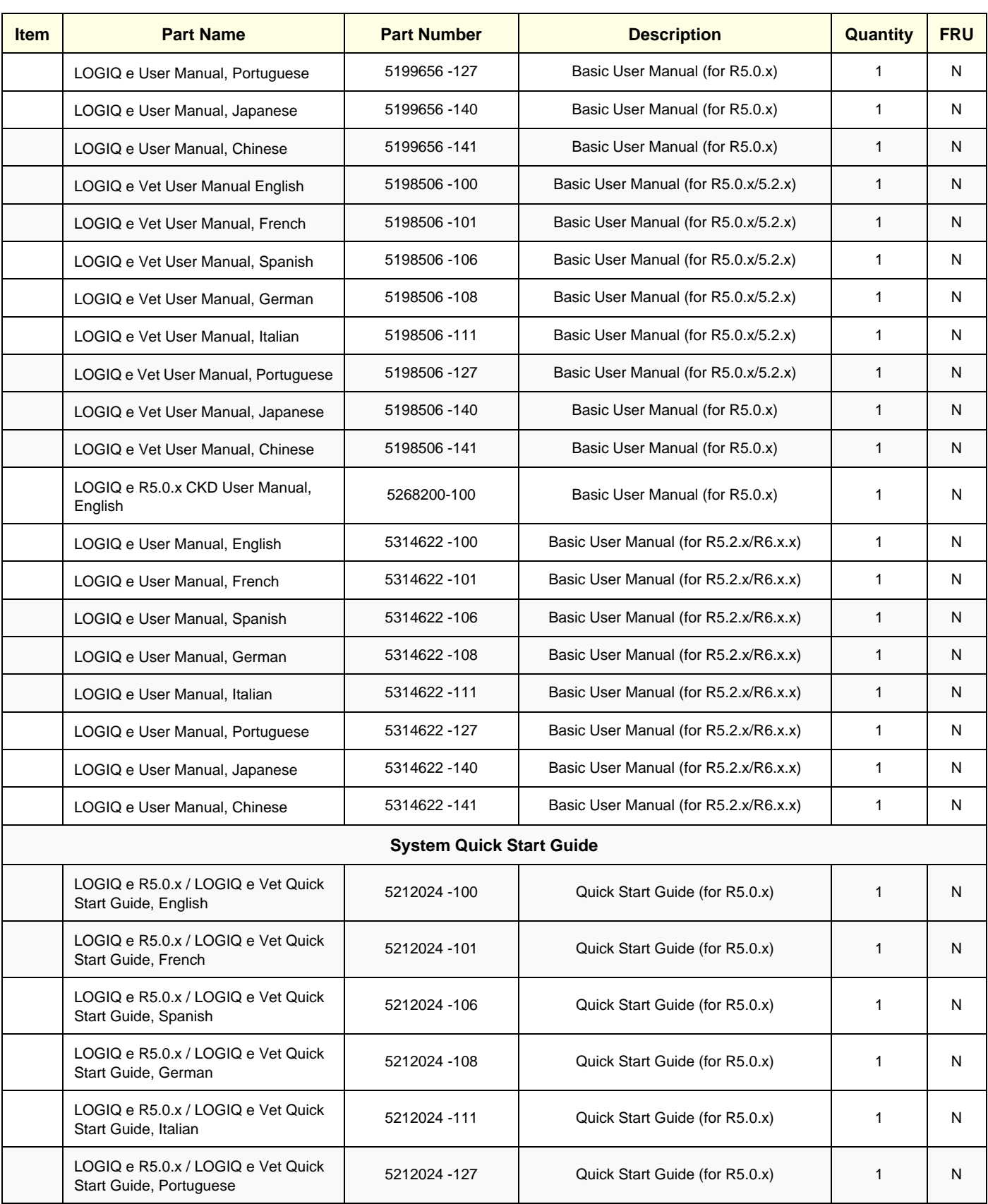

#### **Table 9-10 MANUALS for LOGIQ e R5.0.x / LOGIQ e R5.2.x / LOGIQ e R6.x.x/ LOGIQ e Vet**

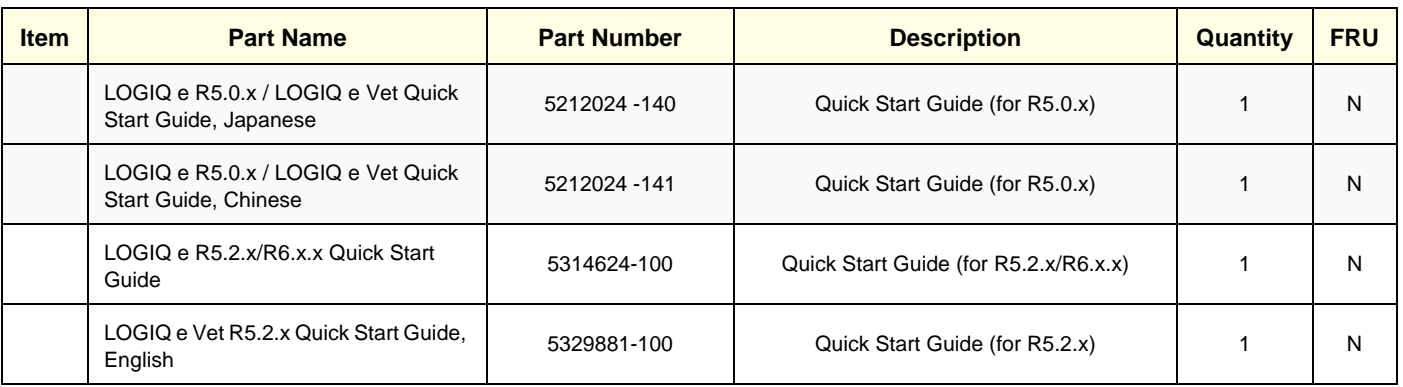

#### **Table 9-11 MANUALS for Vivid e R4.x.x**

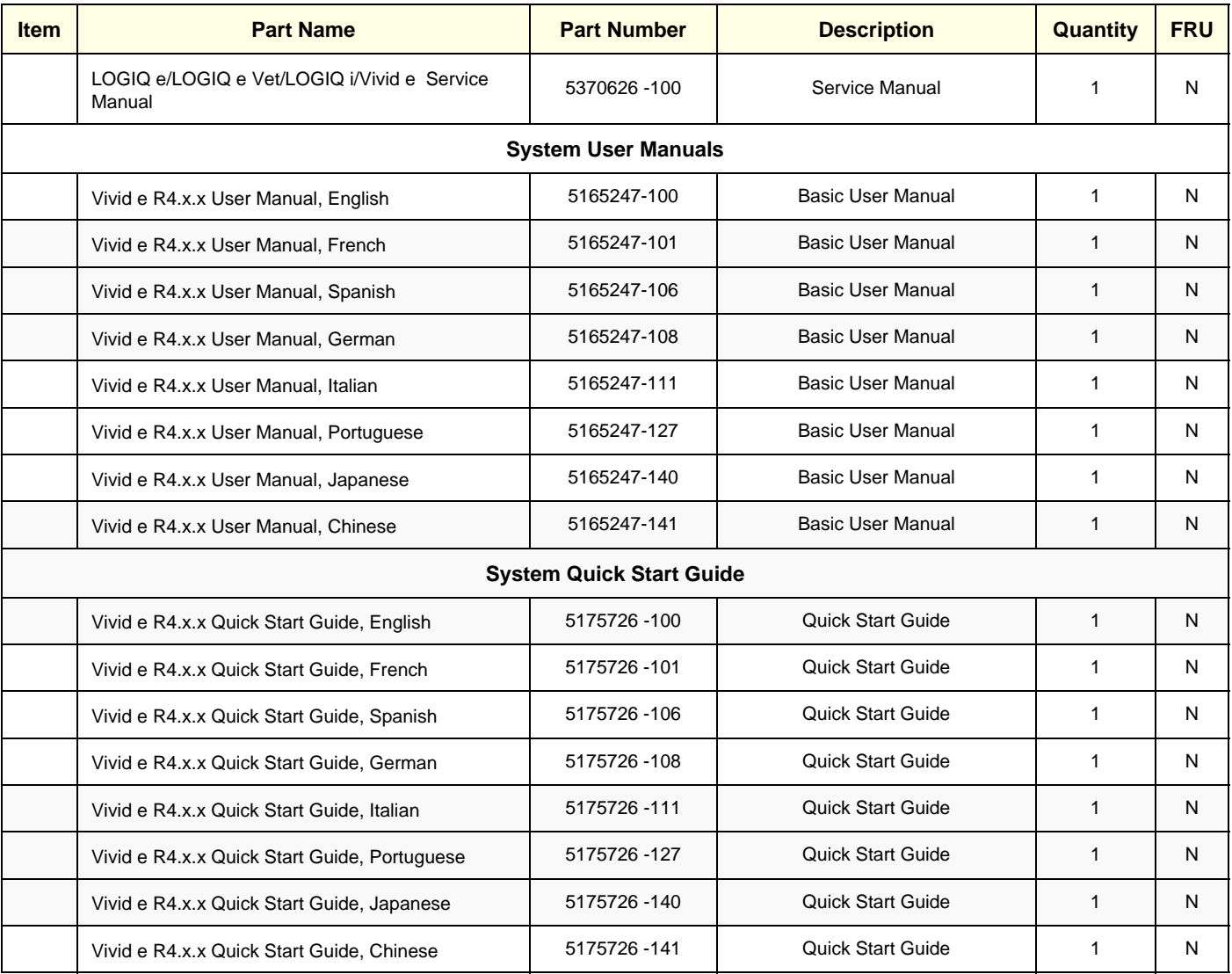
#### **Table 9-12 MANUALS for Vivid e R5.x.x / Vivid e R6.x.x**

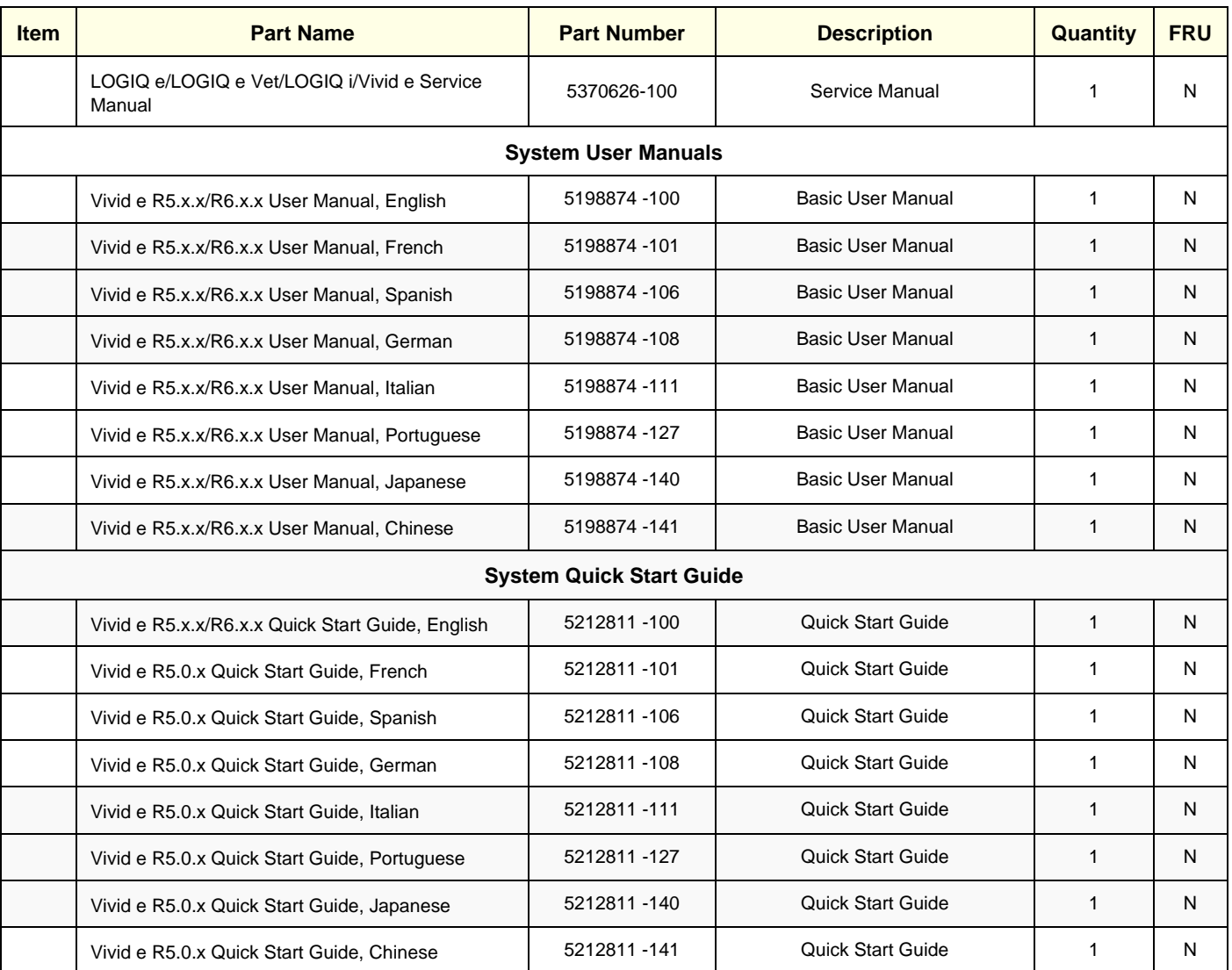

#### **Table 9-13 MANUALS for LOGIQ i R4.x.x / LOGIQ i R5.x.x**

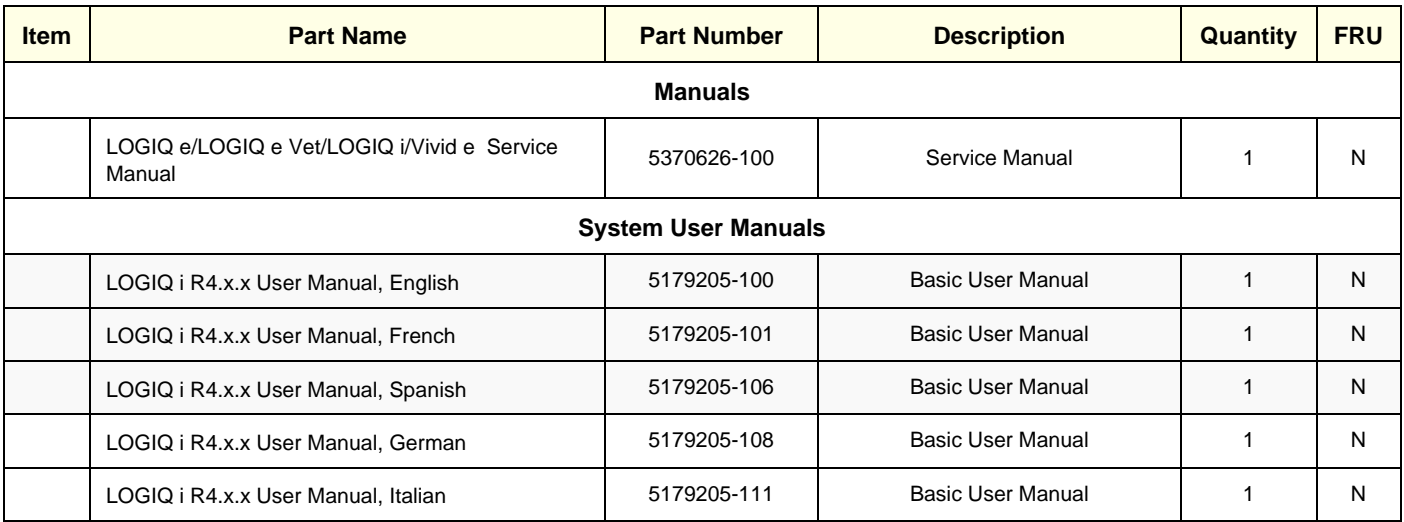

#### **Table 9-13 MANUALS for LOGIQ i R4.x.x / LOGIQ i R5.x.x**

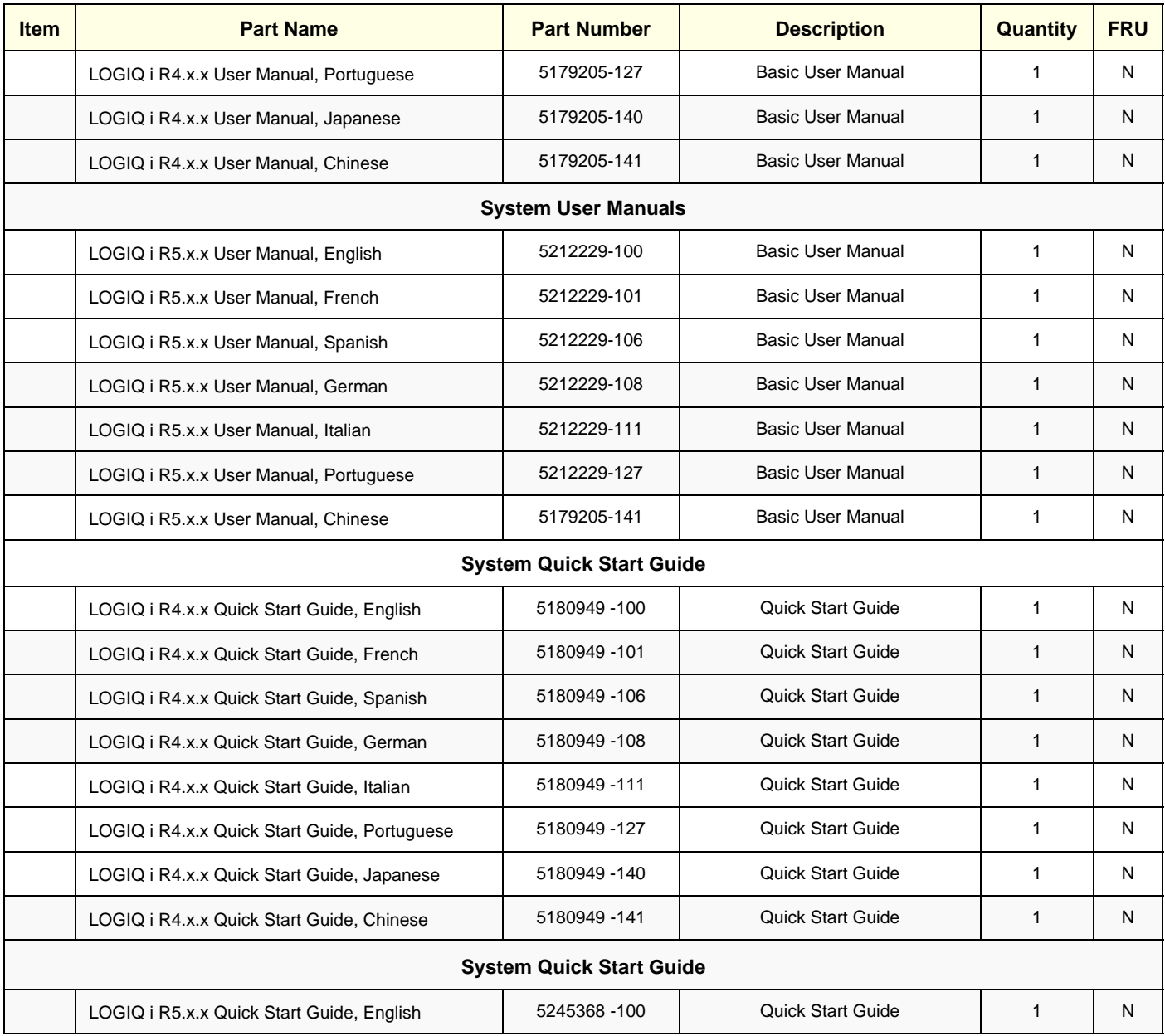

## **Section 9-13Probe**

| Table 9- |  |  |
|----------|--|--|
|          |  |  |

**Table 9-14 Probes for LOGIQ e, Vivid e and LOGIQ i**

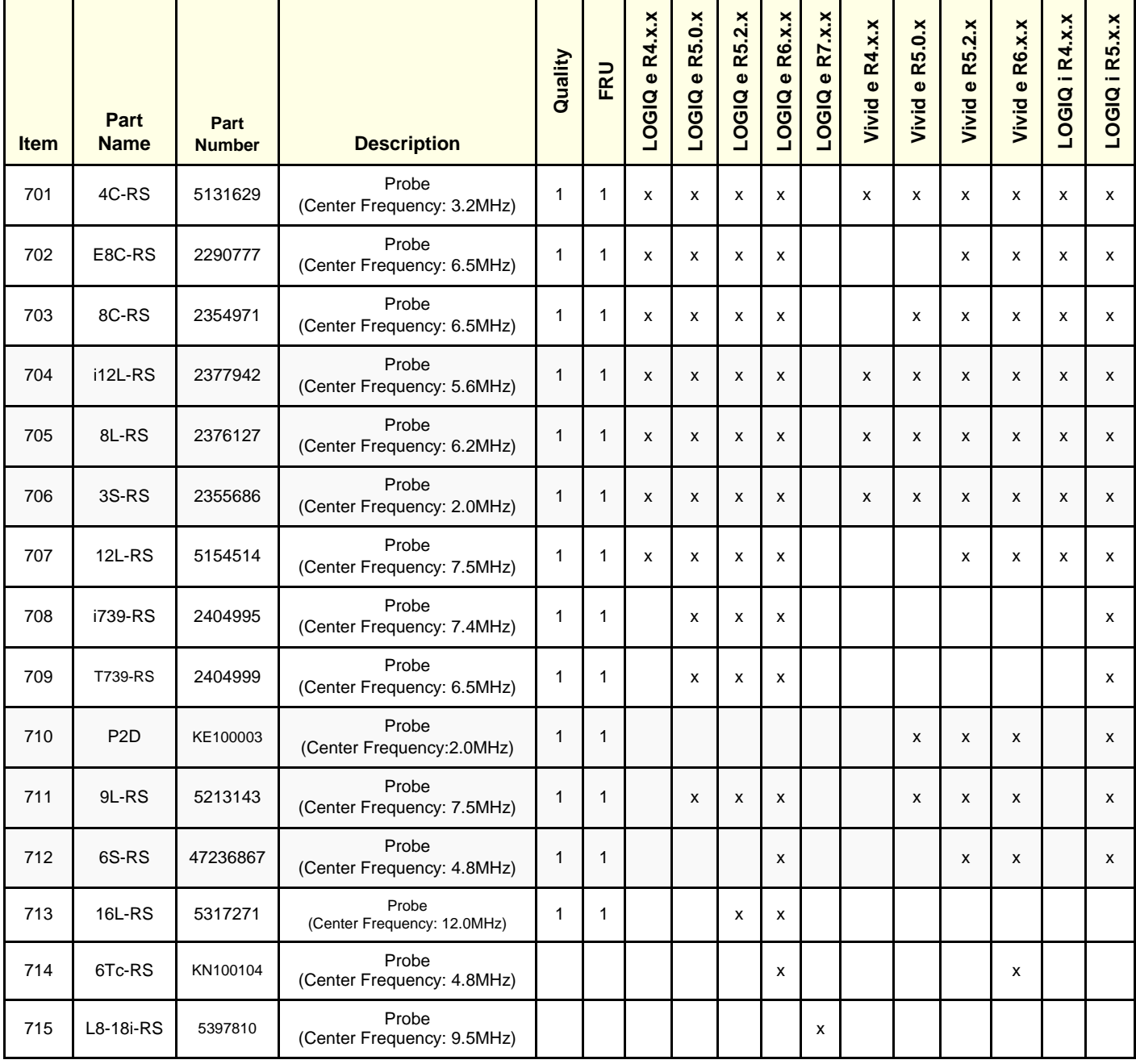

*NOTE: 16L-RS is not available in China.*

## **Section 9-13 Probe** (cont'd)

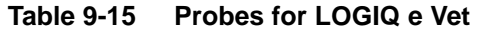

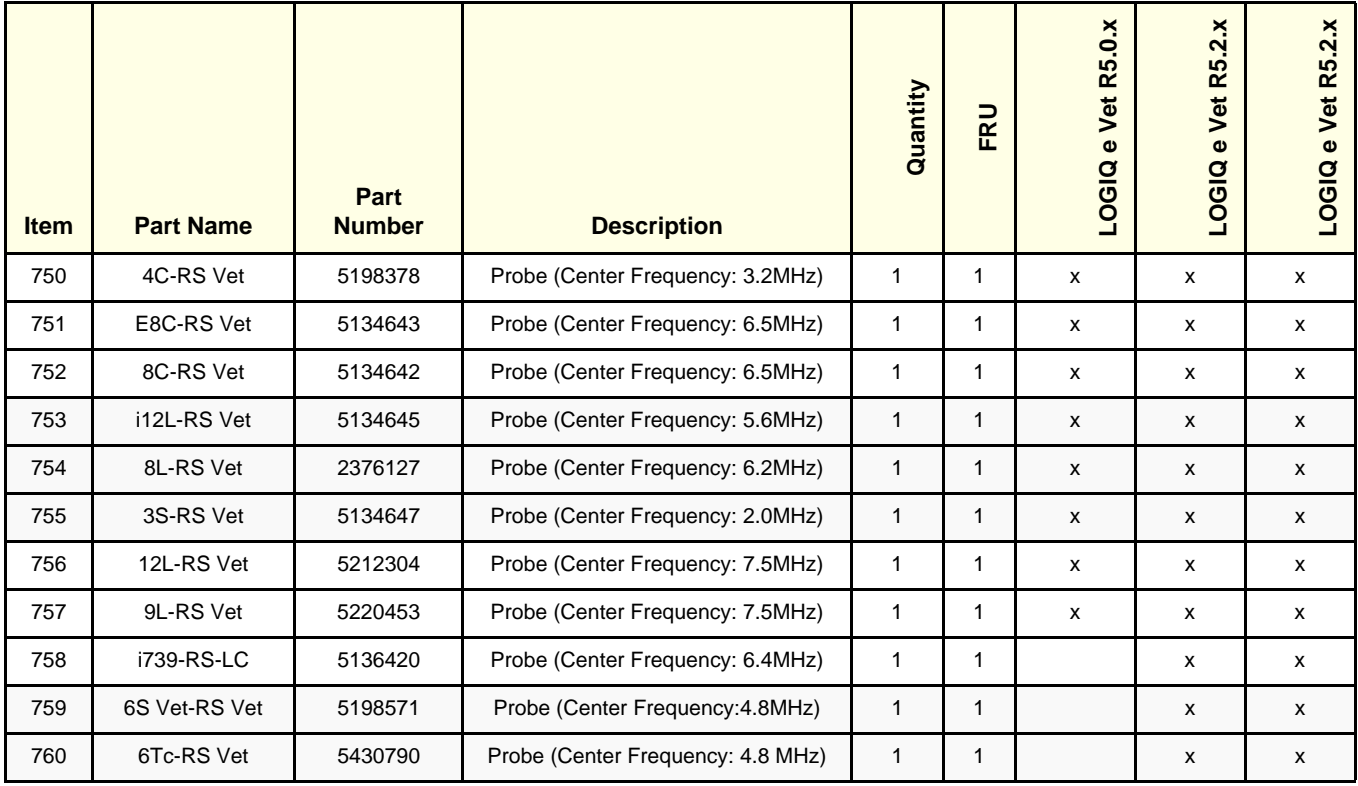

# *Chapter 10 Care & Maintenance*

## **Section 10-1 Overview**

#### **10-1-1 Periodic Maintenance Inspections**

It has been determined by engineering that your LOGIQ e/LOGIQ e Vet/LOGIQ i/Vivid e system does not have any high wear components that fail with use, therefore no Periodic Maintenance Inspections are mandatory. Some Customers Quality Assurance Programs may require additional tasks and or inspections at a different frequency than listed in this manual.

#### **10-1-2 Purpose of Chapter 10**

This chapter describes **Care & Maintenance** on the scanner and peripherals. These procedures are intended to **maintain the quality** of the ultrasound **systems performance**. Read this chapter completely and familiarize yourself with the procedures before performing a task.

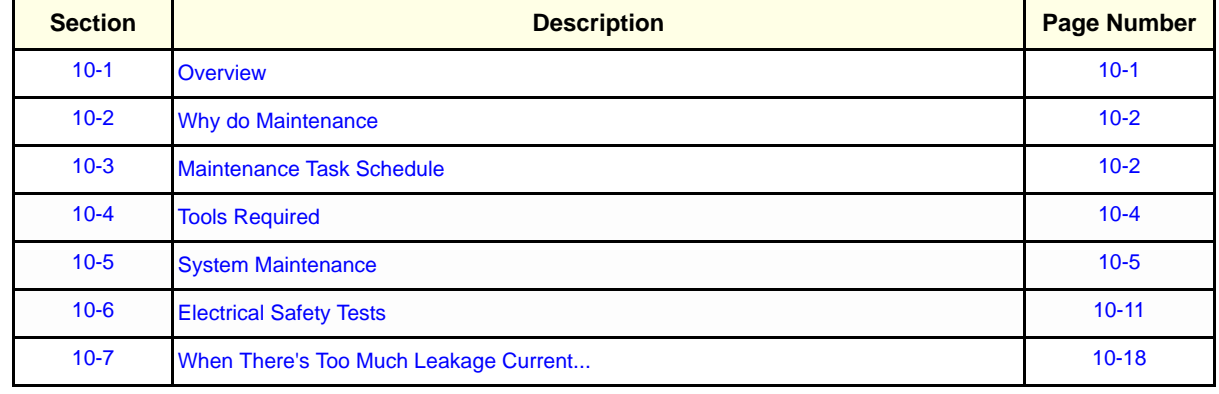

#### **Table 10-1 Contents in Chapter 10**

**CAUTION Practice good ESD prevention. Wear an anti–static strap when handling electronic parts and even when disconnecting/connecting cables.**

#### **DANGER BE SURE TO DISCONNECT THE SYSTEM POWER PLUG BEFORE YOU**   $\sqrt{N}$ **REMOVE ANY PARTS. BE CAUTIOUS WHENEVER POWER IS STILL ON AND COVERS ARE REMOVED.**

**CAUTION Do not pull out or insert circuit boards while power is ON.**

**CAUTION Do not operate this unit unless all board covers and frame panels are securely in place. System performance and cooling require this.**

## **Section 10-2 Why do Maintenance**

#### **10-2-1 Keeping Records**

It is good business practice that ultrasound facilities maintain records of periodic and corrective maintenance. The Ultrasound Periodic Maintenance Inspection Certificate provides the customer with documentation that the ultrasound scanner is maintained on a periodic basis.

A copy of the Ultrasound Periodic Maintenance Inspection Certificate should be kept in the same room or near the scanner.

#### **10-2-2 Quality Assurance**

In order to gain accreditation from organizations such as the American College of Radiology (USA), it is the customer's responsibility to have a quality assurance program in place for each scanner. The program must be directed by a medical physicists, the supervising radiologist/physician or appropriate designee.

Routine quality control testing must occur regularly. The same tests are performed during each period so that changes can be monitored over time and effective corrective action can be taken.

Testing results, corrective action and the effects of corrective action must be documented and maintained on the site.

Your GE service representative can help you with establishing, performing and maintaining records for a quality assurance program. Please contact us for coverage information and/or price for service.

## **Section 10-3 Maintenance Task Schedule**

#### **10-3-1 How often should care & maintenance tasks be performed?**

The Care & Maintenance Task Schedule (provided on page 10-3) specifies how often your LOGIQ e/ LOGIQ e Vet/LOGIQ i/Vivid e should be serviced and outlines items requiring special attention.

*NOTE: It is the customer's responsibility to ensure the LOGIQ e/LOGIQ e Vet/LOGIQ i/Vivid e care & maintenance is performed as scheduled in order to retain its high level of safety, dependability and performance.*

> Your GE Service Representative has an in-depth knowlegde of your LOGIQ e/LOGIQ e Vet/LOGIQ i/ Vivid e ultrasound scanning system and can best provide competent, efficient service. Please contact us for coverage information and/or price for service.

> The service procedures and recommended intervals shown in the Care & Maintenance Task Schedule assumes that you use your LOGIQ e/LOGIQ e Vet/LOGIQ i/Vivid e for an average patient load (10-12 per day) and use it as a primary mobile unit which is transported between diagnostic facilities.

*NOTE: If conditions exist which exceed typical usage and patient load, then it is recommended to increase the maintenance frequencies.*

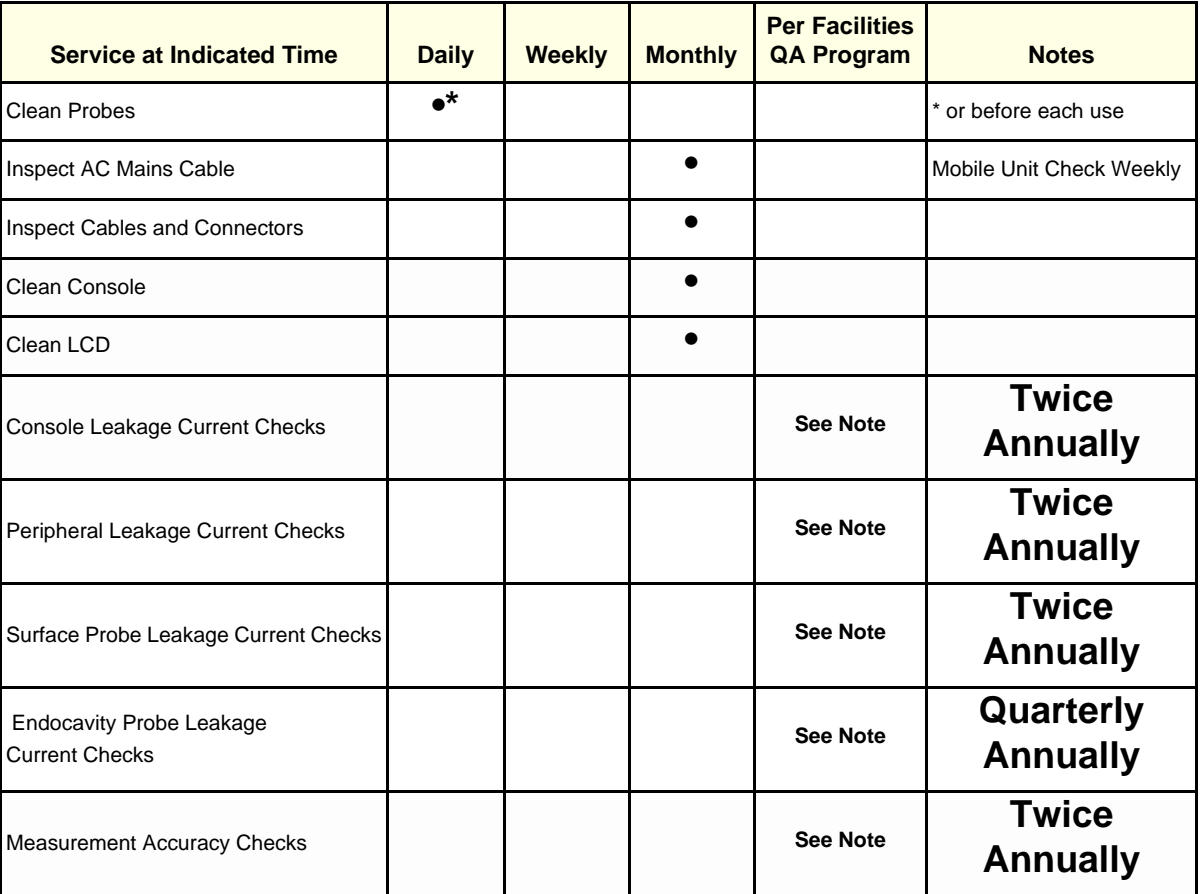

#### **Table 10-2 Customer Care Schedule**

- *NOTE: May require specialized equipment to complete*
- *NOTE: PMs are not mandatory, the table above is for reference only.*

## **Section 10-4 Tools Required**

## **10-4-1 Special Tools, Supplies and Equipment**

**10-4-1-1 Specific Requirements for Care & Maintenance**

#### **Table 10-3 Overview of Requirements for Care & Maintenance**

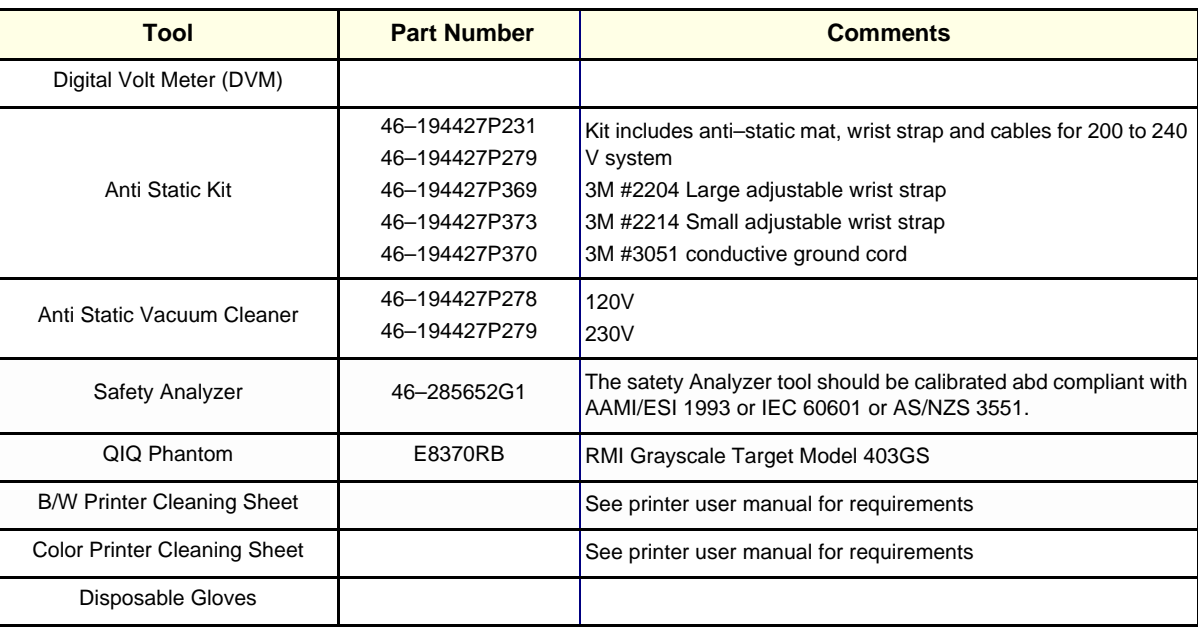

## **Section 10-5 System Maintenance**

### **10-5-1 Preliminary Checks**

The preliminary checks take about 15 minutes to perform. Refer to the system user documentation whenever necessary.

| <b>Step</b> | <b>Item</b>     | <b>Description</b>                                                                                                    |
|-------------|-----------------|----------------------------------------------------------------------------------------------------|
|             | Ask & Listen    | Ask the customer if they have any problems or questions about the equipment.                                                                                                    |
| 2           | Paperwork       | Fill in the top of the Ultrasound Inspection Certificate (see page 19). Note all probes and system<br>options.                                                                                                    |
| 3           | Power up        | With AC input.<br>Turn the system power on and verify that all fans and peripherals turn on. Watch the displays during<br>power up to verify that no warning or error messages are displayed.<br>Check the Battery recharging.<br>Without AC input, use internal battery. |
| 4           | <b>Probes</b>   | Verify that the system properly recognizes all probes.                                                                                                    |
| 5           | <b>Displays</b> | Verify proper display on the LCD.                                                                                                    |
| 6           | Presets         | Backup all customer presets on an DVD-RW.                                                                                                    |

**Table 10-4 System Checks**

## **10-5-2 Functional Checks (See Also Chapter 4)**

The functional checks take about 60 minutes to perform. Refer to the system user documentation whenever necessary.

#### **10-5-2-1 System Checks**

#### **Table 10-5 System Functional Checks**

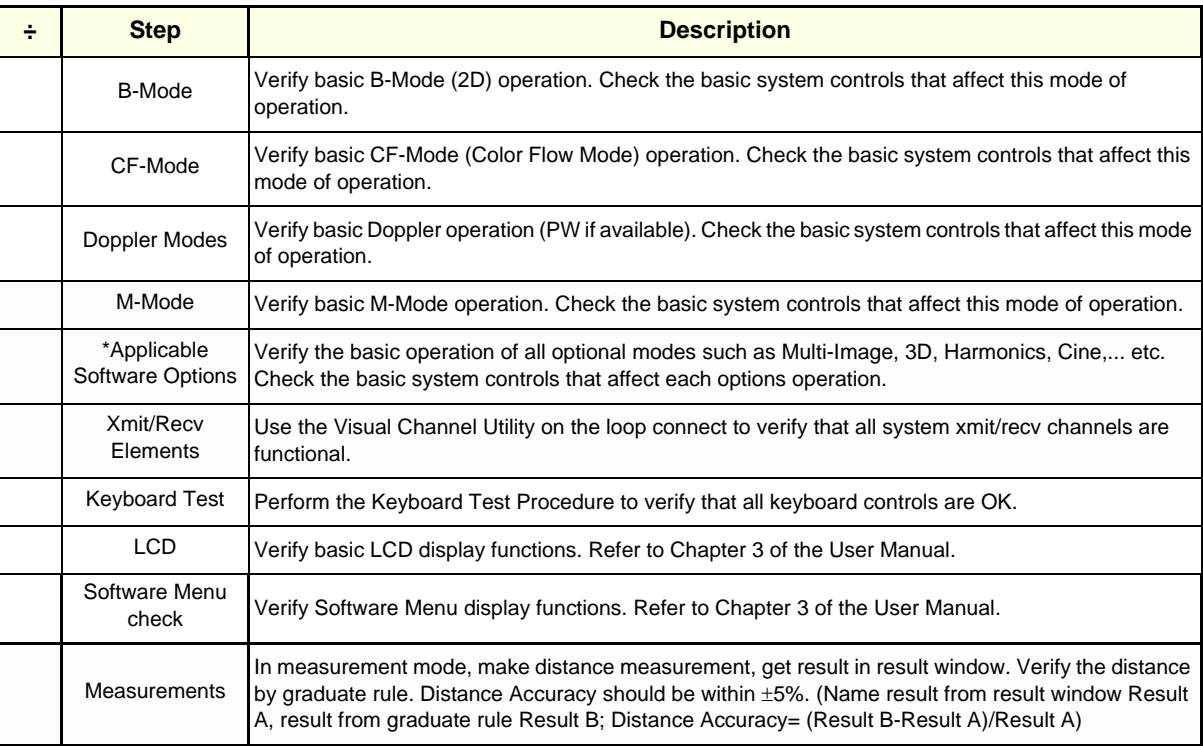

*NOTE: \* Some software may be considered standard depending upon system model configuration.*

#### **10-5-2-2 Peripheral/Option Checks**

If any peripherals or options are not part of the system configuration, the check can be omitted. Refer to the User Manual for a list of approved peripherals/options.

#### **Table 10-6 GE Approved Peripheral/Hardware Option Functional Checks**

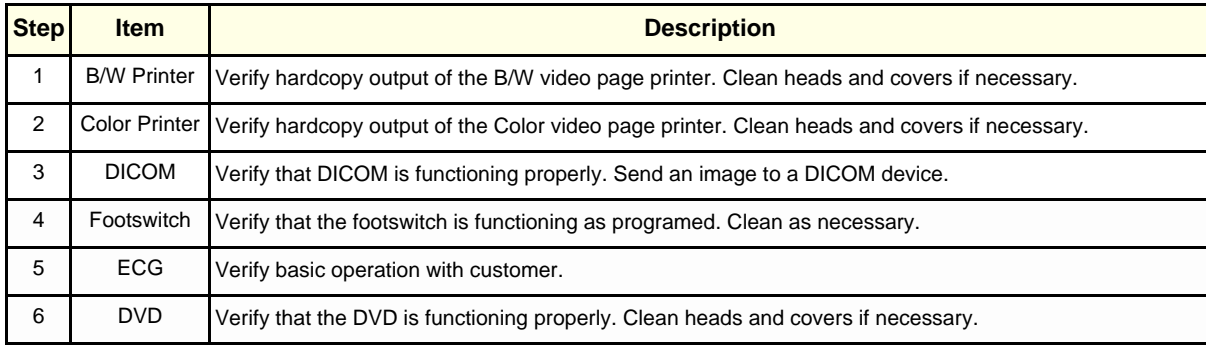

#### **10-5-3 Input Power**

#### **10-5-3-1 AC/DC Adapter Inspection**

#### **Table 10-7 AC/DC Adapter Inspection**

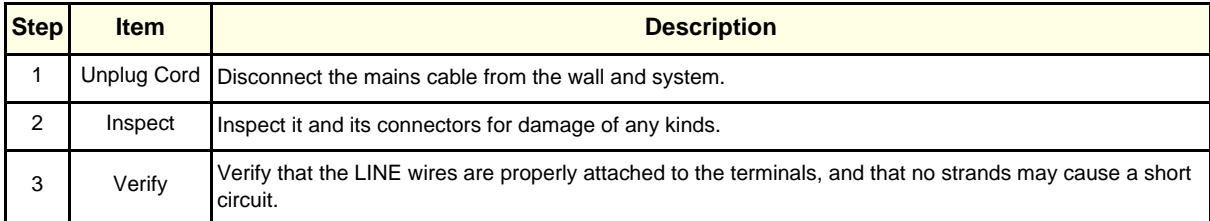

### **10-5-4 Cleaning**

**10-5-4-1 General Cleaning**

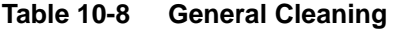

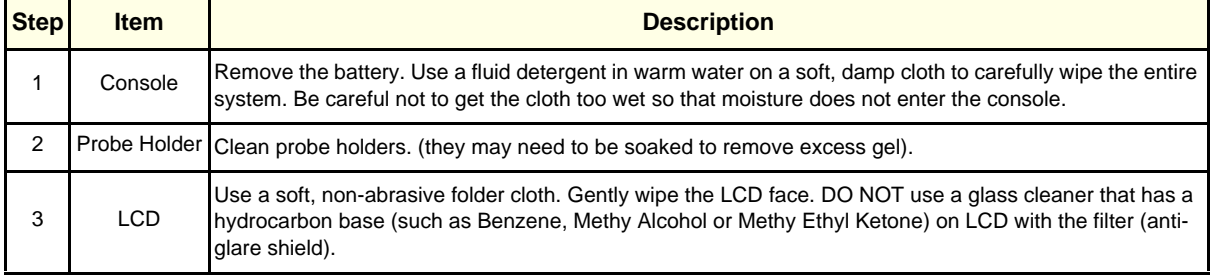

## **10-5-5 Physical Inspection**

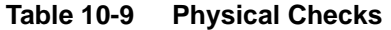

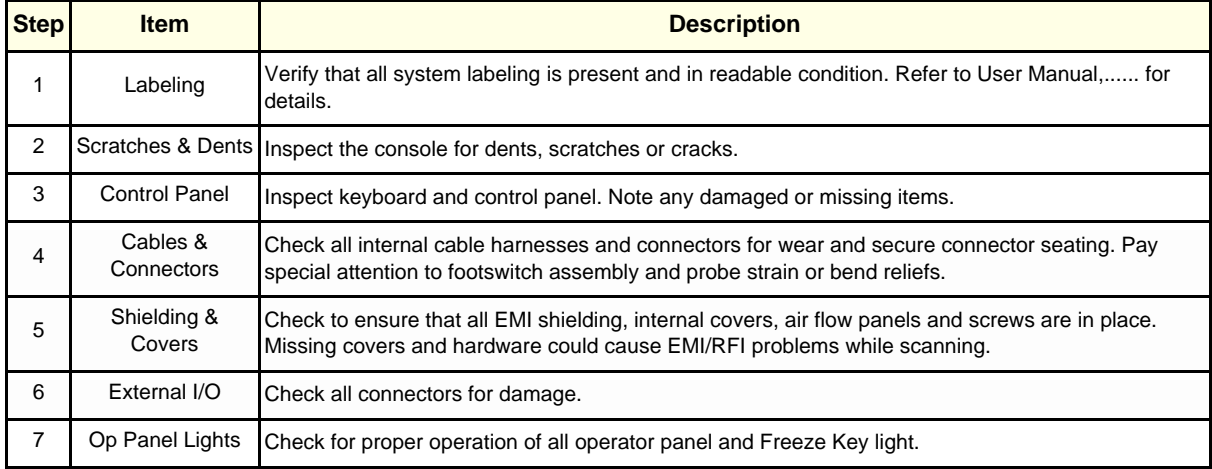

#### **10-5-6 Optional Diagnostic Checks**

Optionally you can access the diagnostic software as described in Chapter 5 or 7. View the error logs and run desired diagnostics.

#### **10-5-6-1 View the Logs**

- 1.) Review the system error log for any problems.
- 2.) Check the temperature log to see if there are any trends that could cause problems in the future.
- 3.) Check the Configuration Log; update if needed.

#### **10-5-7 Probe Maintenance**

#### **10-5-7-1 Probe Related Checks**

#### **Table 10-10 Probe Related Checks**

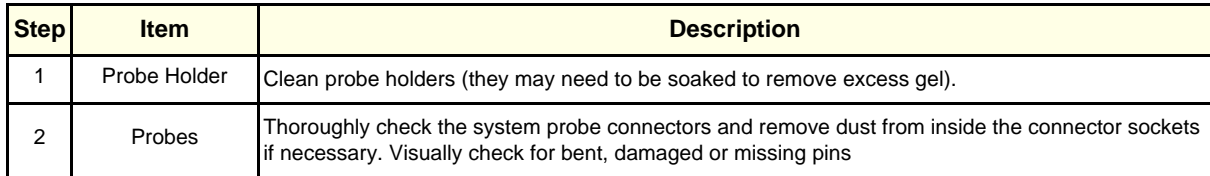

#### **10-5-7-2 Basic Probe Care**

The system user manuals and various probe handling cards provide a complete description of probe care, maintenance, cleaning and disinfection. Ensure that you are completely familiar with the proper care of GE probes.

Ultrasound probes can be easily damaged by improper handling. See the User Manual and probe care cards for more details. Failure to follow these precautions can result in serious injury and equipment damage. Failure to properly handle or maintain a probe may also void its warranty.

Any evidence of wear indicates the probe cannot be used.

Do a visual check of the probe pins and system sockets before plugging in a probe.

#### **10-5-7-3 Basic Probe Cleaning**

Refer to the User's Manual for details on probe cleaning.

- *NOTE: To help protect yourself from blood borne diseases, wear approved disposable gloves. These are made of nitrile derived from vegetable starch to prevent allergic latex reactions.*
- *NOTE: Failure to follow the prescribed cleaning or disinfection procedures will void the probe's*  warranty. DO NOT soak or wipe the lens with any product not listed in the User Manual. Doing *so could result in irreparable damage to the probe. Follow care instructions that came with the probe.*
- *NOTE: Disinfect a defective probe before you return it. Be sure to tag the probe as being disinfected.*

#### **10-5-8 Battery Performance Maintenance**

Battery replacement every three years is recommended.

It is recommended to do battery performance maintenance one time per year.

Please follow the flow chart below to carry out battery performance maintenance.

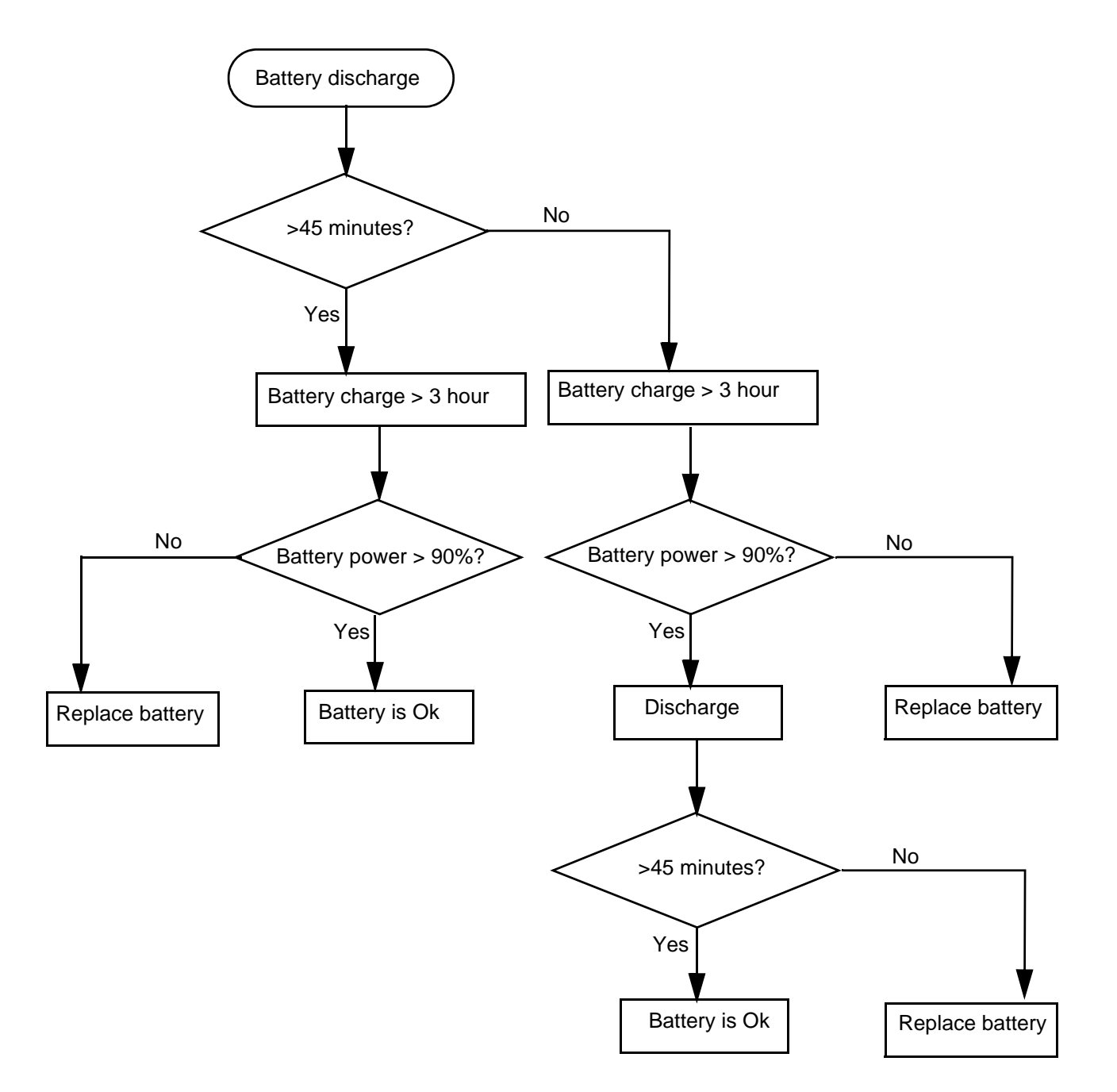

#### **Figure 10-1 Flow chart of Battery Performance Maintenance**

- *NOTE: Disconnect all probes when discharge battery.*
- *NOTE: Discharge the battery to let the system automatically shut down.*

## **Section 10-6 Electrical Safety Tests**

#### **10-6-1 Safety Test Overview**

The electrical safety tests in this section are based on and conform to IEC 60601-1 Medical Equipment Safety Standards. They are intended for the electrical safety evaluation of cord-connected, electrically operated, patient care equipment. If additional information is needed, refer to the IEC 60601-1 documents.

#### **WARNING** *THE USER MUST ENSURE THAT THE SAFETY INSPECTIONS ARE PERFORMED AT*   $\sqrt{N}$ *LEAST EVERY 6 MONTHS ACCORDING TO THE REQUIREMENTS OF THE PATIENT SAFETY STANDARD IEC-EN 60601-1. ONLY TRAINED PERSONS ARE ALLOWED TO PERFORM THE SAFETY INSPECTIONS MENTIONED ABOVE.*

**CAUTION To avoid electrical shock, the unit under test must not be connected to other electrical equipment. The unit under test must not be contacted by users or patients while performing these tests.**

#### **CAUTION Possible risk of infection. Do not handle soiled or contaminated probes and other components**   $\sqrt{N}$ **that have been in patient contact. Follow appropriate cleaning and disinfecting procedures before handling the equipment.**

Test the system, peripherals and probes for leakage current. Excessive leakage current can cause injury or death in sensitive patients. High leakage current can also indicate degradation of insulation and a potential for electrical failure. Do not use probes or equipment having excessive leakage current.

To minimize the risk that a probe may shock someone the customer should:

- Not use a probe that is cracked or damaged in any way
- Check probe leakage current:
	- Based on your facilities QA program for surface probes
	- Based on your facilities QA program for endocavitary probes
	- whenever probe damage is suspected

#### **10-6-2 GEMS Leakage Current Limits**

The following limits are summarized for IEC 60601-1 Medical Equipment Safety Standards. These limits are GEMS standards and in some cases are lower than the above standards listed.

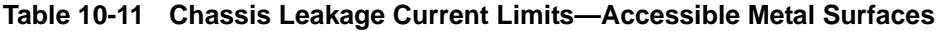

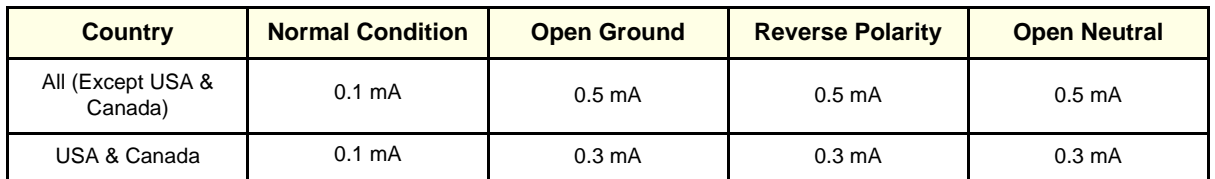

#### **Table 10-12 Type BF Applied Part Leakage Current Limits - Probes surface**

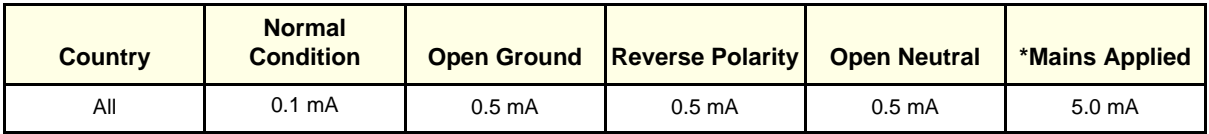

#### **Table 10-13 Type CF Applied Part Leakage Current Limits - ECG Connections**

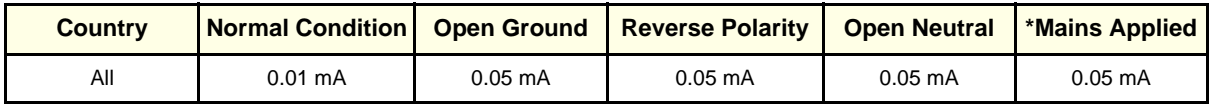

*NOTE: \*Mains Applied refers to the sink leakage test where mains (supply) voltage is applied to the part to determine the amount of current that will pass (or sink) to ground if a patient contacted mains voltage.*

> The following tests are performed at the factory and should be performed at the site. These tests are: chassis leakage current, and probe leakage current. All measurements are made with an electrical safety analyzer which should be calibrated and compliant with AAMI/ESI 1993 or IEC 60601 or AS/NZS 3551.

#### **10-6-3 Outlet Test - Wiring Arrangement**

Test all outlets in the area for proper grounding and wiring arrangement by plugging in the neon outlet tester and noting the combination of lights that are illuminated. Any problems found should be reported to the hospital immediately and the receptacle should not be used.

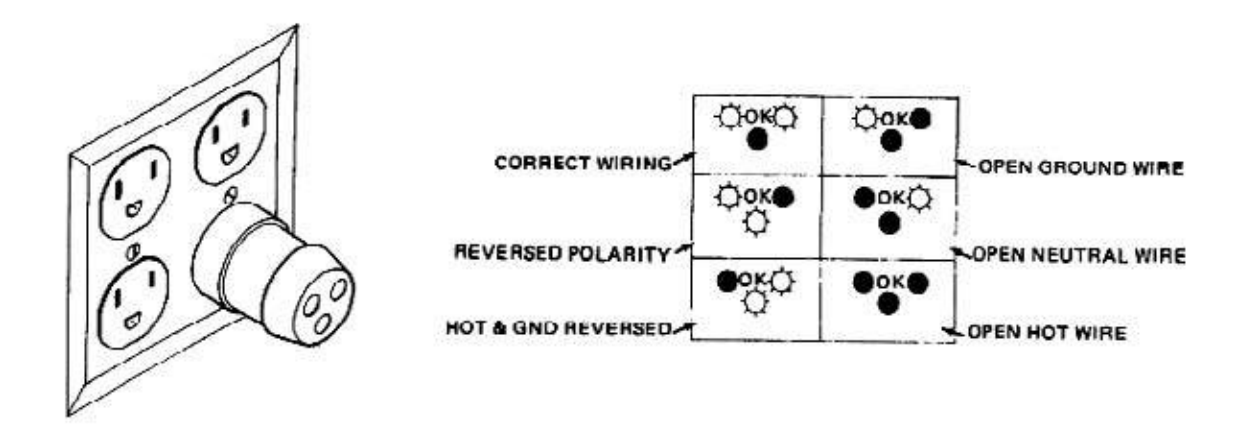

#### **Figure 10-2 Typical Alternate Outlet Tester**

*NOTE: No outlet tester can detect the condition where the Neutral (grounded supply) conductor and the Grounding (protective earth) conductor are reversed. If later tests indicate high leakage currents, this should be suspected as a possible cause and the outlet wiring should be visually inspected.*

#### **10-6-4 Chassis Leakage Current Test**

#### **10-6-4-1 Definition**

This test measures the current that would flow in a grounded person who touched accessible metal parts of the bedside station if the ground wire should break. The test verifies the isolation of the power line from the chassis. The meter is connected from accessible metal parts of the case to ground. Measurements should be made with the unit On and Off, with the power line polarity Normal and Reversed. Record the highest reading.

**CAUTION Electric Shock Hazard. When the meter's ground switch is OPEN, don't touch the unit!**  $\sqrt{N}$ 

**CAUTION Equipment damage possibility. Never switch the Polarity and the status of Neutral when the unit**   $\sqrt{N}$ **is powered ON. Be sure to turn the unit power OFF before switching them using the POLARITY switch and/or the NEUTRAL switch. Otherwise, the unit may be damaged.**

#### **10-6-4-2 Generic Procedure**

The test verifies the isolation of the power line from the chassis. The testing meter is connected from accessible metal parts of the case to ground. Measurements should be made with the unit ON and OFF, with the power line polarity Normal and Reversed. Record the highest reading of current.

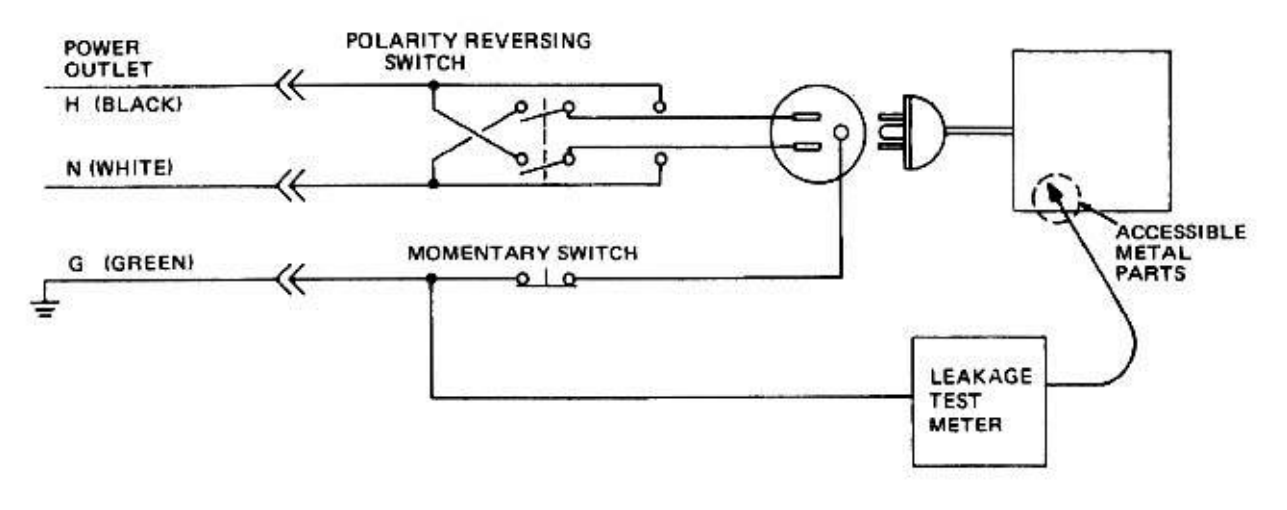

#### **Figure 10-3 Set Up for Chassis Source Leakage Current, IEC 601-1 Clause 19 - Continuos Leakage Currents and Patient, Auxiliary Currents**

When using the Microguard or a similar test instrument, its power plug may be inserted into the wall outlet and the equipment under test is plugged into the receptacle on the panel of the meter. This places the meter in the grounding conductor and the current flowing from the case to ground will be indicated in any of the current ranges. The maximum allowable limit for chassis source leakage is shown in Table 10-11.

#### **10-6-4-3 Data Sheet for enclosure Source Leakage Current**

The test passes when all readings measure less than the value shown in Table 10-11. Record all data on the PM Inspection Certificate.

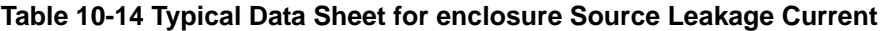

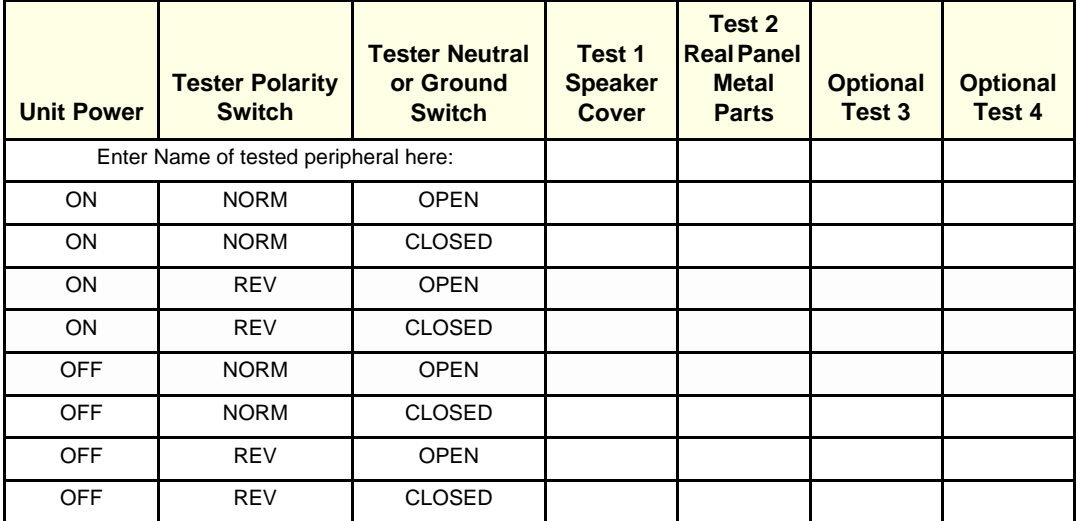

#### **10-6-5 Probe Leakage Current Test**

#### **10-6-5-1 Definition**

This test measures the current that would flow to ground from any of the probes through a patient who is being scanned and becomes grounded by touching some other grounded surface.

#### **10-6-5-2 Generic Procedure**

Measurements should be made with the ground open and closed, with power line polarity normal and reversed, and with the unit Off and On. For each combination, the probe must be active to find the worst case condition.

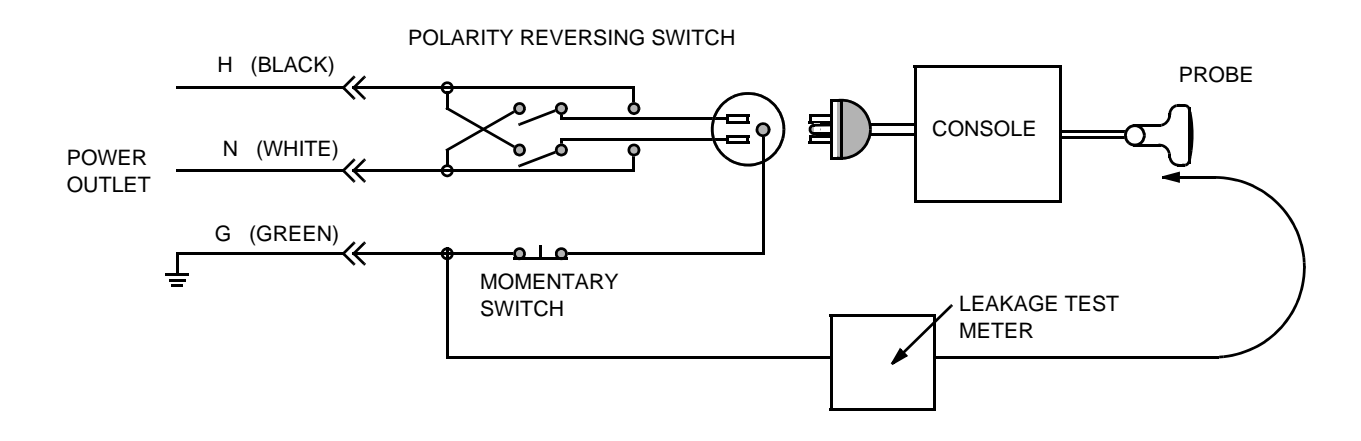

**Figure 10-4 Set Up for Probe Leakage Current**

*NOTE: Each probe will have some amount of leakage current, dependent on its design. Small variations in probe leakage currents are normal from probe to probe. Other variations will result from differences in line voltage and test lead placement.*

#### **10-6-5-3 No Meter Probe Adapter Procedure**

Follow the Safety Analyzer tool instruction to test each transducer for leakage current.

The electrical Safety Analyzer tool should be calibrated and compliant with AAM/ESI 1993 or IEC 60601 or AS/NZS 3551.

.

#### **10-6-5-4 Data Sheet for Transducer Source Leakage Current**

The test passes when all readings measure less than the values shown in Table 10-11. Record all data on the PM Inspection Certificate.

**CAUTION Equipment damage possibility. Never switch the Polarity and the status of Neutral when the unit**   $\sqrt{N}$ **is powered ON. Be sure to turn the unit power OFF before switching them using the POLARITY switch and/or the NEUTRAL switch. Otherwise, the unit may be damaged**

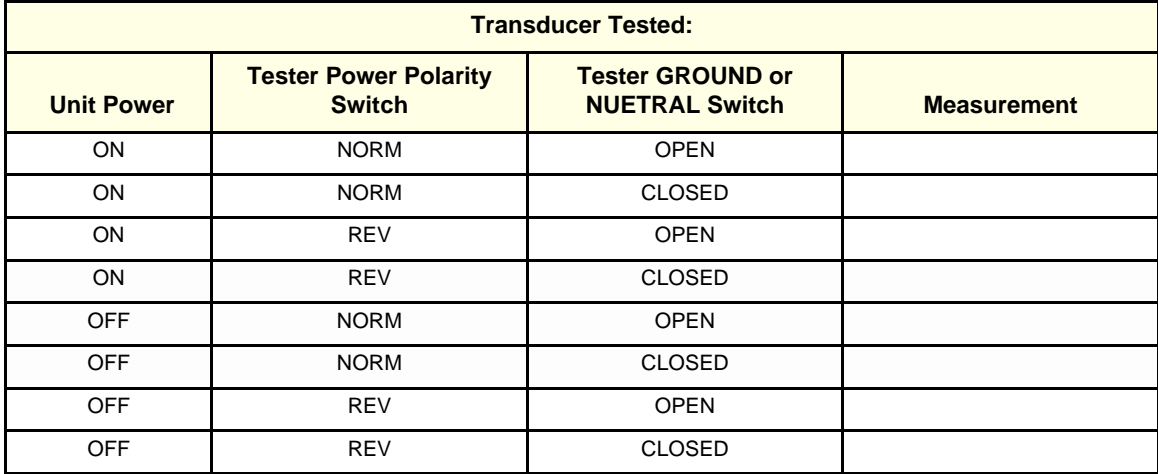

**Table 10-15 Typical Data Sheet For Transducer Source Leakage Current**

## **Section 10-7 When There's Too Much Leakage Current...**

## **AC/DC FAILS**

Check any broken of the AC/DC adapter and its cable. Replace a new one if any portion defective.

#### **ENCLOSURE FAILS**

Check any broken of the enclosure. Replace any defective part.

Inspect wiring for bad crimps, poor connections, or damage.

Test the wall outlet; verify it is grounded and is free of other wiring abnormalities. Notify the user or owner to correct any deviations. As a work around, check the other outlets to see if they could be used instead.

*NOTE: No outlet tester can detect the condition where the white neutral wire and the green grounding wire are reversed. If later tests indicate high leakage currents, this should be suspected as a possible cause and the outlet wiring should be visually inspected.*

#### **PROBE FAILS**

Change another probe to confirm if the fail is caused by console.

*NOTE: Each probe will have some amount of leakage, dependent on its design. Small variations in probe leakage currents are normal from probe to probe. Other variations will result from differences in line voltage and test lead placement. The maximum allowable leakage current for body surface contact probe differs from inter-cavity probe. Be sure to enter the correct probe type in the appropriate space on the check list.*

> If excessive leakage current is slot dependent, inspect the system connector for bent pins, poor connections, and ground continuity.

If the problem remains with the probe, replace the probe.

#### **PERIPHERAL FAILS**

Inspect wiring for bad crimps, poor connections, or damage.

#### **STILL FAILS**

If all else fails, begin isolation by removing the probes, external peripherals, then the on board ones, one at a time while monitoring the leakage current measurement.

#### **NEW UNIT**

If the leakage current measurement tests fail on a new unit and if situation can not be corrected, submit a Safety Failure Report to document the system problem. Remove unit from operation.

## **ULTRASOUND INSPECTION CERTIFICATE**

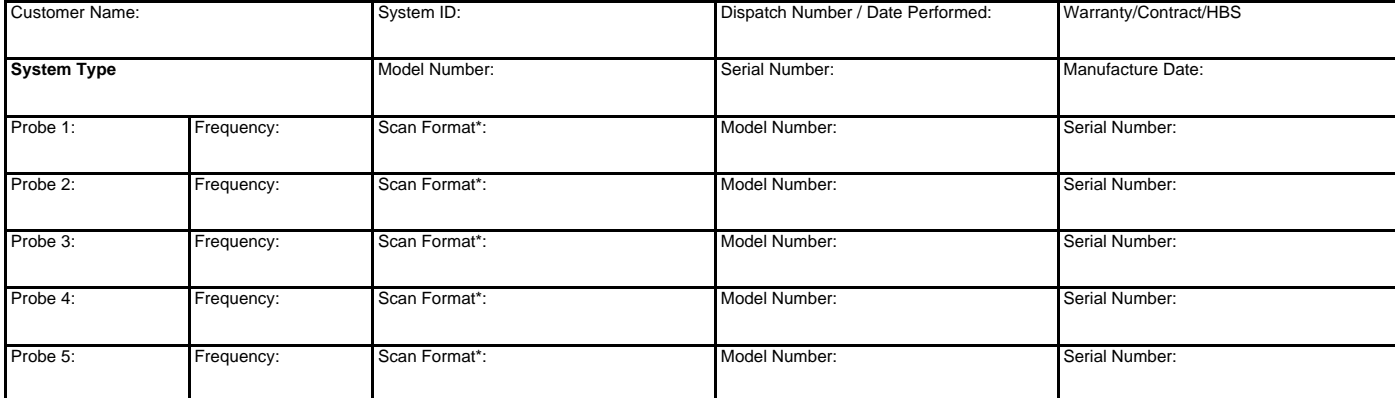

\* Scan Format: Phased Array, Linear Array, Curved Array, Mechanical Array or Other

## **FUNCTIONAL CHECKS PHYSICAL INSPECTION AND CLEANING**

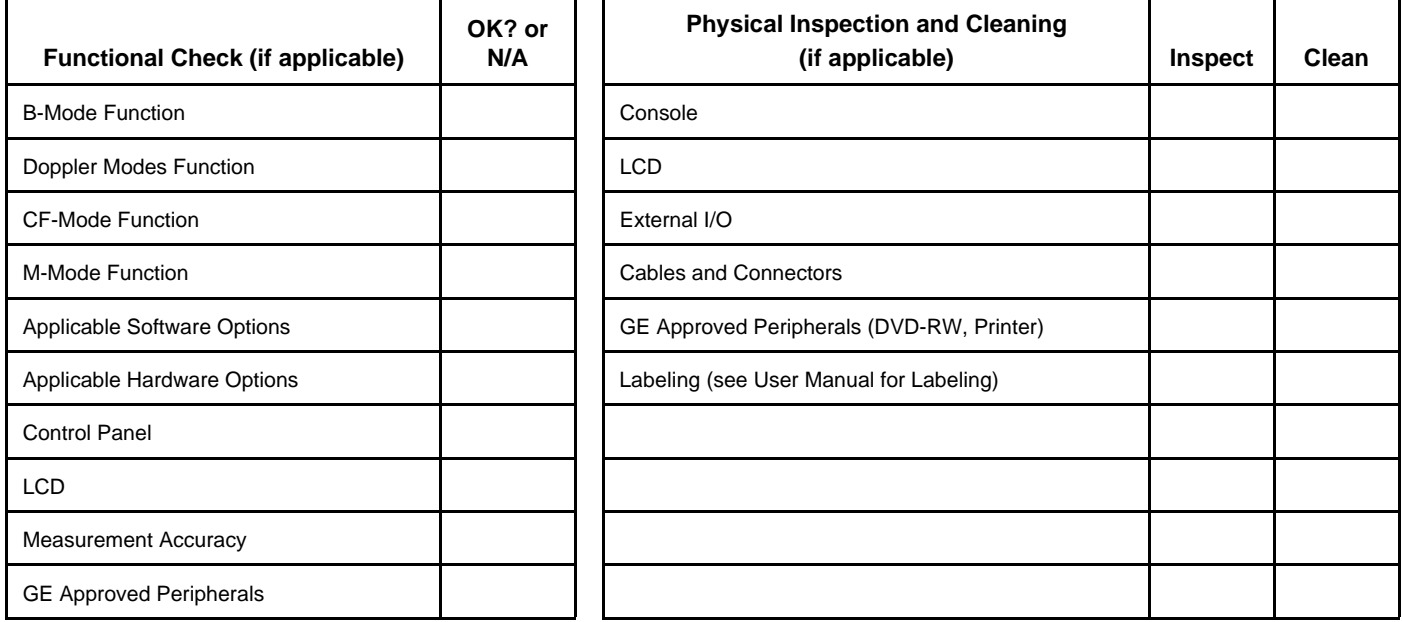

**\_\_\_\_\_\_\_\_\_\_\_\_\_\_\_\_\_\_\_\_\_\_\_\_\_\_\_\_\_\_\_\_\_\_\_\_\_\_\_\_\_\_\_\_\_\_\_\_\_\_\_\_\_\_\_\_\_\_\_\_\_\_\_\_\_\_\_\_\_\_\_\_\_\_\_\_\_\_ \_\_\_\_\_\_\_\_\_\_\_\_\_\_\_\_\_\_\_\_\_\_\_\_\_\_\_\_\_\_\_\_\_\_\_\_\_\_\_\_\_\_\_\_\_\_\_\_\_\_\_\_\_\_\_\_\_\_\_\_\_\_\_\_\_\_\_\_\_\_\_\_\_\_\_\_\_\_**

## **COMMENTS:**

## **ELECTRICAL SAFETY**

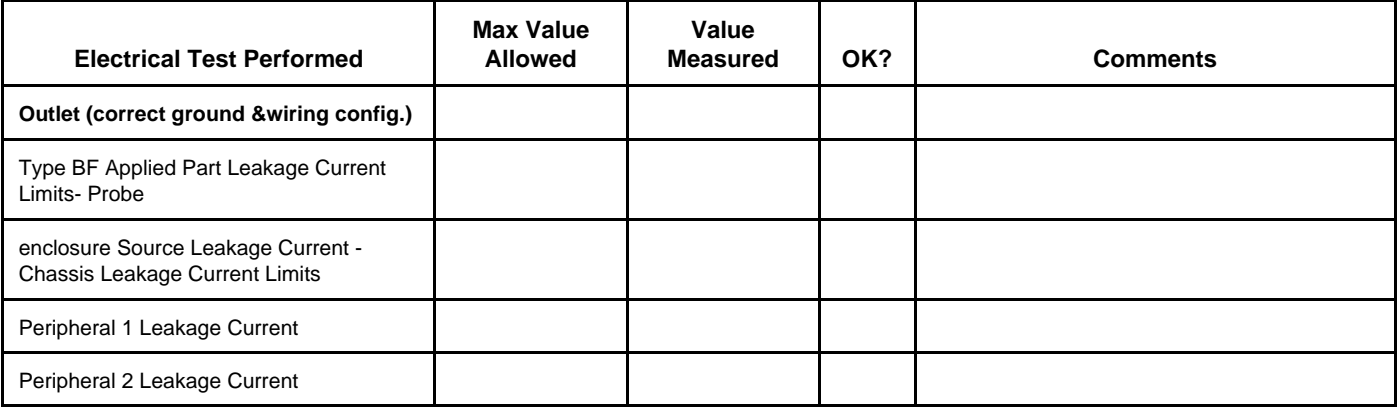

**\_\_\_\_\_\_\_\_\_\_\_\_\_\_\_\_\_\_\_\_\_\_\_\_\_\_\_\_\_\_\_\_\_\_\_\_\_\_\_\_\_\_\_\_\_\_\_\_\_\_\_\_\_\_\_\_\_\_\_\_\_\_\_\_\_\_\_\_\_\_\_\_\_\_\_\_\_\_ \_\_\_\_\_\_\_\_\_\_\_\_\_\_\_\_\_\_\_\_\_\_\_\_\_\_\_\_\_\_\_\_\_\_\_\_\_\_\_\_\_\_\_\_\_\_\_\_\_\_\_\_\_\_\_\_\_\_\_\_\_\_\_\_\_\_\_\_\_\_\_\_\_\_\_\_\_\_**

#### **PROBES**

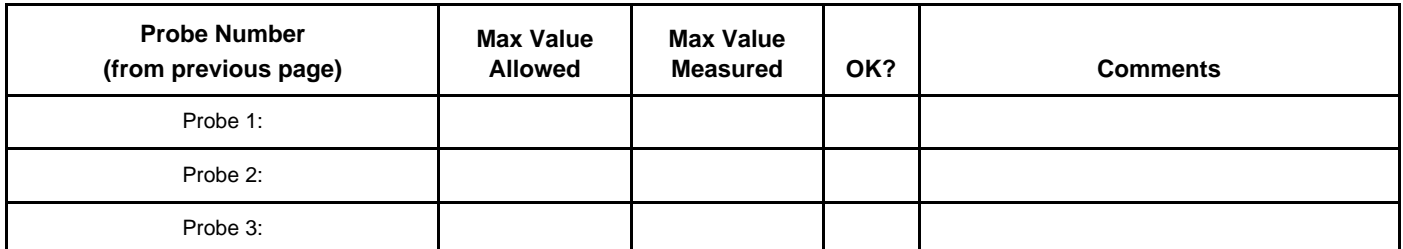

Final Check. All system covers are in place. System scans with all probes as expected.

Accepted by: \_\_\_\_\_\_\_\_\_\_\_\_\_\_\_\_\_\_\_\_\_\_\_\_\_\_\_\_\_\_\_\_\_\_\_\_\_\_\_\_\_\_\_\_\_\_\_\_\_\_\_\_\_\_\_\_\_\_\_\_\_\_\_\_\_\_\_\_\_\_

This page was intentionally left blank.

# *INDEX*

### **A,B**

Abbreviations, 9-1 Archiving Images Move, 4-31 **Backup** Patient Database, 4-28 Preset Configurations, 4-28 Basic Measurements Functional Checks, 4-25 Body pattern display location, 4-9 Boot Up, 3-9

## **C**

Caps lock display location, 4-9 CE Compliance, 1-18 Cine gauge display location, 4-9 Color Mode Overview, 4-20 Configuration, 5-19 **Connectivity** Worksheet, 3-28 Contact Information, 1-19 Control Panel, 4-7 **Conventions** Conventions Used in Book, 1-5 Customer Assistance, 1-19 CW Doppler activating, 4-24 exiting, 4-24

## **D**

Dangerous Procedure Warnings, 1-16 Date/Time display location, 4-9 Depth scale display location, 4-9 Diagnostics, 5-17 DICOM Network Function, 2-9

## **E**

**Electrical** requirements, 2-2 Electrical Safety, 1-12 Electrostatic Discharge Warning, 1-18 EMI, 1-18 ESD, 1-18 Exam study display location, 4-9

## **F**

Focal zone display location, 4-9 Functional Checks Basic Measurements, 4-25 Control Panel, 4-7 Image Management, 4-27 Monitor Display, 4-9 Peripherals, 4-37 Probes/Connector Usage, 4-25

## **G**

Gathering Trouble Data, 7-2 General Cleaning, 10-7 Gray/color bar display location, 4-9

## **H**

Hazard Icons, 1-6 Hospital name display location, 4-9 Human Safety, 1-11

## **I**

Image Management Functional Checks, 4-27 Image preview display location, 4-9 Imaging parameters display location, 4-9 Inrush Current, 2-2, , 2-3 Institution name display location, 4-9

## **L**

Logs, 5-14 LOTO, 1-16, , 4-6

## **GE HEALTHCARE**

## **M**

Measurement summary window display location, 4-9 Mechanical Safety, 1-11 Media Formatting, 4-28 Models Covered, 1-3 Monitor Display Functioanl Checks, 4-9 Monitor display location, 4-9 Move Archiving Images, 4-31

## **O**

Operator identification display location, 4-9

## **P**

P4 Key Function, 7-4, , 7-6 Patient identification display location, 4-9 Patient name display location, 4-9 PC Diagnostics, 7-13 Hard Drive Tests, 7-13 Keyboard Test, 7-14 Memory Tests, 7-13 PC Diagnostics (Interactive Tests), 7-14 **Peripherals** Functional Checks, 4-37 Power On, 3-9 Power Requirements, 2-2 electrical, 2-2 stability, 2-3 Power Stability Requirements, 2-3 Probe Connector Cleaning, 10-9 Probe identifier display location, 4-9 Probe orientation marker display location, 4-9 Probes/Connector Usage Functional Checks, 4-25

## **R**

Required Features, 2-7 Restore Patient Database, 4-30 Preset Configurations, 4-30

## **DIRECTION 5370626-100, REVISION 7 LOGIQ E/LOGIQ E VET/LOGIQ I/VIVID E BASIC SERVICE MANUAL**

## **S**

Safety Considerations, 1-11 Screen Captures, 7-6 System Maintenance, 10-5 System Manufacturer, 1-20 System messages display location, 4-9

## **T**

**TGC** display location, 4-9 Touch Panel Functional Checks, 4-7 Trouble Image with Logs, 7-3 Troubleshooting Gathering Trouble Data, 7-2 Screen Captures, 7-6 Trouble Image with Logs, 7-3 Vital System Information, 7-2

## **U**

Utilities, 5-19

## **W**

Warnings and Cautions, 1-11

© 2004 to 2011, General Electric Company. GE Medical Systems, a General Electric Company, going to market as GE Healthcare. 3200 N. Grandview Boulevard Waukesha, Wisconsin 53149 USA

www.gehealthcare.com

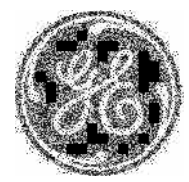